#### ROTH + WEBER GmbH

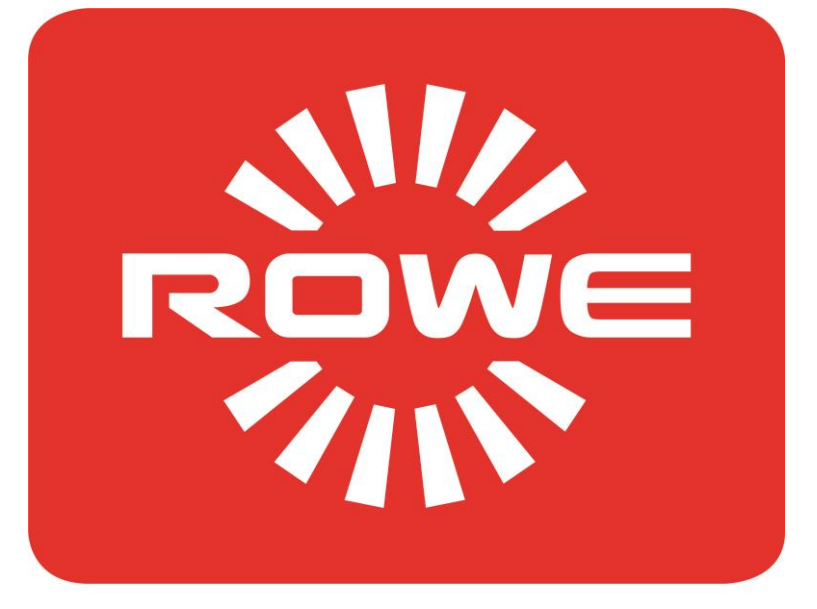

# WIDE FORMAT: ROWE.

# Escáner ROWE 600 / 650i

MANUAL DE INSTRUCCIONES

VERSIÓN 1.4

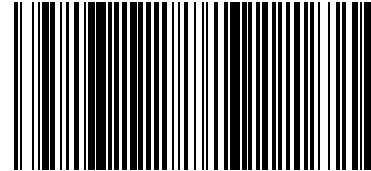

#### **Serie ROWE Scan 600 / 650i**

El presente manual de instrucciones contiene la descripción de los equipos de la serie ROWE Scan 600 / 650i y sus opciones de uso. En el Anexo B se detalla la información relativa a la seguridad. Es imprescindible leer esta información antes de usar el equipo. Asimismo, en el Anexo B encontrará la información técnica de seguridad, como por ejemplo las fichas técnicas de seguridad.

Tenga también en cuenta las indicaciones de seguridad y las advertencias de este manual de instrucciones sobre las que se le llama la atención en los respectivos puntos del manual.

El uso apropiado del escáner (conforme a este manual de instrucciones) es un requisito para la garantía que otorga ROTH + WEBER GmbH. En caso de incumplimiento, ROTH + WEBER GmbH no puede hacerse responsable en modo alguno de ello.

Otros nombres de productos y empresas mencionados en este manual pueden ser marcas o nombres comerciales de sus respectivos propietarios.

#### **Copyright**

ROTH + WEBER GmbH (en adelante ROWE), Niederdreisbach, Alemania, © 2013. Todos los derechos reservados. Queda prohibida toda reimpresión, copia, edición o reproducción y publicación total o parcial sin el consentimiento escrito de ROWE.

ROWE no asume ningún tipo de garantía o responsabilidad por el contenido de la presente publicación y, por tanto, rechaza en especial toda garantía implícita de idoneidad para fines comerciales o de otra índole. Del mismo modo, ROWE se reserva el derecho de revisión y de realización de modificaciones en la presente publicación, sin obligación ninguna de notificación previa de dichas revisiones y modificaciones.

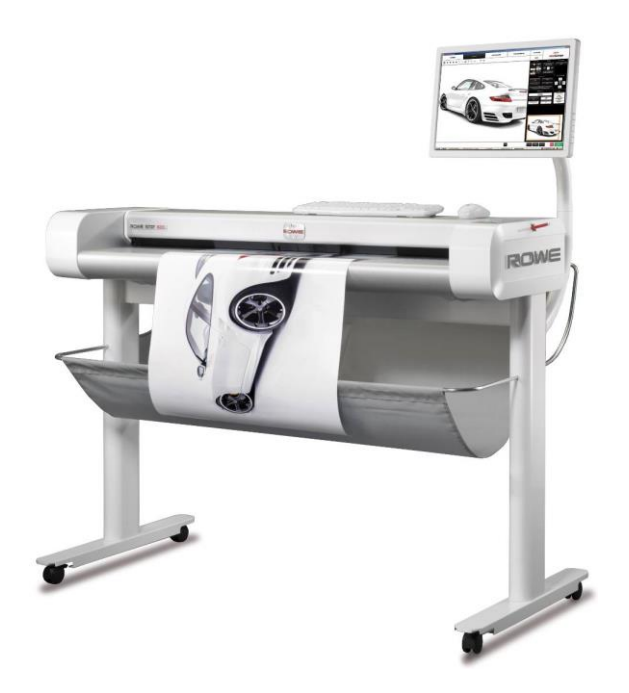

#### **Convenciones del manual**

En los capítulos de este manual se emplean algunas convenciones. Estas convenciones le ayudan a familiarizarse rápidamente con el manual. Esto facilita el manejo de estas instrucciones y le ayuda a familiarizarse rápidamente con los escáneres de la serie ROWE Scan 600 / 650i.

#### **Notas**

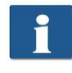

Indicación: Aquí encontrará información general y consejos prácticos que le resultarán útiles en el manejo correcto del equipo.

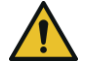

Cuidado: Aquí encontrará indicaciones con las que pueden evitarse daños o fallos en el equipo.

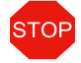

Atención: Con "Atención" indicamos un peligro que podría generarse para el usuario al trabajar con equipos de la serie ROWE Scan 600 / 650i.

En este manual se emplean los siguientes tipos de nota:

## Índice

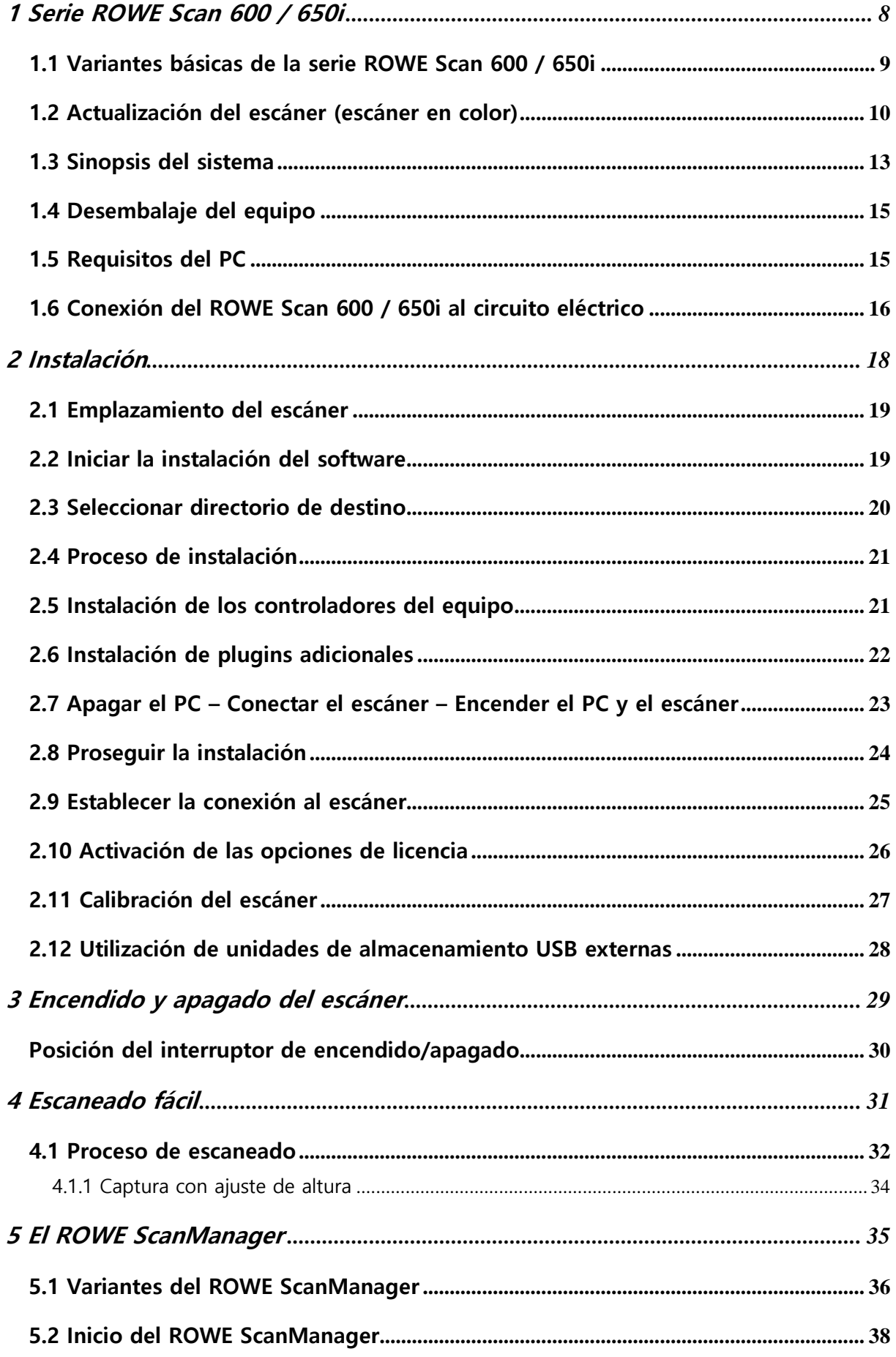

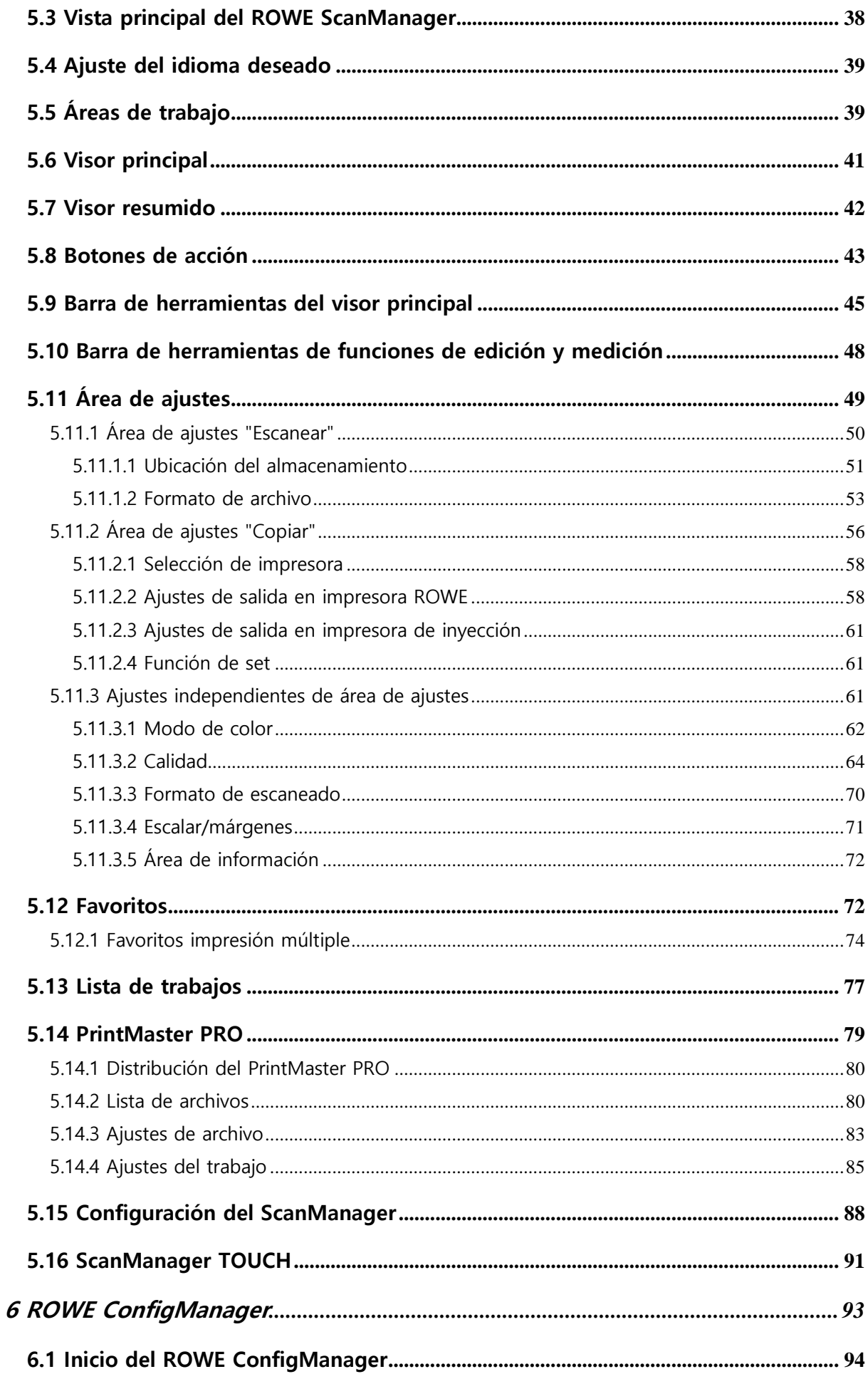

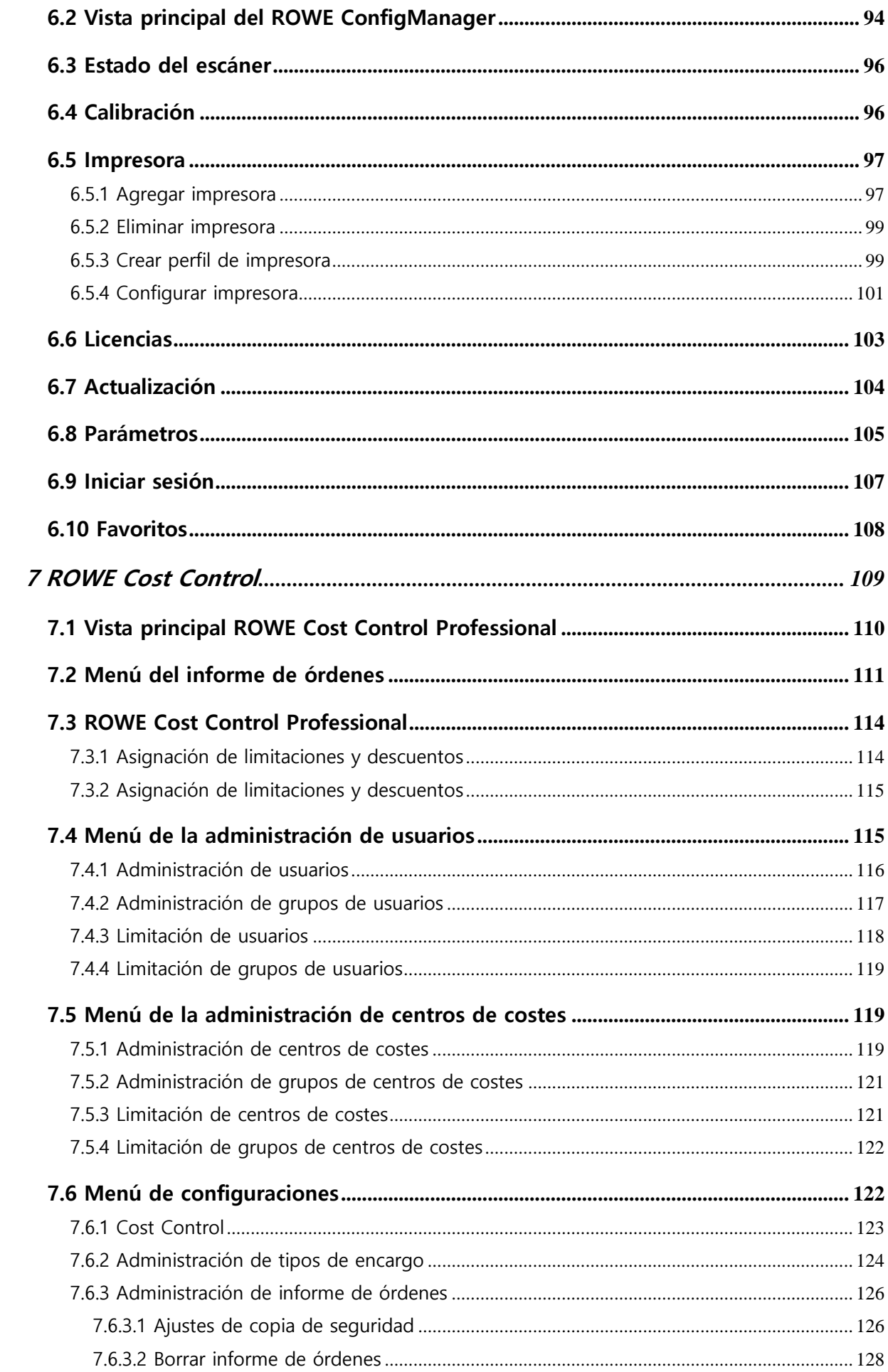

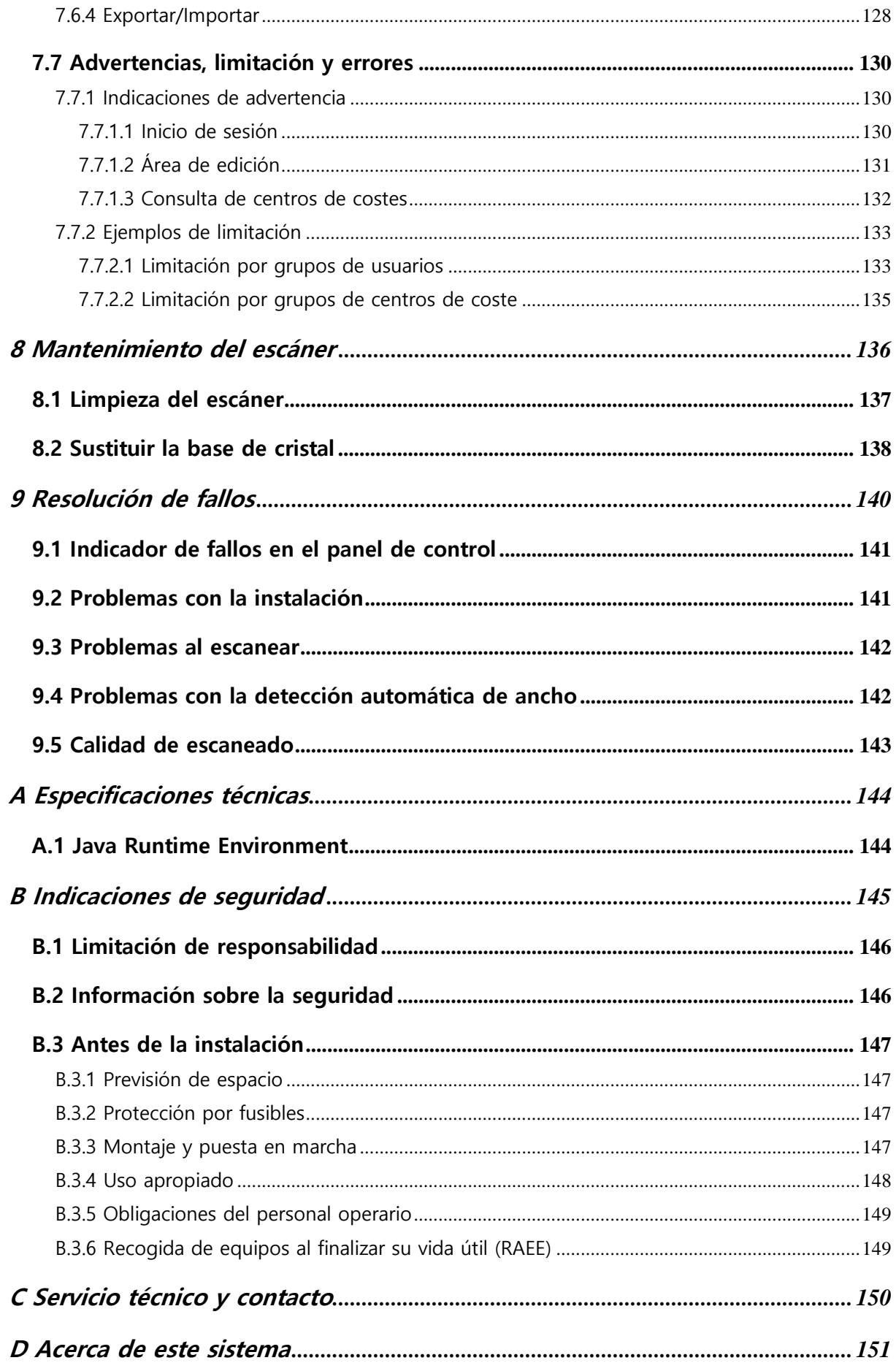

## <span id="page-8-0"></span>**1 Serie ROWE Scan 600 / 650i**

Este capítulo informa sobre la estructura de este manual de instrucciones. Asimismo, encontrará descripciones generales de

- los equipos de la serie ROWE Scan 600 / 650i.
- las funciones principales de la serie ROWE Scan 600 / 650i.
- el volumen de suministro y las opciones de la serie ROWE Scan 600 / 650i.
- las aplicaciones de software la serie ROWE Scan 600 / 650i.

Este capítulo debe servirle a modo de vista global. Encontrará información detallada en los correspondientes capítulos de este manual de instrucciones.

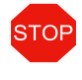

Antes de utilizar el equipo, lea primero las [Indicaciones de seguridad](#page-145-0) incluidas en el Anexo [B](#page-145-0) (página[145\)](#page-145-0).

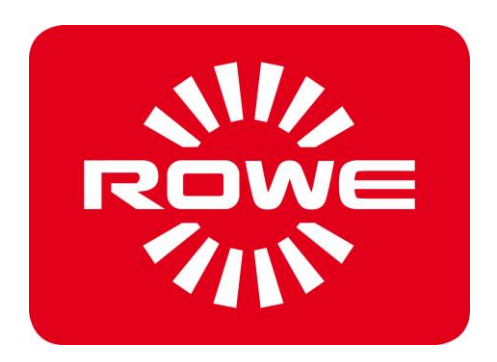

## <span id="page-9-0"></span>**1.1 Variantes básicas de la serie ROWE Scan 600 / 650i**

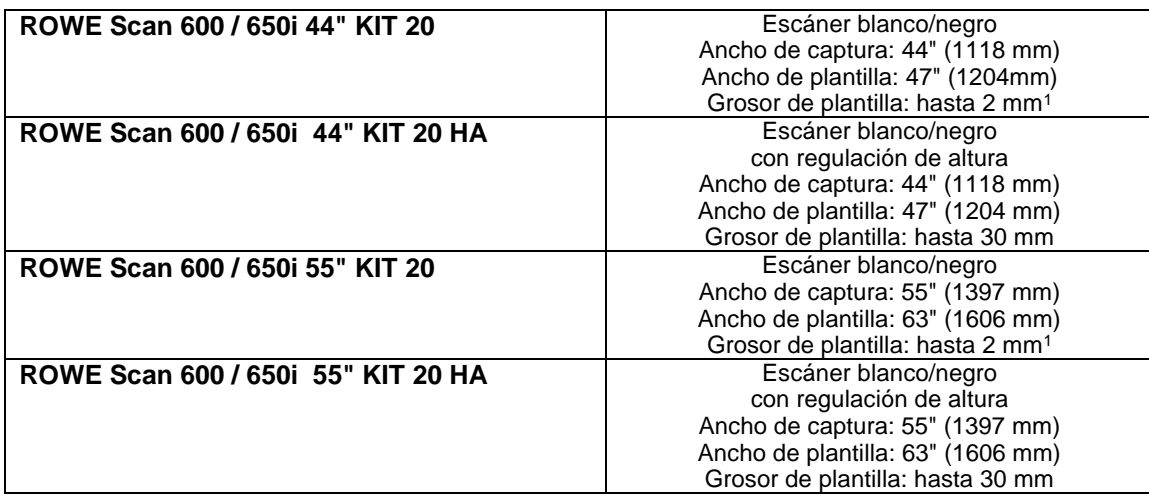

<span id="page-9-1"></span>El escáner ROWE Scan 600 / 650i está disponible en tres variantes básicas (KIT 20):

Con los equipos **ROWE Scan 600 / 650i 55" y ROWE Scan 600 / 650i 55" HA** , puede ampliarse al ancho de captura máximo de 55" a 60" mediante actualización de licencia de software. El ancho de documento máximo es de 63".

Además, pueden ampliarse in situ las variantes básicas (KIT 20) con la función de captura en color en dos variantes de velocidad (KIT 40 y 60) en el ROWE Scan 600 y tres (KIT 40, 60 y 80) en el ROWE Scan 650i mediante una actualización de licencia de software.

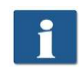

La opción "ajuste de altura" para capturar documentos de hasta 30 mm de grosor no puede ampliarse a posteriori en los escáneres sin esta opción.

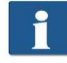

Para actualizaciones de licencia de software u otro equipamiento adicional, póngase en contacto con nuestro servicio de ventas a través de:

Teléfono: +49 (0) 2743 9217-24

Fax: +49 (0) 2743 2018

E-mail: [vertrieb@rowe.de](mailto:vertrieb@rowe.de)

 $\overline{a}$ 

<sup>1</sup> Con materiales flexibles

#### <span id="page-10-0"></span>**1.2 Actualización del escáner (escáner en color)**

La variante básica ROWE Scan 600 -20 / 650i -20 puede ampliarse opcionalmente in situ con un módulo de captura en color de dos o tres clases de velocidad de captura mediante actualización de licencia de software. Se muestra un resumen en la [Tabla 1.1.](#page-10-1)

|                                                                            | ByN o escala de grises<br>400 dpi TURBO |                                | Color (24 bits RGB o index.)<br>400 dpi TURBO |                  |
|----------------------------------------------------------------------------|-----------------------------------------|--------------------------------|-----------------------------------------------|------------------|
|                                                                            |                                         | Metros/minuto Pulgadas/segundo | Metros/minuto                                 | Pulgadas/segundo |
| ROWE Scan 600<br><b>KIT 20</b><br>Módulo<br>de<br>escaneado<br><b>ByN</b>  | 18,5                                    | 12,15                          |                                               |                  |
| ROWE Scan 600<br><b>KIT 40</b><br>Módulo<br>de<br>escaneado<br>ByN+COLOR   | 18,5                                    | 12,15                          | 5,5                                           | 3,6              |
| ROWE Scan 600<br><b>KIT 60</b><br>Módulo<br>de<br>escaneado<br>ByN+COLOR   | 18,5                                    | 12,15                          | 7                                             | 4,6              |
| ROWE Scan 650i<br><b>KIT 20</b><br>Módulo<br>de<br>escaneado<br><b>ByN</b> | 22                                      | 14,44                          |                                               |                  |
| ROWE Scan 650i<br><b>KIT 40</b><br>Módulo<br>de<br>escaneado<br>ByN+COLOR  | 22                                      | 14,44                          | 6,5                                           | 4,3              |
| ROWE Scan 650i<br><b>KIT 60</b><br>Módulo<br>de<br>escaneado<br>ByN+COLOR  | 22                                      | 14,44                          | 10                                            | 6,6              |
| ROWE Scan 650i<br><b>KIT 80</b><br>Módulo<br>de<br>escaneado<br>ByN+COLOR  | 22                                      | 14,44                          | 14                                            | 9,2              |

<span id="page-10-1"></span>**Tabla 1.1: las velocidades de escaneado máximas de la serie ROWE Scan 600 / 650i**

El ROWE Scan 600 / 650i se incluye de serie con el ROWE ScanManager TWAIN y el ROWE ScanManager LT, además de una versión de prueba de 30 días del ROWE ScanManager PRO. Opcionalmente pueden activarse versiones con prestaciones ampliadas mediante una actualización

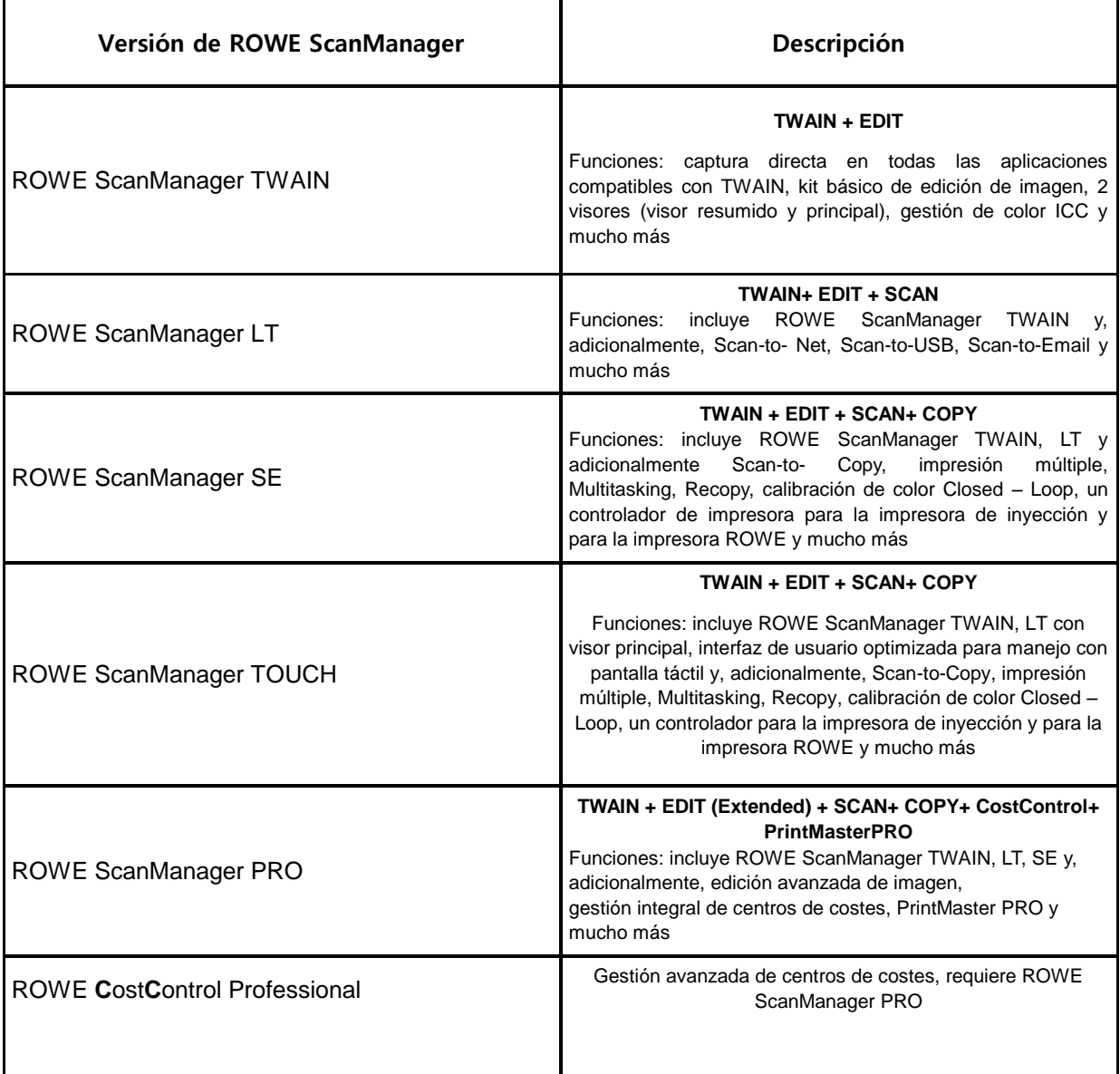

#### **Tabla 1.2: Versiones del ROWE ScanManager**

<span id="page-11-0"></span>de licencia de software in situ. La [Tabla 1.2](#page-11-0) le ofrece un resumen de las versiones disponibles.

#### **Accesorios incluidos en el suministro**

- CD ROM de instalación ROWE con el siguiente contenido:
	- o Controladores del ROWE Scan 600 / 650i
	- o Asistente de instalación para el ROWE Scan Manager
	- o Manual de instrucciones en archivo PDF
- Gráfico de calibración para el ROWE Scan 600 / 650i
- Cable de alimentación ( 1xCE / 1xUL / 1xGB)
- USB 3.0 tipo A a tipo B para la conexión del escáner al PC
- USB 2.0 tipo A a tipo A para la conexión del PC al puerto USB del escáner
- Guía rápida impresa

#### **Accesorios opcionales**

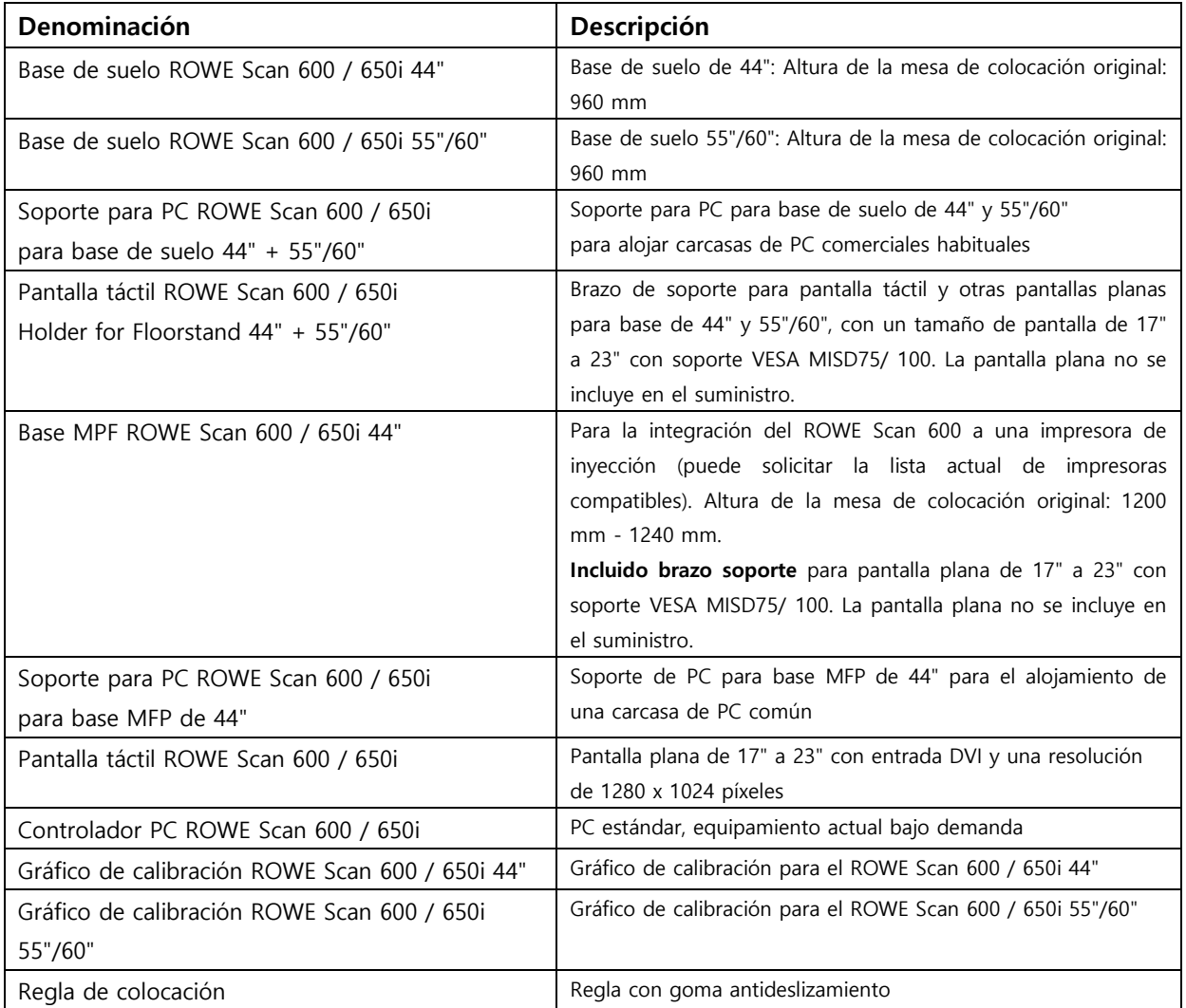

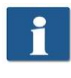

Consulte la disponibilidad de los accesorios de cada tipo de escáner en el catálogo actual del ROWE Scan 600 o ROWE Scan 450i.

#### <span id="page-13-0"></span>**1.3 Sinopsis del sistema**

[Ilustración](#page-13-1) 1.1 muestra la vista delantera del ROWE Scan 600 / 650i. Aquí se encuentran los siguientes componentes:

- 1. Parte superior del escáner
- 2. Panel de control
- 3. Mesa de colocación con regla de formato
- 4. Ranura de alimentación de documentos
- 5. Punto cero
- 6. Desbloqueo de la parte superior del escáner (a ambos lados)

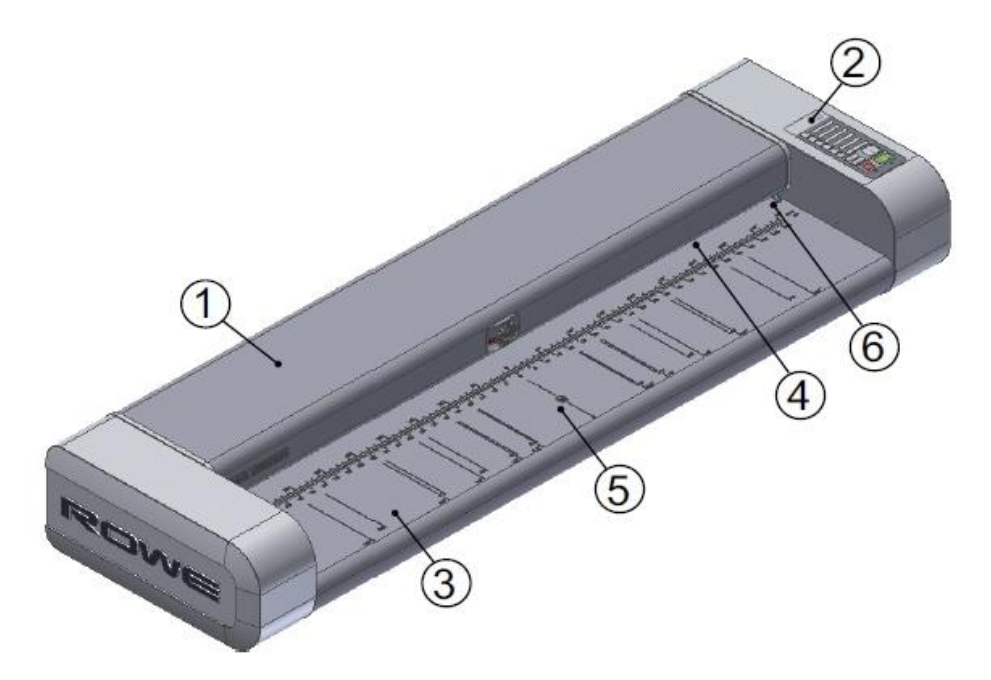

**Ilustración 1.1: ROWE Scan 600 / 650i**

<span id="page-13-1"></span>[Ilustración](#page-14-0) 1.2 muestra el panel de control del ROWE Scan 600 / 650i. Aquí se incluyen los siguientes componentes:

- 1. Botón Inicio
- 2. Botón Parada
- 3. Botón de ajuste de altura (solo activa al capturar con ajuste de altura)
- 4. Botón Avance
- 5. Botón Retroceso
- 6. Teclas de favoritos (asignación libre con ajustes del escáner a través del ROWE ScanManager)
- 7. LED operativo
- 8. LED de fallos

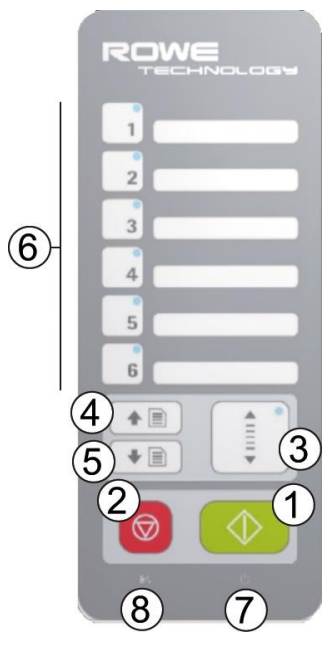

**Ilustración 1.2: Panel de control del ROWE Scan 600 / 650i**

<span id="page-14-0"></span>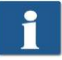

Si desea rotular las correspondientes teclas de favoritos del panel de control, puede utilizar un rotulador permanente común. Para borrar o limpiar, utilice un limpiador común.

[Ilustración](#page-15-2) 1.3 muestra la vista trasera del ROWE Scan 600 / 650i, así como los conectores laterales. Aquí se encuentran las siguientes conexiones y/o interruptores:

- 1. Interruptor de encencido/apagado
- 2. Conexión de red
- 3. Puerto USB (USB 2.0 en ROWE Scan 600 o USB 3.0 en ROWE Scan 650i) para la conexión entre el escáner y el PC
- 4. Puerto USB para la conexión del conector USB del escáner al puerto USB del PC (véase [2.12\)](#page-28-0)
- 5. Puerto USB del escáner para la unidad de almacenamiento USB (solo en combinación con 4 véase [2.12\)](#page-28-0)

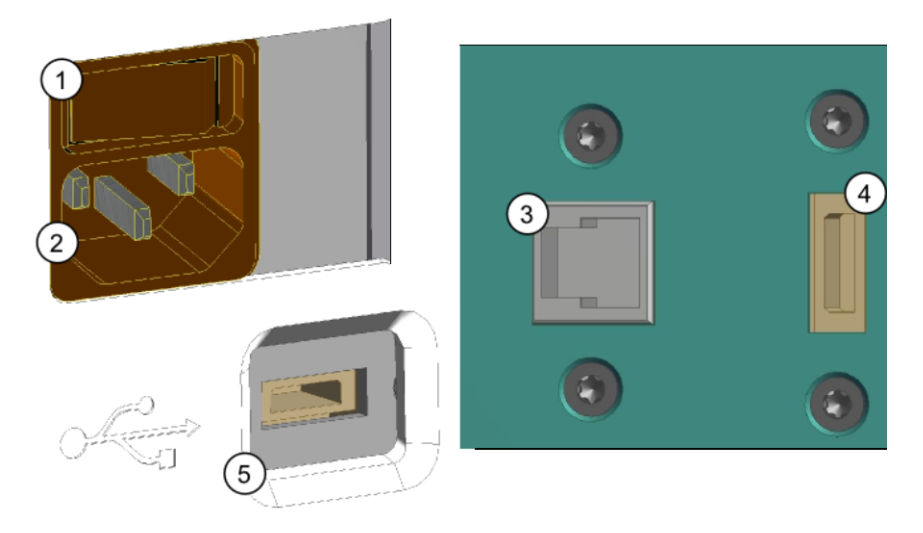

**Ilustración 1.3: Vista trasera de los puertos USB laterales del ROWE Scan 600 / 650i**

#### <span id="page-15-2"></span><span id="page-15-0"></span>**1.4 Desembalaje del equipo**

Para instalar el escáner se requiere una superficie de al menos 2,5 m x 2,0 m, que cumpla las condiciones del entorno requeridas en el anexo B.3.1 (pág. 130). No tire del escáner por los conectores laterales al desembalarlo (véase [Ilustración](#page-15-3) 1.4).

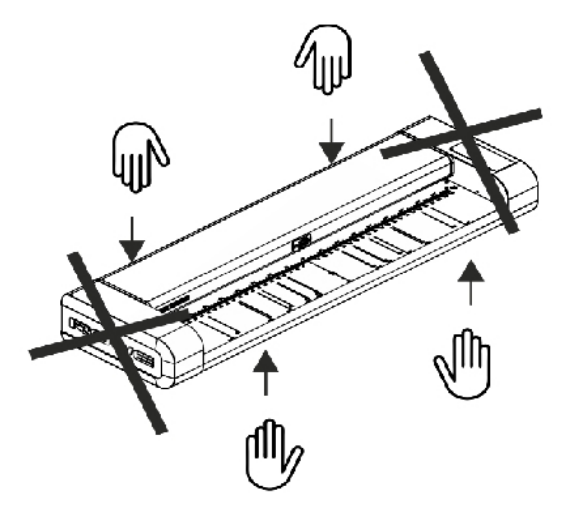

**Ilustración 1.4: Desembalaje del ROWE Scan 600 / 650i**

<span id="page-15-3"></span>Antes de comenzar con la instalación el equipo, compruebe la integridad del suministro. Compruebe el volumen de suministro mediante el resumen del apartado [1.2](#page-10-0) de la página [10.](#page-10-0)

Los daños externos visibles deben notificarse por escrito en el momento de la entrega por medio de una nota cualificada en el albarán. De lo contrario no podrán reclamarse daños de transporte.

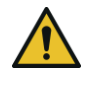

Para evitar daños, no coloque ningún tipo de herramienta, componente o similares sobre el escáner.

#### <span id="page-15-1"></span>**1.5 Requisitos del PC**

Para poder utilizar el escáner debe utilizarse un PC (no incluido en el suministro). Ese PC debe cumplir los requisitos mínimos detallados en [Tabla 1.3.](#page-16-1) No obstante, se recomienda cumplir los requisitos óptimos para poder beneficiarse de un rendimiento óptimo.

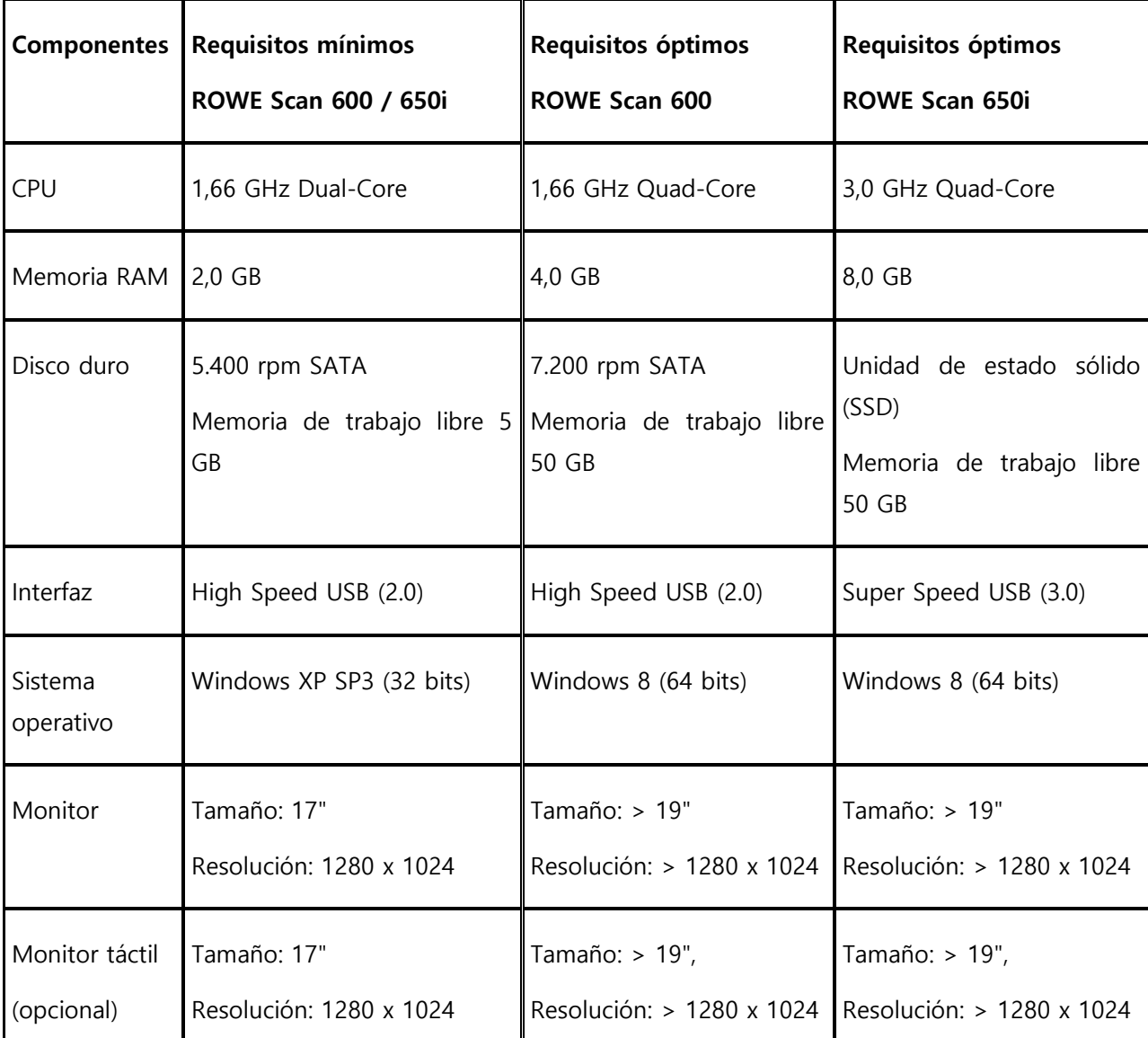

<span id="page-16-1"></span>**Tabla 1.3: Requisitos de PC para ROWE Scan 600 / 650i con ROWE Scan Manager (a partir de la versión 1.4.7)**

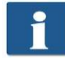

Para instalar el software del ROWE Scan 600 / 650i en su PC necesitará permisos de administrador.

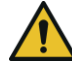

En casos excepcionales puede ocurrir que el chipset de un controlador principal USB 2.0/3.0 no sea compatible con el modo de transferencia de alto rendimiento del ROWE Scan 600 / 650i. Recomendamos el uso de hardware de PC que cumpla estos requisitos. Puede solicitar una lista de los chipsets USB compatibles.

## <span id="page-16-0"></span>**1.6 Conexión del ROWE Scan 600 / 650i al circuito eléctrico**

Para poder trabajar con el ROWE Scan 600 / 650i debe conectar el escáner al circuito eléctrico. Para ello, conecte el enchufe del escáner a una toma de corriente. Al hacerlo deberá tener en cuenta los siguientes aspectos:

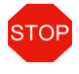

La conexión del escáner solo puede realizarse a una toma de corriente con contacto de protección y certificación VDE.

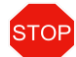

La toma de corriente debe contar con una protección de 10 A.

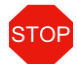

Al conectar varios equipos a una toma de corriente mediante un cable prolongador o una regleta, el consumo total no debe superar los 10 A.

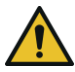

La toma de corriente debe encontrarse en las proximidades del escáner.

## **2 Instalación**

<span id="page-18-0"></span>En este capítulo se explica la instalación del software en PC para controlar el ROWE Scan 600 / 650i. El PC debe cumplir los requisitos mínimos detallados en el capítulo [1.5.](#page-15-1) No obstante, se recomienda cumplir los requisitos óptimos mencionados en dicho capítulo.

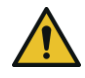

Al comienzo de la instalación, el escáner no debe estar conectado a la corriente eléctrica ni al PC. Si desea colocar un teclado y ratón sobe la parte superior del escáner, guíe los cables utilizando un pasacables o un atador de cables, de manera que los cables no obstaculicen la salida de papel.

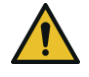

Primero debe instalarse el software en el PC. Después podrá conectarse el escáner.

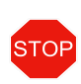

El escáner está equipado con un enchufe de red trifásica con toma a tierra. Cualquier cambio en el enchufe y la toma de corriente debe ser realizado con un profesional especializado. No debe omitirse o ignorarse la toma a tierra en ningún caso.

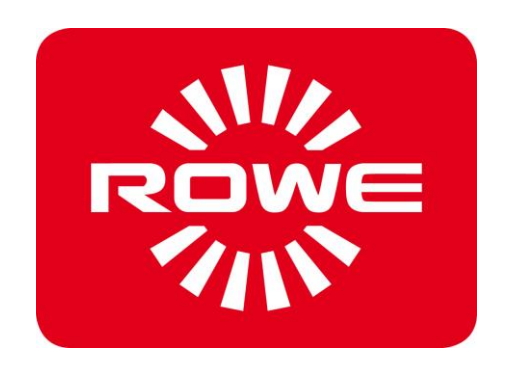

#### <span id="page-19-0"></span>**2.1 Emplazamiento del escáner**

El escáner debe colocarse, ya sea sobre la base de suelo ROWE adecuada, la base ROWE MFP adecuada (véase Accesorios opcionales de la serie ROWE Scan 600 / 650i, sección [1.2](#page-10-0) de la página [10](#page-10-0)) o sobre una mesa estable. El escáner debe montarse de manera que la entrada y salida de documentos sea fácilmente accesible desde todos los lados.

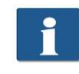

El escáner aún no debe estar conectado a la corriente eléctrica ni al PC en este momento.

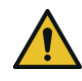

No debe levantarse el escáner por los conectores laterales (véase también la sección [1.4](#page-15-0) en la página [15\)](#page-15-0).

#### <span id="page-19-1"></span>**2.2 Iniciar la instalación del software**

Para la instalación del software necesitará el CD-ROM incluido en el suministro. Conecte en primer lugar el PC, que no debe estar conectado aún al escáner. Inserte el CD-ROM en la unidad de CD-ROM del ordenador.

Normalmente se inicia la instalación del software de manera automática. De no ser así, ejecute el archivo "autorun.exe"·del CD haciendo doble clic en él.

A continuación se abrirá el diálogo de inicio mostrado en la [Ilustración](#page-19-2) 2.1, en el que simplemente debe seleccionar "Instalar".

Ahora se iniciará la secuencia de instalación y se le pedirá que elija el idioma deseado.

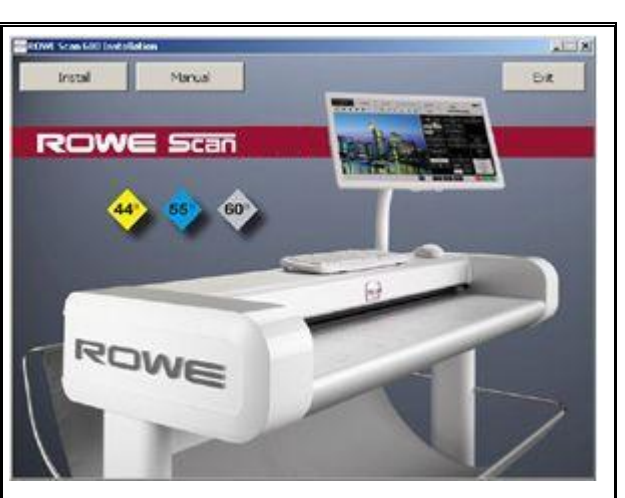

<span id="page-19-2"></span>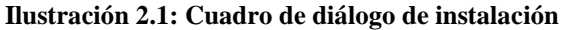

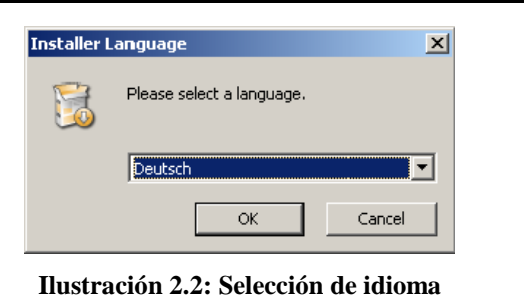

A continuación aparece el diálogo de bienvenida que se muestra en la [Ilustración](#page-20-1) 2.3.

Con "Siguiente" se accede a la selección del directorio de instalación [\(Ilustración](#page-20-2) 2.4).

> Puede cancelar la instalación en todo momento mediante "Cancelar". En ese caso no se instalará el software. No obstante, tampoco será posible operar el escáner de la serie ROWE Scan 600 / 650i.

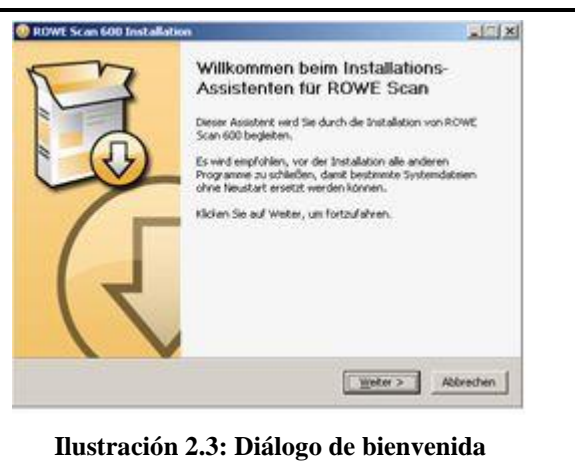

#### <span id="page-20-0"></span>**2.3 Seleccionar directorio de destino**

En la selección del directorio de destino ([Ilustración](#page-20-2) 2.4) se le propone un directorio en el que debe ser instalado el software del ROWE Scan 600 / 650i. Los puntos resaltados tienen el siguiente significado:

- 1. Directorio de destino: indicación de la carpeta de destino seleccionada actualmente
- 2. Explorar: selección de directorio de destino alternativo
- 3. Indicación del espacio de almacenamiento requerido y disponible
- 4. Atrás. Volver al diálogo anterior
- 5. *Instalar*: iniciar o proseguir la instalación
- 6. Cancelar: cancelar la instalación prematuramente. No podrá utilizarse el escáner.

<span id="page-20-1"></span>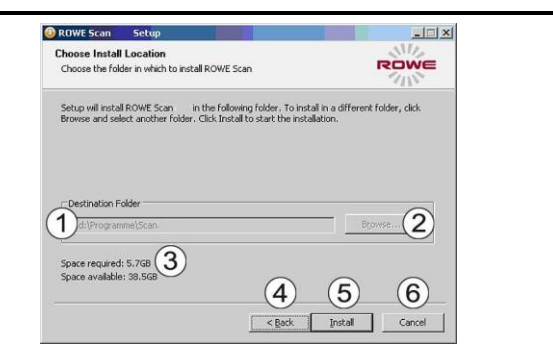

<span id="page-20-2"></span>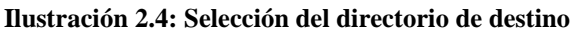

#### <span id="page-21-0"></span>**2.4 Proceso de instalación**

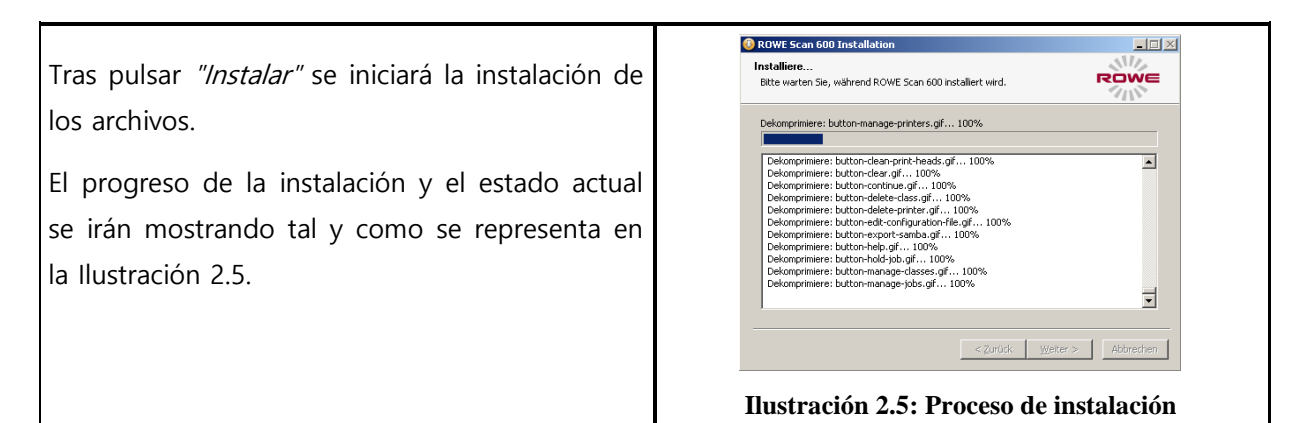

#### <span id="page-21-3"></span><span id="page-21-2"></span><span id="page-21-1"></span>**2.5 Instalación de los controladores del equipo**

<span id="page-21-4"></span>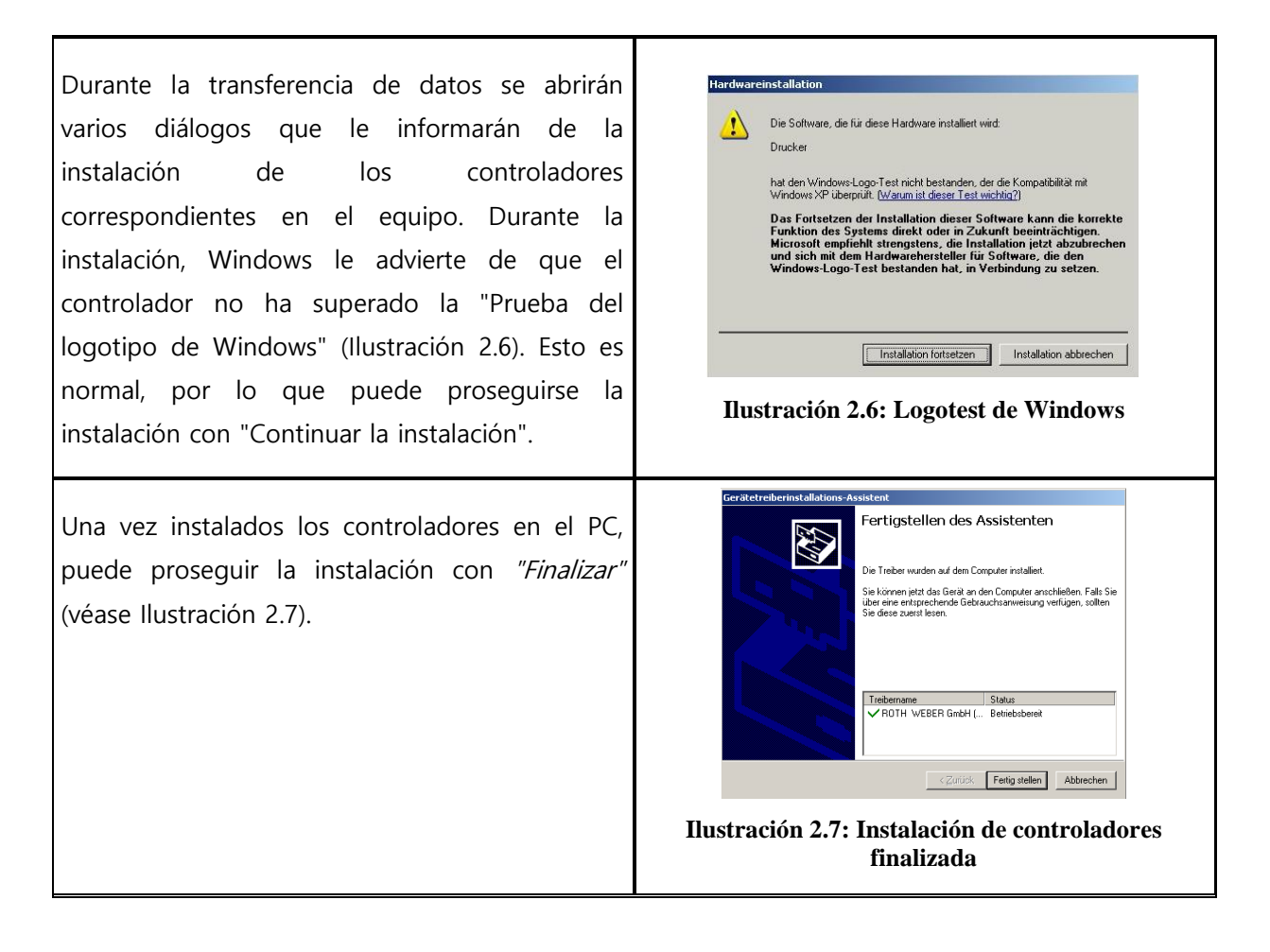

#### <span id="page-22-0"></span>**2.6 Instalación de plugins adicionales**

Una vez finalizada la instalación de los archivos y controladores del equipo, tiene lugar la instalación de los plugins adicionales necesarios para la utilización del software del ROWE Scan 600 / 650i. Con "Siguiente" (véase [Ilustración](#page-22-1)  [2.8](#page-22-1)) se prosigue la instalación.

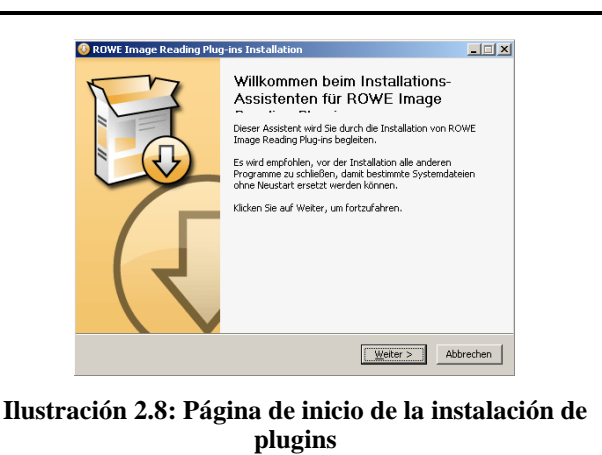

En el cuadro de diálogo que se abre ahora ([Ilustración](#page-22-2) 2.9) se le pide que acepte el acuerdo de licencia. Seleccione para ello "Aceptar".

Lizenzabkommen ROWE Bitte lesen Sie die Lizenzbedingungen durch, bevor Sie mit der<br>Installation fortfahren. Drücken Sie die Bild-nach-unten Taste, um den Rest des Ahkommens zu seher The PDF reading plug-in in this package is licensed under the GNU<br>GENERAL PUBLIC LICENSE. To get the source code of the plug-in please<br>contact ROTH + WEBER GmbH (support@rowe.de) or download it from this<br>into://www.rowe.de  $\overline{\mathbf{r}}$ The plug-in is based on the work of<br>- the ROTH + WEBER GmbH<br>- the authors of the MuPDF PDF rendering software (<u>http://www.mupdf.com/)</u><br>- the authors of ply2dec. J8IG2 inage compression decoder<br>http://blig2dec.sourceforge.  $\blacksquare$ Bedingungen des Abkommens akzeptieren, klicken Sie auf Annehmen. Sie m<br>reinbarungen anerkennen, um ROWE Image Reading Plug-ins installieren zu

 $\Box$ 

<span id="page-22-1"></span>ROWE Image Reading Plug-ins Installation

#### <span id="page-22-2"></span>**Ilustración 2.9: Acuerdo de licencia de plugins**

< Zurück Annehmen Abbrechen

Ahora se instalarán automáticamente los plugins necesarios. En el cuadro que se abre a continuación [\(Ilustración](#page-22-3) 2.10) deberá hacer clic en "Finalizar" para finalizar la instalación.

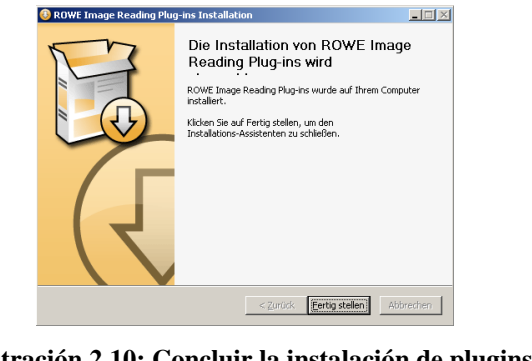

<span id="page-22-3"></span>**Ilustración 2.10: Concluir la instalación de plugins adicionales**

#### <span id="page-23-2"></span><span id="page-23-1"></span><span id="page-23-0"></span>**2.7 Apagar el PC** – **Conectar el escáner** – **Encender el PC y el escáner**

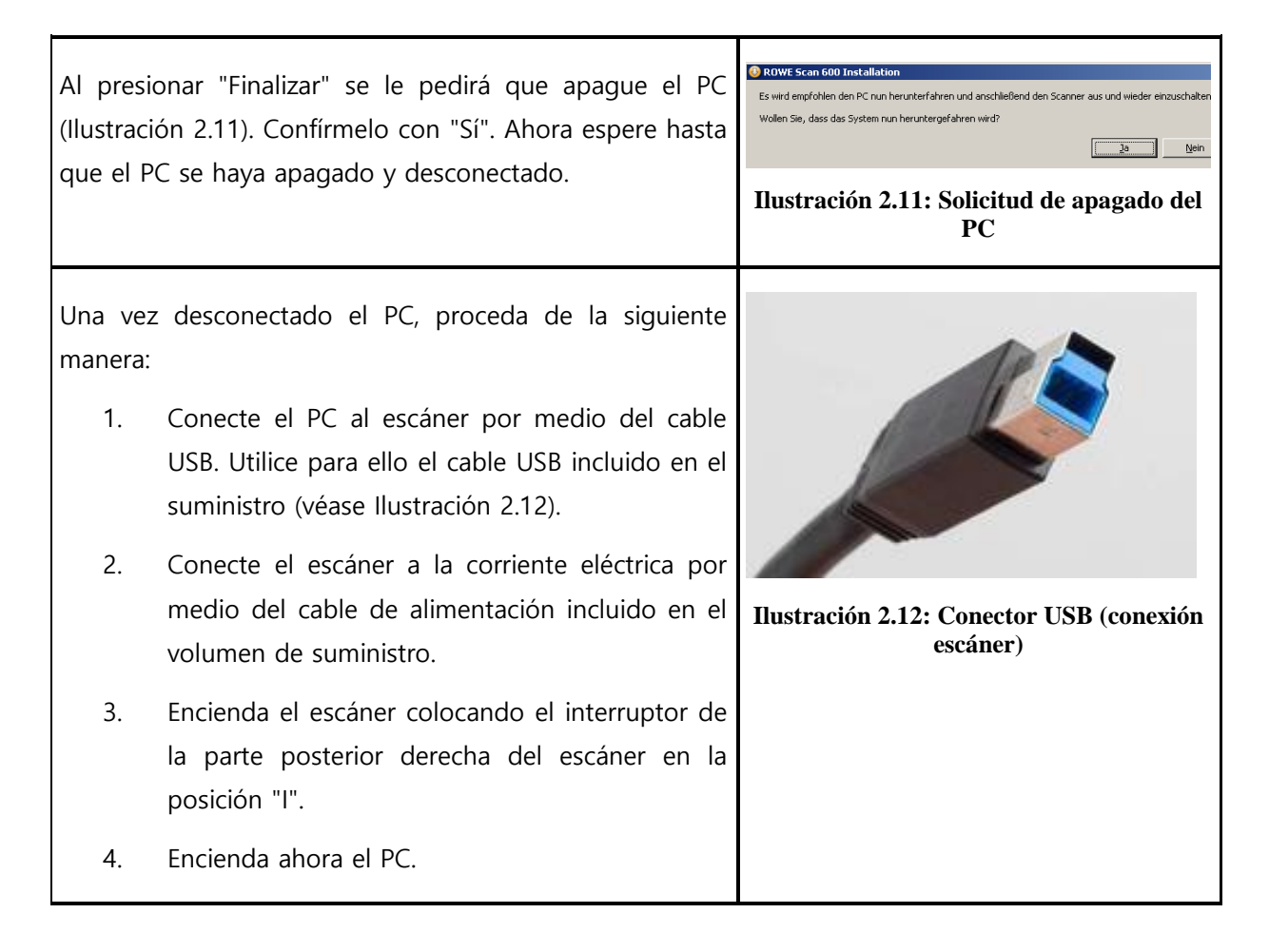

#### <span id="page-24-1"></span><span id="page-24-0"></span>**2.8 Proseguir la instalación**

<span id="page-24-3"></span><span id="page-24-2"></span>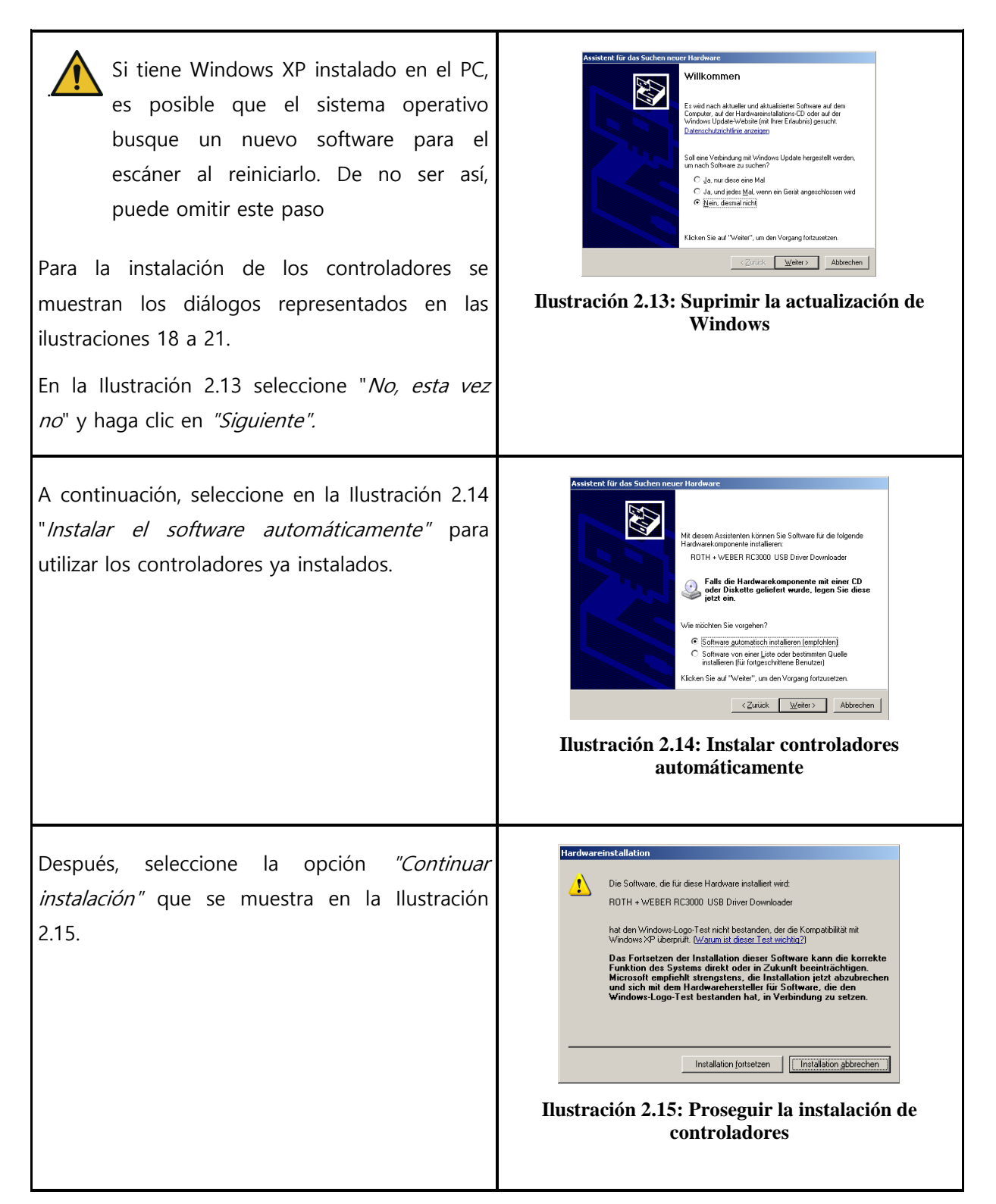

La instalación de los controladores se concluye con "Finalizar" ([Ilustración](#page-25-1) 2.16) .

<span id="page-25-1"></span>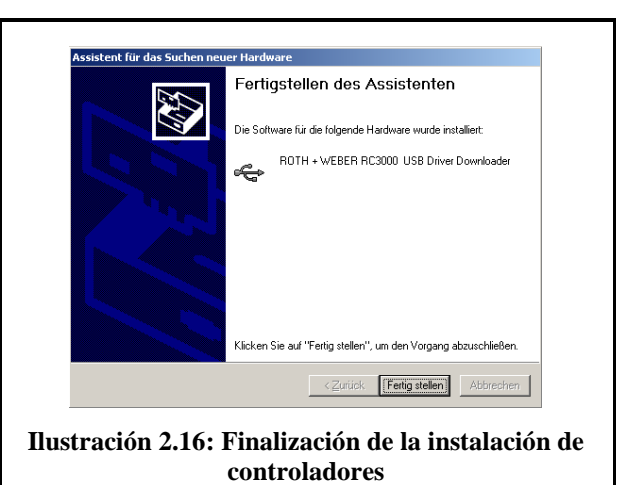

#### <span id="page-25-0"></span>**2.9 Establecer la conexión al escáner**

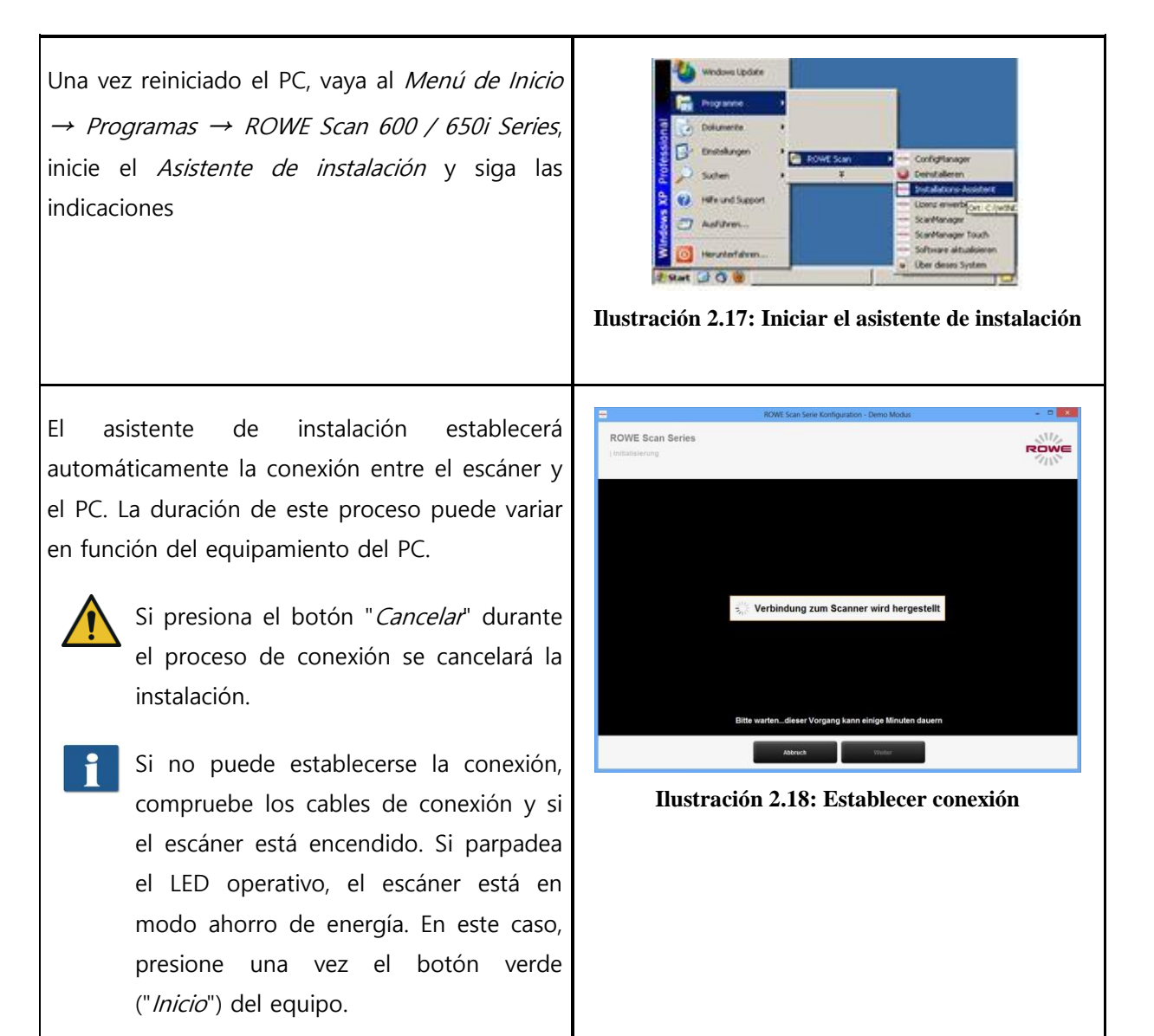

#### <span id="page-26-0"></span>**2.10 Activación de las opciones de licencia**

Si ha adquirido opciones de licencia adicionales, podrá instalar los archivos de licencia en el siguiente diálogo. Para ello, proceda de la siguiente manera:

- 1. "Abrir archivo de licencia": seleccione el archivo de licencia (extensión de archivo ".key"). Este archivo se suele recibir por e-mail o, si se desea, en una unidad de disco adicional, después de adquirir el escáner ROWE Scan 600 / 650i, así como con las actualizaciones posteriores.
- 2. Presione "Siguiente" para activar la licencia o para continuar con la licencia existente.<sup>2</sup>
- Si ha recibido un archivo de licencia por e-mail, deberá guardar primero el archivo adjunto .key en el PC para poderlo seleccionar con 1.
- 3. Si desea dotar al escáner ROWE Scan 600 / 650i con funciones adicionales, puede pulsar el botón 3 ("Adquirir licencia"). Si dispone de conexión a Internet, se abrirá automáticamente su navegador de Internet en la página de inicio de ROWE, en la que podrá adquirir otras opciones de licencia. De manera alternativa, también puede ponerse en contacto directamente con el departamento de ventas de ROWE (véase el apartado [1.1\)](#page-9-0).

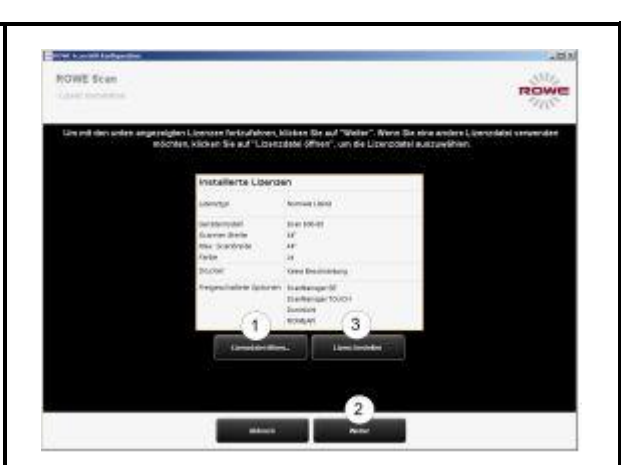

**Ilustración 2.19: Instalación de licencias**

<sup>2</sup> De forma predeterminada, el escáner ROWE Scan 600 / 650i incluye una licencia de prueba de 30 días para el ScanManager PRO. A continuación, siempre que no haya adquirido ninguna opción de licencia adicional, presione inmediatamente "Siquiente".

<u>.</u>

#### <span id="page-27-0"></span>**2.11 Calibración del escáner**

En el siguiente paso deberá calibrarse el escáner para generar unos resultados de escaneado óptimos.

Para ello, inserte el gráfico de calibración incluido en el suministro por la bandeja de alimentación de documentos del escáner.

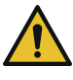

El gráfico de calibración debe colocarse con la cara impresa hacia arriba y con la flecha representada hacia delante, ya que, de lo contrario, no se podrá realizar correctamente el proceso de calibración.

Presione a continuación "Siguiente". Se iniciará entonces el proceso de calibración, que requerirá unos minutos. Se le mostrará el tiempo restante.

Si el asistente detecta suciedad o polvo durante el proceso de calibración, se mostrará un mensaje. En este caso, compruebe y limpie la base de cristal. Después tendrá la posibilidad de repetir el proceso.

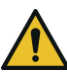

Manipule el gráfico de calibración cuidadosamente. Una vez terminada la calibración, colóquelo en el cartón previsto para ello (siempre con la cara impresa plegada hacia el interior).

Una vez finalizada la calibración, el escáner estará operativo y podrá trabajar con el equipo. Lea para ello el capítulo "Escaneo fácil" o "Introducción al ROWE ScanManager".

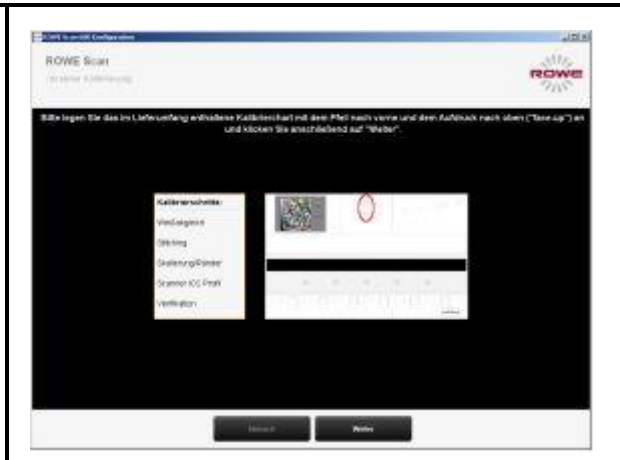

**Ilustración 2.20: Calibración del escáner**

 $\parallel$ Generalmente, la versión del software del Scan 600 / 650i incluida en el CD-ROM suministrado es la más reciente disponible. No obstante, puede ser que entre tanto haya salido una nueva versión. Si lo desea, puede descargarla e instalarla ahora. Puede obtener el enlace de descarga mediante el botón Actualizar del ConfigManager (véase el capítulo [6](#page-93-0)). Lea para ello la sección [6.7.](#page-104-0)

#### <span id="page-28-0"></span>**2.12 Utilización de unidades de almacenamiento USB externas**

El escáner dispone de un puerto USB adicional entre los conectores laterales del lado derecho (véase la [Ilustración](#page-15-2) 1.3, punto 6). Este puerto está destinado para el uso de unidades USB externas (p. ej., memoria USB) con el fin de poder guardar las plantillas escaneadas en el equipo en forma de archivo. Para poder utilizar esta conexión, además del puerto USB del escáner también necesita un puerto USB libre en su PC que se debe conectar con el puerto de extensión USB de la parte posterior del escáner (véase la [Ilustración](#page-15-2) 1.3, punto 4).

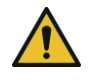

Para la conexión del puerto USB adicional, utilice únicamente el cable USB suministrado.

# <span id="page-29-0"></span>**3 Encendido y apagado del escáner**

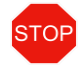

El escáner ROWE solo puede funcionar con una tensión de red de entre 100 y 240 voltios a una frecuencia de 50/60 Hz.

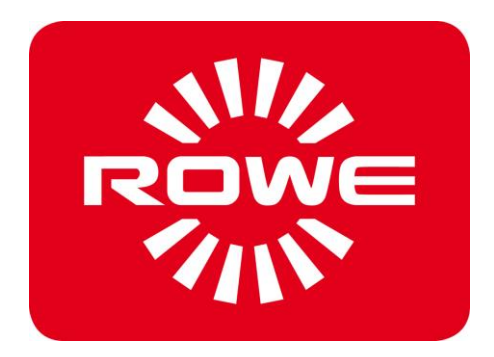

#### <span id="page-30-0"></span>**Posición del interruptor de encendido/apagado**

El escáner se enciende por medio de un interruptor basculante en la parte posterior del equipo. El interruptor se encuentra por encima de la conexión de alimentación (véase la [Ilustración](#page-30-1) 3.1). Cuando el equipo está encendido, luce el LED operativo del panel de control situado debajo del botón verde (2) (véase [Ilustración](#page-30-2) 3.2).

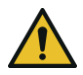

No encienda el escáner durante el proceso de instalación hasta que se le solicite.

- El escáner solo funciona de forma correcta si antes de su utilización se ha instalado el software del ROWE Scan 600 / 650i (véase el capítulo [2\)](#page-18-0).
- Coloque el interruptor en la posición "O" para apagar el equipo.
- Coloque el interruptor en la posición "I" para encender el equipo.

En el panel de control del escáner (véase también la [Ilustración](#page-14-0) 1.2 de la página [14\)](#page-14-0) se encuentran 2 diodos luminosos. Tras el encendido se ilumina el LED operativo situado debajo del botón verde (2).

Si se produjera un fallo (p. ej. un atasco de papel), se iluminaría el LED situado debajo del botón rojo (1).

Si parpadea el LED operativo bajo el botón verde (2), esto quiere decir que el dispositivo está en *modo ahorro de* energía. En el modo de ahorro de energía, el PC no reconoce el escáner. Para volver a poner el escáner en estado operativo, basta con presionar una vez el botón verde.

> Si no va utilizar el escáner durante algún tiempo, extraiga el enchufe.

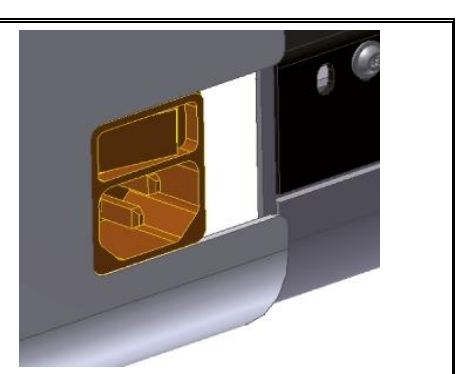

**Ilustración 3.1: Posición del interruptor de encendido/apagado**

<span id="page-30-2"></span><span id="page-30-1"></span>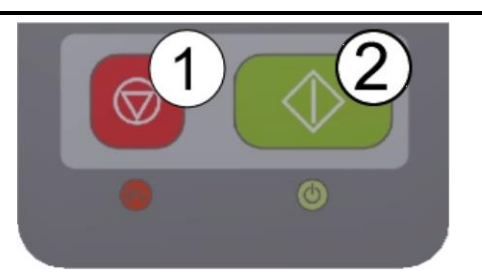

**Ilustración 3.2: Panel de control**

## **4 Escaneado fácil**

<span id="page-31-0"></span>Los escáneres de la serie ROWE Scan 600 / 650i están disponibles en dos variantes:

- Hasta 2 mm de grosor de material para materiales flexibles (sin ajuste de altura)
- Hasta 30 mm de grosor de material (con ajuste de altura)

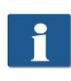

El ajuste de altura no se puede instalar con posterioridad. Para escanear plantillas de mayor grosor con el ajuste de altura, refiérase al capítulo [4.1.1](#page-34-0) de la página [34.](#page-34-0)

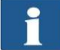

Los escáneres de la serie ROWE Scan 600 / 650i también disponen de una detección automática de ancho (véase el formato de escaneado, capítulo [0](#page-69-0) de la página [70\)](#page-69-0).

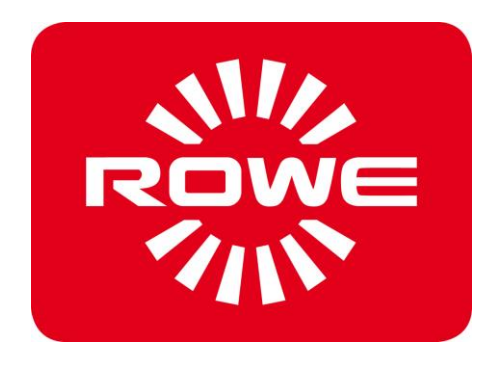

#### <span id="page-32-0"></span>**4.1 Proceso de escaneado**

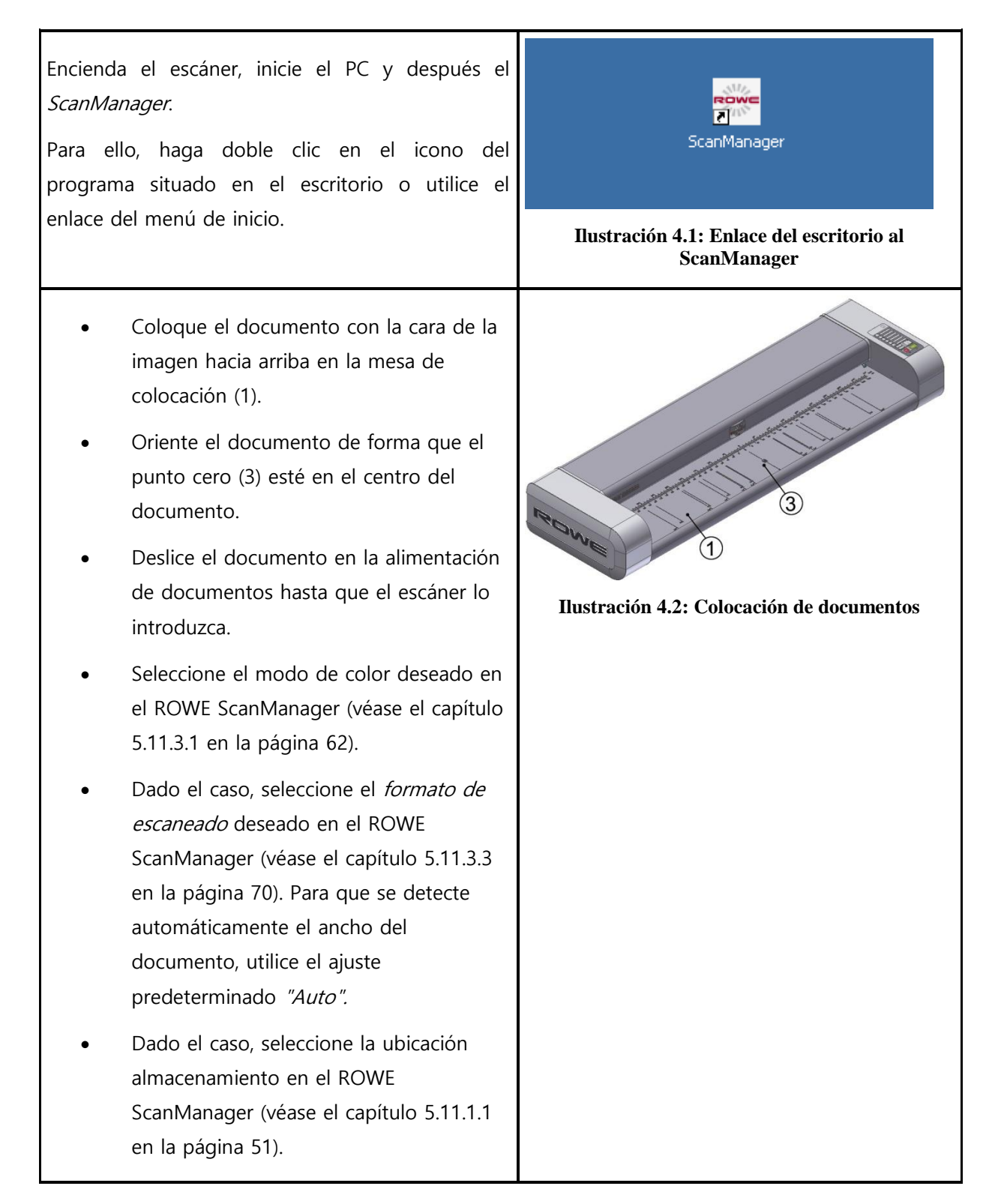

Presione el botón "Inicio" (2) del panel de control del escáner o del ROWE ScanManager.

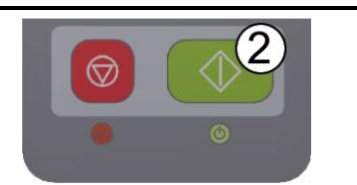

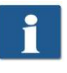

El botón "Inicio" del panel de control (2) tiene la misma función que el del ROWE ScanManager.

**Ilustración 4.3: Botón Inicio del panel de control**

#### <span id="page-34-0"></span>**4.1.1 Captura con ajuste de altura**

Si ha adquirido el escáner ROWE Scan 600 / 650i con el ajuste de altura opcional, puede escanear documentos con un grosor de hasta 30 mm. Si desea escanear una plantilla cuyo grosor es superior a 1,5 mm, proceda de la siguiente manera:

- Pulse la tecla Ajuste de altura (3). La parte superior del escáner se mueve hacia arriba.
- Ahora, coloque la plantilla bajo la parte superior del escáner. Asegúrese de que la plantilla esté alineada correctamente. A continuación, la parte superior del escáner baja automáticamente hasta la plantilla y la transporta de nuevo a la posición inicial.

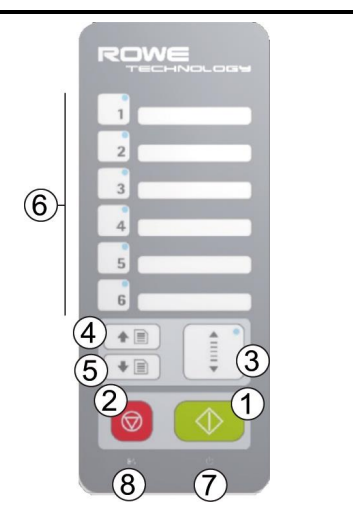

**Ilustración 4.4: Panel de control**

 Ya es posible iniciar el escaneado de la manera descrita en 4.1.

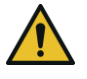

El ajuste de altura únicamente puede transportar documentos con una altura máxima de 30 mm y un peso máximo de 5 kg.

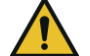

Las plantillas no deben estar dobladas.

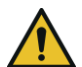

Solo es posible transportar plantillas planas.

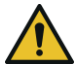

Como norma general, la parte superior del escáner debe moverse a la posición inferior antes de apagar el escáner. Si este no fuera el caso, pulse una vez la tecla Ajuste de altura (3).

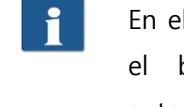

En el caso de que, debido a su naturaleza, no fuera posible detectar automáticamente el borde superior del documento, la parte superior del escáner regresa automáticamente a la posición superior final e intenta una nueva detección.

# <span id="page-35-0"></span>**5 El ROWE ScanManager**

El software ROWE ScanManager es la aplicación principal para la utilización de la serie ROWE Scan 600 / 650i. En este capítulo se describe cómo utilizar el escáner de manera eficiente con ayuda de este software.

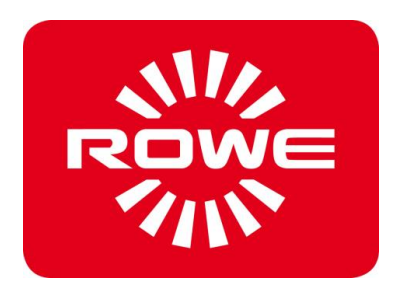
# **5.1 Variantes del ROWE ScanManager**

El software ROWE ScanManager está disponible en diferentes variantes que varían en el alcance de sus funciones. La [Tabla 5.1](#page-36-0) le ofrece un resumen de las versiones disponibles.

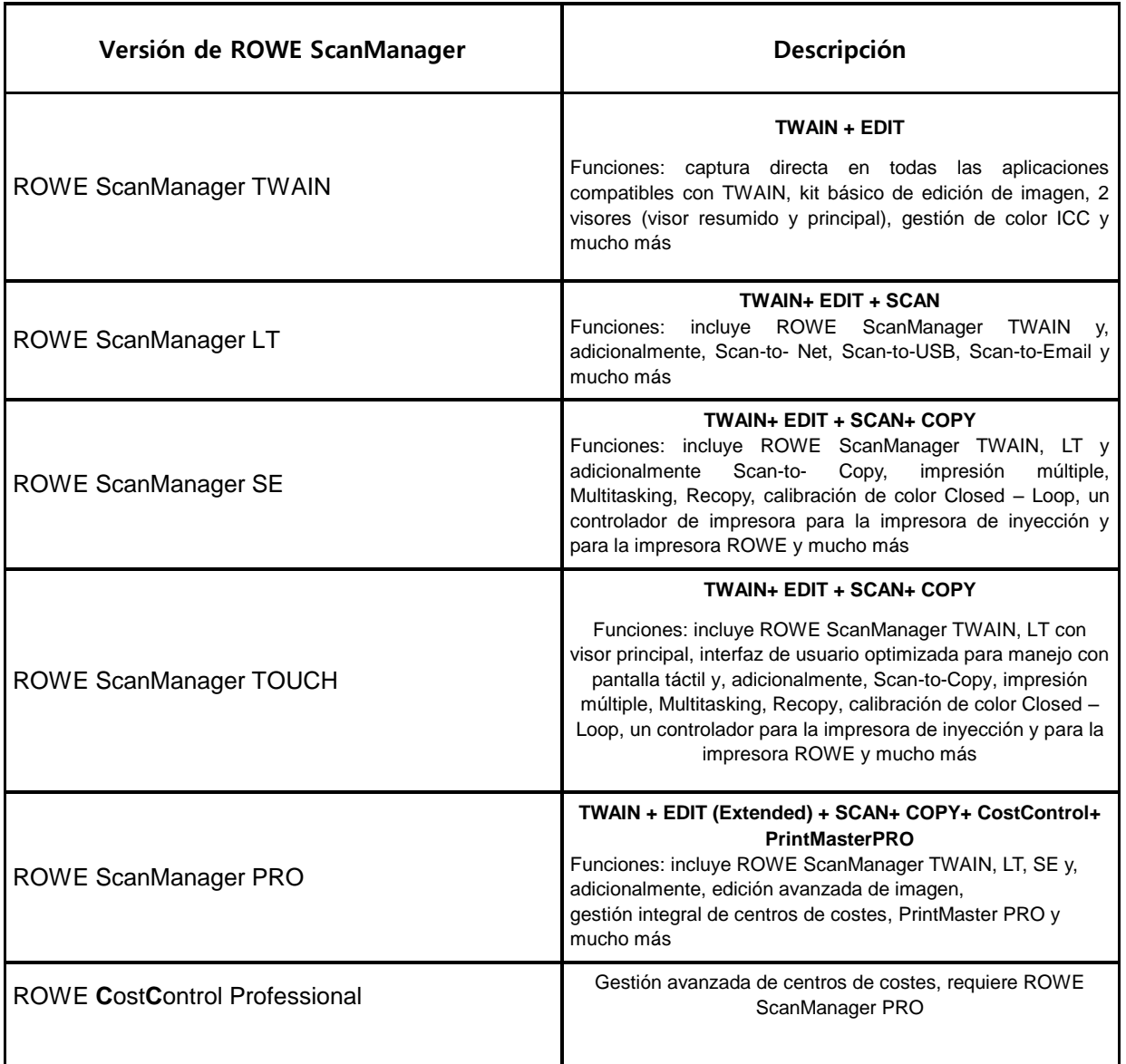

#### **Tabla 5.1: Versiones del ROWE ScanManager**

<span id="page-36-0"></span>i I

Los escáneres de la serie ROWE Scan 600/650i pueden manejarse tanto con un ordenador de sobremesa mediante ratón y teclado o por medio de un monitor táctil. Para el manejo por pantalla táctil se puede adquirir opcionalmente la variante ROWE ScanManager TOUCH optimizada especialmente para la pantalla táctil, mientras que el resto de versiones LT/SE/PRO no están previstas para el manejo por pantalla táctil (es decir, sin ratón ni teclado). Las ilustraciones representadas en las siguientes secciones hacen referencia a las versiones LT/SE/PRO. La apariencia y el funcionamiento del ScanManager TOUCH únicamente difieren en aspectos menores. Podrá encontrar más información al respecto en el capítulo [5.16.](#page-91-0)

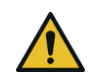

Para poder aprovechar todas las funciones del ScanManager, el escáner debe estar encendido y conectado al PC. De lo contrario, el ScanManager solo podrá utilizarse en un modo demo limitado.

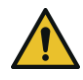

En el suministro del ROWE ScanManager SE, PRO y TOUCH solo se incluye un controlador para una impresora de inyección y para una impresora ROWE. Los controladores del resto de impresoras deben adquirirse opcionalmente.

# **5.2 Inicio del ROWE ScanManager**

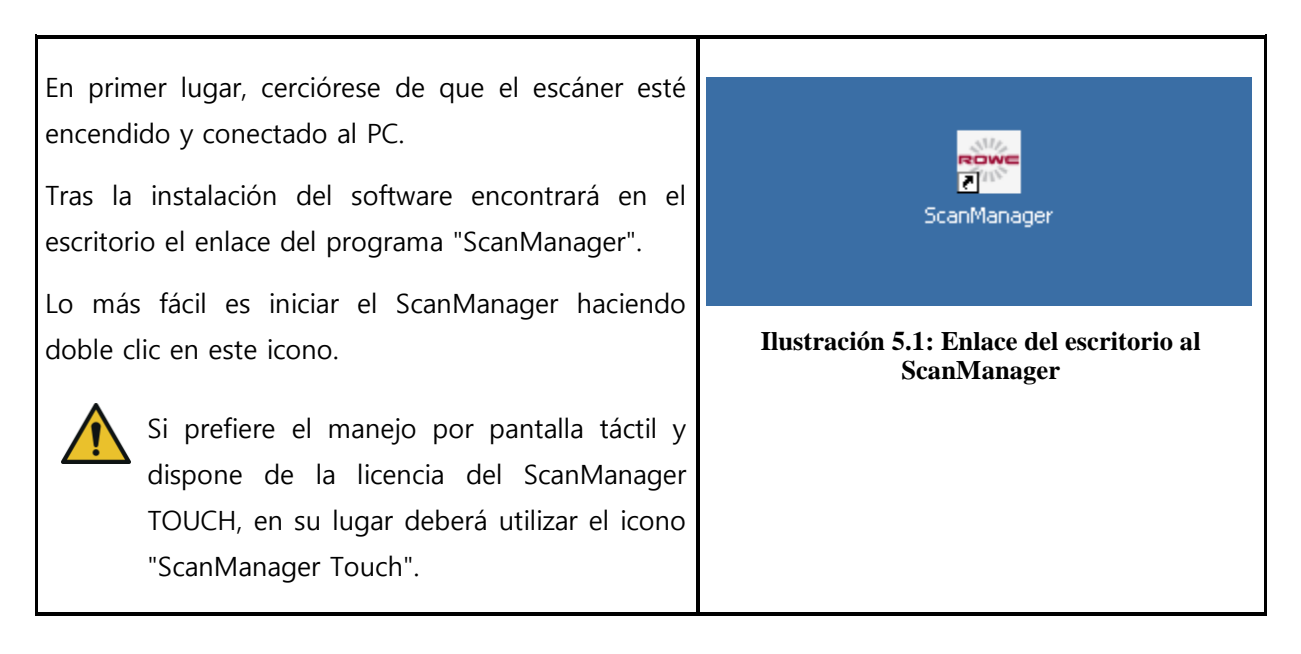

### **5.3 Vista principal del ROWE ScanManager**

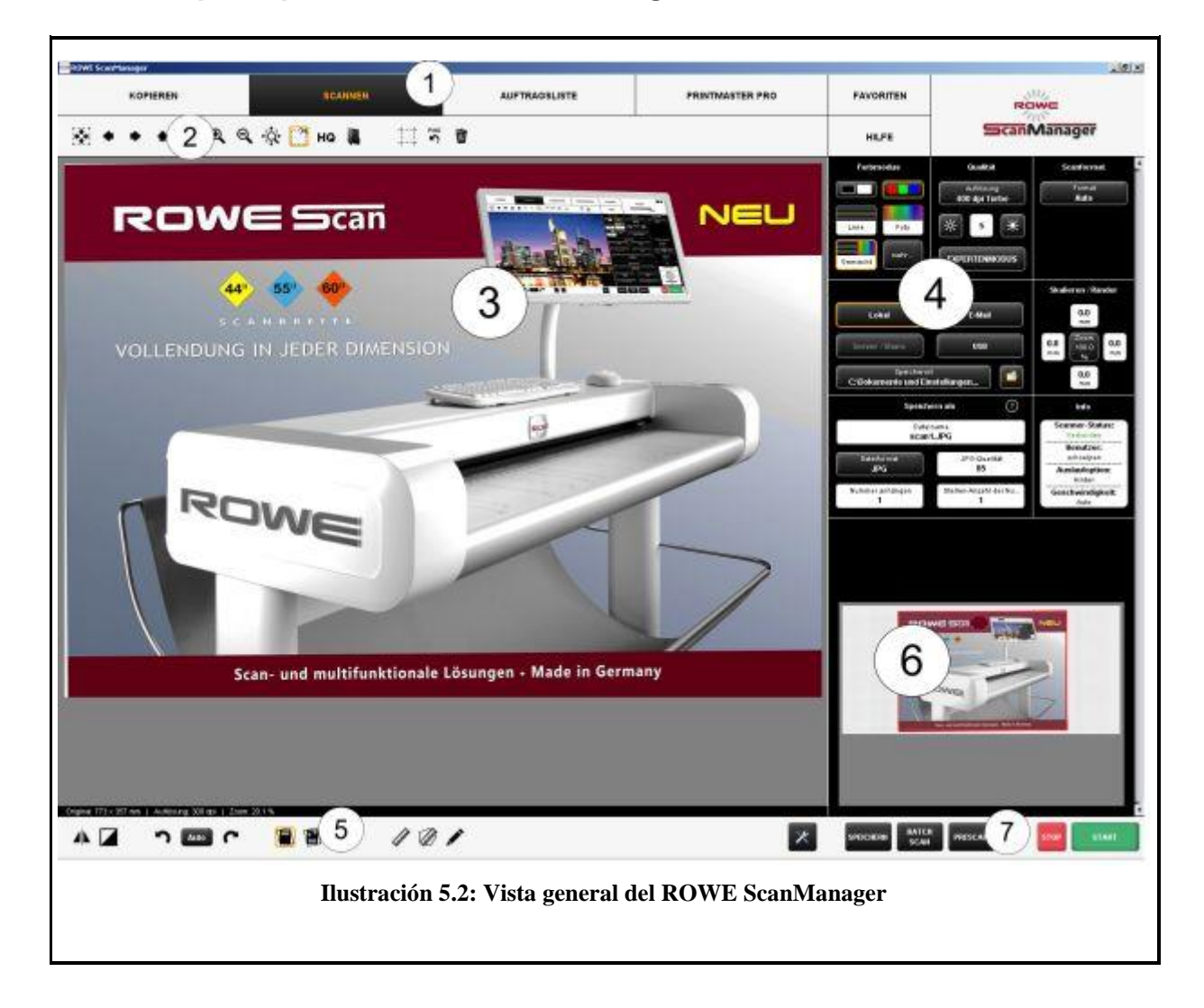

El ROWE ScanManager incluye los siguientes componentes:

- 1. Áreas de trabajo (en función de las opciones de licencia adquiridas, puede que no estén todas disponibles -véase capítulo [5.5](#page-39-0), pág. [39\)](#page-39-0)
- 2. Barra de herramientas del visor principal (véase el capítulo [5.9](#page-45-0), pág. [45\)](#page-45-0)
- 3. Visor principal para la representación del escaneado (vista detallada, previsualización); para más información, consulte el capítulo [5.6](#page-41-0), pág. [41](#page-41-0)
- 4. Área de ajustes (se adapta automáticamente al área de trabajo seleccionado), véase el capítulo [5.11](#page-49-0), pág. [49](#page-49-0)
- 5. Barra de herramientas de funciones de edición y medición; véase capítulo [5.10](#page-48-0), pág. [48](#page-48-0)
- 6. Visor resumido para la presentación del escaneado completo, véase el capítulo [5.7,](#page-42-0)  pág. [42](#page-42-0)
- 7. Barra de herramientas con botones de acción (véase capítulo [5.8](#page-43-0), pág. [43\)](#page-43-0)

### **5.4 Ajuste del idioma deseado**

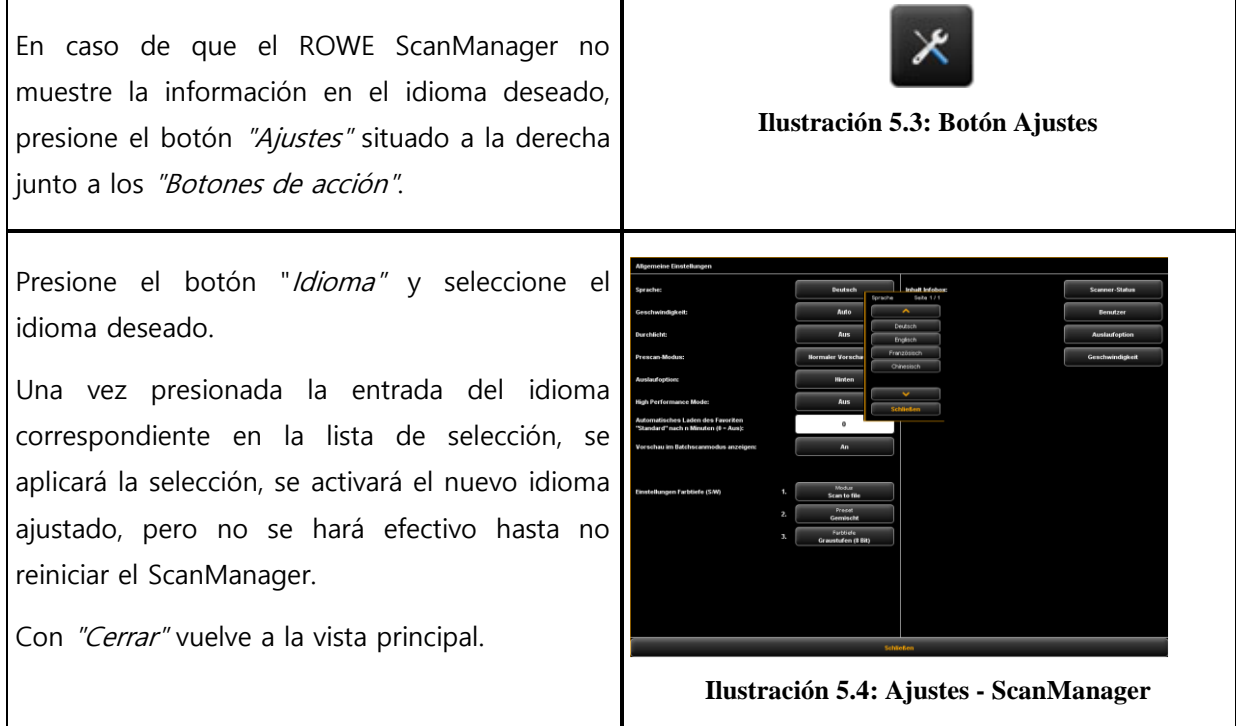

# <span id="page-39-1"></span><span id="page-39-0"></span>**5.5 Áreas de trabajo**

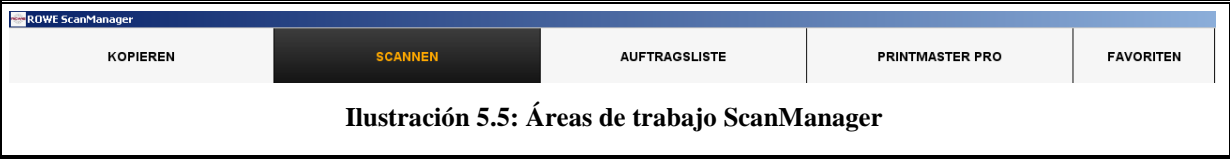

Para hacerle el trabajo lo más fácil posible, los elementos de mando del ScanManager se dividen en las llamadas áreas de trabajo, en las que solo accede a las funciones que se necesiten en el momento.

Seleccionando uno de los botones de la fila superior del ScanManager puede cambiarse entre las diferentes áreas de trabajo. Seleccionando el área de trabajo correcta determinará lo que desea hacer a continuación. Las áreas de trabajo tienen el siguiente significado:

- Copiar. seleccione Copiar si desea realizar copias de los documentos en una impresora. Más información en el capítulo [5.11.2](#page-56-0), pág. [56](#page-56-0). Esta área de trabajo no puede utilizarse en la versión LT del ROWE ScanManager.
- Escanear: seleccione Escanear si desea escanear documentos y almacenarlos como archivos de imagen. Más información en el capítulo [5.11.1](#page-50-0), pág. [50.](#page-50-0)
- Lista de trabajos. seleccione Lista de trabajos si desea supervisar o controlar los trabajos de impresión en curso. Más información en el capítulo [5.13](#page-77-0), pág. [77](#page-77-0). Esta área de trabajo no puede utilizarse en la versión LT del ROWE ScanManager.
- PrintMaster PRO: seleccione esta área de trabajo si desea imprimir archivos y/o realizar sets/trabajos de impresión complejos. Más información en el capítulo [5.14](#page-79-0), pág. [79.](#page-79-0) Para poder utilizar esta área de trabajo necesita la opción de licencia ScanManager PRO.
- Favoritos: seleccione Favoritos para gestionar los ajustes de uso frecuente. Más información en el capítulo [5.12](#page-72-0), pág. [72.](#page-72-0)

Para información sobre actualización de licencias consulte el capítulo [2.10](#page-26-0), pág. [26.](#page-26-0)

# <span id="page-41-0"></span>**5.6 Visor principal**

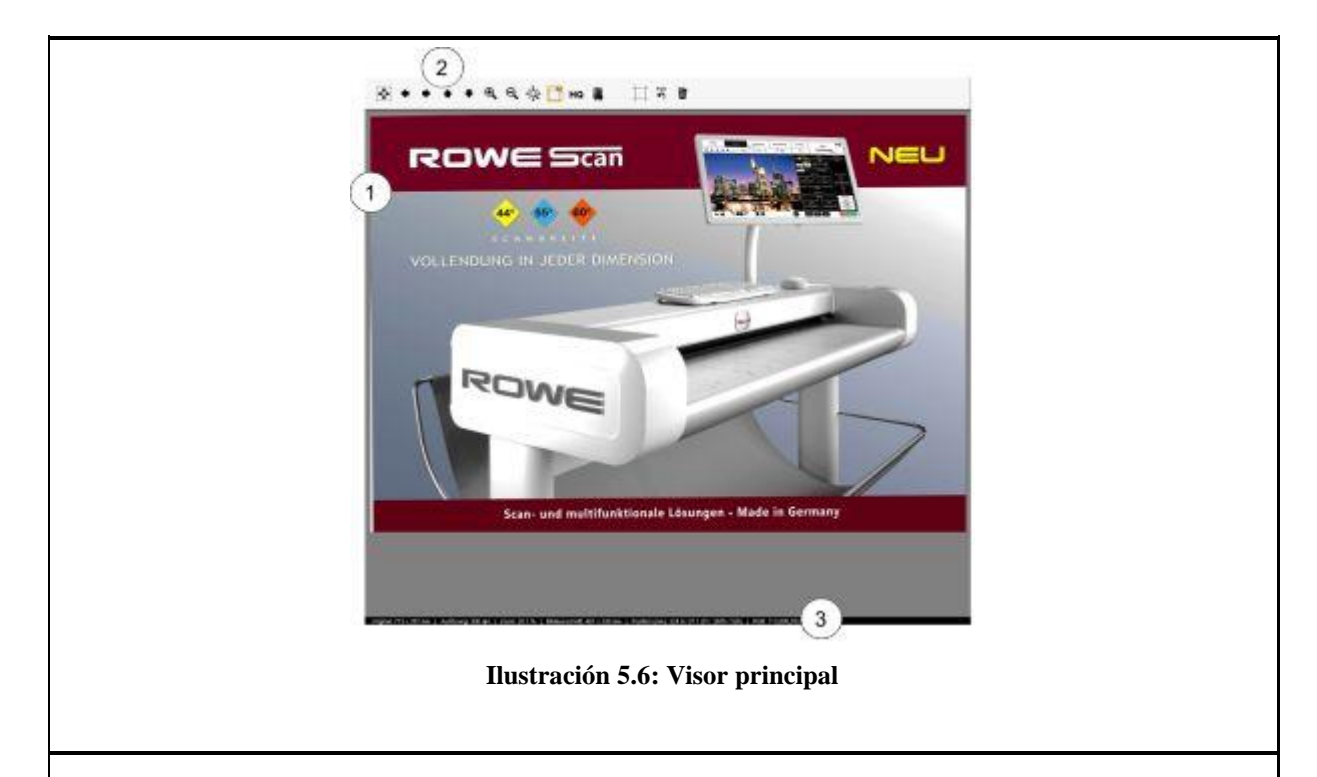

El visor principal sirve para mostrar el último documento escaneado o un archivo de imagen cargado. Con ayuda de las completas funciones de zoom puede visualizar áreas individuales ampliadas. Para ello, puede seleccionar un área dentro de la imagen mostrada manteniendo presionado el botón izquierdo del ratón. Esta área se ampliará. Los siguientes componentes también forman parte del visor:

- 1. Área de visualización de imagen: vista previa/vista detallada
- 2. Barra de herramientas del visor (véase el capítulo [5.9](#page-45-0), pág. [45\)](#page-45-0)
- 3. Barra de estado: visualización de información útil sobre la imagen representada (resolución, dimensiones, modo de color, etc.)

Si realiza cambios en el [Área de ajuste](#page-49-0) (pág. [49\)](#page-49-0) que repercutan en la apariencia de la imagen (p. ej. el brillo, el modo de color, etc.), se actualizará la vista en el visor de inmediato, de manera que podrá ver directamente la repercusión de los ajustes.

# <span id="page-42-0"></span>**5.7 Visor resumido**

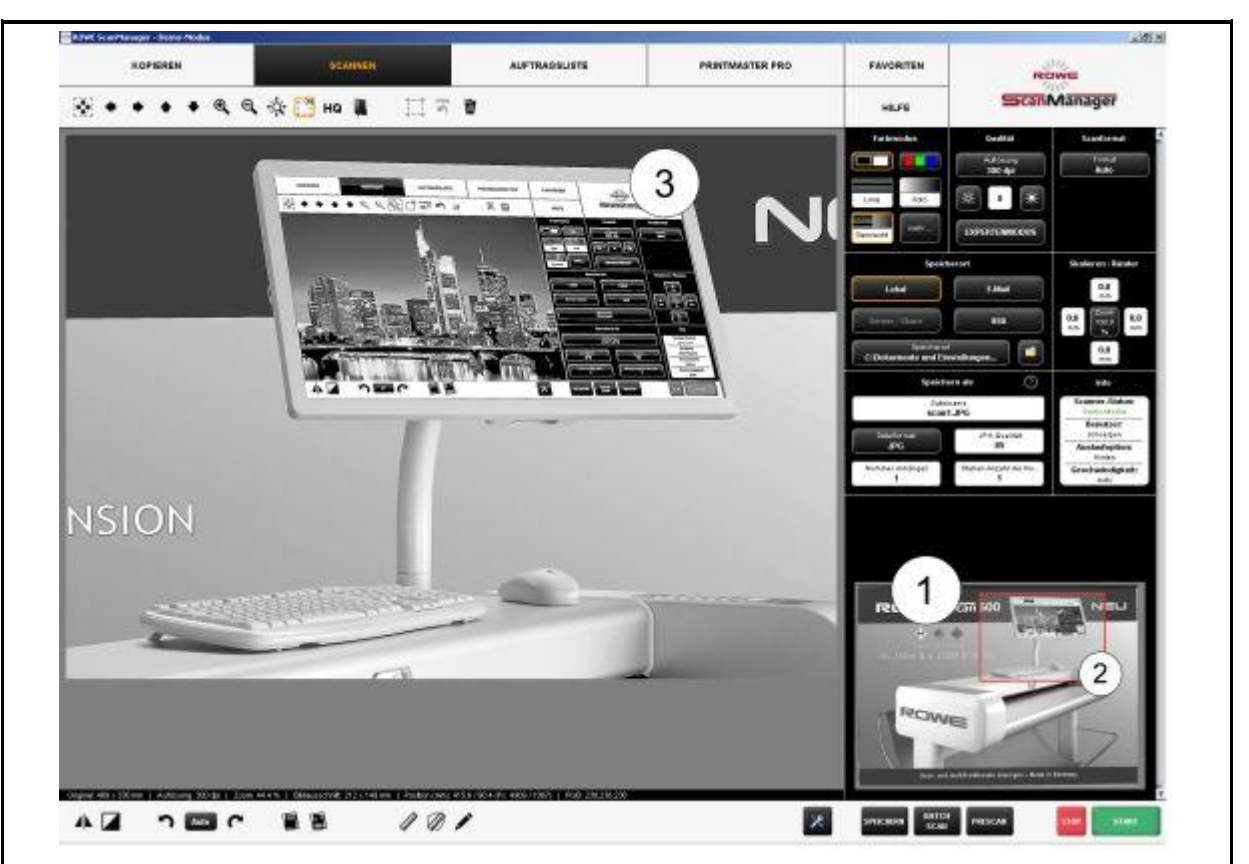

**Ilustración 5.7: Interacción entre el visor resumido y el visor principal**

El pequeño visor incorporado en la parte inferior derecha (1) sirve para conservar siempre una vista general cuando se usan las funciones de zoom del visor principal (3), en cuya posición de la imagen completa se encuentra la sección allí mostrada.

El visor resumido está vinculado al visor principal de manera que la sección mostrada en el visor principal siempre se marca en el visor resumido con un recuadro rojo (2).

Ahora puede "tomar" este recuadro con el ratón y desplazarlo a otra posición para mostrar otra área del visor principal.

Si desea visualizar una sección de mayor o menos tamaño en el visor principal, también puede "tomar" las cuatro esquinas del visor y desplazarlas.

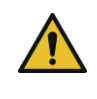

El visor resumido se encuentra desactivado en la versión ScanManager TOUCH (véase capítulo [5.16\)](#page-91-0).

# <span id="page-43-0"></span>**5.8 Botones de acción**

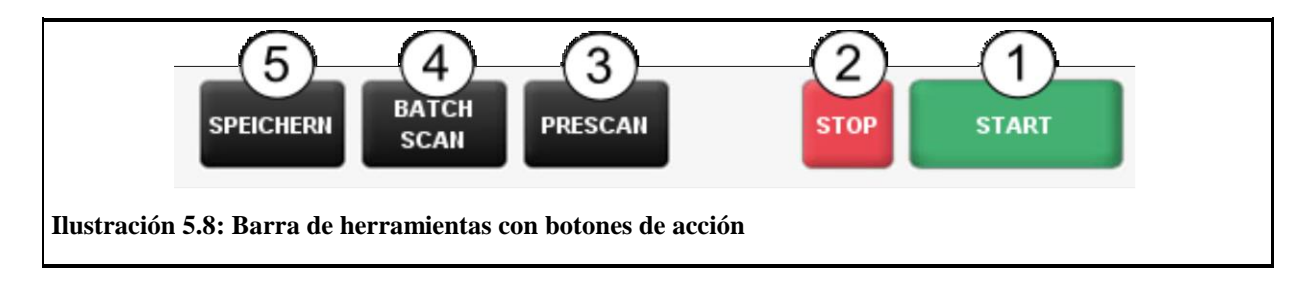

En la barra de herramientas de la parte inferior derecha del ScanManager se encuentran los botones asociados a las principales características de utilización del ROWE Scan 600 / 650i. Con ayuda de estos botones puede iniciar, por ejemplo, un proceso de escaneado o activar la salida en una impresora.

- 1. *Inicio*: con este botón se activa, en función del área de trabajo seleccionada, la acción vinculada al área de trabajo.
	- En el área de trabajo "Escanear" puede iniciar el proceso de escaneado con la salida posterior en un archivo.
- En el área de trabajo "Copiar" puede iniciar el proceso de escaneado con la salida posterior en una impresora.
- 2. Parada: con este botón puede interrumpir el escaneado en curso. El escáner detendrá de inmediato el transporte de papel.

Los botones de acción *Inicio y Parada* tienen la misma funcionalidad que los botones verde y rojo del panel de control del escáner.

- 3. Pre escaneado: efectuar una vista previa de escaneado. Puede modificar el comportamiento de una vista previa de escaneado en los Ajustes.
	- Vista previa de escaneado normal: el proceso de escaneado se efectúa de la misma manera que al presionar el botón de inicio. No obstante, aún no se efectúa ninguna salida. De esta forma tiene la posibilidad de editar la imagen escaneada antes de la salida. Una vez realizados todos los pasos de edición deseados, presione simplemente el botón de acción (5) para iniciar la salida con los ajustes seleccionados.
	- Vista previa de escaneado rápida: Se realiza un escaneado rápido a baja resolución y se muestra en el visor. A continuación, el documento se transporta de nuevo a su posición inicial y se le pregunta si desea seleccionar una sección para ser escaneada. A continuación puede marcar con el ratón un área de la vista preliminar, cuyas dimensiones y posición se ajustarán automáticamente con formato personalizado. Presionando a continuación el botón Inicio, solo se escaneará y se dará salida al área seleccionada.
- 4. Escaneado de lote: la llamada función de escaneado de lote puede activarse y desactivarse. Si la función de escaneado lote está activada, el proceso de escaneado se iniciará automáticamente en cuanto se coloque un documento en la alimentación de documentos del escáner. Por tanto, no es necesario presionar el botón "Inicio". Esta poción puede facilitarle especialmente el trabajo cuando desee escanear o copiar una serie de documentos con los mismos ajustes.

п

- 5. Guardar/imprimir. El botón de acción (5) incluye, en función del área de trabajo seleccionada, el rotulado "Guardar" (área de trabajo Escanear) o "Imprimir" (área de trabajo Copiar). En ambos casos se inicia la salida tras presionar, bien en un archivo o bien en una impresora. Necesita este botón cuando
	- desea editar la imagen o los ajustes tras el proceso de escaneado (pre escaneado, edición, salida) y/o
	- desea volver a dar salida, dado el caso, con ajustes modificados.

### <span id="page-45-0"></span>**5.9 Barra de herramientas del visor principal**

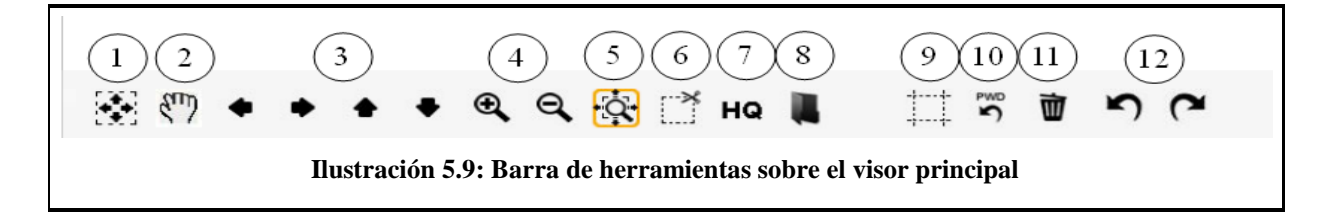

La barra de herramientas situada sobre el visor principal contiene los siguientes botones:

- 1. Vista completa: visualizar en el visor la imagen completa en toda su dimensión. Este botón resulta especialmente útil cuando ha seleccionado previamente una sección para aumentar y ahora quiere volver a la vista completa.
- 2. Desplazamiento manual: mover con el ratón la sección de imagen mostrada actualmente en todas direcciones, para lo cual debe haberse aumentado previamente un área de la imagen. El desplazamiento manual no funciona si está activa la función de corte avanzada.
- 3. Botones de flecha: mover la sección de imagen mostrada actualmente en la correspondiente dirección, si se ha aumentado previamente un área de la imagen.
- 4. *Zoom +/-*: aumentar/reducir la sección mostrada en el visor.
- 5. Ampliar área: con este botón puede determinar el comportamiento de visualización de una sección de imagen al "desplegar" un área con el ratón: si el botón está activado (se reconoce por el recuadro naranja), siempre se mostrará en el visor al menos la sección seleccionada, de manera que la superficie del visor se rellene de la manera más conveniente. Si desea que solo se muestre el área seleccionada, active la función 5.
- 6. Recortar área: similar a la función 4, con la diferencia de que siempre se muestra en el visor exactamente el área de la imagen seleccionada. La sección se aumentará hasta que se rellene todo el ancho o toda la altura del visor.
- 7. Modo High Quality (HQ) activado/desactivado: puede elegir si la vista de imagen de muestra en el visor en un alto grado de calidad. Es especial, cuando se trabaja con planos, que contienen numerosas estructuras, es posible que no se representen completamente en el visor (especialmente en la vista completa), ya que debe reducirse la imagen a escala para "adaptarla" al visor. Con ayuda del modo HQ se reduce considerablemente este efecto, aunque conlleva más tiempo mostrar la imagen al completo.
- 

En documentos que no tienen estructuras detalladas o, por ejemplo, fotografías, normalmente no se percibe diferencia alguna entre el modo HQ y el normal.

8. Cargar imagen: mediante este botón puede cargar en el visor un archivo de imagen almacenado en su PC y continuar editándolo en lugar de escanear un original.

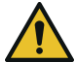

Cargando un archivo de imagen se perderá la imagen cargada anteriormente en el visor, ya que no es posible tener abiertos simultáneamente varios archivos en el visor. No obstante, tendrá la posibilidad de guardar previamente la imagen (véase [5.8\)](#page-43-0).

- 9. Función de corte avanzado: con esta función puede cortar de manera sencilla los márgenes de una imagen y colocar las marcas de corte con precisión de píxeles. Si activa este botón, aparecerán en el visor líneas rojas en los 4 lados que, en principio, se encuentran totalmente en el exterior. Puede "tomar" estas líneas con el ratón e introducirlas en la imagen. Si inicia ahora la salida, se le preguntará si desea dar salida a la sección marcada o a toda la imagen.
	- La ventaja de esta función frente a la función de Recortar área (5) consiste básicamente en que puede colocar los 4 márgenes de corte mientras aumenta cualquier área de la imagen. De esta forma puede (especialmente en planos de gran tamaño) colocar los márgenes como quiera y de manera precisa.

Esta función puede utilizarse únicamente si se dispone de la opción de licencia ScanManager PRO.

- 10. Restablecer detección de ancho: con esta función puede desactivar con carácter retroactivo la detección automática de ancho de documento para el escaneado realizado anteriormente. Esta función puede resultar especialmente útil si el documento escaneado presenta daños que provocan el fallo de la detección automática. De esta manera puede evitar perder el contenido de la imagen sin tener que volver a escanear el documento y/o tener que seleccionar un formato de escaneado distinto. Si activa este botón, la imagen se mostrará en el mismo ancho que si hubiera elegido en Formato de escaneado la opción "Auto (Sensor)". Podrá, por ejemplo, cortar la imagen manualmente con adaptación mediante la Función de corte avanzado (8), si lo desea. Encontrará más información sobre el tema de la detección de ancho en el formato de escaneado en el capítulo [5.11.3.3](#page-70-0) en la página [70.](#page-69-0)
- 11. *Eliminar imagen*: aquí podrá eliminar la imagen mostrada momentáneamente en el visor. La imagen solo se eliminará del visor, es decir, mientras la imagen haya sido guardada en forma de archivo, se conservará.
- 12. Deshacer y rehacer: con esta herramienta puede deshacer las últimas acciones. Solo pueden rehacerse las acciones deshechas previamente.
- 

H.

Con esta herramienta NO pueden volverse a cargar documentos en el visor. En cualquier caso, puede deshacerse y rehacerse cualquier tipo de modificación, como por ejemplo una adaptación de negro.

### <span id="page-48-0"></span>**5.10 Barra de herramientas de funciones de edición y medición**

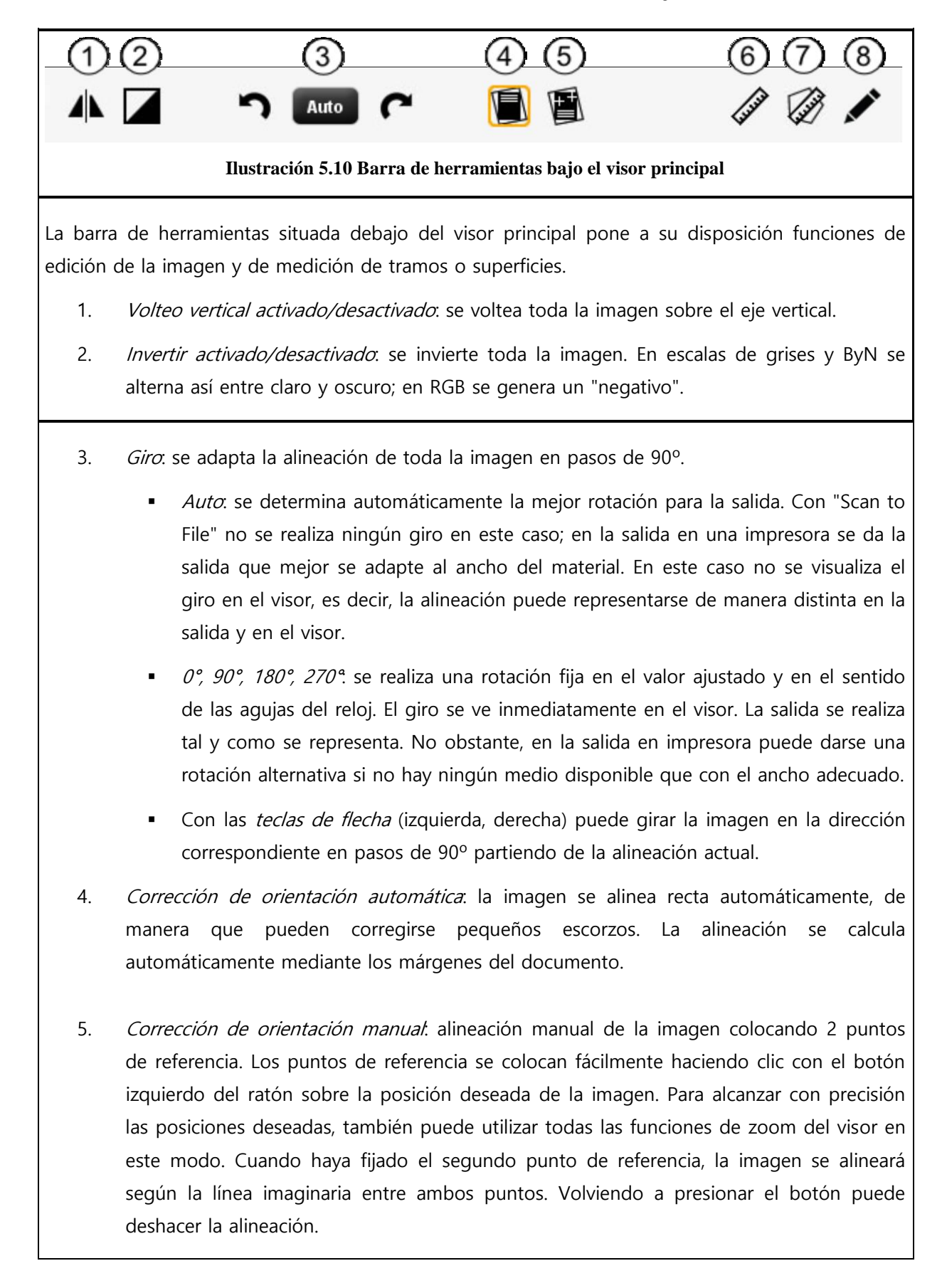

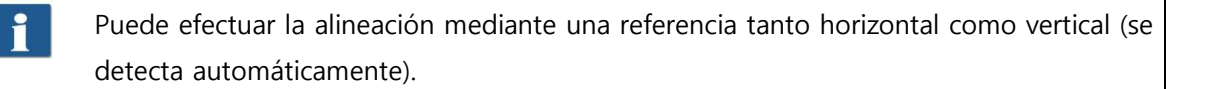

- 6. Función de medición: medición de un tramo (distancia entre dos puntos colocados). Los puntos de referencia se colocan tal y como se explica en 5. Tras colocar el segundo punto se abre un diálogo en el que puede consultar el resultado de la medición. En este diálogo pueden consultarse adicionalmente la unidad de medida, así como indicar una escala para la conversión. Esta función resulta útil p. ej. al medir estructuras dentro de un plano de construcción o en un mapa.
- 7. Calcular área: con esta función puede visualizar la superficie de cualquier polígono dentro del plano. Para poder definir el polígono puede colocar todos los puntos que desee sucesivamente con el botón izquierdo del ratón tras activar el botón.

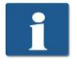

El último punto del polígono se define con un *doble cicl*.

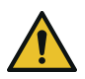

Esta función solo está disponible con la licencia ScanManager PRO.

8. *Editar imagen*: con esta función dispone de multitud de opciones de edición de imagen. Para ello, una vez presionado el botón se carga la imagen o la sección de imagen seleccionada en un editor externo. Al inicio se le pregunta si desea incrustar o vincular la imagen. Este diálogo puede responderse fácilmente con "Aceptar". Dentro de este editor podrá editar la imagen con las opciones en él disponibles. Una vez finalizada la edición de la imagen, solo tiene que cerrar el editor. Se le preguntará si desea guardar la imagen editada. Conteste a esta pregunta con "Guardar". A continuación se actualizará automáticamente la imagen en ScanManager con los cambios realizados.

Al cargar la imagen en el editor no se tienen en cuenta operaciones como el giro, el volteo o la inversión. No obstante, los pasos de edición aplicados en el editor se efectuarán en las posiciones deseadas.

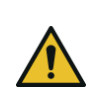

Esta función solo está disponible con la licencia ScanManager PRO.

#### <span id="page-49-0"></span>**5.11 Área de ajustes**

El aspecto del área de ajustes del ROWE ScanManager (cifra (4) de la I[lustración](#page-39-1) 5.4, pág. [39\)](#page-39-1) se adapta ligeramente en función del área de trabajo Escanear o Copiar seleccionada, de manera que siempre dispondrá directamente de las funciones más importantes en función de su forma de trabajo.

En las siguientes secciones se presenta brevemente cada área de ajustes en función del área de trabajo seleccionada. Los detalles sobre cada una de las opciones de ajuste se describen en una sección aparte.

Las áreas de trabajo PrintMaster PRO y la lista de trabajos ocupan un lugar especial y se abordan en capítulos específicos.

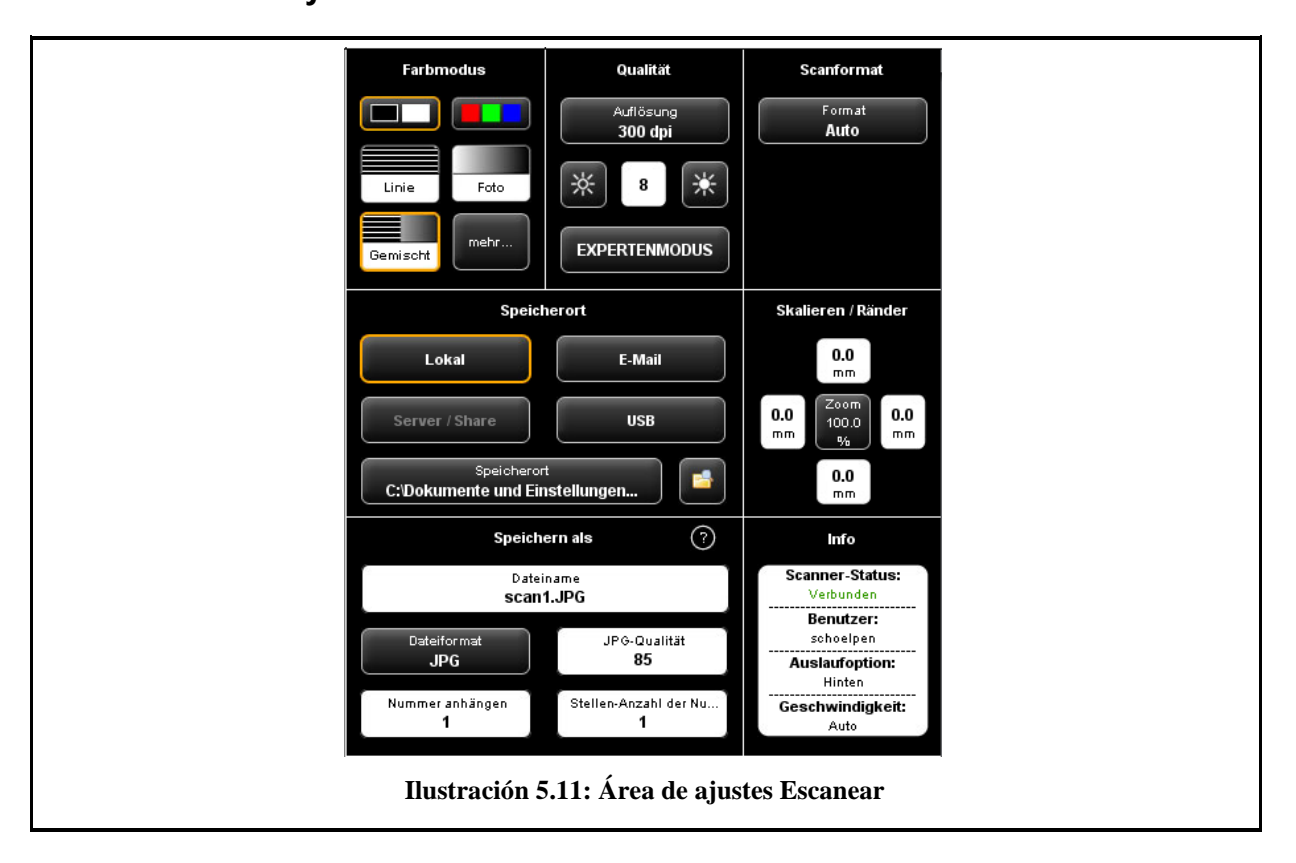

<span id="page-50-0"></span>**5.11.1 Área de ajustes "Escanear"**

Cuando se encuentra en el área de trabajo "Escanear", el área de ajustes se distribuye de la siguiente manera:

- Modo de color: seleccione el modo de color para el siguiente escaneado. El ajuste también puede aplicarse directamente a una posible imagen mostrada (véase [5.11.3.1 \)](#page-62-0)
- Calidad: aquí se ajusta la resolución de escaneado para el siguiente escaneado, se puede manipular el brillo y activar otras opciones de ajuste de imagen (Modo experto). Más información en [5.11.3.2 .](#page-64-0)
- Formato de escaneado: aquí puede seleccionar si debe detectarse automáticamente el ancho de documento en el siguiente escaneado o si desea especificar un formato estándar. De manera alternativa, también puede determinar usted mismo las medidas (personalizado). Más información en [5.11.3.3 .](#page-70-0)
- Ubicación del almacenamiento: aquí establece si desea guardar los documentos escaneados. Aquí también puede determinar si se deben enviar los documentos como adjunto en un e-mail. Más información en [5.11.1.1 .](#page-51-0)
- Escalar/márgenes: aquí puede determinar si se adjuntan o se cortan los bordes de los cuatro lados del documento a escanear. Además pueden ajustarse numerosas opciones de escalado (véase [5.11.3.4 \)](#page-71-0).
- Guardar como: aquí establece el formato de archivo en el que desea guardar el documento escaneado. En función del formato de archivo escogido dispondrá de diferentes opciones (véase [5.11.1.1 \)](#page-51-1).
- <span id="page-51-1"></span> Info: en esta área se le muestra determinada información de estado. El contenido de esta área puede configurarse (véase [5.11.3.5 \)](#page-72-1).

### <span id="page-51-0"></span>**5.11.1.1 Ubicación del almacenamiento**

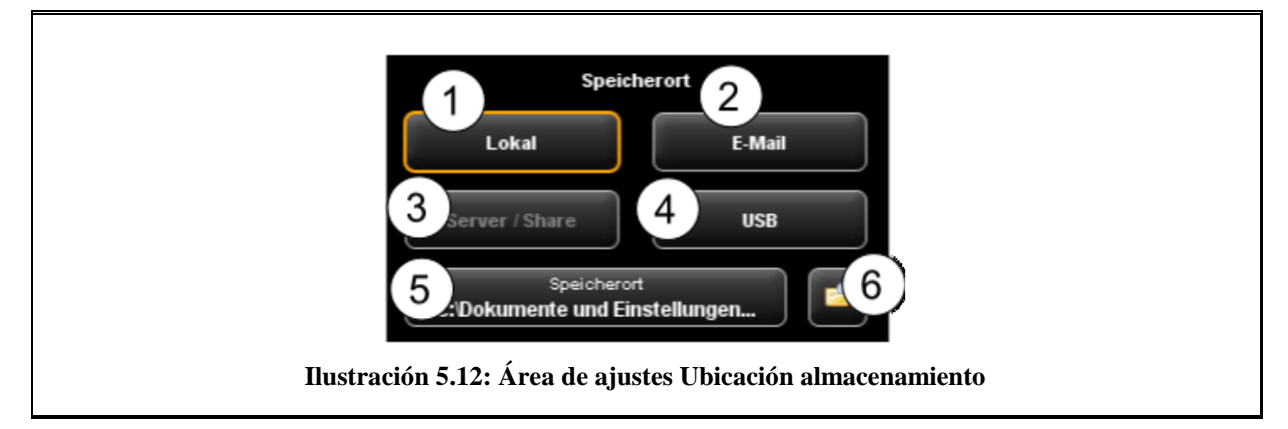

- 1. Local: almacenar localmente en PC (unidad de disco, directorio)
- 2. E-mail: envío como adjunto en un e-mail.
- 3. Servidor/compartir: este botón aún está inactivo en la presente versión y ha sido previsto para posteriores actualizaciones.
- 4. USB: guardar en un soporte de datos USB
- 5. Ubicación del almacenamiento: Seleccionar directorio de destino
- 6. Abrir el directorio en el explorador de Windows: el directorio de destino seleccionado se abre directamente en el explorador de Windows para poder abrir el/los archivo(s) rápidamente.

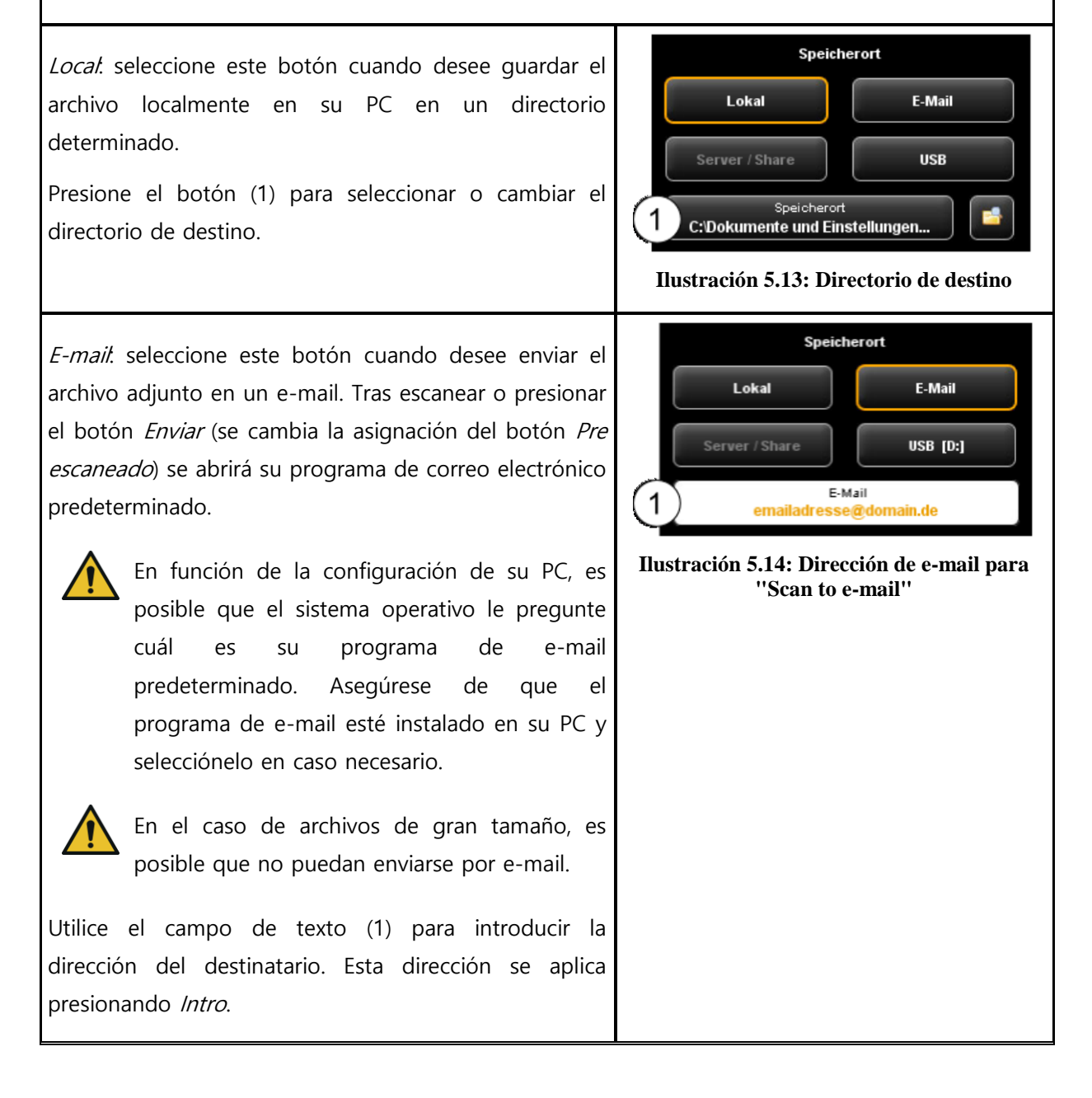

USB: mediante este botón puede seleccionar cómodamente un soporte de datos USB (p. ej. una memoria USB o un disco duro externo) directamente como destino de almacenamiento. Esta función solo está disponible si el sistema operativo ha detectado un soporte de datos USB conectado.

Con ayuda del botón (1) también puede seleccionar, si lo desea, un subdirectorio.

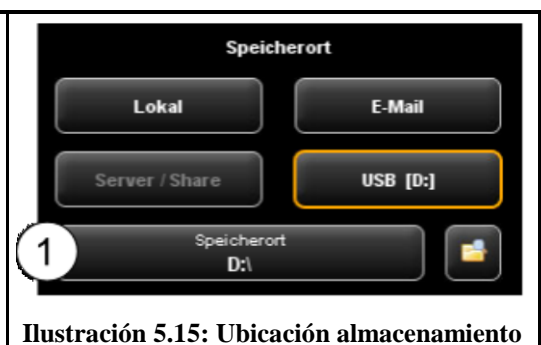

**- soporte de datos USB**

# **5.11.1.2 Formato de archivo**

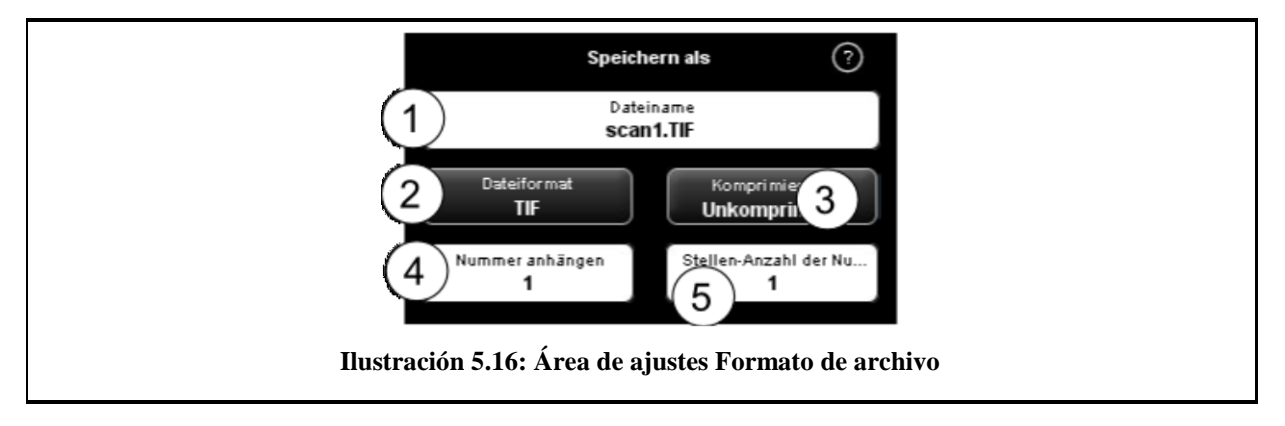

- 1. Nombre de archivo: campo de texto para poner el nombre de archivo. La extensión se añade automáticamente en función del formato de archivo (2) seleccionado.
- 2. Formato de archivo: tipo de archivo. Se admiten los formatos TIFF, JPEG, PDF(/A), Multipage TIFF, Multipage PDF(/A), BMP, JP2 (JPEG2000), CALS, PNG, DWF.
- 3. Opciones de archivo: en función del formato de archivo (2) escogido dispondrá de opciones adicionales (p. ej. el tipo de compresión en TIFF).
- 4. Incluir número: aquí puede determinar si debe aplicarse una numeración automática a los archivos. En el campo de texto puede especificar el número de inicio. Cada vez que se guarde se aplicará esta numeración consecutivamente. De esta forma pueden clasificarse muchos escaneados, uno detrás de otro, en el mismo directorio, sin tener que adaptar el nombre de archivo antes de cada escaneado.
	- Puede fijar la numeración en cualquier punto en el nombre de archivo. Añada el símbolo "%" en la posición deseada del nombre de archivo.
- 5. Cantidad de cifras del número: aquí puede determinar las cifras de la numeración automática. Aumente el número de cifras si necesita una clasificación correcta en múltiples escaneados.
	- En caso de que no desee utilizar ninguna numeración, ajuste la cantidad de cifras a 0.
	- Ejemplo: ha introducido "scan%test" en el campo Nombre de archivo (1), ha seleccionado el formato de archivo (2) "TIF" y ha especificado una cantidad de cifras (5) de 3. Entonces se generarán archivos con nombres como "scan001test.tif" o "scan002test.tif".
	- Puede añadir más indicadores de posición en el nombre de archivo:
		- "{DATE}": añadir la fecha en el nombre de archivo
		- "{TIMESTAMP}": añadir la hora actual en el nombre de archivo

Para crear un archivo Multipage TIFF/PDF, seleccione primero el nombre de archivo y luego Multipage TIFF/PDF como formato de archivo. Cada proceso de escaneado o almacenamiento que realice en lo sucesivo se añadirá como una página adicional en el archivo Multipage.

- 1. Nombre de archivo: Muestra el nombre de archivo previamente establecido.
- 2. Páginas: indicación de las páginas incluidas hasta ahora en el archivo Multipage.
- 3. Eliminar la última página: presione este botón si desea eliminar la última página insertada.
- 4. Cancelar. con esta función puede efectuar un escaneado (o almacenamiento) normal entretanto, que no se inserte en el archivo Multipage y, después, volver a insertar páginas en el archivo Multipage seleccionando de nuevo el formato de archivo Multipage TIFF o PDF.
- 5. Finalizar. presione este botón cuando haya escaneado la última página del archivo Multipage.

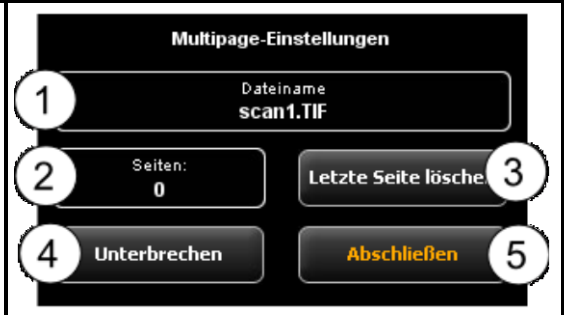

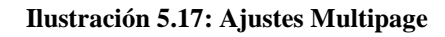

# <span id="page-56-0"></span>**5.11.2 Área de ajustes "Copiar"**

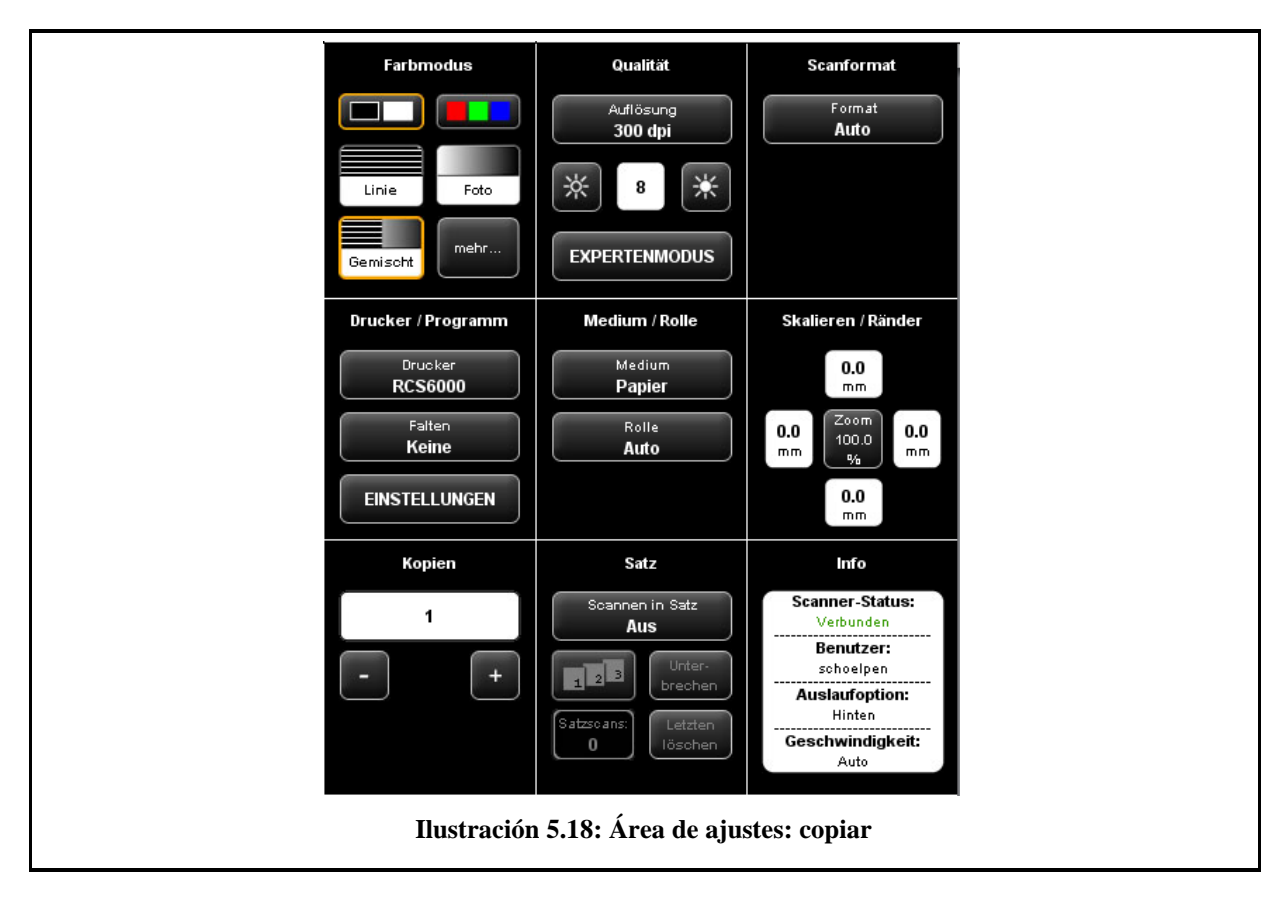

Cuando se encuentra en el área de trabajo "Copiar", el área de ajustes se distribuye de la siguiente manera:

- Modo de color: véase [5.11.3.1](#page-62-0)
- Calidad: véase [5.11.3.2](#page-64-0)
- Formato de escaneado: véase [0.](#page-69-0)
- Impresora/programa: aquí puede seleccionar la impresora en la que debe darse la salida. Además, aquí puede determinar las opciones de salida específicas de la impresora (p. ej. los programas de plegado si están disponibles). Más información en el capítulo [5.11.2.1 ,](#page-58-0)  pág. [58.](#page-58-0)

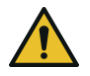

Para poder utilizar una impresora debe configurarla primero. La configuración de impresoras se describe en el capítulo [6.5.1](#page-97-0), pág. [97.](#page-97-0)

- Medio/rollo: aquí puede determinar en qué medio o rollo desea imprimir, en caso de que la impresora admita esta opción
- Escalar/márgenes: véase [5.11.3.4 .](#page-71-0)
- Copias. ajuste del número de copias a las que desea dar salida.
- Set: puede activar esta opción si desea combinar varios escaneados en un set. Después podrá le dar salida como set en la impresora. Podrá encontrar una descripción detallada de la función de set en el capítulo [5.11.2.4](#page-61-0) , pág. [61.](#page-61-0)
- Info: véase 5.11.3.5.

# <span id="page-58-0"></span>**5.11.2.1 Selección de impresora**

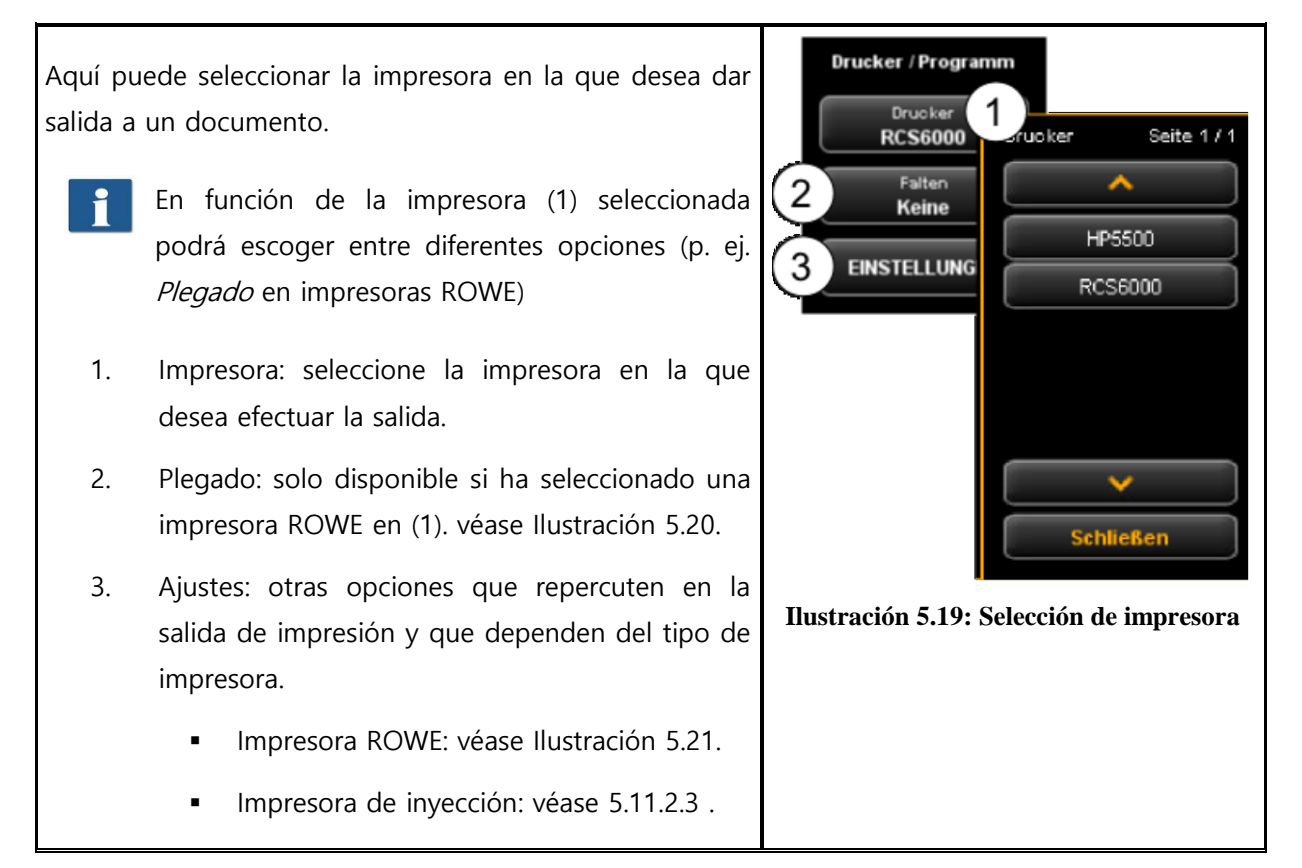

#### **5.11.2.2 Ajustes de salida en impresora ROWE**

<span id="page-58-1"></span>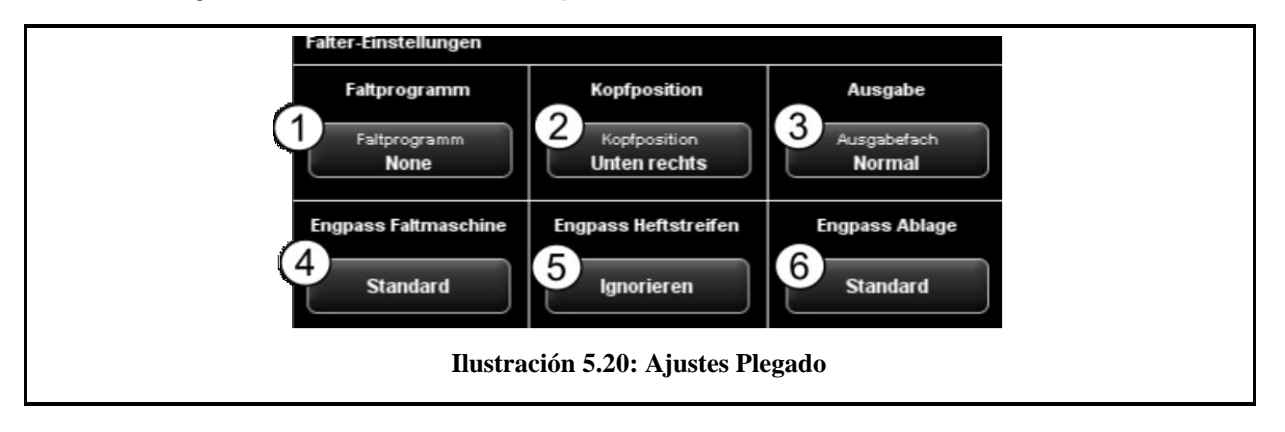

Si efectúa la salida en una impresora ROWE que disponga de máquina de plegado, podrá realizar los siguientes ajustes de plegado:

- 1. Seleccionar programa de plegado
- 2. Posición del cabezal: aquí puede especificar en qué cuadrante debe situarse una posible posición existente del cabezal de escritura. El plano se girará automáticamente (siempre y cuando se haya activado un programa de plegado), de manera que el campo de escritura siempre se encuentre en la parte superior.
- 3. Bandeja de salida: aquí puede seleccionar por dónde debe expulsar la impresora o la máquina de plegado el plano. En caso haber una clasificadora conectada, podrá seleccionar p. ej. la bandeja de recepción.
- 4. Cuello de botella máquina de plegado: reacción a una máquina de plegado no disponible o no preparada (véase también [5.14.4\)](#page-85-0).
- 5. Cuello de botella fástener: reacción a un fástener no disponible si se ha seleccionado un programa de plegado con fástener (véase también [5.14.4\)](#page-85-0).
- 6. Cuello de botella recepción: reacción a una bandeja de salida no disponible o llena (véase también [5.14.4\)](#page-85-0).

Una vez activados todos los ajustes deseados, puede volver a la vista anterior con "Atrás".

<span id="page-59-0"></span>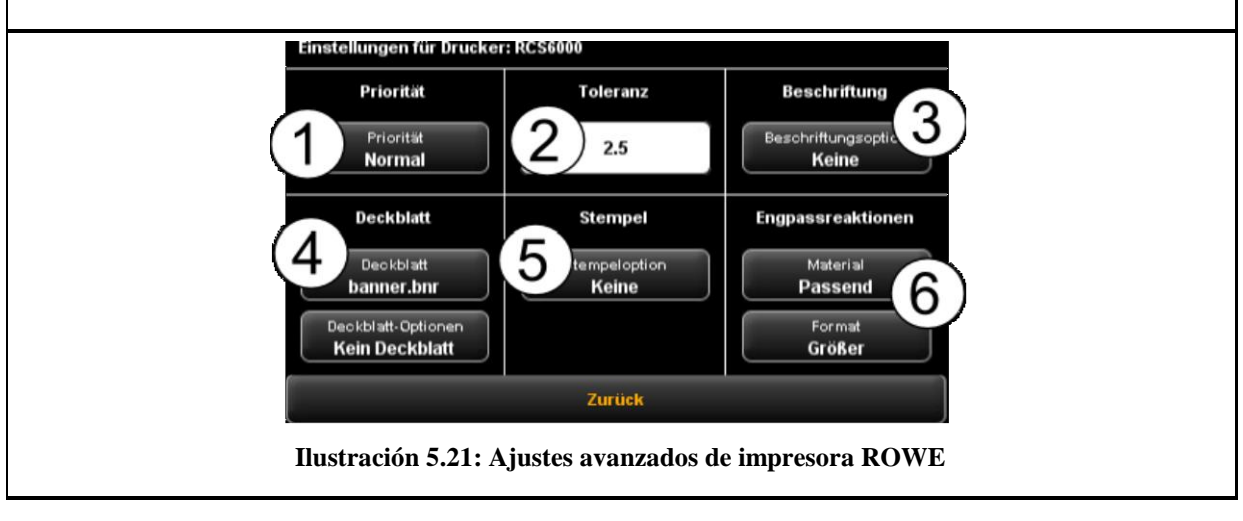

En el área de ajustes avanzados encontrará las siguientes opciones de configuración, siempre y cuando haya seleccionado una impresora ROWE como dispositivo de salida:

- 1. Prioridad: establecer el comportamiento en la cola de impresión.
	- Normal: el encargo se ordena de manera normal en la cola de impresión.
	- Baja: todos los trabajos de impresión con mayor prioridad tienen preferencia.
	- Alta: la impresión se inicia cuanto antes.
	- Pausado: el plano no se imprime en principio, sino que deben iniciarse manualmente en la impresora.
- 2. Tolerancia: se determina en qué porcentaje pueden excederse las dimensiones del documento para poder darse salida en el siguiente rollo más pequeño.

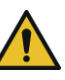

La impresión no se reducirá con adaptación, sino que se cortará la parte que sobresalga.

- 3. Rotulado: selección de una "etiqueta" predefinida en la impresora, que también se imprimirá en el documento.
- 4. Portada: aquí puede seleccionar un archivo de portada, así como configurar si se debe dar salida a esta portada al inicio y/o al final.
- 5. Sello: selección de un "sello" predefinido en la impresora, que también se imprimirá en el documento.
- 6. Reacciones en caso de cuello de botella: aquí puede determinar el comportamiento de la impresora en caso de que no esté disponible el material y/o el formato requerido del medio de impresión. Puede escoger entre:
	- Estándar: comportamiento estándar de la impresora (en función de la configuración de la impresora)
	- Ignorar (material): la impresora imprime en el material que esté disponible (p. ej. papel en lugar de lámina transparente)
	- Mayor (formato): la impresora imprime en el siguiente formato más grande que esté disponible (p. ej. A1 en lugar de A2)
	- Ajustado: la impresora no imprime el trabajo y, en su lugar, solicita el recurso necesario mediante un mensaje.

# <span id="page-61-1"></span>**5.11.2.3 Ajustes de salida en impresora de inyección**

En el área de ajustes avanzados encontrará las siguientes opciones de configuración, siempre y cuando haya seleccionado una impresora de inyección como dispositivo de salida:

- 1. Calidad: borrador, normal o alta
- 2. Cortar activado/desactivado: configurar si debe cortarse el papel tras la salida de un documento.

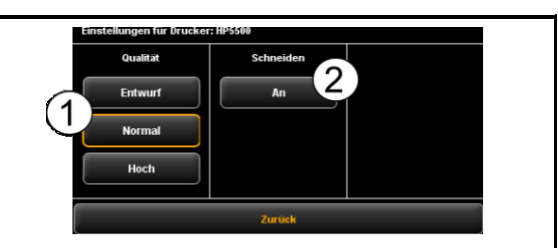

**Ilustración 5.22: Ajustes impresora de inyección**

#### <span id="page-61-0"></span>**5.11.2.4 Función de set**

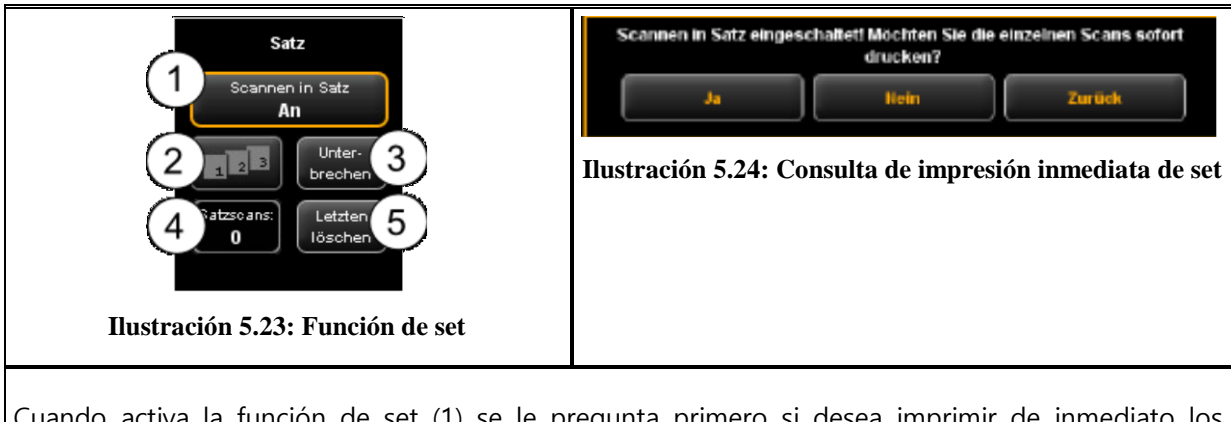

Cuando activa la función de set (1) se le pregunta primero si desea imprimir de inmediato los documentos del set. Si contesta "Sí" a esta pregunta, se iniciará automáticamente la salida, mientras que si responde "No", la salida no se iniciará hasta que finalice el set (presionando de nuevo(1)).

#### **5.11.3 Ajustes independientes de área de ajustes**

En esta sección se presentan las opciones de ajuste disponibles tanto en el área de trabajo Escanear como en Copiar. Se trata básicamente de parámetros de ajuste de imagen como el modo de color, el brillo/contraste, así como multitud de otras opciones para mejorar la calidad del escaneado y la copia.

# <span id="page-62-0"></span>**5.11.3.1 Modo de color**

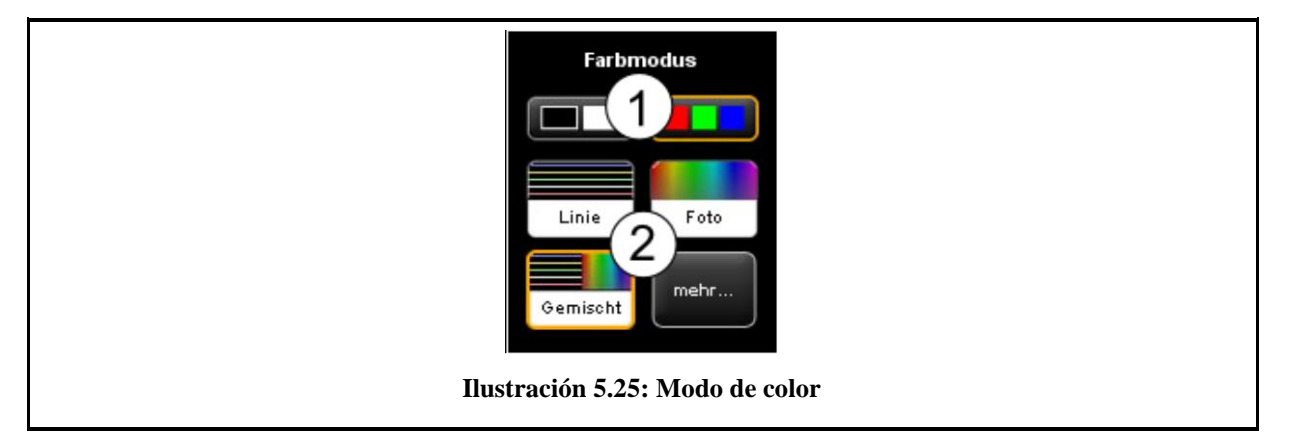

Uno de los ajustes más importantes es la selección del modo de color.

1. Selección entre *color* (RGB) y *escala de grises* o *blanco/negro*. El siguiente escaneado se efectuará en el modo que se haya seleccionado aquí.

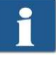

El escaneado a color solo es posible si se dispone de la opción de licencia "-40, -60 o  $-80$ .

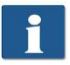

Si ha realizado un escaneado en escala de grises o ByN y desea cambiar a color a posteriori, la visualización permanecerá en el visor en escala de grises.

- 2. *Ajustar el tipo de documento*: con muy poco esfuerzo y de manera directa puede conseguir aquí la calidad de reproducción más óptima posible para una gran cantidad de tipos de documento, seleccionando simplemente la nitidez del documento escaneado. Se realizarán automáticamente ajustes especialmente optimizados para conseguir el mejor resultado posible.
	- Seleccione "Línea" si el documento incluye únicamente estructuras lineales v/o superficies homogéneas (p. ej. planos CAD).
	- **Seleccione** "Foto" si el documento incluye estructuras complejas y degradados (p .ej. fotos, pósteres, etc.)
	- Seleccione "Combinado" si el documento incluye tanto estructuras lineales como degradados.
	- Más. en este botón se encuentran otros tipos de documento especiales además de "Línea", "Foto" y "Combinado" (p. ej. optimizaciones para mapas, etc.)
	- Si no está seguro del tipo al que pertenece un documento, puede probar simplemente qué ajustes se adaptan más a sus necesidades, ya que la visualización del visor se actualiza inmediatamente al modo seleccionado. No es necesario escanear de nuevo para ello.
		- Si escanea un documento especial al que no se adapta ninguno de los ajustes predeterminados disponibles, puede realizar otros ajustes individuales en el modo experto (véase [5.11.3.2 \)](#page-64-0).

# <span id="page-64-0"></span>**5.11.3.2 Calidad**

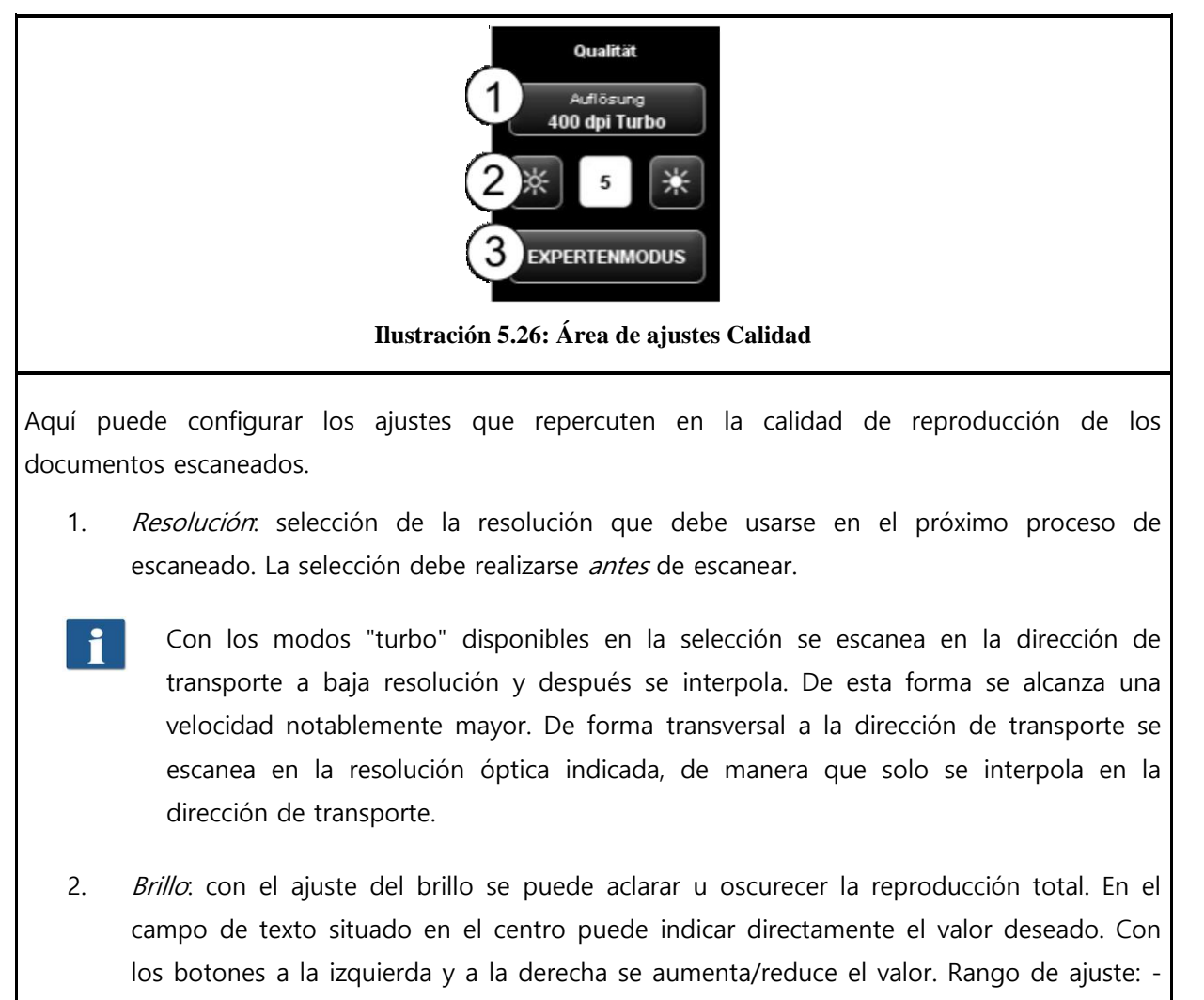

- 127...128 (0: neutro)
- 3. Modo experto: presionando este botón accederá a un submenú que le ofrece numerosas opciones de ajuste adicionales (véase [Ilustración](#page-65-0) 5.27).

<span id="page-65-0"></span>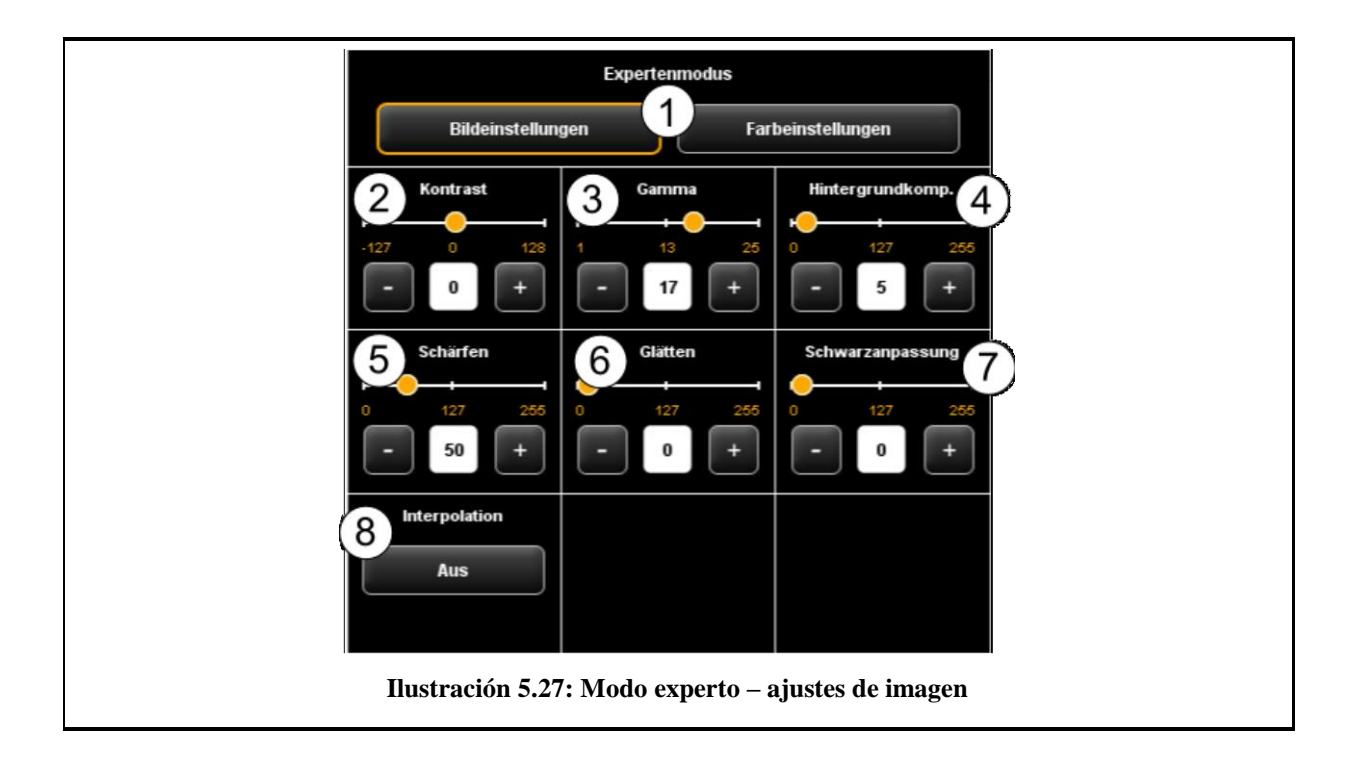

- 1. Ajustes de imagen/color: si cambia a los ajustes de color, encontrará otro submenú (véase [Ilustración](#page-67-0) 5.28).
- 2. Contraste: aumento/reducción de contraste (rango de ajuste -127...128, 0: neutro).
- 3. *Gamma*: ajuste de la curva gamma (rango de ajuste 1...25, 17: neutro). Por lo general no debería modificar este ajuste, ya que el valor predeterminado (17) es el que mejor reproduce el espacio de color del escáner.
- 4. Compensación del fondo: este regulador resulta especialmente útil cuando el fondo de un documento escaneado no es completamente blanco. Por lo general, el blanco del papel no equivale exactamente al blanco RGB (rango de ajuste 0...255, 0: neutro).

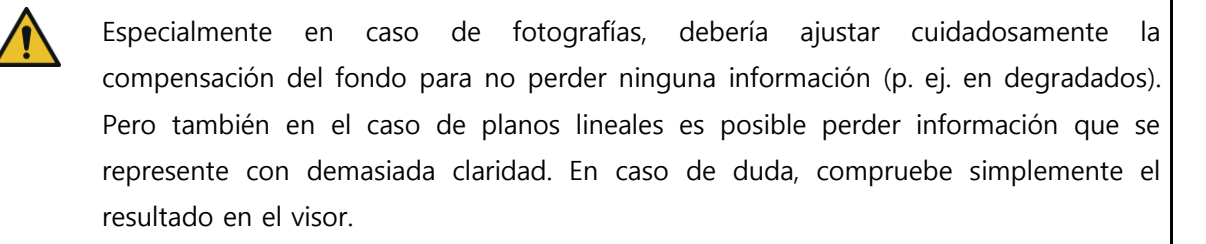

5. Ajustar nitidez con este regulador puede aumentar la nitidez de la imagen (rango de ajuste 0...255, 0: neutro).

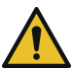

Si ajusta este regulador a un valor excesivo, puede pasar que la imagen presente pequeñas líneas de color en los bordes.

- 6. Alisar: con este regulador puede alisar las estructuras de los bordes de la imagen (rango de ajuste 0...255, 0: neutro). En áreas con estructuras finas puede ocurrir que la información se represente de manera borrosa.
- 7. Adaptación de negro: de manera similar al aclarado del fondo a blanco, puede desplazar hacia el negro las áreas muy oscuras que desee representar en negro (rango de ajuste 0...255, 0: neutro).
- 8. *Interpolación*: si desea utilizar una resolución diferente para la salida que para el escaneado, aquí podrá ajustar la resolución de salida deseada. La imagen se interpolará a esa resolución.

<span id="page-67-0"></span>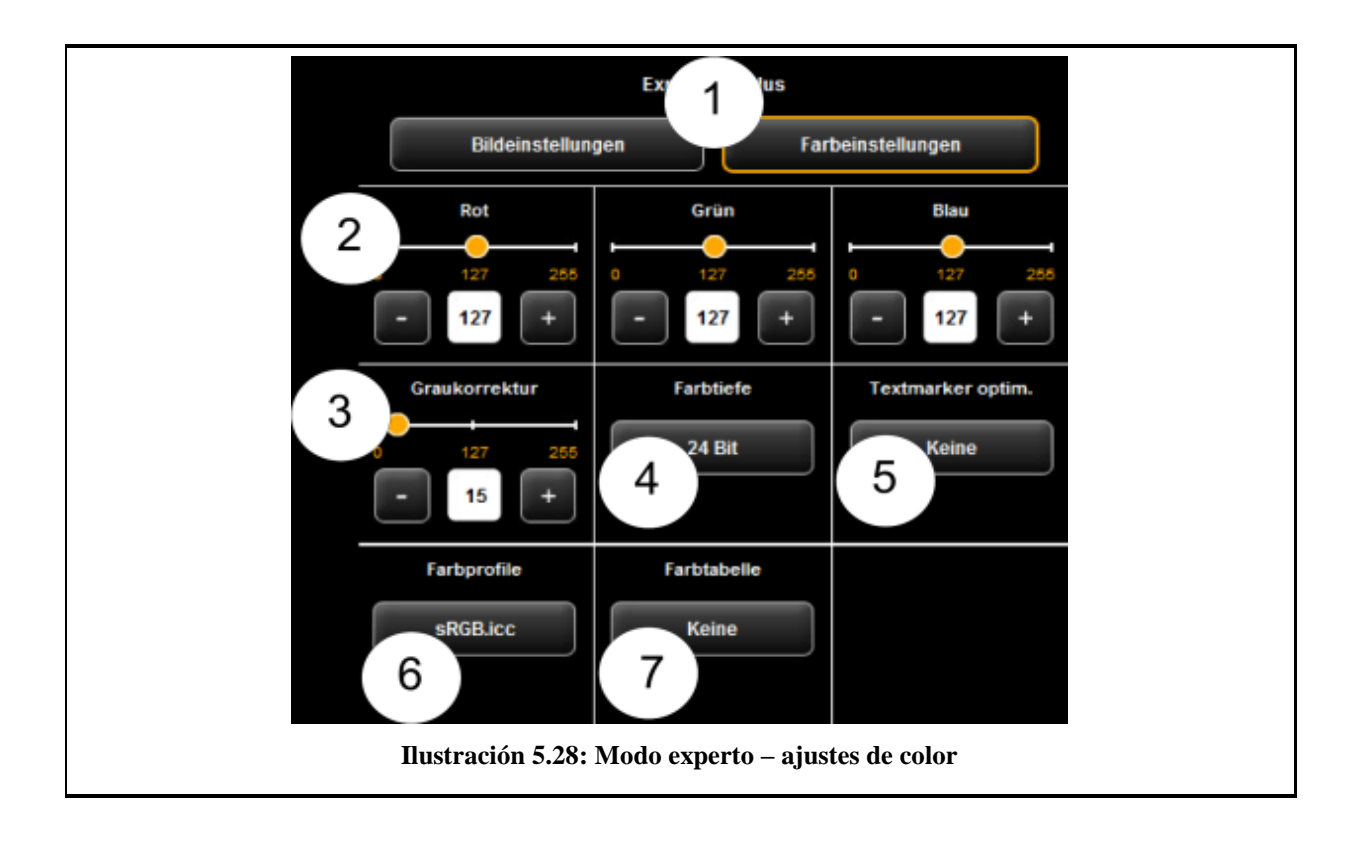

- 1. *Ajustes de imagen/color*: si cambia a los ajustes de imagen, encontrará el submenú representado en la [Ilustración](#page-65-0) 5.27.
- 2. Rojo/verde/azul: con estos 3 reguladores puede desplazar la ponderación de los tres canales de color rojo, verde y azul (R, G, B). Si desea reducir, por ejemplo, la proporción de rojo en la imagen, reduzca el ajuste del regulador "Rojo" (rango de ajuste 0...255, 127: neutro).
- 3. Corrección de grises. si una imagen cuenta con escala de grises, que no se representan en color neutral (p. ej. matiz verdoso), puede contrarrestar esta divergencia con este regulador. Ajustar este regulador a un valor mayor conlleva que los tonos de color próximos al gris se modificarán al tono gris más próximo. Si se ajusta un valor muy alto, también se desplazarán hacia el gris los colores que estén relativamente lejos de una escala de grises. (Rango de ajuste 0...255, 0: neutro).
- 4. Profundidad de color: en el modo de color (RGB), la información de color suele codificarse con 8 bits por canal (R, G y B), es decir, 24 bits por punto de imagen. Esto puede conllevar archivos relativamente grandes. Especialmente en el caso de documentos en color que contienen muy pocos colores diferentes (por ejemplo, planos CAD) puede resultar útil reducir la profundidad de color. Puede modificarlo seleccionando la opción "colores indexados". La profundidad de color se reducirá de 24 a 8 bits por píxel, de manera que podrán representarse un total de 256 colores diferentes.
- 5. Optimización del resaltador. al escanear documentos que contienen marcas con resaltador puede ocurrir que el resaltador no se represente correctamente. Para mejorar la representación puede activar aquí optimizaciones especiales. Estas optimizaciones pueden seleccionarse en tres niveles de intensidad (normal, media y fuerte). Aunque, en la mayoría de los casos, la representación del resaltador sin optimización debería ser buena.

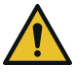

En especial, una optimización fuerte de resaltador puede conllevar que se modifiquen levemente otros colores. Puede comprobar el resultado en el visor en todo momento.

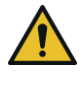

En caso de que algunos resaltadores no se vean en absoluto (blanco), reduzca el valor de la compensación de fondo. Por lo general, el brillo de los resaltadores no se puede separar del fondo de imagen real (blanco del papel).

6. Perfiles de color: seleccione aquí un espacio de color ICC en el que deba guardarse el archivo. Por lo general, sRGB es el apropiado. Si desea guardar un escaneado en color en el espacio de color del escáner, seleccione Ninguno.

<span id="page-69-0"></span>7. Tabla de colores: con ayuda de las tablas de sustitución de color puede sustituir colores selectivos predeterminados por ciertos colores seleccionados. Esta función puede resultar útil para, por ejemplo, representar un logotipo en un tono de color específicamente definido.

### <span id="page-70-0"></span>**5.11.3.3 Formato de escaneado**

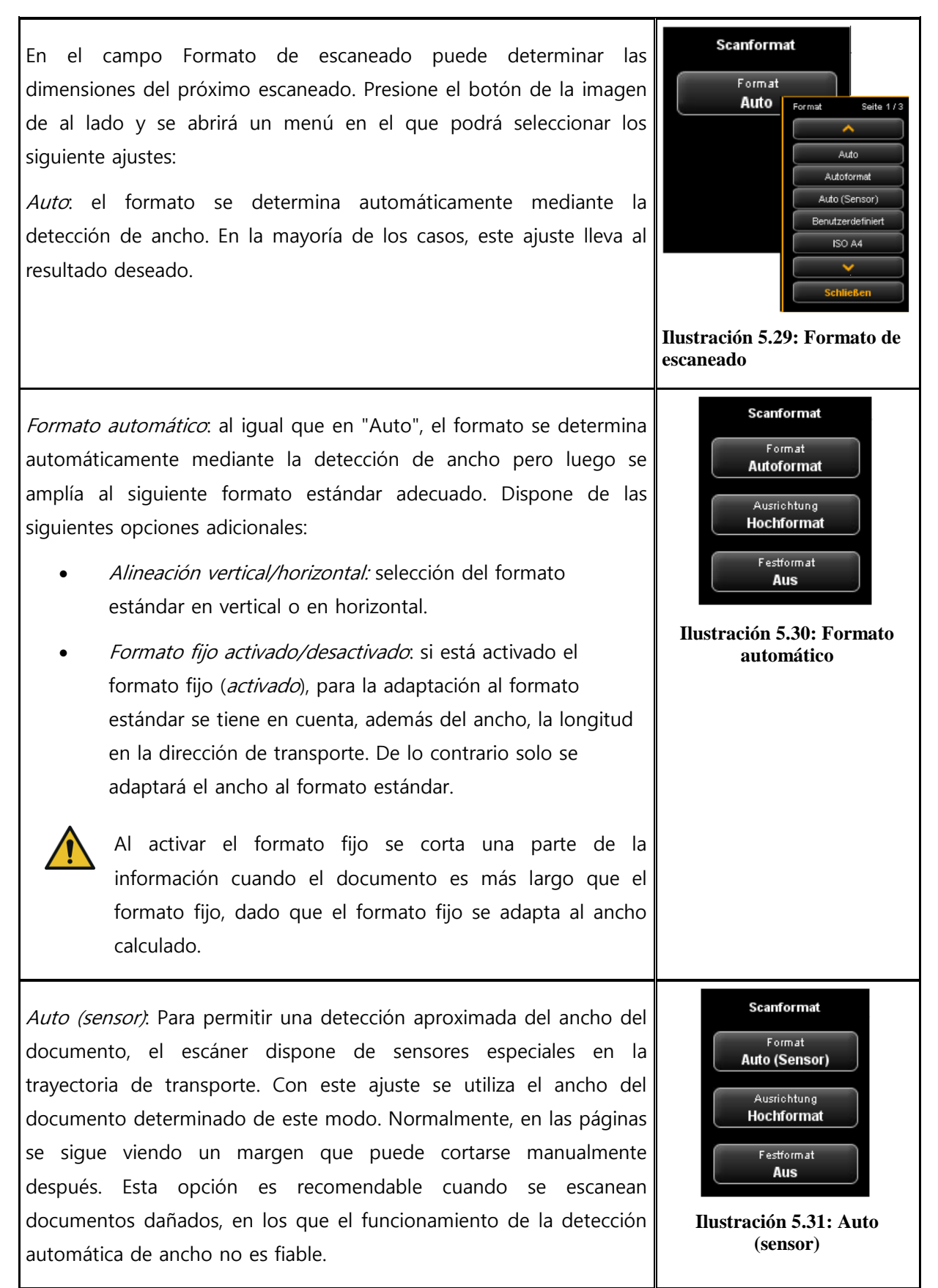

Personalizado: si selecciona "personalizado" podrá introducir cualquier dimensión para el área de escaneado en los campos de texto que aparecen:

- Ancho: ancho de escaneado en mm
- Longitud: longitud de escaneado en mm
- A partir de: posición de inicio en la dirección de transporte a partir del inicio del documento en mm
- Punto cero: en la mesa de colocación del escáner está marcado el punto cero en el centro. En el ajuste predeterminado, el centro del documento debe situarse aproximadamente en el punto cero. Con esta opción puede desplazar el punto de referencia para el centro del documento hacia la izquierda (valor negativo) o la derecha (valor positivo).

### <span id="page-71-0"></span>**5.11.3.4 Escalar/márgenes**

En el área escalar/márgenes puede añadir, cortar o ampliar/reducir márgenes a los 4 lados de un documento.

Introduzca valores positivos en los 4 campos de texto para añadir espacio (blanco) al margen izquierdo (1), derecho (2), superior (3) y/o inferior (4). Si desea recortar el margen, solo tiene que introducir valores negativos.

Con el botón "Zoom" se abre un submenú en el que podrá configurar multitud de opciones de escalado.

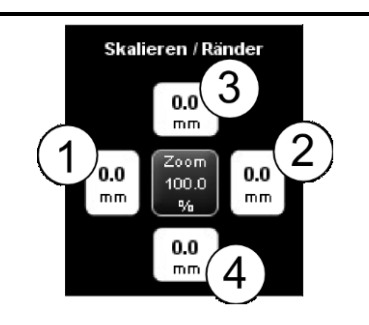

**Ilustración 5.33: Escalar/márgenes**

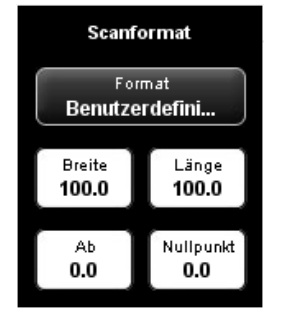

**Ilustración 5.32: Formato personalizado**
<span id="page-72-0"></span>**5.12 Favoritos**

- Factor de escalado: factor de aumento o reducción en % (100%: sin escalado). Rango de ajuste de 1,0 a 999,0 %.
- Tamaño de la página. escalado automático (según factor ajustado) o a un formato estándar determinado (p.ej. ISO A4).
- Formato fijo activado/desactivado: si está activado el formato fijo (activado), para convertir en el escalado al formato estándar seleccionado en el tamaño de página se tiene en cuenta, además del ancho, la longitud en la dirección de transporte.
	- Al activar el formato fijo se corta una parte de la información cuando la imagen es más larga que el formato fijo, dado que el formato fijo se escala al ancho calculado.
- Alineación: selección entre formato vertical y horizontal (en escalado a formato estándar).

# **5.11.3.5 Área de información**

En el área de información se muestra información de estado útil. El contenido de esta área de información puede configurarse en el ScanManager (véase [5.15\)](#page-88-0).

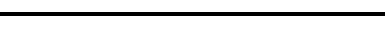

ROWE ScanManager le ofrece una gran variedad de opciones de ajuste para adaptar los escaneados y copias a sus necesidades específicas. Un caso de aplicación frecuente es utilizar recurrentemente una gran cantidad de ajustes y combinaciones de ajustes. Para que no tenga que volver a ajustar una y otra vez cada opción, existe la posibilidad de guardar los ajustes efectuados una vez como *Favoritos*. Podrá volver a cargar estos ajustes con unos pocos clics y siempre los

## Festformat An Ausrichtung<br>Hochformat

Auf Format skalieren

Auto

Skalierung

.<br>Skalierungsfaktor

100.0

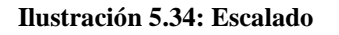

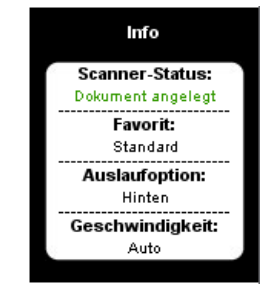

**Ilustración 5.35: Área de información**

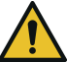

tendrá disponibles. Para ello, haga clic en el área de trabajo "Favoritos". En cada favorito pueden almacenarse todos los ajustes de escaneado e impresión que se describen en el capítulo [5.11.](#page-49-0) Las únicas excepciones son la función de set y el formato de archivo Multipage TIFF/PDF.

<span id="page-73-0"></span>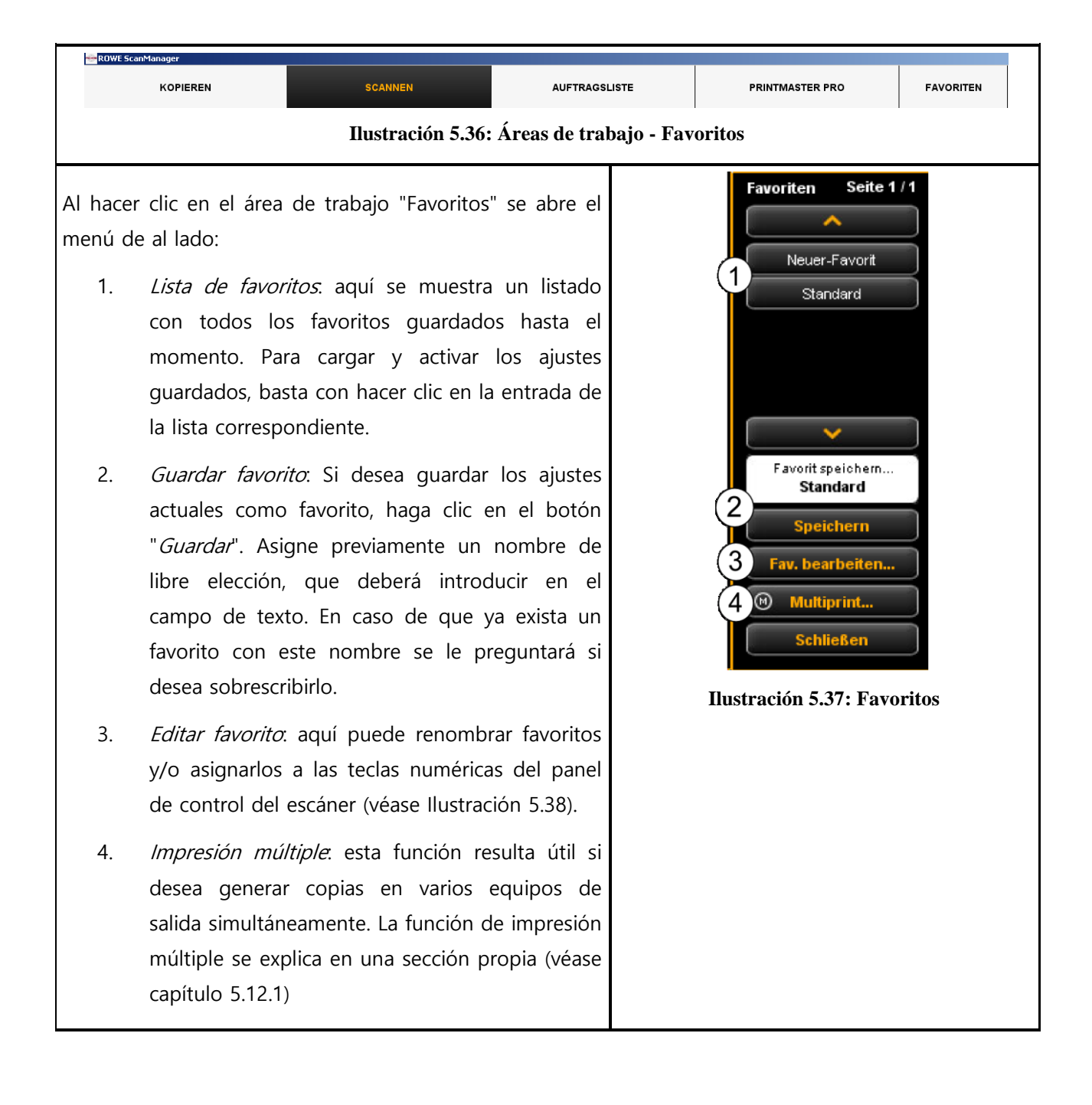

Al hacer clic en el botón "Favoritos" (véase [Ilustración](#page-73-0)  [5.37](#page-73-0)) se abre el menú de al lado:

- 1. Asignar teclas de favoritos: aquí puede asignar favoritos a las teclas numéricas del panel de control del escáner. Para ello, introduzca el número de la tecla (1-6) en el campo de texto (1). Cuando pulse la tecla correspondiente en el equipo se cargarán los ajustes del favorito.
- 2. Renombrar favorito: en caso de que desee renombrar un favorito existente, basta con introducir el nuevo nombre en el campo de texto y confirmar con Intro.
- 3. *Eliminar favorito*: presione este botón si desea eliminar el favorito correspondiente.
- 4. Pasar página: los botones de flecha sirven para pasar página en la lista de favoritos cuando esta contiene tantas entradas, que no pueden mostrarse al completo en el área visualizada.

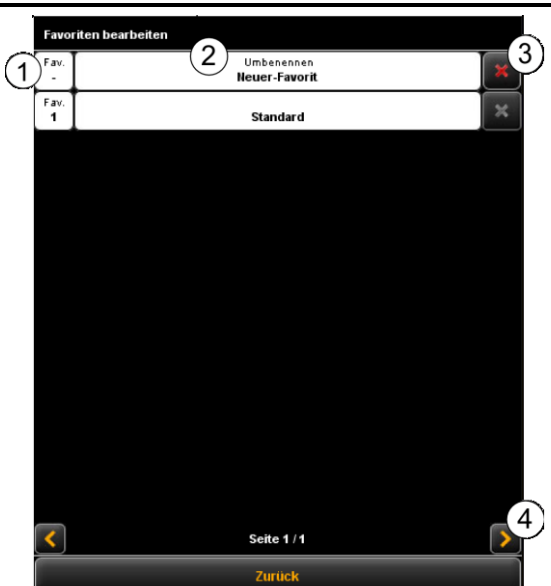

<span id="page-74-0"></span>**Ilustración 5.38: Editar favoritos**

## <span id="page-74-1"></span>**5.12.1 Favoritos impresión múltiple**

Con ayuda de la función *impresión múltiple* puede dar salida simultáneamente a los documentos en todos los equipos de salida que desee, y con ajustes de impresión individuales para cada dispositivo de salida. Para ello solo tiene que haber creado una sola vez un favorito de impresión múltiple. Después, cargando un único favorito (o presionando la tecla numérica correspondiente en el equipo) y presionando una única vez el botón de inicio, podrá, a partir de un único escaneado,

- generar una copia en ByN en una impresora ROWE,
- imprimir una segunda copia en color en una impresora de inyección,
- crear otras tres copias escaladas a ISO A3 con plegado en una impresora ROWE,
- guardar el escaneado como archivo TIFF en un directorio con la compensación de fondo activada y
- archivar el escaneado con los ajustes predeterminados como archivo PDF, y todo simultáneamente.

Para entender el concepto de impresión múltiple se requiere primero la separación lógica de la agrupación de los parámetros guardados en un favorito en

 parámetros de escaneado (p. ej. modo de color, resolución de escaneado, formato de escaneado, etc.)

parámetros de salida (p. ej. impresora, factor de escalado, compensación de fondo, etc.)

Según se explica en el capítulo [5.12](#page-72-0), un favorito se compone de una agrupación de parámetros (set de parámetros) de escaneado y exactamente un set de parámetros de salida. El planteamiento de impresión múltiple amplía este concepto de modo que un favorito no solo puede contener *un* set de parámetros para un dispositivo, sino que pueden activarse muchos "al mismo tiempo", si así lo desea.

Para crear un favorito de impresión múltiple, en principio tiene que añadir a un favorito existente otra configuración de salida u otro set de parámetros de salida. Esto funciona casi de la misma manera que la creación de un nuevo favorito y se explica en lo sucesivo.

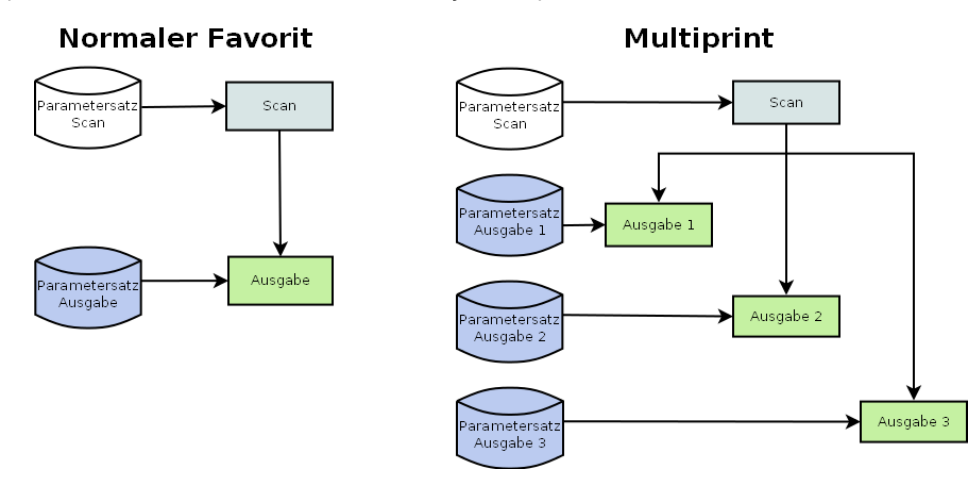

**Ilustración 5.39: Concepto de favorito – Impresión múltiple**

En la lista de favoritos (1) (clic en el área de trabajo Favoritos) puede reconocer un favorito de impresión múltiple por la marca (M).

Para crear un favorito de impresión múltiple o ampliar otra configuración de salida, realice primero todos los ajustes deseados en el ScanManager.

Después deberá añadir los ajustes efectuados en forma de configuración de salida adicional a uno de los favoritos existentes. En este caso es irrelevante si ese favorito ya dispone de varias configuraciones de salida (M) o no. Haga clic en el botón Impresión múltiple (2). A continuación se abre el diálogo que se muestra en la ilust. 72.

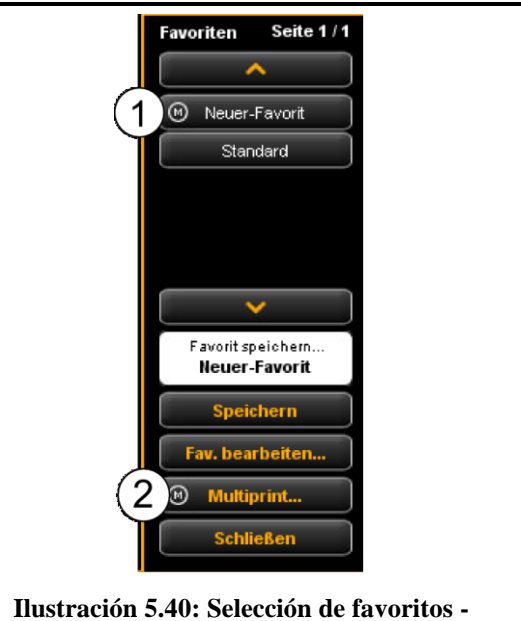

**Impresión múltiple**

En este diálogo podrá consultar el número de configuraciones de salida que tiene cada favorito y a qué dispositivos de salida están asignadas (1) (en caso de "Scan to File" se indica el directorio de destino). En el ejemplo representado, el favorito "Nuevo favorito" es un favorito de impresión múltiple con 3 salidas: Scan-to-file en la unidad [C:\](file:///C:/gnu/msys/home/schoelpen/), copia(s) en la impresora HP5500 y copia(s) en la impresora RCS6000. Ahora tiene las siguientes opciones:

- Agregar configuración de salida (2): se añade una configuración de salida adicional. La nueva configuración contiene los parámetros ajustados actualmente en el ScanManager.
- Editar configuración de salida (3): aquí puede modificar a posteriori los ajustes de cada configuración. Al hacer clic en el botón se cambia automáticamente al área de ajustes del ScanManager, donde podrá modificar los ajustes que desee. En el margen superior del visor se muestra una barra adicional con los botones "Guardar" y "Cancelar". Haga clic en guardar cuando haya efectuado todos los cambios.
- Eliminar configuración de salida (4): haga clic aquí si desea eliminar una configuración de salida del favorito.

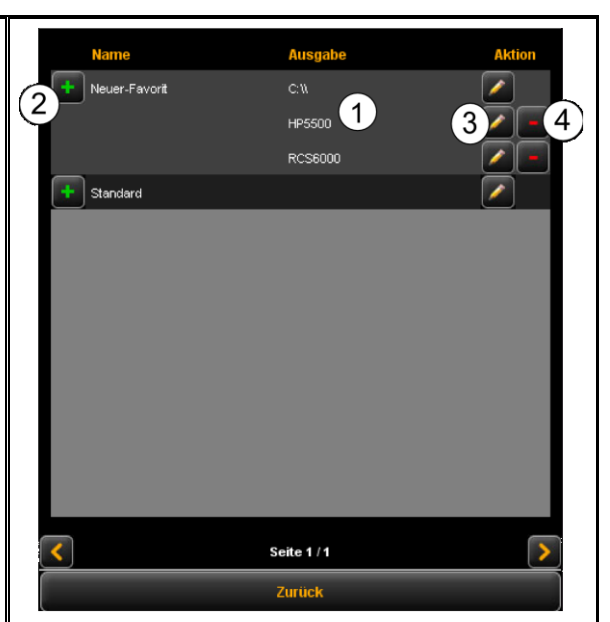

**Ilustración 5.41: Crear/modificar favoritos de impresión múltiple**

Si inicia ahora una salida con un favorito de impresión múltiple activado, al presionar el botón de inicio aparecerá primero un diálogo en el que podrá comprobar/ajustar el dispositivo de salida en el que debe/va a efectuarse la próxima salida:

- 1. Activar/desactivar salida en dispositivo: active este campo de selección si desea efectuar la salida en el equipo situado a lado; de lo contrario, quite la marca de verificación presionando sobre ella.
- 2. Cantidad de copias. en salidas en impresoras puede introducir en este campo de texto el número de copias justo antes del inicio, siempre y cuando desee dar salida a más de una copia. Aquí se muestra también el nombre de la impresora. Con Scan to File aparecerá el directorio de destino.
- 3. *Inicio*: presionando Inicio se inicia el proceso.

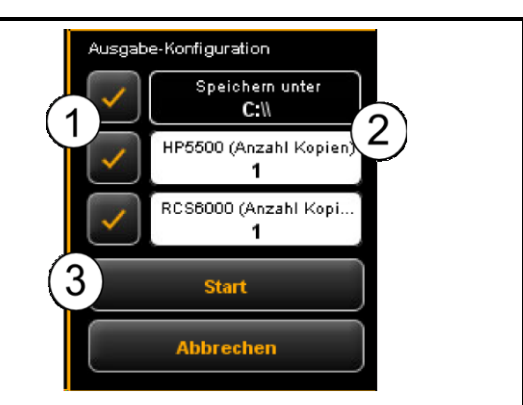

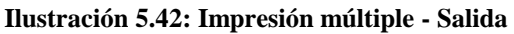

## **5.13 Lista de trabajos**

El área de trabajo "Lista de trabajos" del ScanManager sirve para la administración de trabajos de impresión creados con ScanManager. La estructura básica de la lista de trabajos aparece en [Ilustración](#page-78-0) 5.43.

|                                            | ROWE ScanManager - Demo-Modus |                       |                      |                        |                    |             |                          | $-101 \times$            |
|--------------------------------------------|-------------------------------|-----------------------|----------------------|------------------------|--------------------|-------------|--------------------------|--------------------------|
| <b>KOPIEREN</b>                            |                               | <b>SCANNEN</b>        | <b>AUFTRAGSLISTE</b> | <b>PRINTMASTER PRO</b> | <b>FAVORITEN</b>   | ROWE        |                          |                          |
|                                            |                               |                       |                      |                        | 711                |             |                          |                          |
| <b>Aktive Auftrage</b><br>Fertige Auftrage |                               | Alle Aufträge löschen |                      | <b>HILFE</b>           | <b>ScanManager</b> |             |                          |                          |
| AUFTR <sub>-HR</sub>                       | DATUM                         | BENUTZER              | DRUCKER              | <b>DATEIGROSSE</b>     | <b>STATUS</b>      |             | <b>AKTION</b>            |                          |
| $\mathbf{1}$                               | Wed 11 Apr 7012 88:14:45      | <b>SYSTEM</b>         | RCS6006              | 0,007 MB               | Verarbeitung lauft | Stop        | ,                        | $\mathbf{H}$             |
| $\mathbf{2}$                               | Wed 11 Apr 2012 00:15:14      | <b>SYSTEM</b>         | HP5500               | 0.009 MHz              | Verarbeitung lauft | Stop        | $\overline{\phantom{a}}$ | $\,$ $\,$                |
| a.                                         | Wed 11 Apr 2012 08:15:57      | <b>SYSTEM</b>         | <b>RCS6000</b>       | 0.009 MB               | Wartend            | Stop        | ,                        | $\,$ at                  |
| $\blacktriangleleft$                       | Wed 11 Apr 2012 08:16:05      | <b>SYSTEM</b>         | <b>RCS6000</b>       | 0.009 MB               | Wartend            | <b>Stop</b> | ,                        | $\mathbf{R}$             |
| $\mathbf{s}$                               | Wed 11 Apr 2012 08:16:07      | <b>SYSTEM</b>         | <b>RCS6000</b>       | 0.009 MB               | Wartend            | Stop        | ,                        | $\mathbf{R}^{\prime}$    |
|                                            |                               |                       |                      |                        |                    |             |                          |                          |
|                                            |                               |                       |                      |                        |                    |             |                          |                          |
|                                            |                               |                       |                      |                        |                    |             |                          |                          |
|                                            |                               |                       |                      |                        |                    |             |                          |                          |
|                                            |                               |                       |                      |                        |                    |             |                          |                          |
|                                            |                               |                       |                      |                        |                    |             |                          |                          |
|                                            |                               |                       |                      |                        |                    |             |                          |                          |
|                                            |                               |                       |                      |                        |                    |             |                          |                          |
|                                            |                               |                       |                      |                        |                    |             |                          |                          |
|                                            |                               |                       |                      |                        |                    |             |                          |                          |
|                                            |                               |                       |                      |                        |                    |             |                          |                          |
|                                            |                               |                       |                      |                        |                    |             |                          |                          |
|                                            |                               |                       |                      |                        |                    |             |                          |                          |
|                                            |                               |                       |                      |                        |                    |             |                          |                          |
|                                            |                               |                       |                      |                        |                    |             |                          |                          |
|                                            |                               |                       |                      |                        |                    |             |                          |                          |
|                                            |                               |                       |                      |                        |                    |             |                          |                          |
|                                            |                               |                       |                      |                        |                    |             |                          |                          |
|                                            |                               |                       |                      |                        |                    |             |                          |                          |
|                                            |                               |                       |                      |                        |                    |             |                          |                          |
|                                            |                               |                       |                      |                        |                    |             |                          |                          |
|                                            |                               |                       |                      |                        |                    |             |                          |                          |
|                                            |                               |                       | Page 1/1             |                        |                    |             |                          | $\overline{\phantom{a}}$ |
| $\pmb{\times}$                             |                               |                       |                      |                        |                    |             |                          |                          |
|                                            |                               |                       |                      |                        |                    |             |                          |                          |

**Ilustración 5.43: Lista de trabajos**

<span id="page-78-0"></span>Los trabajos de impresión se representan en forma de tabla, en la que cada fila corresponde a un trabajo. La información sobre los trabajos mostrada en las columnas es

- Número de orden
- Fecha/hora del encargo
- El usuario que ha iniciado el trabajo
- Nombre de la impresora
- Tamaño del archivo a imprimir
- Estado de realización (p. ej. "Procesamiento en curso", "en cola", etc.)
- Botones de acción para eliminar, editar y pausar trabajos (véase más abajo)

Dispone de las siguientes acciones para controlar trabajos de impresión individuales:

- 1. Parada: detener un trabajo de impresión (según el modelo de impresora puede no ser posible detener la impresora cuando ya ha comenzado el proceso de impresión).
- 2. Editar. con este botón puede editar el trabajo con ayuda del PrintMaster PRO o bien volver a darle salida con ajustes modificados. Podrá encontrar más información en el capítulo PrintMaster PRO [\(5.14](#page-79-0)) a partir de la página [79.](#page-79-0)
- 3. Eliminar: en caso de no haber iniciado aún una salida de impresión, puede eliminar el trabajo si ya no desea darle salida.

Además, a través de los botones situados sobre la tabla dispone de las siguientes opciones:

- 1. Trabajos activos. visualización de trabajos que aún no se han completado.
- 2. Trabajos completados. visualización de trabajos completados (previsto para futuras actualizaciones).
- 3. Eliminar todos los trabajos: con este botón puede cancelar todos los trabajos de impresión que se muestran en la lista.

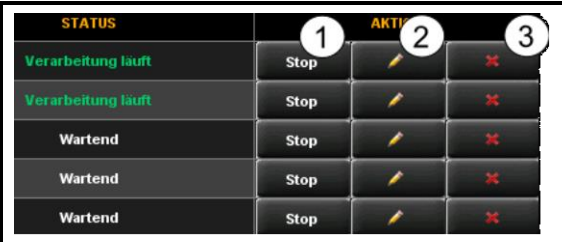

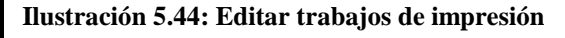

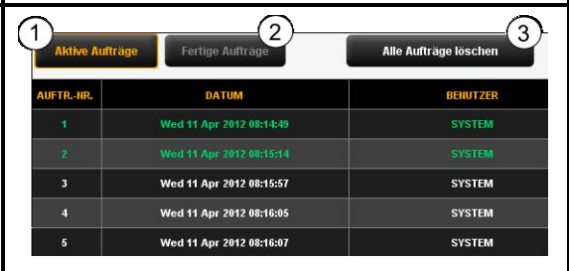

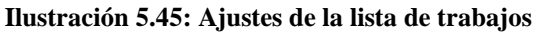

## <span id="page-79-0"></span>**5.14 PrintMaster PRO**

Con ayuda del área de trabajo "PrintMaster PRO" puede crear multitud de trabajos de impresión en forma de archivos individuales o sets completos con ajustes individuales para cada archivo. La [Ilustración](#page-80-0) 5.46 le ofrece un resumen del PrintMaster PRO.

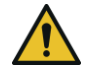

Solo puede hacer uso del PrintMaster PRO si tiene la opción de licencia "PrintMaster PRO".

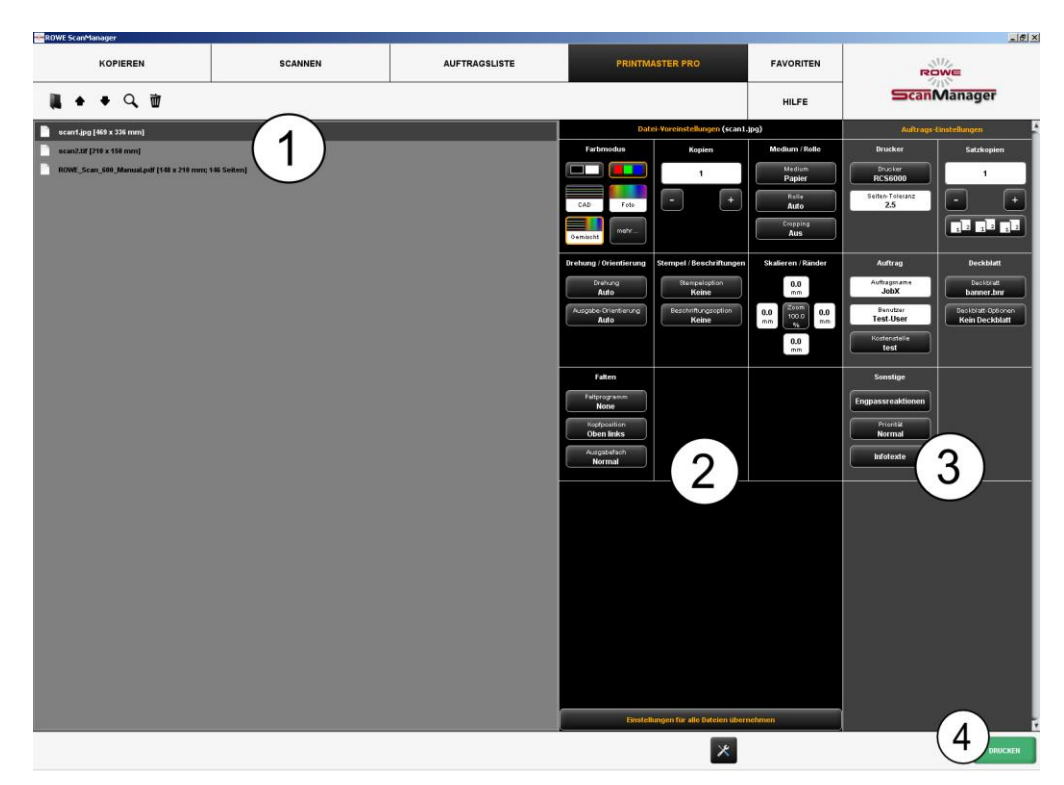

# **5.14.1 Distribución del PrintMaster PRO**

**Ilustración 5.46: Print Master PRO - Resumen**

<span id="page-80-0"></span>PrintMaster PRO está dividido en las siguientes áreas (véase [Ilustración](#page-80-0) 5.46):

- 1. Lista de archivos. lista de los archivos añadidos a un trabajo de impresión (véase capítulo [5.14.2\)](#page-80-1).
- 2. Ajustes de archivo: aquí puede efectuar los ajustes que se han de aplicar individualmente a cada archivo seleccionado de la lista (1) (véase capítulo [5.14.3\)](#page-83-0).
- 3. Ajustes del trabajo: los ajustes aquí efectuados se aplican a todos los archivos del trabajo de impresión (véase capítulo [5.14.4\)](#page-85-0).
- 4. *Imprimir*: botón para iniciar el trabajo de impresión.

## <span id="page-80-1"></span>**5.14.2 Lista de archivos**

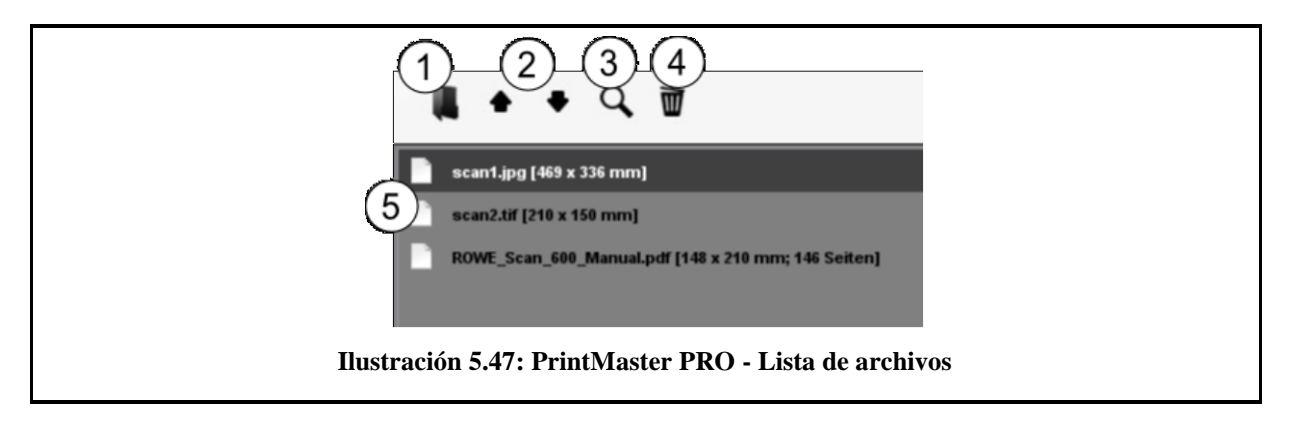

Con ayuda de la lista de archivos puede gestionar los archivos que pertenecen a un trabajo de impresión, así como ver una vista previa.

- 1. Agregar archivo(s): puede agregar uno o varios archivos al trabajo de impresión. Los archivos saldrán en el orden en que estén en la lista.
- 2. Mover el archivo hacia arriba/abajo en la lista: puede modificar a posteriori el orden de impresión marcando el archivo en la lista, que puede moverse, y presionando el botón de flecha correspondiente.
- 3. Vista previa: con este botón se abre una vista previa del archivo seleccionado en la lista (fondo gris oscuro). También puede abrir la vista previa haciendo doble clic en la correspondiente entrada de la lista. Para conocer los detalles sobre la vista previa, véase [Ilustración](#page-81-0) 5.48.
- 4. Eliminar archivo(s): con este botón puede eliminar uno o varios archivos de la lista.
- 5. Lista de los archivos: además del nombre de archivo, se muestran otros datos:
	- Dimensiones en mm
	- Número de páginas (en archivos TIFF/PDF multipágina).

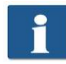

Manteniendo presionada la tecla Mayúsculas o Ctrl puede seleccionar varios archivos de la lista, igual que en explorador de archivos de Windows.

Cuando selecciona un archivo de la lista haciendo clic sobre él, se muestran los ajustes correspondientes en el área Ajustes de archivo (véase [5.14.3\)](#page-83-0).

<span id="page-81-0"></span>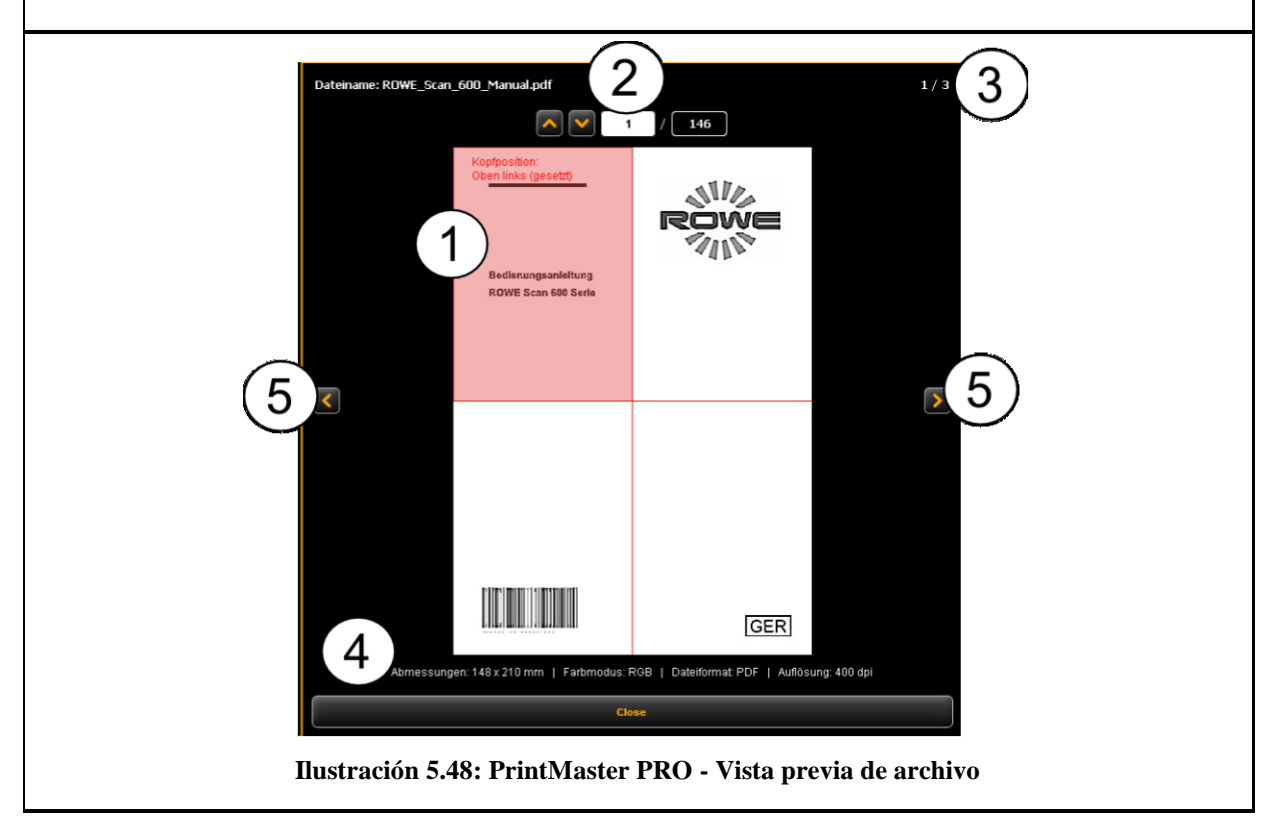

La vista previa de archivo le ofrece las siguientes opciones:

- 1. Determinar posición del cabezal de escritura: haciendo clic en uno de los 4 cuadrantes de la zona superior izquierda o derecha, o la zona inferior izquierda o derecha puede seleccionar en qué posición se encentra el cabezal de escritura. En caso de que dé salida al archivo en una impresora ROWE y configure un programa de plegado (si dispone de una máquina de plegado), el archivo se girará automáticamente de manera que el cabezal de escritura si sitúe arriba tras el plegado y quede visible. En caso de documentos de varias páginas, la posición del cabezal de escritura solo puede fijarse en la primera página.
- 2. Selección de página (en archivos TIFF/PDF multipágina): mediante los botones de flecha puede navegar entre las distintas páginas del documento dentro de la vista previa. Alternativamente, también puede introducir un número de página determinado en el campo de texto y pulsar la tecla *Enter* para acceder directamente a la página deseada.
- 3. Posición en la lista de archivos: aquí se muestra la posición en la que se encuentra el documento mostrado dentro de la lista de archivos. El indicador 1 / 3 del ejemplo significa que el documento aquí mostrado es el primero de 3 archivos en la salida.
- 4. *Información de archivo*: aquí se muestra información útil sobre el archivo visualizado: dimensiones, modo de color, formato de archivo y resolución.
- 5. Pasar página en la lista de archivos: con las teclas de flecha izquierda/derecha puede cambiar cómodamente la vista previa del siguiente/anterior archivo dentro de la lista de archivos.

# <span id="page-83-0"></span>**5.14.3 Ajustes de archivo**

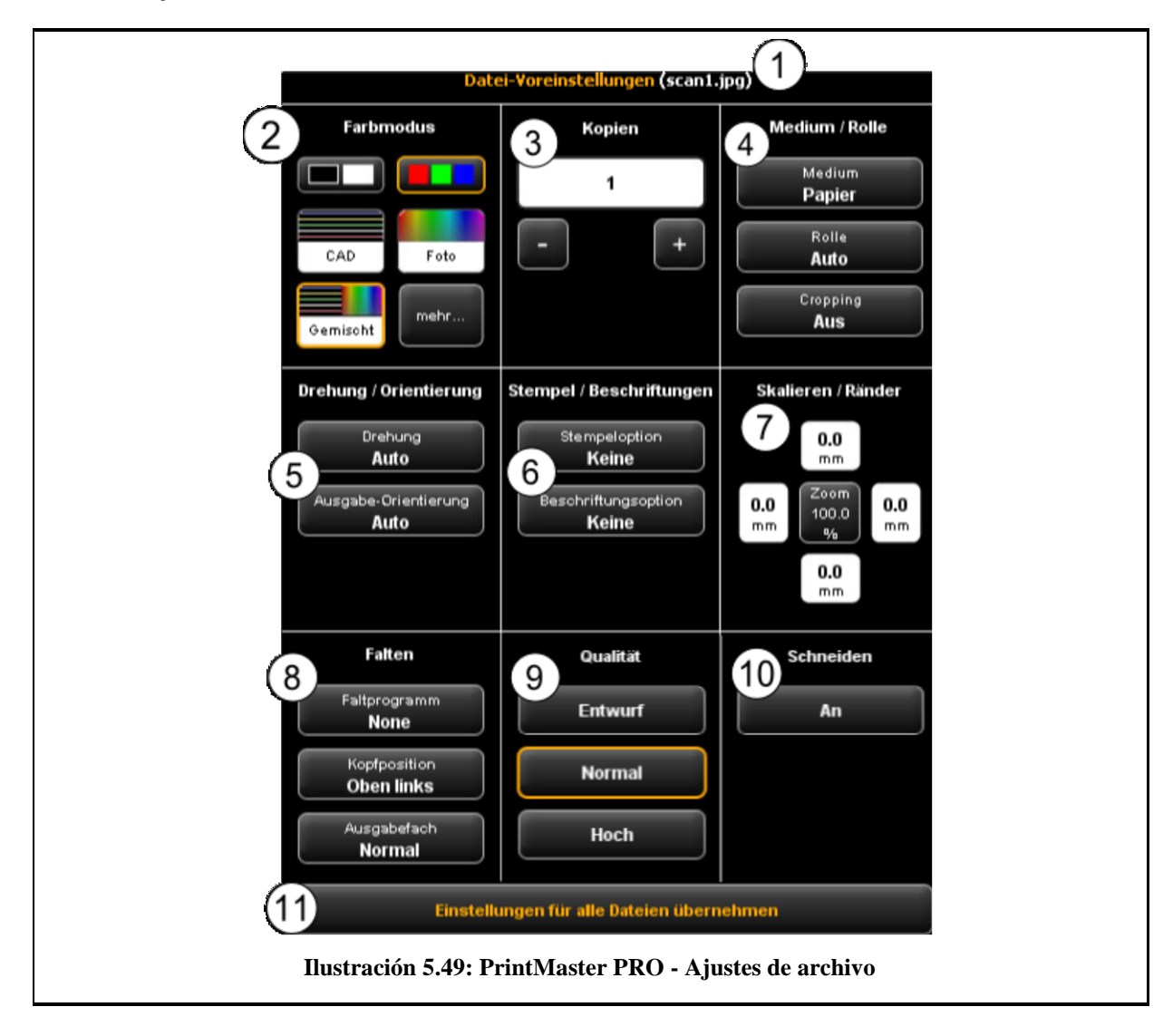

Todos los ajustes que se realizan en el área *Ajustes de archivo* se aplican siempre para los archivos (marcados) seleccionados en la lista de archivos. Si ha seleccionado varios archivos de la lista, los ajustes efectuados se aplicarán a todos los archivos seleccionados. De esta forma puede definir ajustes rápidamente en caso de sets de gran volumen, que deban aplicarse a muchos, pero no a todos los archivos del set.

- 1. *Indicación del nombre de archivo*: a título informativo, aquí se muestra el nombre del archivo al que se aplican los ajustes. El nombre mostrado corresponde al archivo marcado en la lista de archivos. Por razones de espacio, solo se muestra el nombre del primer archivo seleccionado en caso de selección múltiple.
- 2. Modo de color: selección del modo de color en el que debe darse salida al archivo. De forma similar a la selección del modo de color y el tipo de documento al escanear (véase 5.11.3.1), dispone de ajustes predeterminados para tipos de documentos comunes (p. ej. CAD, foto, línea).
- 3. Copias: cantidad de copias del archivo seleccionado que deben salir (véase también 5.11.2, área de ajustes "Copiar").
- 4. Medio/rollo: selección del medio o el rollo (véase también 5.11.2, área de ajustes "Copiar"). Además, con la opción "Recorte", puede seleccionar si deben recortarse automáticamente los posibles márgenes blancos presentes en la imagen.
- 5. Giro/orientación: aquí puede seleccionar si debe rotarse el plano durante la salida y si se trata de un formato vertical u horizontal.
- 6. Sello/rotulado: añadir un sello o etiqueta (véase también 5.11.2, área de ajustes "Copiar").
- 7. Escalar/márgenes: véase 5.11.3.4.
- 8. Plegado: aquí puede seleccionar un programa de plegado, siempre y cuando la salida se efectúe en una impresora ROWE con máquina de plegado. De manera adicional, puede definir en qué cuadrante se encuentra el posible campo de escritura. El plano se girará automáticamente (si se ha activado un programa de plegado), de manera que el campo de escritura siempre se encuentre en la parte superior. Con la opción "Auto" también puede calcularse automáticamente la posición del cabezal de escritura. Asimismo puede seleccionar por dónde debe expulsar la impresora o la máquina de plegado el plano. En caso haber una clasificadora conectada, podrá seleccionar p. ej. la bandeja de recepción.
- 9. Calidad: borrador, normal o alta. Solo disponible en salidas en impresora de inyección (véase también 5.11.2.3).
- 10. Cortar activado/desactivado: configurar si debe cortarse el papel tras la salida de un documento. Solo disponible en salidas en impresora de inyección (véase también 5.11.2.3).
- 11. *Aplicar los ajustes a todos los archivos*: con un único clic puede aplicar aquí todos los ajustes actuales a todos los archivos de la lista de archivos.

# <span id="page-85-0"></span>**5.14.4 Ajustes del trabajo**

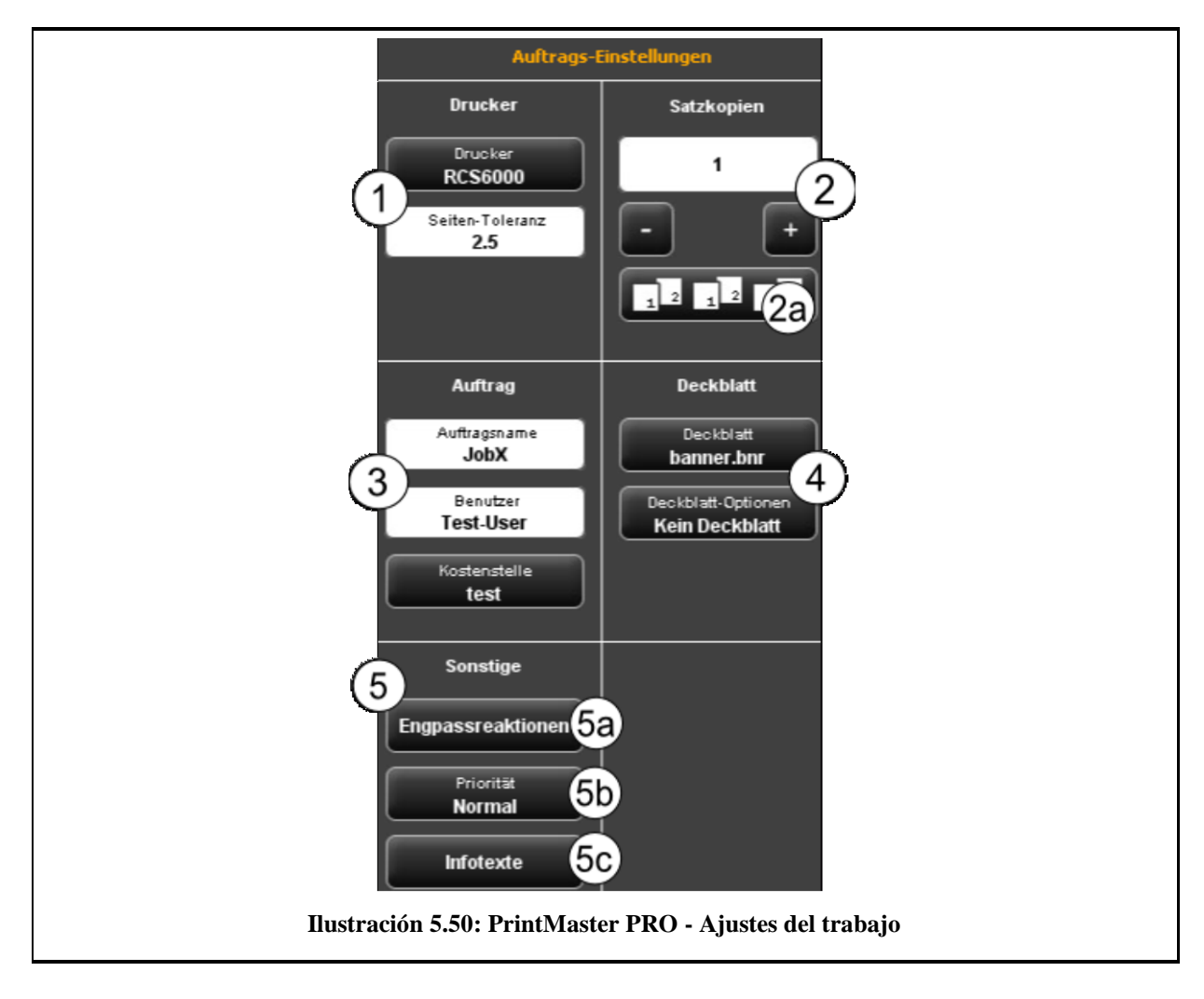

Todos los ajustes realizados en el área *Ajustes del trabajo* se aplican a todos los archivos incluidos en un set, también para todos los archivos existentes en la lista de archivos.

- 1. Impresora: selección de la impresora por la que debe salir el set. Con la opción Tolerancia de página puede determinar en qué porcentaje pueden excederse las dimensiones del documento para seguir cabiendo en el rollo siguiente más pequeño.
- 2. Copias de set. aquí se define la frecuencia con la que debe salir el set completo.

2a. Clasificación: en caso de quiera generar más de una copia de set, con el botón (2a) podrá definir además la forma en que debe clasificarse la salida. Con el ajuste predeterminado, la salida se efectúa en el mismo orden en el que se habría imprimido el set si lo hubiera imprimido múltiples veces consecutivas. Puede cambiar la clasificación de manera que salgan primero todas las copias del primer archivo, después todas las del segundo archivo, etc.

- 3. Nombre de trabajo/Usuario/Centro de costes: aquí puede definir diversos datos del trabajo que le facilitarán la identificación del trabajo de impresión en la lista de trabajos.
- 4. Portada: aquí puede seleccionar si debe imprimirse una portada, definir cuál y en qué posición se imprime.
- 5. Otros ajustes:

5a. reacciones en caso de cuello de botella: véase [Ilustración](#page-86-0) 5.51.

5b. Prioridad: establecer el comportamiento del trabajo en la cola de impresión

- Normal: el encargo se ordena de manera normal en la cola de impresión.
- Baja: todos los trabajos de impresión con mayor prioridad tienen preferencia.
- Alta: la impresión se inicia cuanto antes.
- Pausado: el plano no se imprime en principio, sino que deben iniciarse manualmente en la impresora.

5c. Textos informativos: véase [Ilustración](#page-88-1) 5.52.

<span id="page-86-0"></span>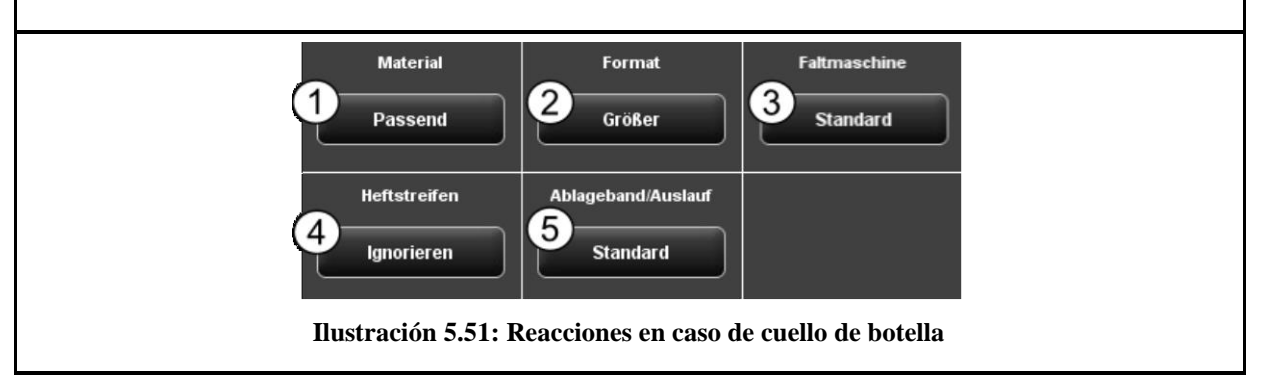

Con ayuda de las reacciones en caso de cuello de botella puede definir qué debe ocurrir si un recurso requerido para un trabajo de impresión no está disponible:

- 1. Material: reacción a material no disponible (p. ej. un medio transparente).
	- Ajustado: la impresora no imprime el trabajo y, en su lugar, solicita el material necesario mediante una notificación.
	- Ignorar. la impresora imprime en el material que esté disponible (p. ej. papel en lugar de lámina transparente)
- 2. Formato: reacción de la impresora a un formato de rollo apto existente
	- Ajustado: la impresora no imprime el trabajo y, en su lugar, solicita el formato de rollo necesario mediante una notificación.
	- Más grande: la impresora imprime en el siguiente material más grande que esté disponible (p. ej. ISO A0 en lugar de ISO A1).
	- Estándar: utilizar la reacción estándar de la impresora correspondiente.
- 3. Máquina de plegado: reacción a la falta de disponibilidad de una máquina de plegado
	- Estándar: utilizar la reacción estándar de la impresora correspondiente en la que se encuentre o deba encontrarse la máquina de plegado.
	- Ignorar: la impresora imprime sin plegar.
- 4. Fástener: reacción a un fástener no disponible si se ha seleccionado un programa de plegado con fástener.
	- Ajustado: la impresora no imprime el trabajo y, en su lugar, solicita un nuevo rollo de fástener mediante una (nueva) notificación.
	- Ignorar: el programa de plegado seleccionado se ejecuta sin colocación de fástener.
- 5. Bandeja de recepción/descarga: reacción a una bandeja de recepción de la clasificadora o bandeja de salida de la impresora llenas (superior o trasera).
	- Estándar: utilizar la reacción estándar de la impresora correspondiente en la que se encuentre o deba encontrarse la clasificadora.
	- Ajustado: la impresora no imprime el trabajo y, en su lugar, solicita vaciar la bandeja de salida mediante una notificación.
	- Ignorar. la impresora imprime el trabajo en la siguiente bandeja de salida libre.

<span id="page-88-1"></span>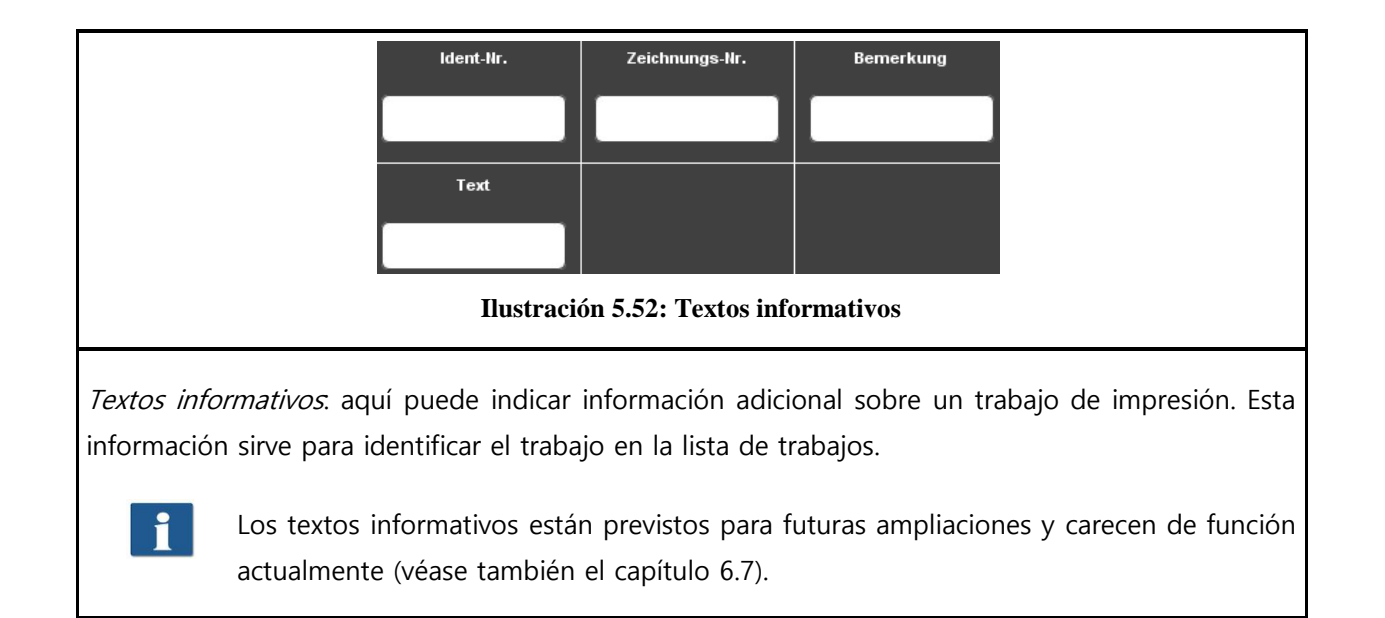

## <span id="page-88-0"></span>**5.15 Configuración del ScanManager**

Presionando el botón que se muestra al lado, situado a la izquierda junto a los botones de acción del área inferior del ScanManager, podrá efectuar diversos ajustes básicos.

Ж

Es posible que el acceso a los ajustes esté protegido con contraseña. Esta protección puede activarse en la configuración de parámetros del ConfigManager (véase 6.8). En ese caso se le pedirá la contraseña de administrador. La contraseña corresponde a la contraseña de administrador configurada en el ConfigManager (véase capítulo [6.9\)](#page-107-0).

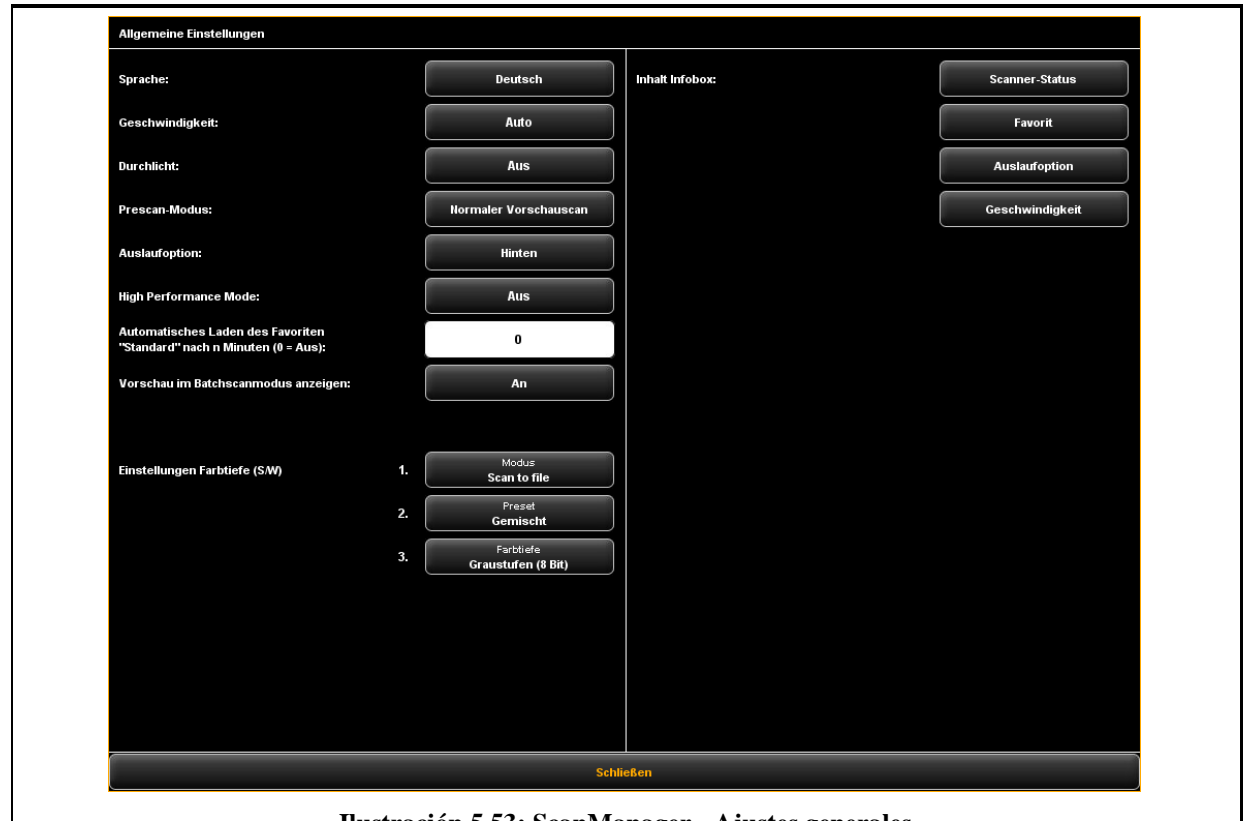

**Ilustración 5.53: ScanManager - Ajustes generales**

Puede efectuar los siguientes ajustes:

- Idioma: seleccione el idioma deseado de los textos del ScanManager
- Velocidad: puede elegir entre velocidad de transporte automática y reducida (para proteger documentos delicados). El valor de la velocidad reducida puede ajustarse en el ConfigManager (véase capítulo [6.8\)](#page-105-0).
- Luz transmitida: representación mejorada de documentos extremadamente oscuros.
- Modo de pre escaneado: establecer el comportamiento del botón Pre escaneado:
	- Vista previa de escaneado normal: se efectúa el pre escaneado con los ajustes seleccionados. La vista previa equivale al resultado de presionar el botón Inicio.
	- Vista previa de escaneado rápida: se realiza una vista previa de escaneado rápida a baja resolución. Después puede seleccionar un área con el ratón que desee escanear con los ajustes seleccionados. Por lo general, esta opción resulta útil si solo desea escanear un área determinada del documento.
- Opción de descarga: seleccione el lugar y el modo en el que el escáner debe dar la salida al finalizar el escaneado: detrás (expulsar), retener detrás, salida delantera, retener delante.
- Modo alto rendimiento: cuando está activado este modo, al iniciar un escaneado por medio del botón verde *Inicio* en el modo Scan to File (o en el modo de escaneo de lote), se iniciará la generación del archivo de salida antes de finalizar el proceso de escaneado, aumentando así la velocidad.

#### La escritura directa del archivo de salida durante el escaneado solo es posible en f. determinadas condiciones y depende de los ajustes seleccionados. Por ejemplo, si se ha activado el giro (véase [5.10](#page-48-0)), la salida no podrá iniciarse hasta que se concluya el proceso de escaneado. Si ha configurado los ajustes de manera que no pueda efectuarse una salida directa, la salida se iniciará automáticamente una vez concluido el escaneado. La salida directa solo será posible cuando se cumplan todos los requisitos previos:

- Seleccionar JPEG o TIFF como formato de archivo.
- La resolución no es 2400TURBO.
- Voltear, girar, invertir y alineación automática están desactivados.
- Todos los márgenes están ajustados a 0.
- El escalado (zoom) está al 100%, es decir, no se escala (tampoco a un formato).
- No se realiza ninguna salida de impresión múltiple.
- Carga automática del favorito Estándar tras n minutos: tiempo en minutos tras el cual debe cargarse automáticamente el favorito estándar. Se perderán los ajustes previos en caso de que no se hayan guardado como favorito (0: carga automática desactivada).
- Ajustes de profundidad de color ByN: aquí puede influirse con precisión en la profundidad de color en modo ByN, que se encuentra tras los botones del modo de color (los llamados *Elementos predeterminados*) en el modo ByN o escala de grises. Puede establecer el comportamiento para cada modo ByN (línea, foto, combinado y demás) por separado para Scan to File/Copy. Con los botones 1 y 2 puede seleccionar a qué modo hace referencia el ajuste seleccionado en 3. Puede elegir entre los siguientes ajustes:
	- Blanco/Negro (1 bit)
	- Con cuadrícula (1 bit)
	- Escala de grises (8 bits)

Si desea, por ejemplo, guardar los archivos en Scan to File en modo foto como escala de grises de 8 bits por píxel, seleccione en 1. Scan to File, en 2. Foto y, finalmente, en 3. Escala de grises (8 bits).

Los ajustes modificados de un elemento predeterminado se aplicarán cuando vuelva a cargar el elemento predeterminado modificado.

 Contenido del cuadro de información: aquí se determina qué archivos se deben mostrar en el área de información.

# **5.16 ScanManager TOUCH**

Los escáneres de la serie ROWE Scan 600/650i pueden manejarse tanto con un ordenador de sobremesa mediante ratón y teclado o por medio de un monitor táctil. Para el manejo por pantalla táctil se puede adquirir opcionalmente la variante ROWE ScanManager TOUCH optimizada especialmente para la pantalla táctil, mientras que el resto de versiones Twain/LT/SE/PRO no están previstas para el manejo por pantalla táctil (es decir, sin ratón ni teclado).

La apariencia y el funcionamiento del ScanManager TOUCH únicamente difieren en aspectos menores. La principal diferencia reside en que los botones de la interfaz de usuario son bastante más grandes para que puedan presionarse fácilmente con el dedo. Ya que los botones de tamaño aumentado ocupan bastante más sitio, se suprime el visor resumido (véase capítulo [5.7\)](#page-42-0). [Ilustración](#page-91-0)  [5.54](#page-91-0) muestra la estructura del ScanManager TOUCH.

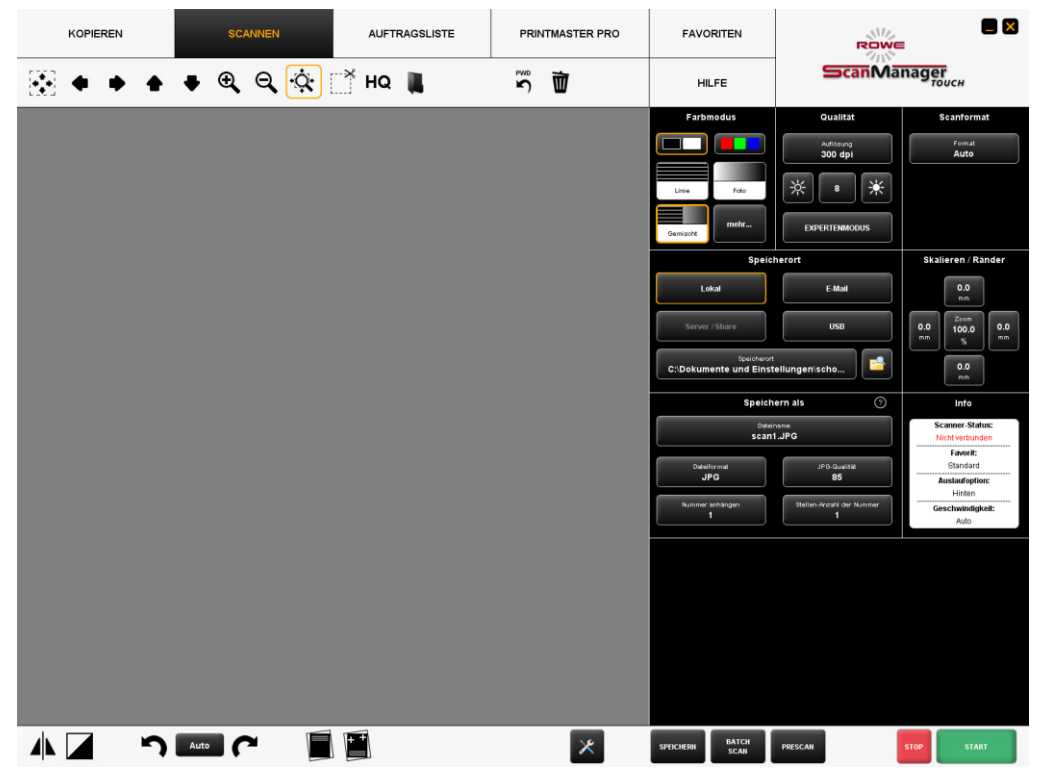

**Ilustración 5.54: ScanManager TOUCH**

<span id="page-91-0"></span>Ya que con el manejo por pantalla táctil no suele haber teclado, se muestra un teclado virtual siempre que se requiere la introducción de datos. Con ayuda de los botones podrá introducir el texto o cifras deseados presionando con los dedos.

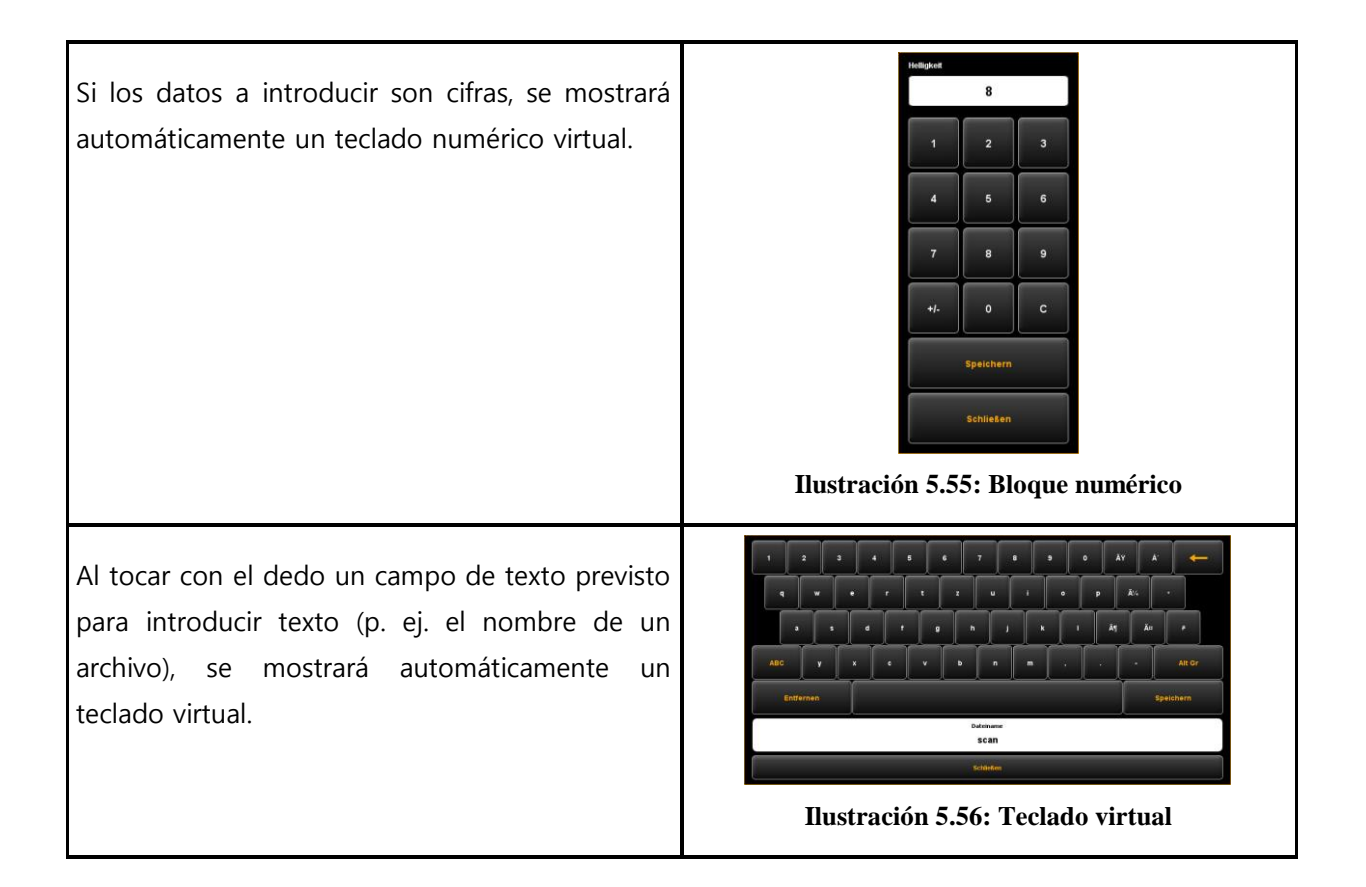

# **6 ROWE ConfigManager**

ROWE ConfigManager ofrece todas las funciones de gestión del escáner de la serie ROWE Scan 600/650i. Además de la configuración de todos los ajustes básicos, aquí puede, entre otros, configurar una impresora, instalar ampliaciones de licencia o recalibrar el escáner.

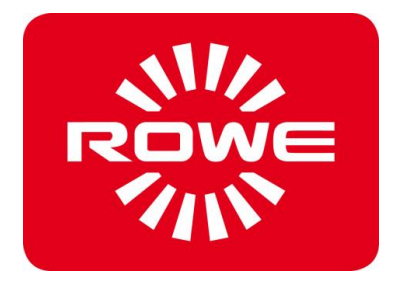

# **6.1 Inicio del ROWE ConfigManager**

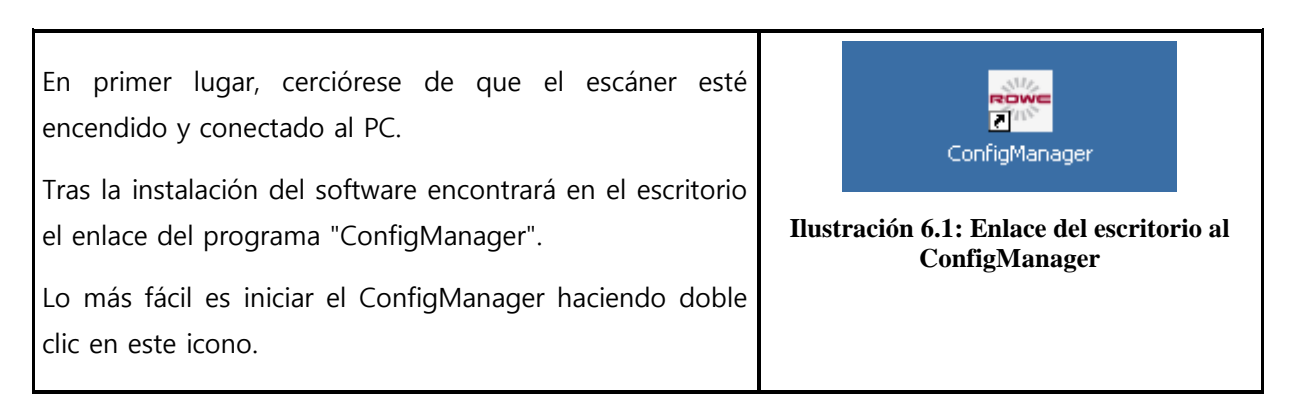

# **6.2 Vista principal del ROWE ConfigManager**

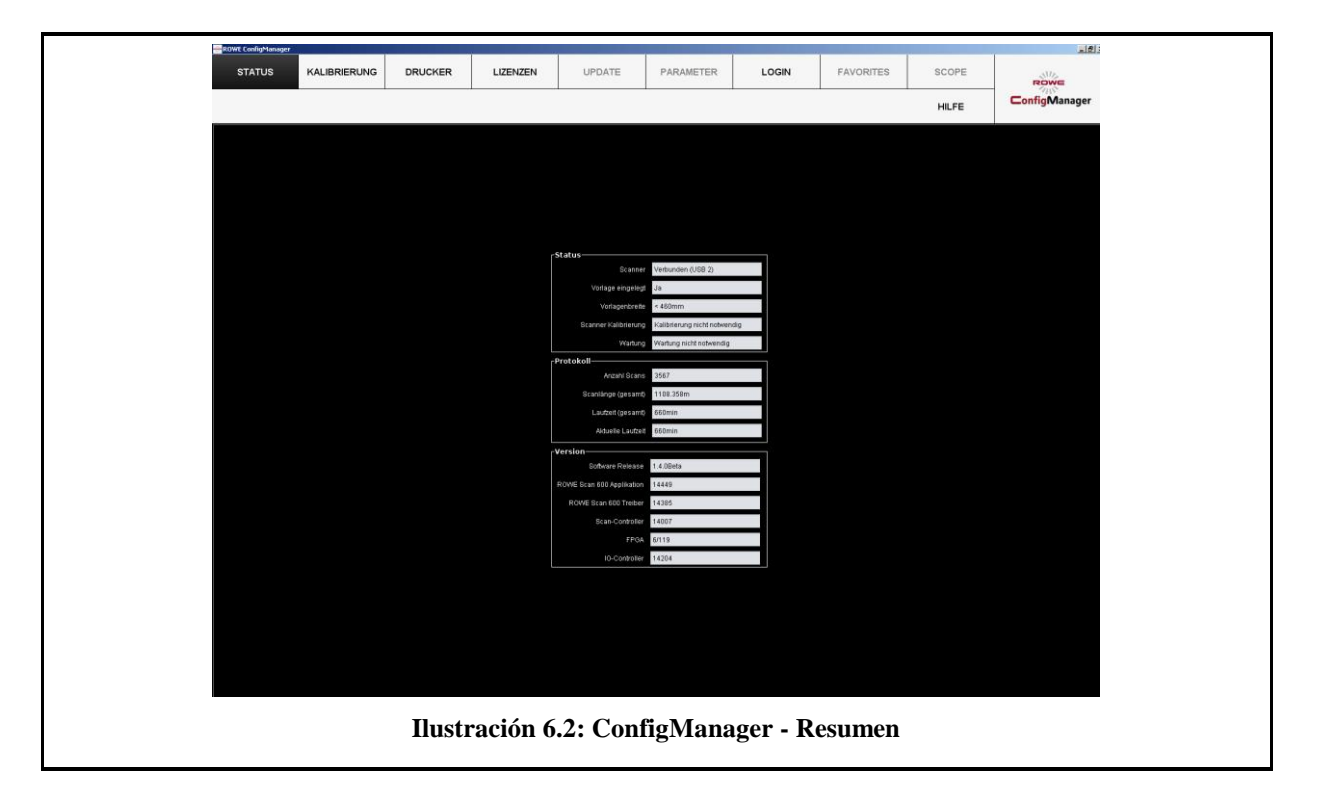

El ConfigManager está estructurado de manera similar al ScanManager. De forma similar al ScanManager, las opciones de configuración que se ofrecen en el ConfigManager están distribuidas por temas en diferentes Áreas de trabajo:

- Estado: indicación de diversa información de estado del escáner (véase [6.3\)](#page-96-0).
- Calibración: aquí puede recalibrar el escáner (véase [6.4\)](#page-96-1).
- Impresora: administración de las impresoras que se pueden utilizar en el ScanManager (véase [6.5\)](#page-97-0)
- Licencias: indicación de las opciones de licencia disponibles, instalación de ampliaciones de licencia (véase [6.6\)](#page-103-0).
- Actualización: aquí puede comprobar si existe una nueva versión del software ROWE Scan 650i Software (véase [6.7\)](#page-104-0).
- Parámetros: administración de parámetros generales (véase [6.8\)](#page-105-0).
- Iniciar sesión: autenticación/protección de acceso a ajustes avanzados (véase [6.9\)](#page-107-0).
- Favoritos: aquí puede ajustar opciones adicionales de administración de los favoritos de ScanManager (véase [6.10\)](#page-108-0).
	- En algunas áreas del ConfigManager se le guía por medio de un asistente para la configuración de las opciones escogidas. En el margen inferior del ConfigManager se mostrarán los dos botones "Siguiente" y "Atrás". Para ir al próximo paso solo tiene que presionar "Siguiente". Con "Atrás" puede retroceder un paso para, dado el caso, cambiar su selección.

# <span id="page-96-0"></span>**6.3 Estado del escáner**

En el área *Estado* se muestra la siguiente información:

- Estado de la conexión del escáner al PC,
- Si se ha colocado un documento y, de ser así, su ancho aproximado
- Si se requiere una calibración
- Si son necesarias tareas de mantenimiento por parte de ROWE Service

En el área Protocolo puede estimar la intensidad con la que se ha usado el escáner. Allí puede consultar la cantidad de procesos de escaneado realizados, la longitud de escaneado total, así como el tiempo operativo del escáner.

En el área Versión puede consultar información detallada sobre la versión del software y el firmware del escáner. Normalmente, la única entrada relevante aquí es "Versión del software " (en este caso, 1.3.0).

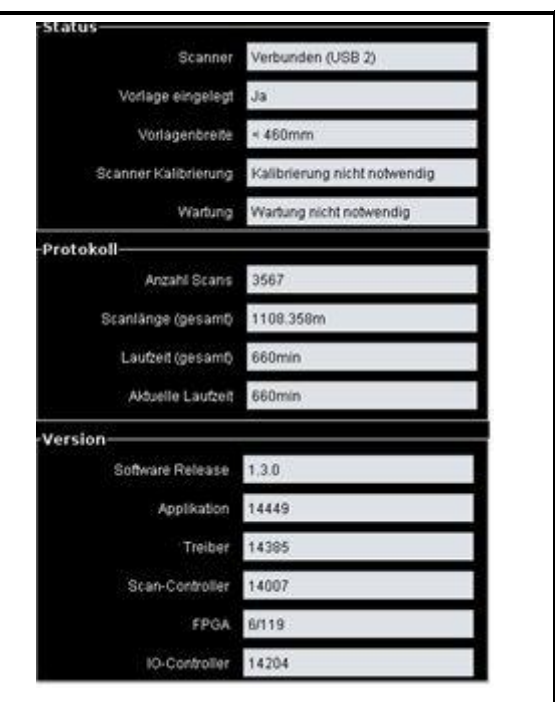

**Ilustración 6.3: ConfigManager - Estado**

## <span id="page-96-1"></span>**6.4 Calibración**

En el área de trabajo Calibración puede recalibrar el escáner. La recalibración es recomendable siempre que tenga la impresión de que la calidad de escaneado ha empeorado. Además, debería realizar una calibración a intervalos regulares (en función del grado de uso) de cuando en cuando.

Para realizar una calibración, deberá seguir las instrucciones de la pantalla. Lea para ello el capítulo 2.11.

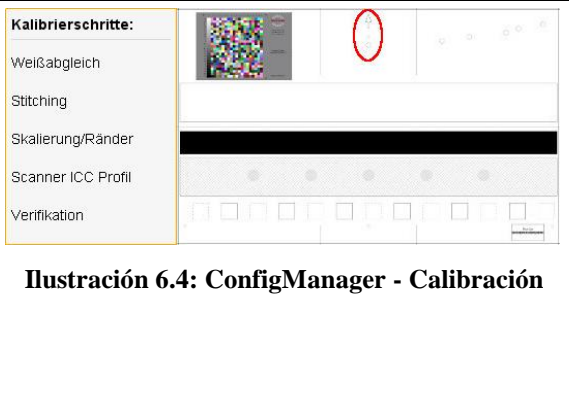

## <span id="page-97-0"></span>**6.5 Impresora**

<span id="page-97-2"></span>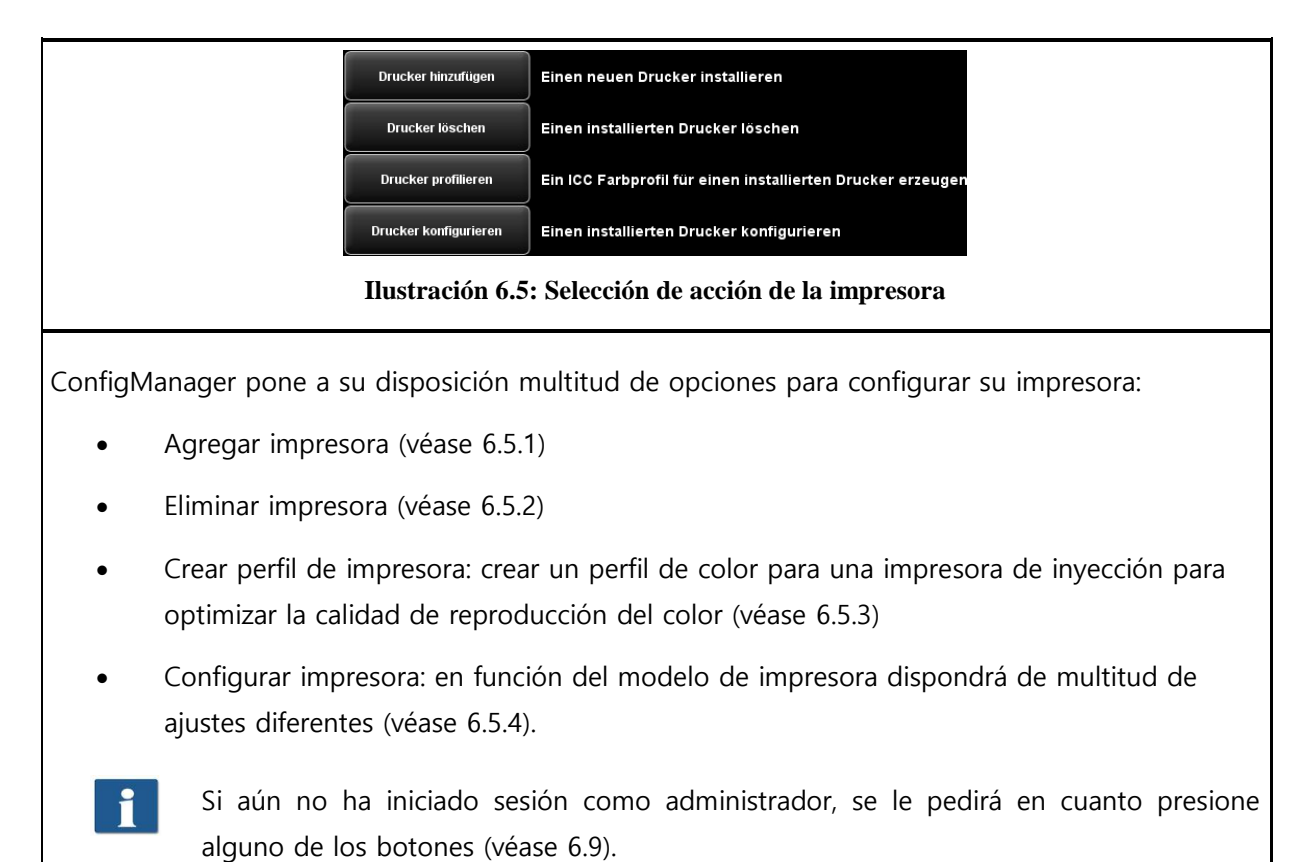

## <span id="page-97-1"></span>**6.5.1 Agregar impresora**

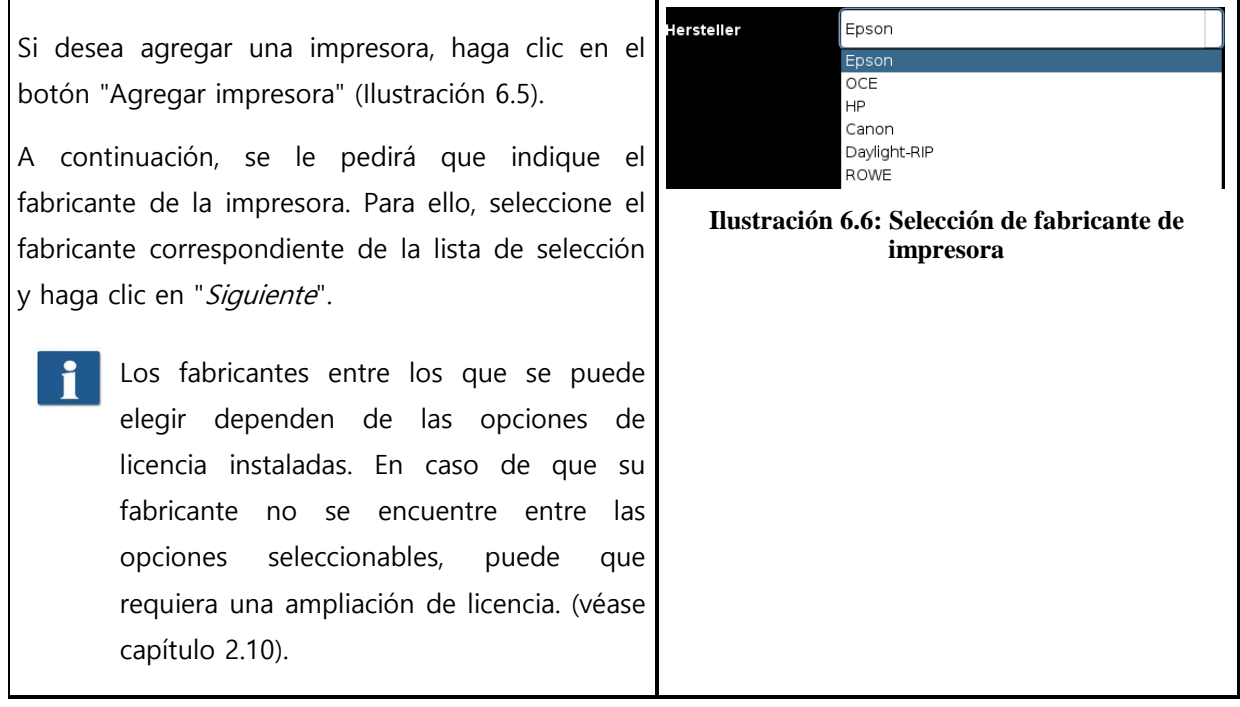

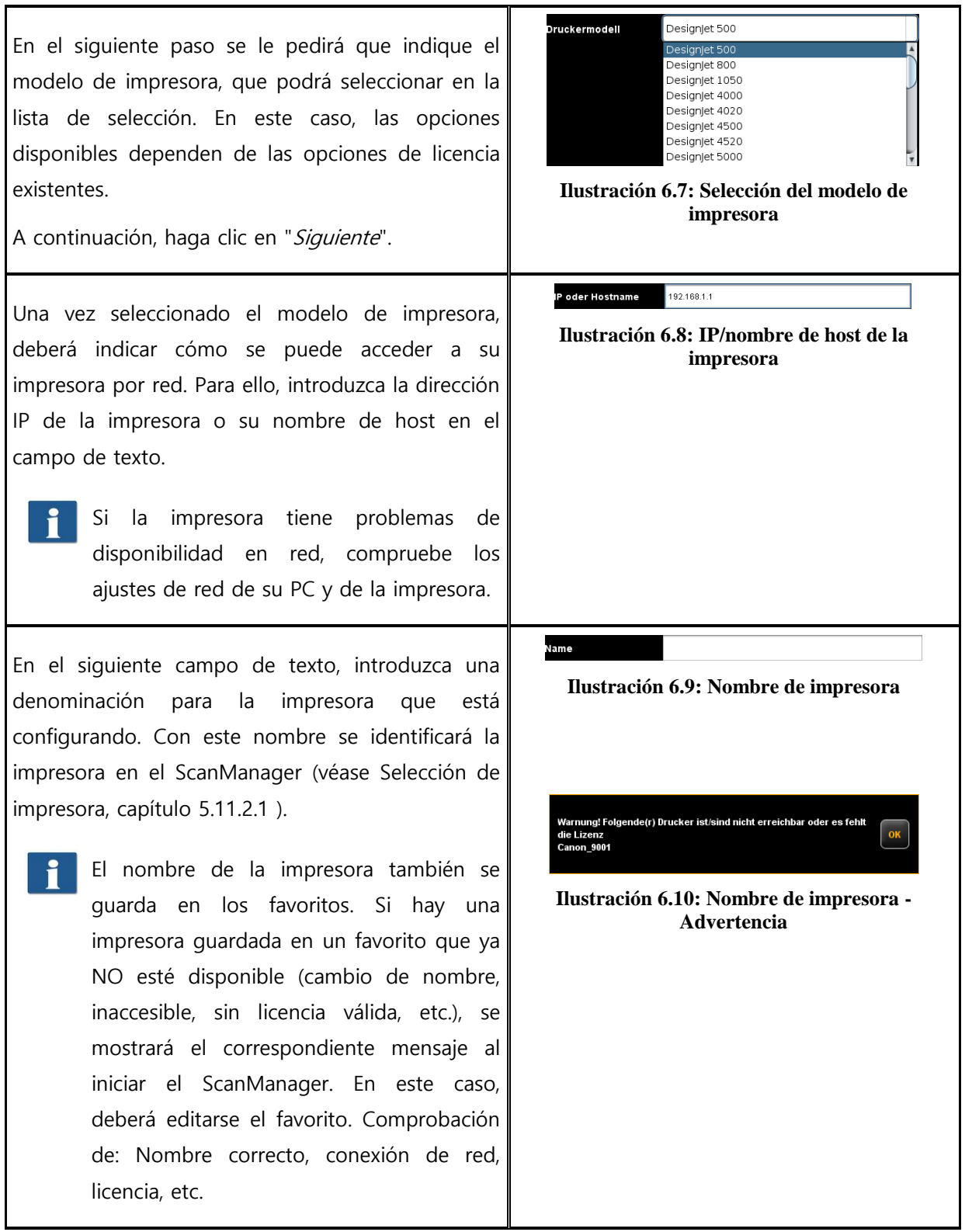

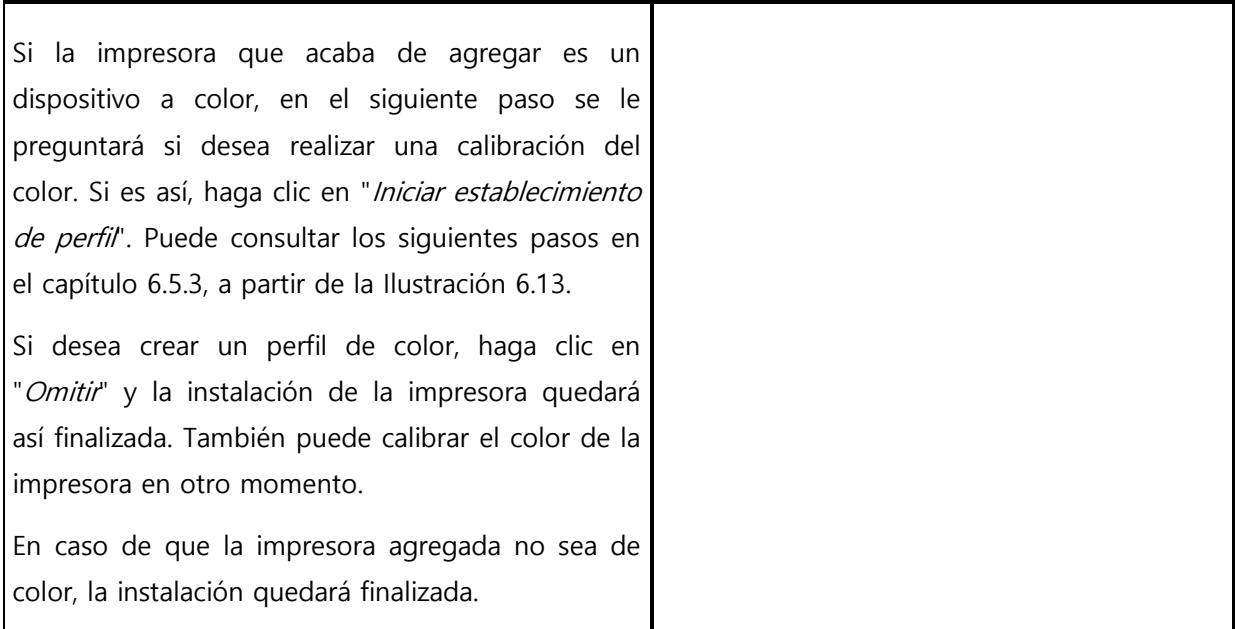

## <span id="page-99-0"></span>**6.5.2 Eliminar impresora**

Si desea eliminar una impresora configurada existente, seleccione en el área de trabajo "Impresora" la opción "Eliminar impresora". A continuación, se le pedirá que seleccione la impresora que quiere eliminar. En la lista de selección se mostrarán todas las impresoras instaladas existentes. Una vez seleccionada la impresora a eliminar, haga clic en "Siguiente" y confirme la pregunta de seguridad.

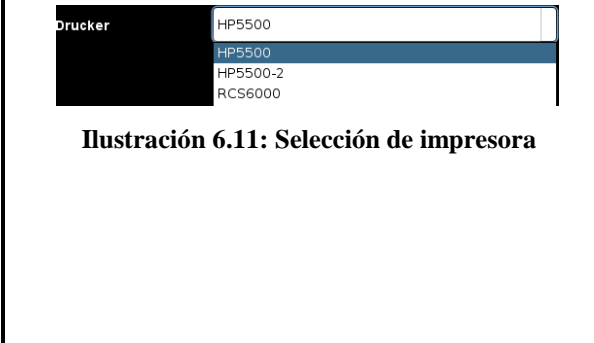

## <span id="page-99-1"></span>**6.5.3 Crear perfil de impresora**

La calidad de la reproducción del color en impresoras de color puede optimizarse con los llamados perfiles de color ICC. El motivo de la necesidad de esta optimización es que cada impresora reproduce el color de una manera diferente. Incluso comparando directamente dos modelo de impresora idénticos se pueden dar diferentes resultados. En definitiva, la reproducción del color depende de multitud de factores, fundamentalmente:

- 1. Del modelo de impresora, pero también del dispositivo en sí,
- 2. Del medio en el que imprime (p. ej. papel normal, papel fotográfico de alto brillo),
- 3. De la antigüedad y el estado de las tintas.

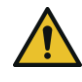

Los factores de influencia Modelo de impresora y Medio ejercen en este caso una influencia especialmente grande. Por ello, asegúrese en los pasos explicados a continuación para la creación de un perfil de color, de que ha ajustado el medio realmente acorde a la impresora en la correspondiente selección.

Para conseguir la mayor reproducibilidad posible de la reproducción del color, ROWE ConfigManager ofrece la opción de "Calibración Closed Loop". Por ello se entiende que la impresora imprime un modelo de color determinado (el llamado Target), familiarizado con los valores de color exactos. Este Target se escanea en el escáner y se calculan los valores de color reales de cada uno de los campos de color. A partir de estos datos medidos y de los datos de referencia se calcula un perfil ICC, que compensa los "errores de color" de la mejor manera posible.

<span id="page-100-0"></span>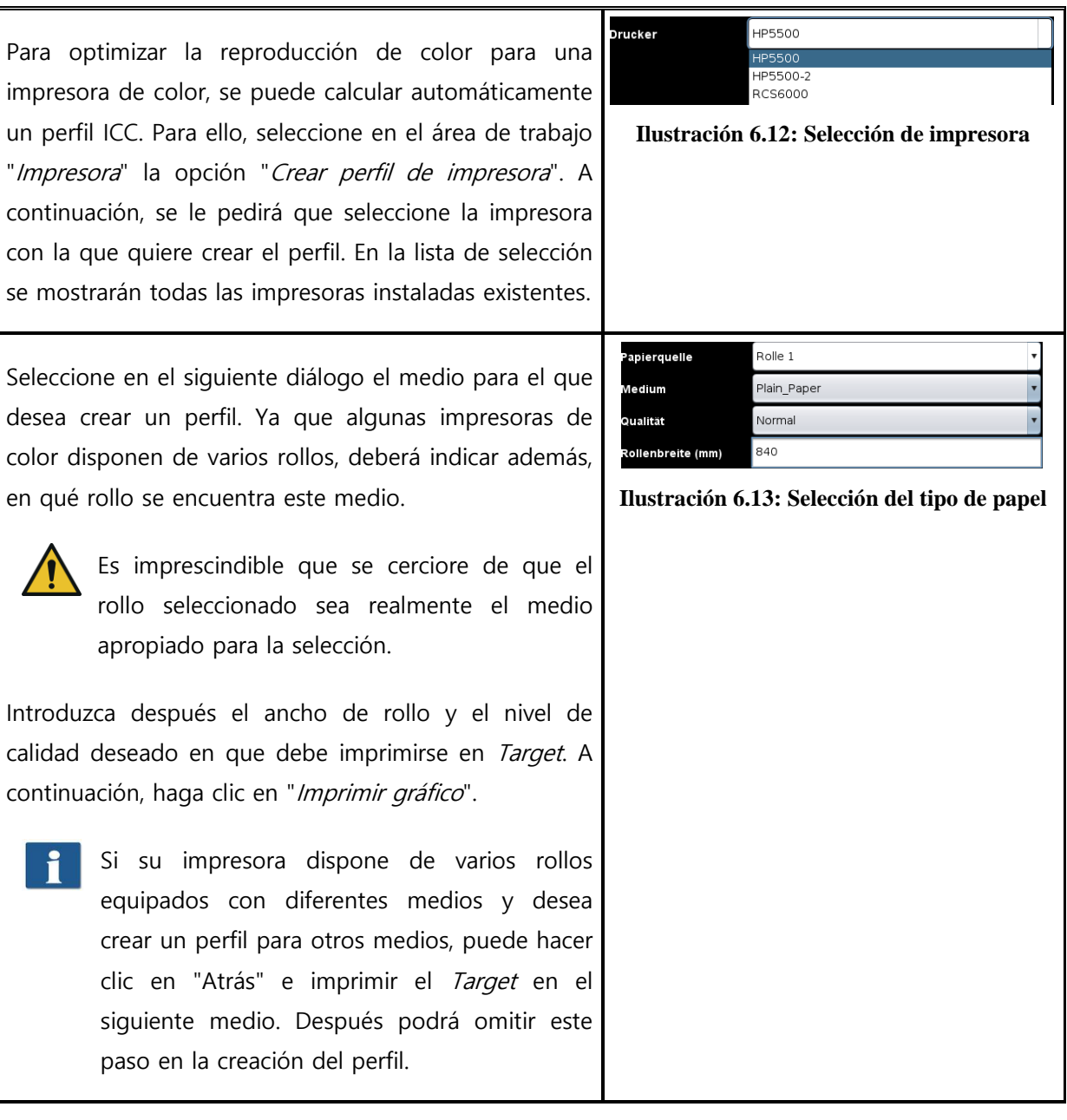

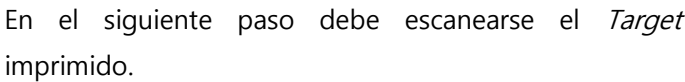

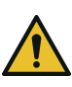

Deje secar el Target alrededor de una hora, ya que los colores pueden alterarse en ese transcurso de tiempo.

Tras el tiempo de secado, coloque el Target en el escáner y haga clic en "Siguiente". Ahora se escaneará el Target y se calculará el perfil ICC automáticamente. Este proceso puede tardar unos minutos.

En caso de que quiera optimizar también la reproducción de escalas de grises de la impresora, el próximo paso sería efectuar la Optimización del balance de grises. Para ello se requiere un Target diferente especial para la reproducción de escalas de grises que, a su vez, debe escanearse. Para ello, siga las instrucciones de la pantalla.

> Por lo general no es necesario efectuar una optimización del balance de grises. Si lo desea, puede omitir este paso.

A continuación, puede finalizar el proceso con "Finalizar".

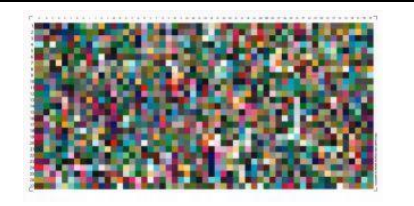

**Ilustración 6.14: Creación de perfil de inyección - Target**

## <span id="page-101-0"></span>**6.5.4 Configurar impresora**

Si desea configurar los ajustes de una impresora ya instalada, seleccione la opción "Configurar impresora" en el área de trabajo "Impresora". A continuación, se le pedirá que seleccione la impresora con que quiere configurar. En la lista de selección se mostrarán todas las impresoras instaladas existentes. Una vez realizada la selección, haga clic en "Siguiente".

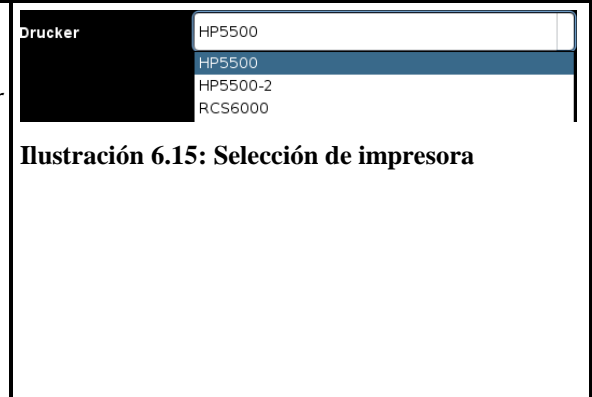

<span id="page-102-0"></span>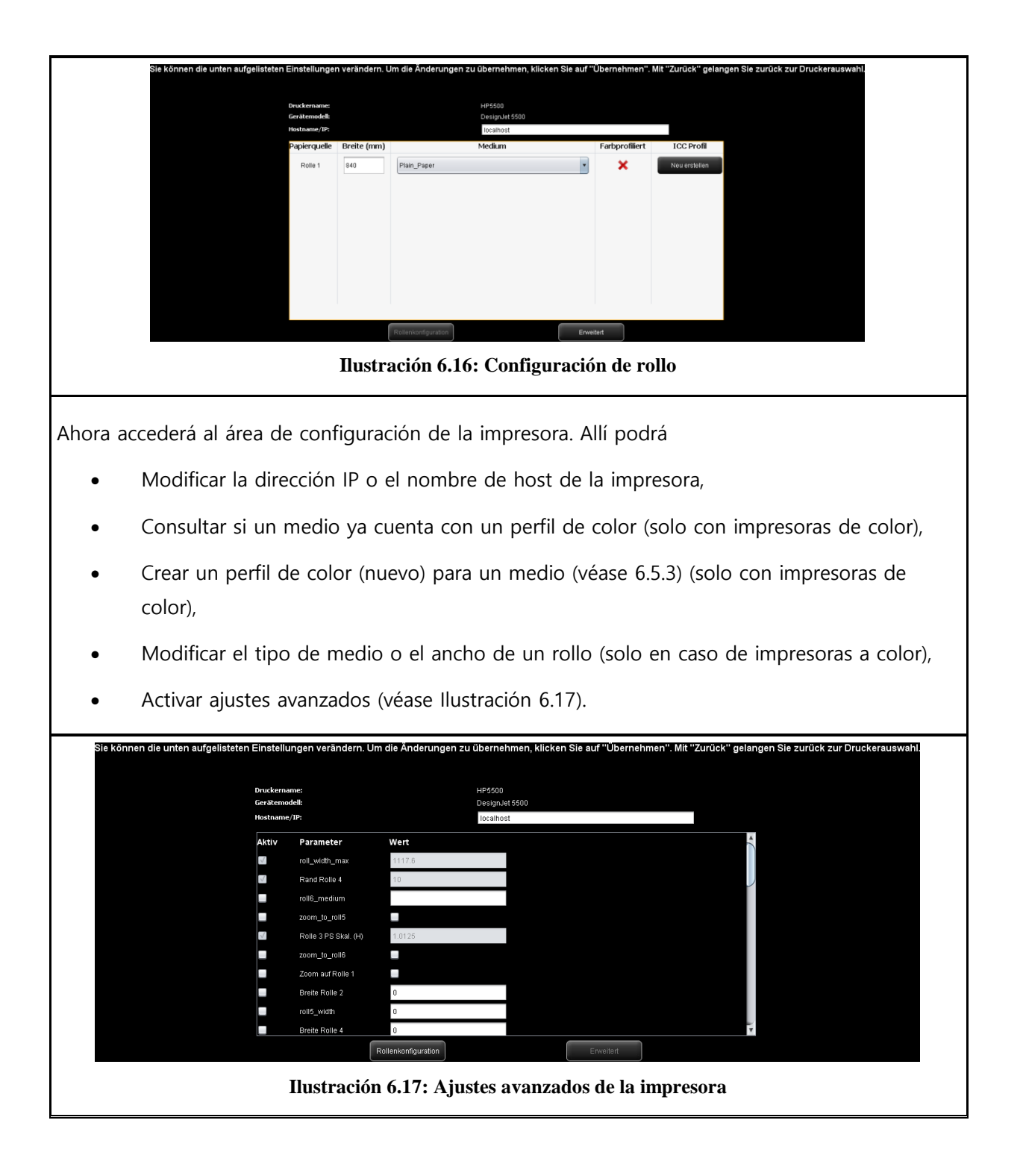

En los ajustes avanzados puede efectuar algunos ajustes complejos que influyan de manera muy individual en la impresora. Los ajustes más importantes hacen referencia al área de impresión de las impresoras de inyección y a los márgenes. En esta área debería hacer la menor cantidad posible de cambios si no existen problemas en este ámbito.

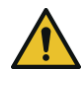

La repercusión de los cambios en los ajustes puede variar en función del modelo de impresora.

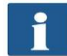

En función del modelo de impresora dispondrá de diferentes parámetros.

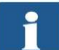

Algunas opciones pueden no ser editables.

## <span id="page-103-0"></span>**6.6 Licencias**

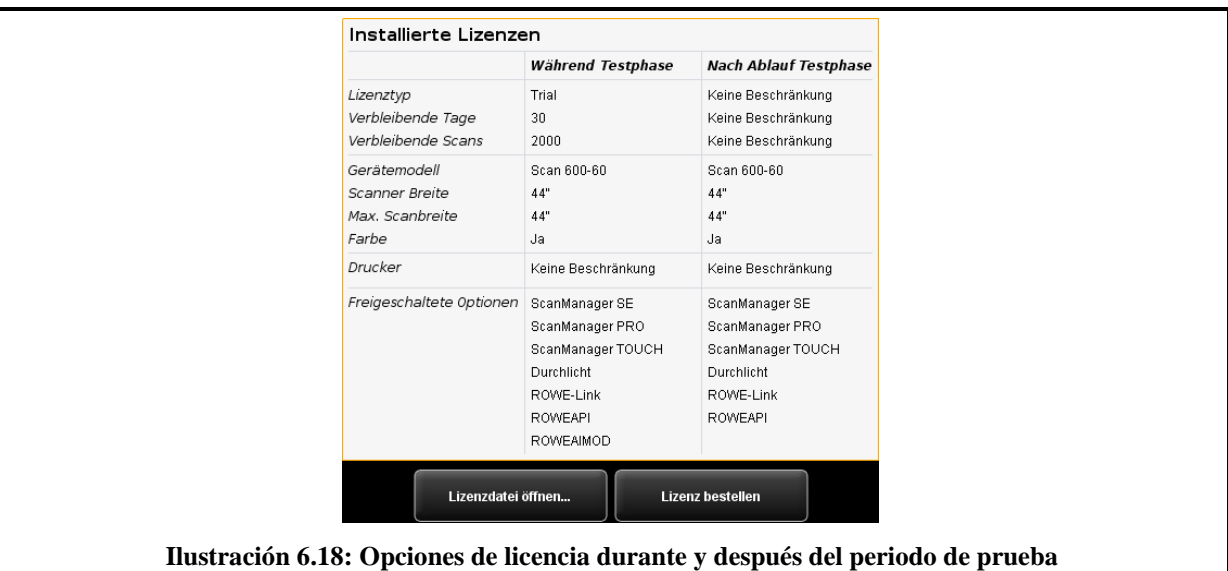

Cuando adquiere el escáner, éste viene equipado de fábrica con una licencia que permite usar todas las opciones de manera limitada. Esta licencia *de prueba* expira a los 30 días o tras realizar 2000 escaneados, lo que antes se alcance. Las características habilitadas de la licencia de prueba pueden consultarse en el área de trabajo Licencias. Allí puede ver también cuántos días de prueba lleva.

Si el periodo de prueba ha caducado, le habrán quedado automáticamente aquellas opciones que haya adquirido con la compra del equipo y registrado durante la instalación del software (véase [2.10](#page-26-0)). También puede consultar cada una de esas opciones en la visualización.

Mediante el botón "Abrir archivo de licencia..." puede instalar un archivo de licencia (nuevo) en caso de que haya adquirido, por ejemplo, una ampliación de licencia posterior o haya recibido un nuevo archivo de licencia.

Si desea adquirir una ampliación de licencia, haga clic en "Adquirir licencia". El ConfigManager abrirá por medio de su navegador de Internet la página web de ROWE, donde podrá adquirir la correspondiente ampliación. Naturalmente, también puede hacerlo a través del servicio de asistencia de ROWE (p. ej. si no dispone de conexión a Internet en su PC). Podrá encontrar el contacto en la página [9.](#page-9-0)

## <span id="page-104-0"></span>**6.7 Actualización**

Dado que tenemos el objetivo de mejorar siempre los productos de software de ROWE, los perfeccionamos continuamente. Por ello, ocasionalmente se ponen a disposición nuevas versiones que incluyen ampliaciones de funciones y/o corrección de errores.

Por esa razón, puede ser de interés seleccionar de vez en cuando el área de trabajo "Actualización" para comprobar si existe alguna versión más reciente del paquete de software del ROWE Scan 600 / 650i. Al adquirir una ampliación de licencia, ConfigManager abre automáticamente por medio de su navegador de Internet la página web de ROWE, donde se le mostrará si hay alguna actualización disponible. Si fuera el caso, podrá descargar directamente aquí la nueva versión. La instalación se realiza de la misma manera que la primera instalación (véase capítulo [2.2\)](#page-19-0).

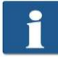

Puede abrir primero el área de trabajo Actualización si ha iniciado sesión como administrador (véase [6.9\)](#page-107-0).

### <span id="page-105-0"></span>**6.8 Parámetros**

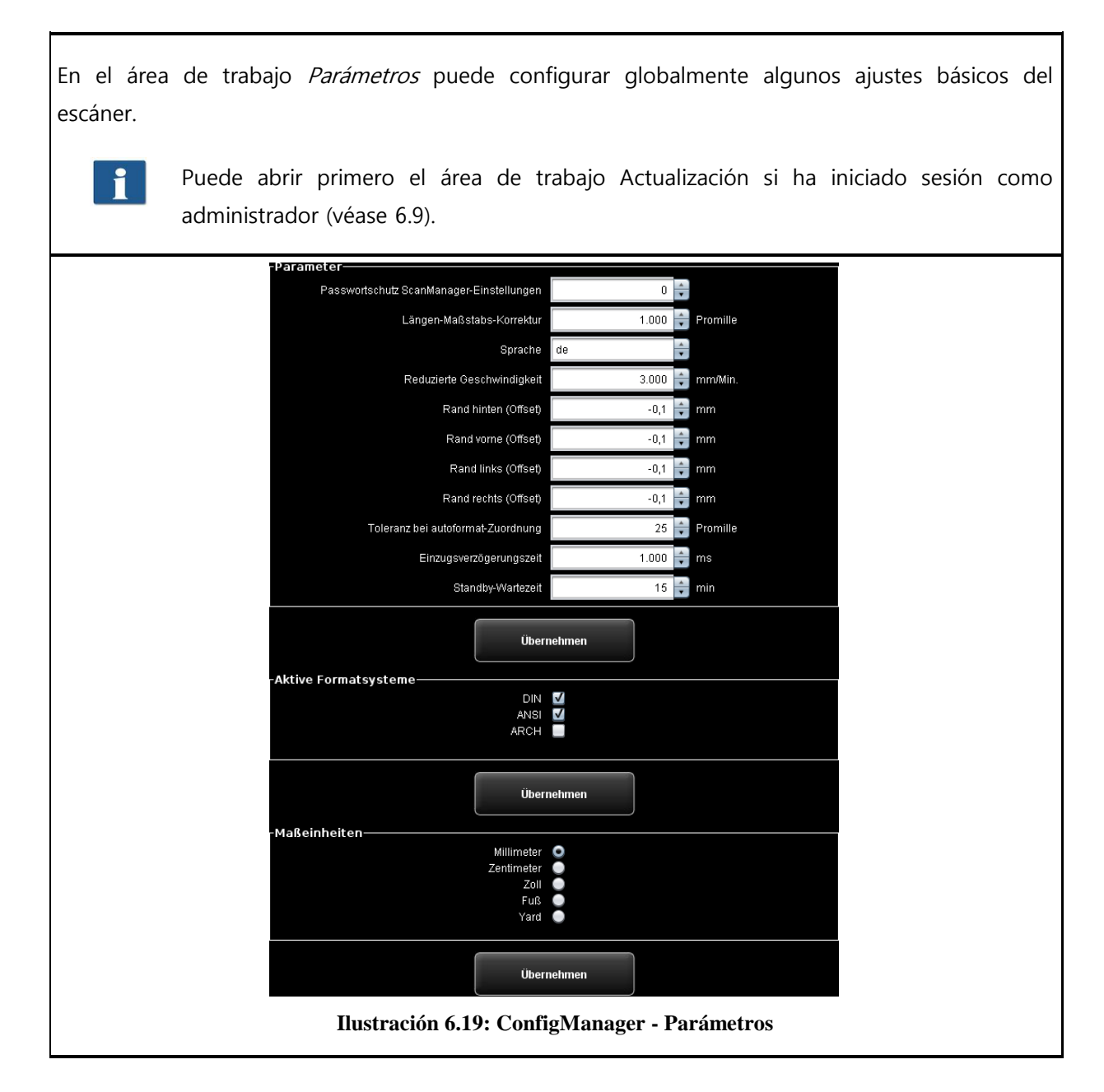

Dispone de los siguientes parámetros:

- Protección con contraseña de los ajustes del ScanManager: puede configurar una protección con contraseña de los ajustes del ScanManager (véase [5.15\)](#page-88-0) si desea evitar que personas no autorizadas puedan modificarlos.
- Corrección escala longitudinal: en caso de que escanee documentos especialmente pesados o complicados y tenga que establecer que, por ello, la escala de representación en la dirección de transporte no es exacta, puede definir aquí un factor de corrección. Pero lo normal es que no tenga que efectuar cambios. Ajuste un valor mayor que 1,0 si los documentos escaneados son demasiado cortos.
- Idioma: aquí puede cambiar el idioma del sistema
- Velocidad reducida: en caso de documentos muy delicados que presenten riesgo de daños al ser transportados por el escáner, puede transportarlos a velocidad reducida. Aquí puede seleccionar la velocidad deseada. (Véase [5.15\)](#page-88-0).
- Corrección de escalado Y: si se activa este parámetro, puede configurarse en el área de modo experto del ScanManager una corrección en dirección Y de 0,980 a 1,020 por mil. Si existen favoritos, debe comprobarse el ajuste correcto de este parámetro y guardarse una vez.
- Margen trasero/delantero/izquierdo/derecho: aquí puede definir ajustes globales (adicionales) para los márgenes durante el escaneado. Con valores negativos se recortará y con positivos se añadirá.
- Tolerancia en asignación de formato automático: aquí puede definir el pro mil de exceso en ancho que puede presentar un formato de escaneado detectado por medio de la detección de ancho para ser asignado, no obstante, al siguiente formato más pequeño.
- Retardo de alimentación: aquí puede definir el tiempo de espera del escáner tras colocar un documento en la alimentación de documentos, hasta que éste tome el documento.
- Tiempo de espera en standby. tiempo de espera hasta que el escáner activa el modo de ahorro de energía (0: modo de ahorro de energía desactivado).

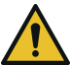

En el modo de ahorro de energía, el PC no reconoce el escáner (como si estuviera apagado). El LED parpadeará. Presionando el botón de Inicio del panel de control se puede volver a "despertar" al escáner.

- Sistemas de formato activos: aquí puede seleccionar qué sistemas de formato están disponibles en el ScanManager en la selección de formato.
- Unidades de medida: aquí se determina qué unidades de medida deben usarse.

## <span id="page-107-0"></span>**6.9 Iniciar sesión**

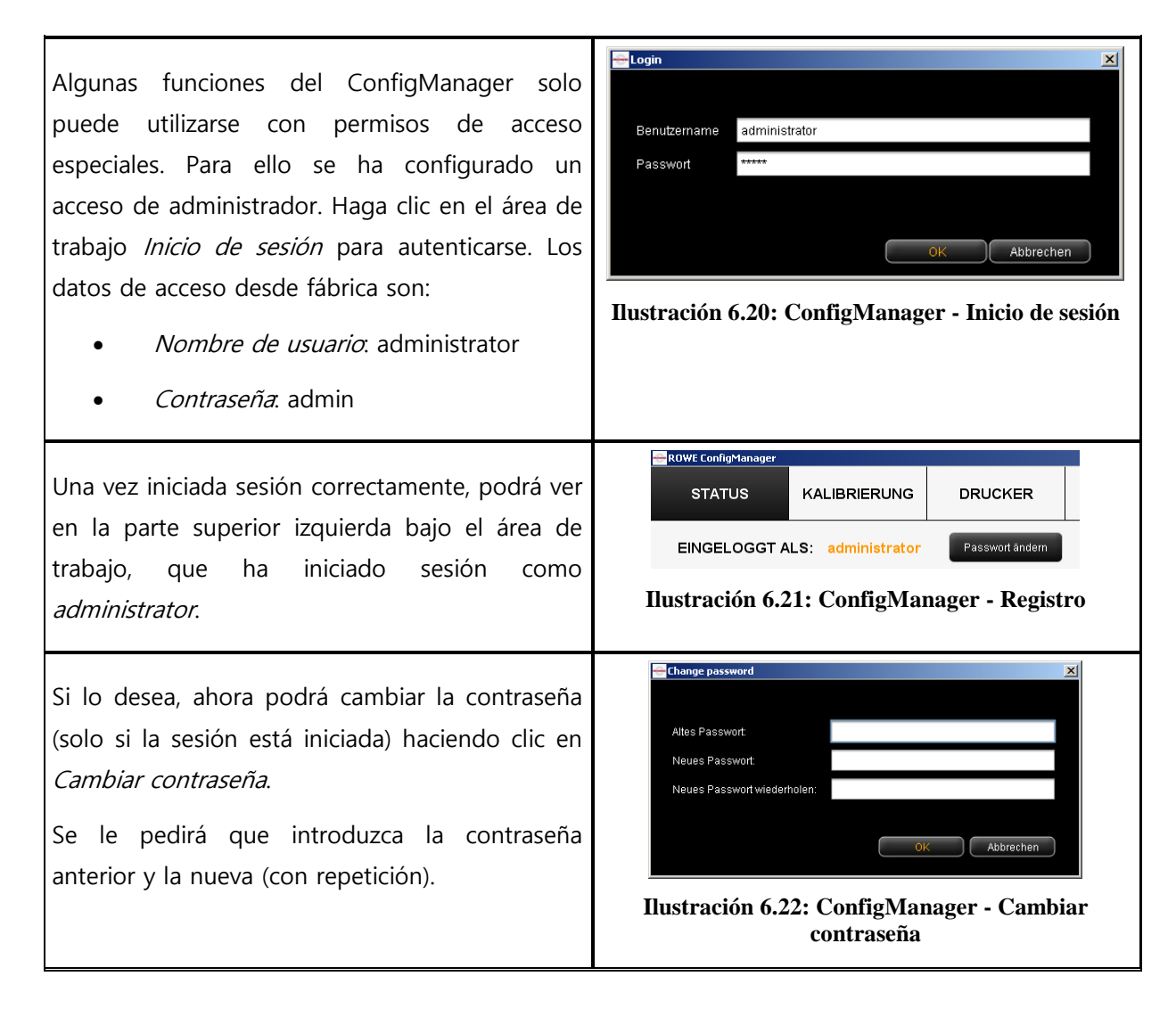
# **6.10 Favoritos**

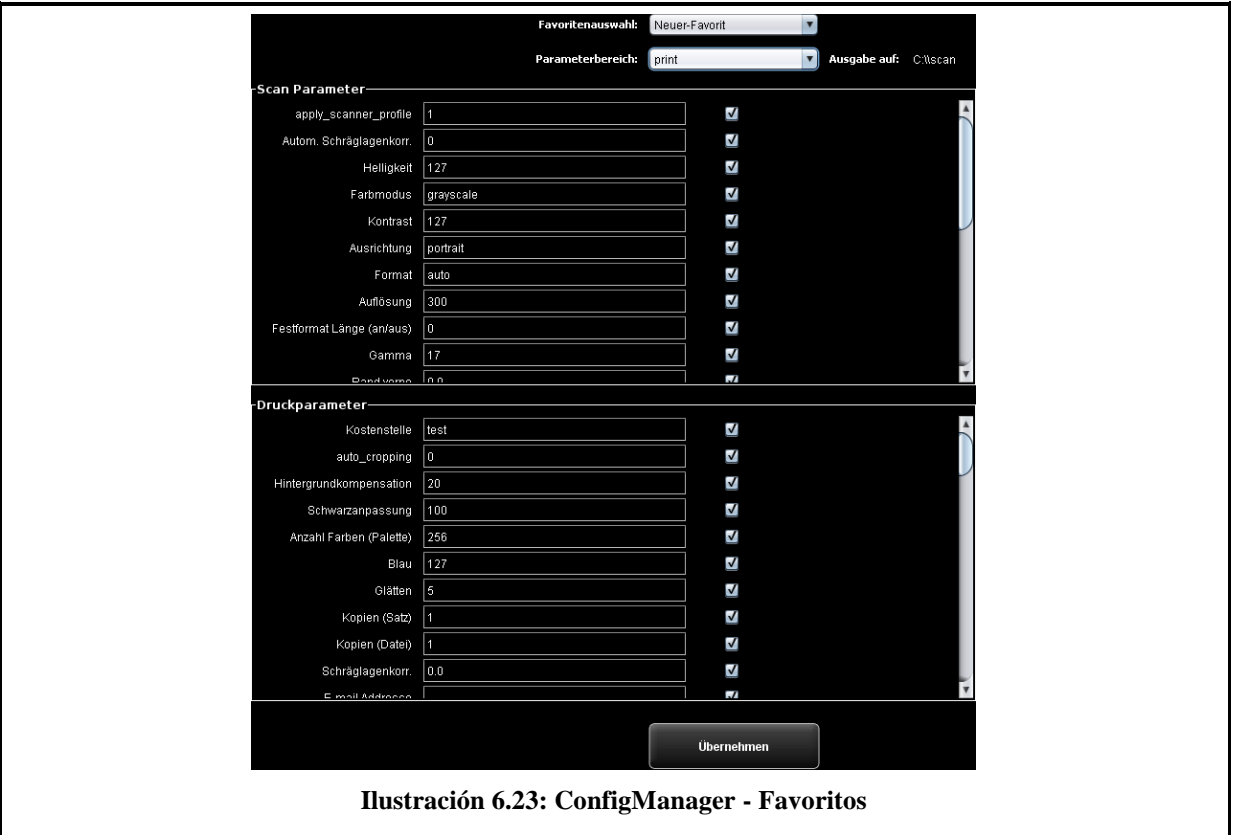

Además de la multitud de opciones del ScanManager en el ámbito de favoritos (véase [5.12\)](#page-72-0), en el área de trabajo Favoritos puede definir para cada uno de los parámetros, si debe guardarse en el favorito (marca de verificación activada) o no (marca de verificación desactivada).

Se generan los siguientes efectos:

- Incluir parámetro en favorito: al cargar el favorito, el parámetro se ajustará siempre al valor guardado en el favorito. Como consecuencia, en principio se perderán los ajustes temporales de este parámetro en ScanManager y deberán reajustarse tras cargar el favorito, en caso de que deba utilizarse un valor distinto al del favorito.
- No incluir parámetro en favorito: al cargar el favorito, el valor del parámetro permanecerá ajustado en el ScanManager durante la carga del favorito.

De manera predeterminada, en principio todas las marcas de verificación están activadas, es decir, que todos los parámetros están incluidos en el favorito. Para modificar la configuración, seleccione primero el favorito que desee modificar (Selección de favorito).

Si se trata de un favorito de impresión múltiple, contendrá varias áreas de parámetros de impresora (una por cada configuración de salida). Si desea modificar los ajustes de los parámetros de impresora, deberá seleccionar el dispositivo de salida (Área de parámetros) en el que desee hacer los cambios.

# **7 ROWE Cost Control**

Con ayuda del módulo de software ROWE Cost Control puede registrar y evaluar todos los procesos de escaneado, impresión y, dado el caso, plegado, facilitándole un desglose preciso de los costes generados. De manera opcional se incluye una completa administración de usuarios y cuentas, que le permite crear facturas precisas y una limitación del uso del equipo bajo demanda.

ROWE Cost Control está disponible en dos variantes: la variante estándar que facilita el control de todos los datos relevantes de una operación de escaneado, impresión o plegado y la visualización en el ROWE ConfigManager en forma de tablas para su evaluación (véase capítulo [7.2\)](#page-111-0).

ROWE Cost Control Professional le ofrece una cantidad de funciones notablemente mayor, integrando una completa administración de usuarios y centros de coste, que permite un desglose y facturación exactos de los costes generados por el dispositivo. Además, estableciendo limitaciones puede restringirse el uso del equipo de manera específica a los usuarios y el centro de costes.

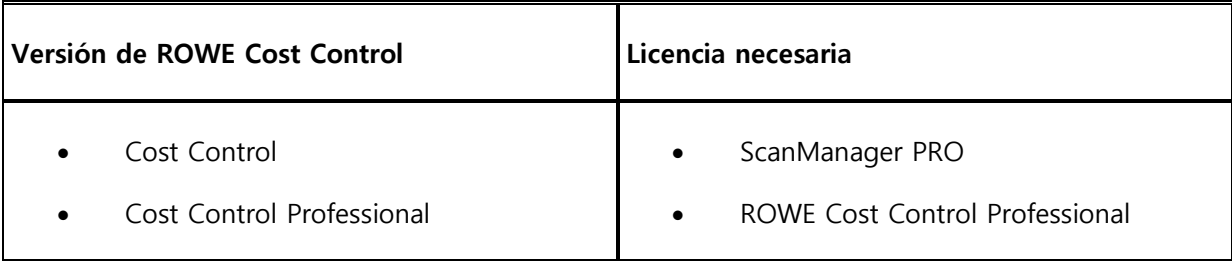

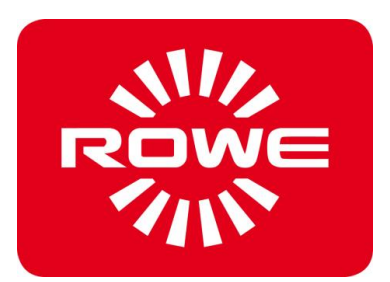

# $-10 \times$ **STATUS** DRUCKER LIZENZEN UPDATE PARAMETER LOGOUT FAVORITES SCOPI KALIE ConfigManag EINGELOGGT ALS: HILFE  $\scriptstyle\mathbf{7}$ professiona  $0.0$ <br>0.03<br>0.03<br>0.03<br>0.03<br>0.03 **Ilustración 7.1: Vista general de ROWE Cost Control Professional con informe de órdenes** ROWE Cost Control Professional incluye los siguientes componentes: 1. Seleccionando esta pestaña en el ConfigManager, se accede al Cost Control. 2. Menú del informe de órdenes (véase [7.2\)](#page-111-0) 3. Menú de la administración de usuarios (véase [7.4\)](#page-115-0) 4. Menú de la administración del centro de costes (véase [7.5\)](#page-119-0) 5. Menú de configuraciones (véase [7.6\)](#page-122-0) 6. Barra de herramientas con botones de acción $3$ 7. Ventana principal donde se muestra el informe de órdenes y se editan las entradas de menús.

# **7.1 Vista principal ROWE Cost Control Professional**

<u>.</u>

<sup>&</sup>lt;sup>3</sup> Vista general de ROWE Cost Control Professional con informe de órdenes

#### <span id="page-111-0"></span>**7.2 Menú del informe de órdenes**

El informe de órdenes incluye información para cada una de las órdenes llevadas a cabo (escaneado, impresión o plegado). Esta información puede ser filtrada conforme a diferentes criterios y se puede exportar en forma de archivo con separación por comas (.csv) para otros análisis de tablas.

En la variante estándar solo se ofrece el informe de órdenes. Este informe se inicia automáticamente al abrir el menú del Cost Control.

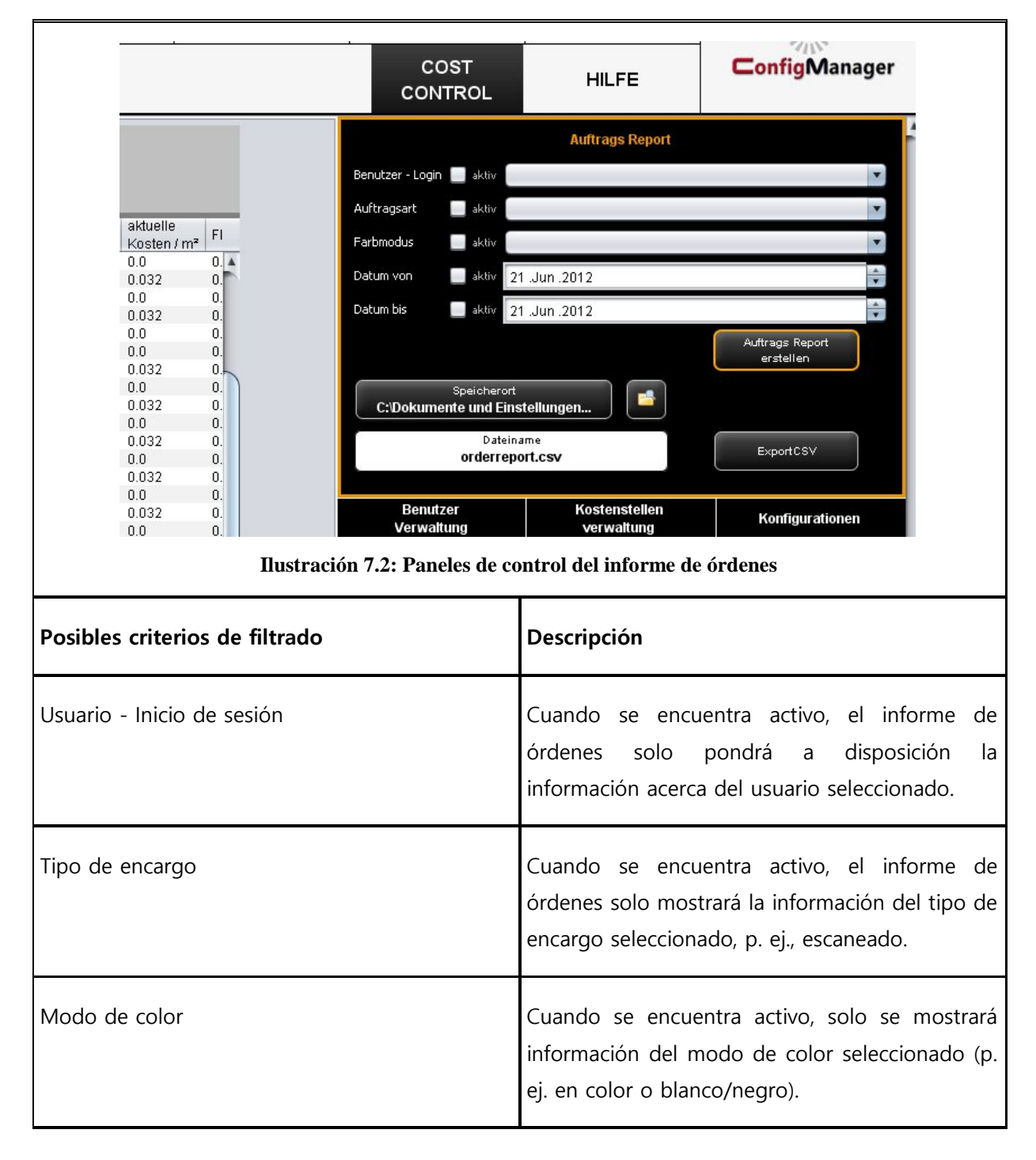

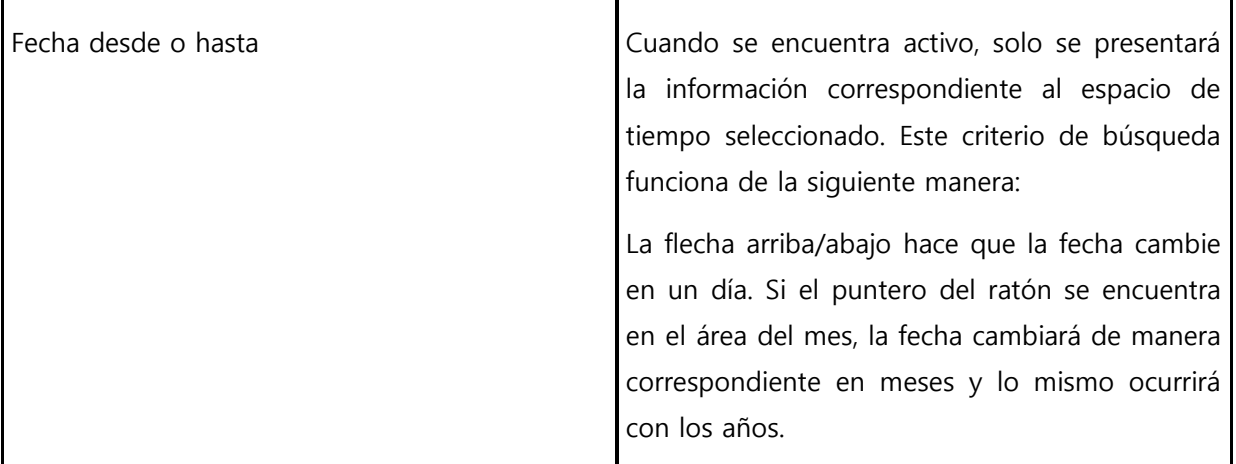

Es posible combinar todos los criterios de filtro. Una vez se hayan aplicado todos los criterios de filtro, pulse el botón Crear informe de órdenes (1) para actualizar la tabla del informe en la ventana principal.

El informe de órdenes ofrece la posibilidad de realizar una exportación en forma de archivo con separación por comas (CSV) para análisis detallados. Con el botón Export CSV (2) se crea un archivo CSV en el directorio seleccionado (3). En la creación del archivo se consideran todos los criterios de filtro adoptados arriba.

Para definir la ubicación de almacenamiento, accione el botón Ubicación de almacenamiento (3) y seleccione la ruta en su PC. En principio, el ajuste predeterminado es el directorio del propio usuario.

En el campo de texto Nombre de archivo (4), es posible asignar un nombre al archivo CSV que se va a crear. Por defecto, se utiliza el nombre orderreport.csv. El programa completa la extensión del archivo automáticamente.

Con el botón *Explorer* (5), es posible abrir el directorio que se ha configurado con el fin de acceder directamente al archivo exportado.

|                |             |                       | <b>Auftrags Report</b><br>Suchtreffer: 120 |                |                |                    |                                     |                |
|----------------|-------------|-----------------------|--------------------------------------------|----------------|----------------|--------------------|-------------------------------------|----------------|
| Auftragsnummer | Anzeigename | Datum-Zeit-Erstellung | <b>Name</b>                                | Farbmodus.     | jobld          | aktueller<br>Preis | aktuelle<br>Kosten / m <sup>x</sup> |                |
| 134020247097   |             | 20 06 2012 16:27:51   | Vorschauscan                               | Farbe          | Scan image 00. | 0.0                | 0.0                                 | 0.4            |
| 134020897833   |             | 20.06.2012 16:03:19   | Scannen                                    | Schwarz / Weis | 1.50           | 0.2                | 0.032                               | 0 <sub>1</sub> |
| 134020097833   | 정도          | 20.06.2012 16:02:58   | Vorschauscan                               | Farbe          | Scan image 00. | 0.0                | 0.0                                 | O.             |
| 134019854041   |             | 20.06.2012 15:22:41   | Scannen                                    | Schwarz / Weis | 1.80           | 0.2                | 0.032                               | O.             |
| 134019854041   |             | 20.06.2012 15:22:20   | Vorschauscan                               | Farbe          | Scan image 00. | 0.0                | 0.0                                 | 0.             |
| 134019846634   |             | 20 06 2012 15:21:06   | Vorschauscan                               | Farbe          | Scan image 00. | 0.0                | 0.0                                 | 0              |
| 134019804563   |             | 20.06.2012 15:14:28   | Scannen                                    | Schwarz / Weis | 1.95           | 0.2                | 0.032                               | 0.K            |
| 134819804563   |             | 20 06 2012 15:14:05   | Vorschausran                               | Farhe          | Scan image 00  | n n                | 介白                                  | n              |

**Ilustración 7.3: Tabla de informe de órdenes**

<span id="page-112-0"></span>En la vista de tabla del informe de órdenes, se muestra la información clasificada por fecha de creación (véase [Ilustración](#page-112-0) 7.3). La clasificación se puede aplicar a cada una de las columnas del informe de órdenes haciendo clic en el encabezado de la columna correspondiente.

El sistema atribuye un número a cada orden. Las órdenes relacionadas reciben el mismo número de orden. Por ejemplo, la vista previa de escaneado y el escaneado o, también, el escaneado y la subsiguiente impresión.

La vista en la variante estándar se diferencia del Cost Control Professional en que solo en la versión Professional se incluye información sobre los centros de costes y los costes.

#### **7.3 ROWE Cost Control Professional**

Además de las opciones de evaluación de los datos de consumo, ofrecidas en la variante estándar del ROWE Cost Control, la variante Professional pone a su disposición la posibilidad de administrar los usuarios y los centros de coste de manera integral, permitiendo desglosar y calcular los costes generados por el uso del equipo. Además, estableciendo limitaciones puede restringirse el uso del equipo de manera específica a los usuarios y el centro de costes.

#### **7.3.1 Asignación de limitaciones y descuentos**

Por cada tipo de encargo, es posible ajustar un límite máximo para una persona, un centro de costes o un grupo correspondiente. Si este límite se alcanzase trabajando con el ScanManager, será imposible llevar a cabo ni una orden más de este tipo, hasta que la persona responsable (administrador) restablezca esta limitación.

Asimismo, el sistema ofrece la posibilidad de conceder descuentos para personas, centros de costes o grupos seleccionados. Cualquier descuento disponible se tendrá en cuenta en la columna Precio incl. descuento del informe de órdenes.

El consumo por tipo de encargo se calcula de la siguiente forma:

- 1. Las limitaciones asignadas directamente a una persona tienen la máxima prioridad.
- 2. A continuación, le siguen las limitaciones asignadas a un grupo de usuarios.
- 3. Las limitaciones asignadas a los centros de costes o a los grupos de centros de costes tienen la misma prioridad, pero se comprueban en tercer lugar.

Una orden controlada por completo con el ROWE Cost Control Professional se desarrolla de la siguiente forma:

- Una persona se registra en el ScanManager con un nombre de usuario y una contraseña.
- Se inicia una orden, por ejemplo, un escaneado en blanco/negro.
- Aparece una ventana emergente en la que, la persona, debe seleccionar un centro de costes.
- En caso de que la persona pueda cargar a este centro de costes, se comprueba la limitación.
- Si aún existe límite suficiente para llevar a cabo el tipo de encargo seleccionado, la orden se pone en marcha y se protocoliza la información relevante
- Para finalizar, la persona factura la cantidad consumida que, a su vez, es protocolizada.

Encontrará más información sobre el proceso en el capítulo Advertencias, limitación y errores.

# **7.3.2 Asignación de limitaciones y descuentos**

ROWE Cost Control Professional ofrece la posibilidad de establecer un límite y, dado el caso, un descuento a cada tipo de encargo≥.

Las limitaciones se pueden clasificar en cuatro tipos diferentes.

- Limitación de usuarios
- Limitación de grupos de usuarios
- Limitación de centros de costes
- Limitación de grupos de centros de costes

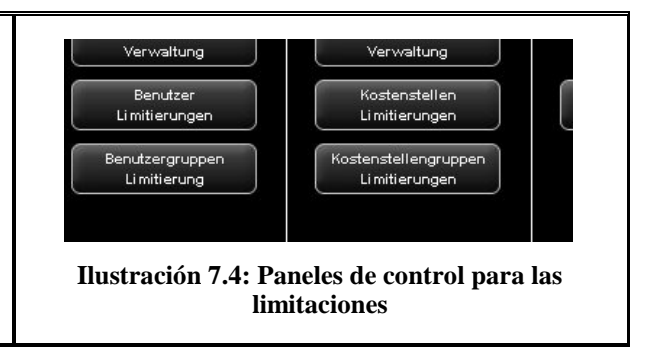

#### <span id="page-115-0"></span>**7.4 Menú de la administración de usuarios**

Este menú cuenta con cuatro áreas de administración para crear personas y grupos de usuarios, así como para ajustar las limitaciones por persona o por grupo de usuario.

En el presente capítulo, entre otros aspectos, se explica detalladamente la configuración de la limitación y de los descuentos.

Las limitaciones para usuarios, grupos de usuarios, centros de costes y grupos de centros de costes se llevan a cabo de la misma forma, por lo que, en el apartado [7.4.3,](#page-118-0) solo se explican las limitaciones específicas para los grupos de usuarios a modo de ejemplo.

La información sobre un usuario se muestra en el informe de órdenes en forma de ventana emergente al pasar el puntero del ratón sobre el nombre.

| <b>vurounduoudit</b> | ii ai uc                    | Oudin image tooon        | U.U | IU.U  | υ.           |
|----------------------|-----------------------------|--------------------------|-----|-------|--------------|
| Scannen              | Schwarz/Weis                | $2.1$ if                 | 0.2 | 0.032 | 0.           |
| Vorschauscan         | B                           |                          |     |       | $\mathbf{x}$ |
| Scannen              | <b>Benutzer Inforamtion</b> |                          |     |       |              |
| Vorschauscan         |                             |                          |     |       |              |
| Scannen              | <b>Nachname</b>             | <b>Mustermann</b>        |     |       |              |
| Vorschauscan         | Vorname                     | Max                      |     |       |              |
| Scannen              | <b>E-Mail Adresse</b>       | max.mustermann@muster.de |     |       |              |
| Vorschauscan         |                             |                          |     |       |              |
| Scannen              | Benutzer-Login              | mustermann               |     |       |              |
| Vorschauscan         | <b>BenutzerID</b>           | mustermann 4711          |     |       |              |
| Scannen              | <b>Abteilung</b>            | Vertrieb                 |     |       |              |
| Vorschauscan         |                             |                          |     |       |              |
| Scannen              | Telefonnummer               | 022222 - 7890123         |     |       |              |
| Vorschauscan         | Ort                         | <b>Musterhausen</b>      |     |       |              |
| Scannen              |                             |                          |     |       |              |
| Vorschauscan         |                             |                          |     |       |              |
| Scannen              |                             |                          |     |       |              |
| Vorschauscan         |                             |                          |     |       |              |
| Scannen              |                             |                          |     |       |              |
| Vorschauscan         |                             |                          |     |       |              |
| Vorschauscan         | Farbe                       | Scan image 0001          | 0.0 | 0.0   | 0.           |
| Cooppon              | Pobwort Włoje               | $1 + iF$                 | n o | CCO O | O.           |

**Ilustración 7.5: Cuadro de información de usuarios en el informe de órdenes**

# **7.4.1 Administración de usuarios**

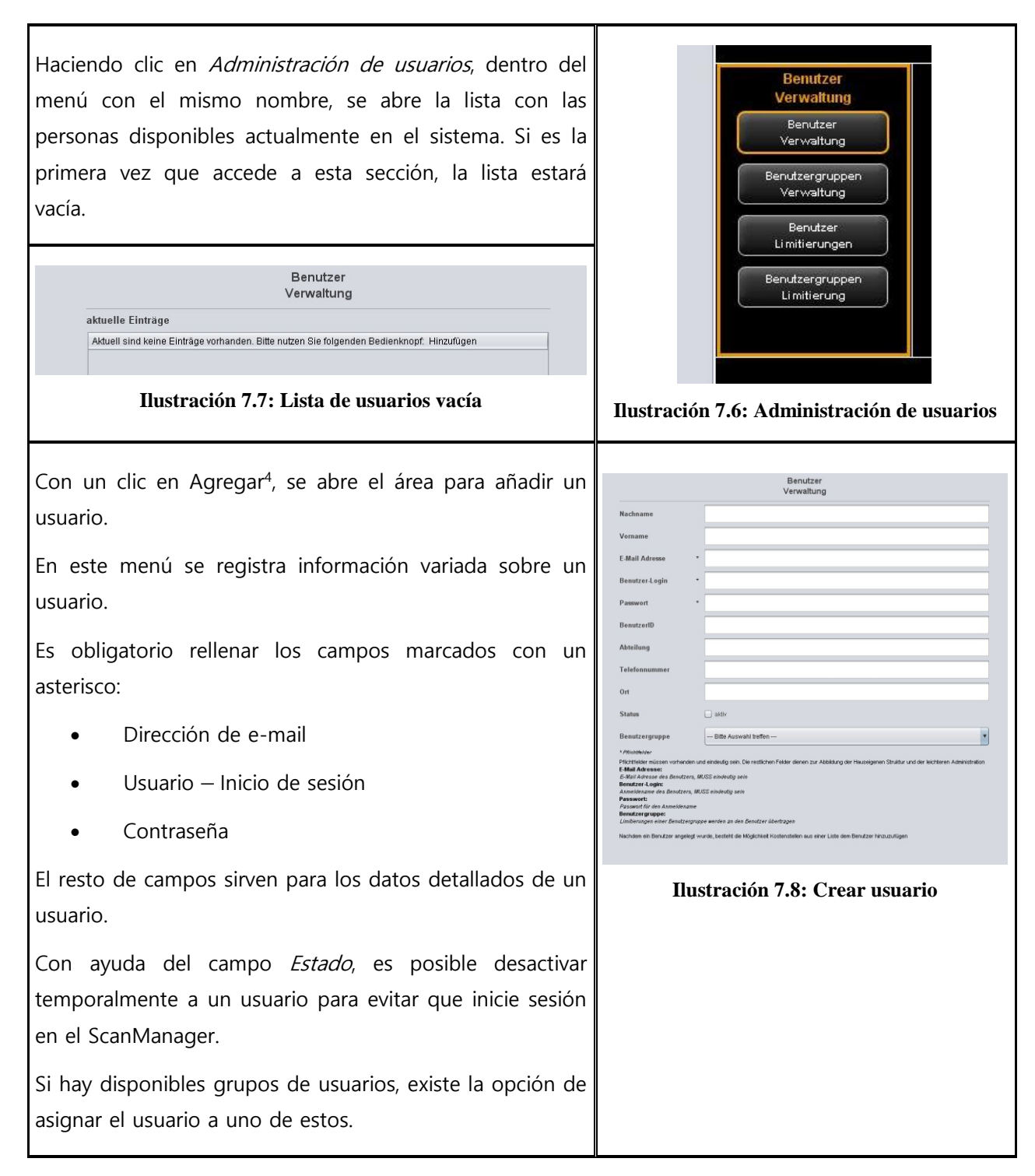

<u>.</u>

<sup>&</sup>lt;sup>4</sup> El panel de control *Agregar* se encuentra por debajo de la ventana principal

asignárselos al usuario mediante el campo de mando Añadir centro de costes<sup>5</sup>. **Ilustración 7.9: Añadir centro de costes a un**  Los centros de costes que ya estén asignados se **usuario** ordenarán alfabéticamente en una lista y, si fuera necesario, con ayuda del botón de mando Quitar centro de costes, podrán ser eliminados de la asignación. **7.4.2 Administración de grupos de usuarios** Haciendo un clic en Administración de grupo de usuarios, se abre la lista con los grupos de Verwaltung Benutzer usuarios disponibles actualmente en el sistema. valtung nutzergruppen Benutzergruppen verwaltung Verwaltung **Reputzer** aktuelle Einträge Limitierunger Name  $\triangle$  Ort Status Mustergruppe Musterort Benutzergruppen Limitierung **Ilustración 7.11: Lista de grupos de usuarios Ilustración 7.10: Administración de grupos de usuarios** Haciendo doble clic, se abre el grupo de usuario Benutzergrupper<br>Verwaltung seleccionado anteriormente para poder llevar a  $\overline{\phantom{a}}$  Mustergrupp Musteron cabo modificaciones o para ver una lista de los  $\omega$  aktiv Standardgruppe für alle Limitierung usuarios asignados actualmente. Con el panel de control Agregar, se abre el menú para una nueva entrada. El nombre de un grupo de usuarios no debe dar lugar a confusión. **Ilustración 7.12: Crear grupos de usuarios** Los campos Lugar y Descripción facilitan la administración.  $\overline{a}$ 

# Tras crear un usuario correctamente, es posible asignarle un centro de costes.

Siempre que haya disponibles centros de costes, aparecerá una lista de selección con todos los centros de costes, en la que podrá

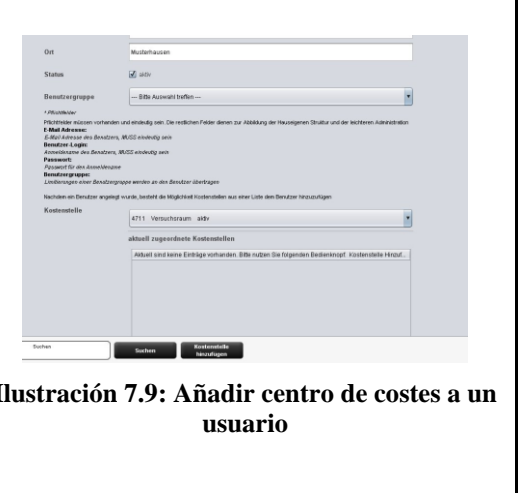

<sup>&</sup>lt;sup>5</sup> Los campos *Añadir centro de costes* y *Quitar centro de costes* se encuentran por debajo de la ventana principal y sustituyen al panel de control Agregar

Con el campo Estado, es posible anular temporalmente una limitación asignada, lo que significa que NINGUNA limitación por tipo de encargo se puede contabilizar a través de este grupo de usuarios. Las modificaciones de la ventana principal se confirman, se rechazan o, cuando esté Ändern Abbrechen permitido, se vuelven a eliminar, mediante los paneles de control. **Ilustración 7.13: Panel de control – Administración de grupos de usuarios**

A continuación se describe, a modo de ejemplo, la configuración de las limitaciones relacionadas con el usuario. El proceso es el mismo en las demás áreas de limitación (grupos de usuarios, centros de costes y grupos de centros de costes), aunque es posible que puedan cambiar los rotulados.

# <span id="page-118-0"></span>**7.4.3 Limitación de usuarios**

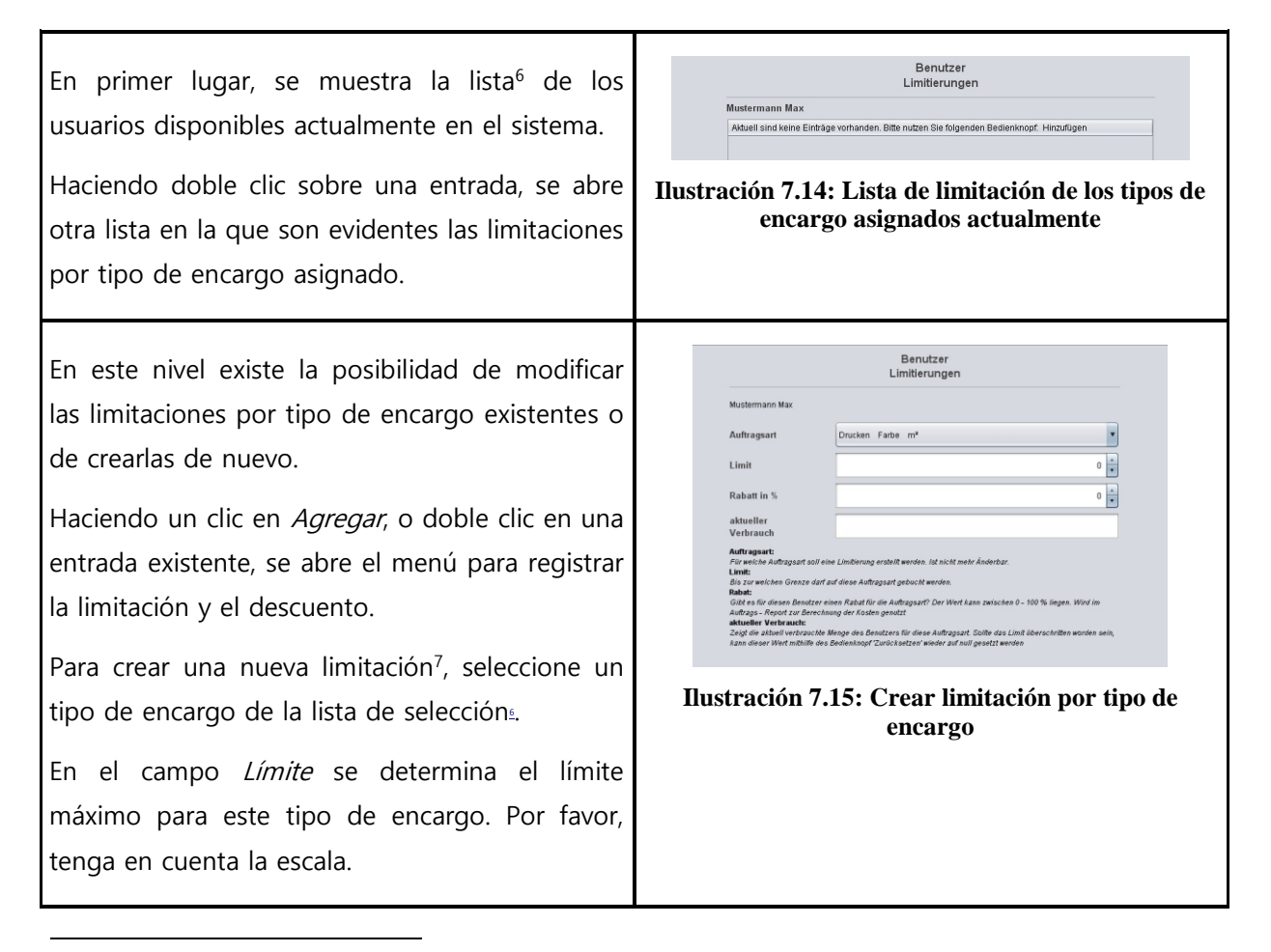

<sup>6</sup> Las entradas de esta lista se corresponden con las entradas del menú de administración. Sin embargo, estas no se pueden eliminar ni editar. Para ello, será necesario acceder al menú de administración correspondiente.

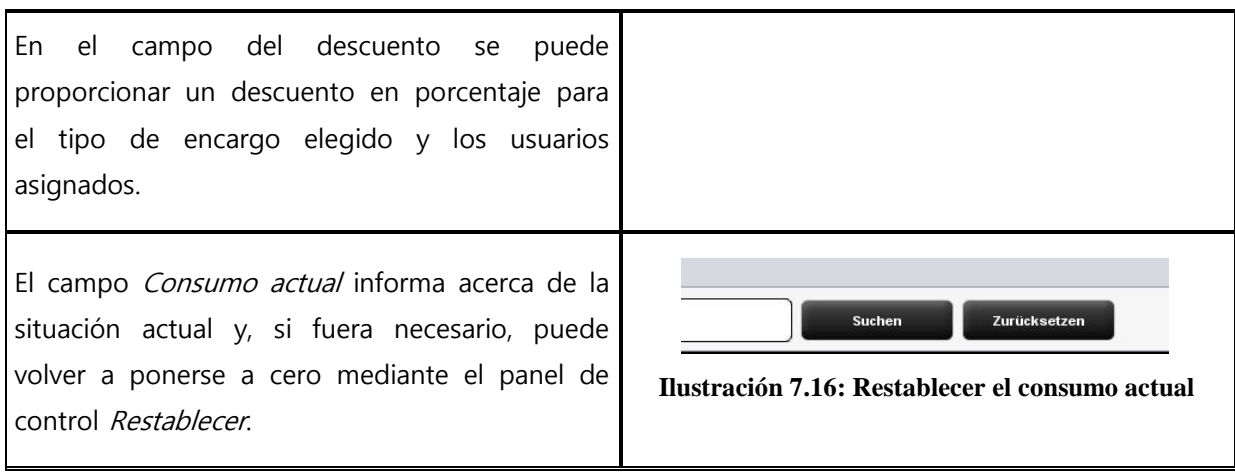

Una vez realizados todos los ajustes, hay que adoptar las modificaciones mediante Guardar.

Este proceso se puede repetir para todos los tipos de encargos disponibles. Si se da algún tipo de encargo sin asignar, la consecuencia es que también se rechaza la ejecución de dicho encargo en el ScanManager. (véase [Ilustrac](#page-119-1)ión 7.17)

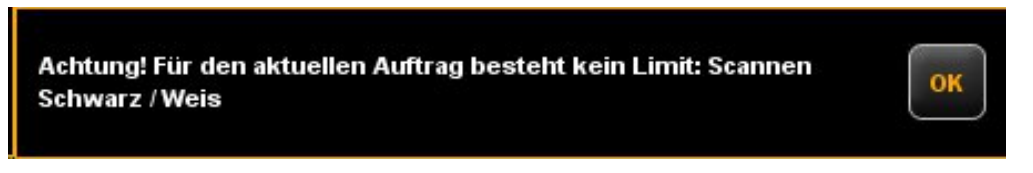

**Ilustración 7.17: Mensaje de error por sobrepasar el límite**

#### <span id="page-119-1"></span>**7.4.4 Limitación de grupos de usuarios**

Véase el apartado [7.4.3](#page-118-0). La limitación de los grupos de usuarios se maneja del mismo modo que la limitación de los usuarios. Si aún no se han definido grupos de usuarios, aparecerá una lista vacía con el aviso de que, primero, debe crearse al menos un grupo de usuarios.

# <span id="page-119-0"></span>**7.5 Menú de la administración de centros de costes**

Este menú cuenta con cuatro áreas de administración para crear centros de costes y grupos de centros de costes, así como para ajustar las limitaciones por centro de costes y grupo de centro de costes.

# **7.5.1 Administración de centros de costes**

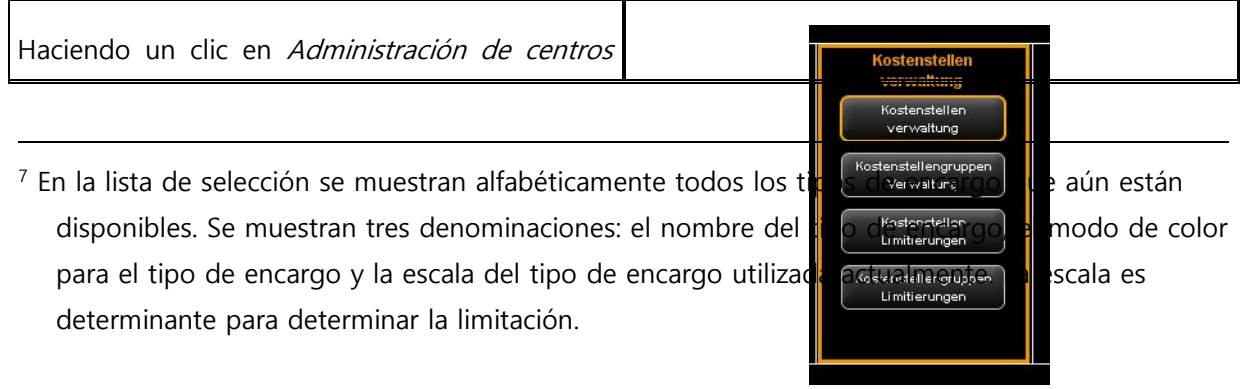

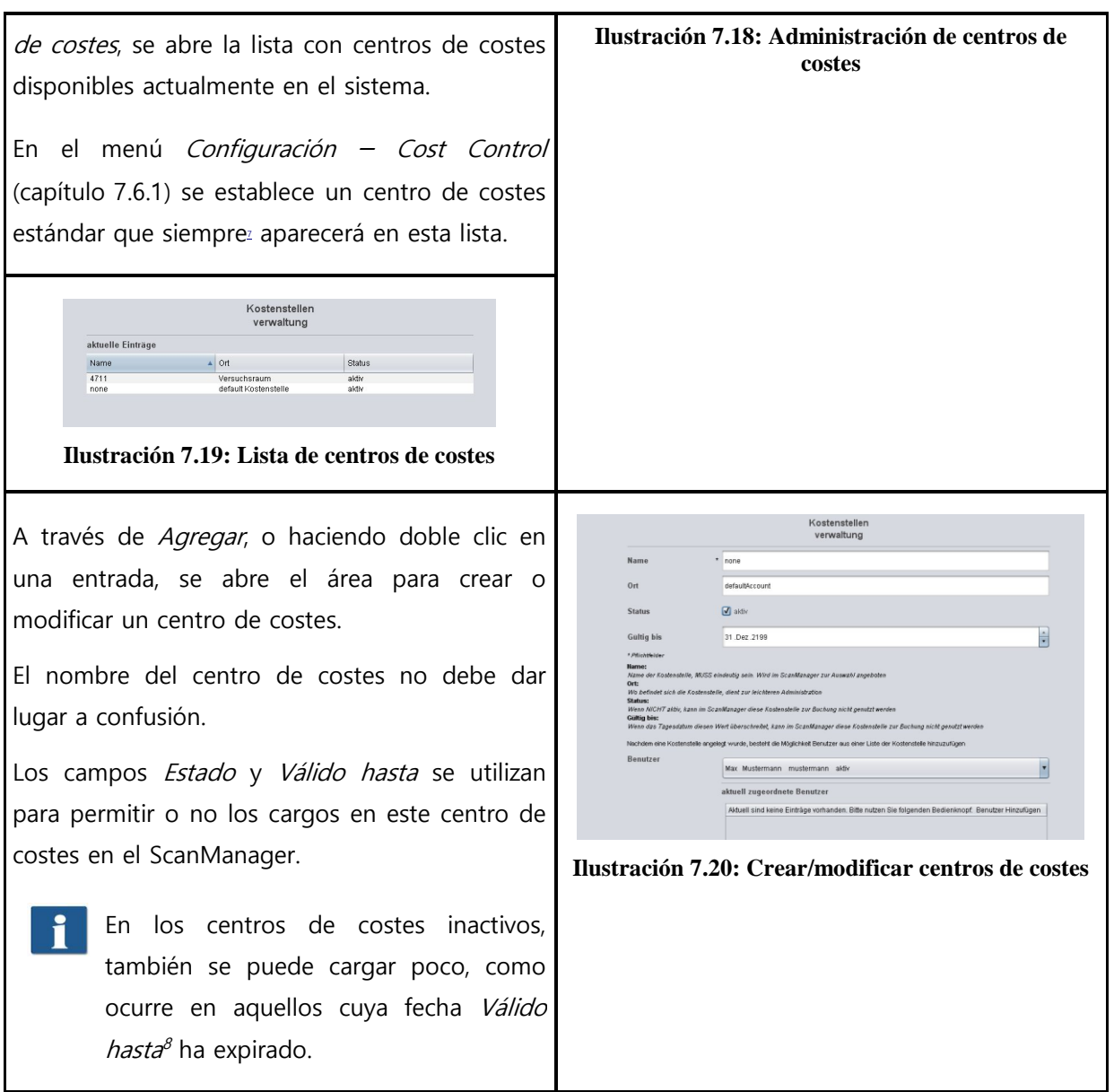

Tras crear correctamente el centro de costes, es posible añadirle usuarios. Para ello, seleccione de la lista aquellos usuarios que desea añadir al centro de costes y accione Agregar usuario.

Con el botón Quitar usuario puede volver a quitar un usuario asignado de un centro de costes.

<u>.</u>

<sup>120</sup> <sup>8</sup> Si la fecha del día actual es anterior a la fecha ajustada, se impide hacer un cargo.

# **7.5.2 Administración de grupos de centros de costes**

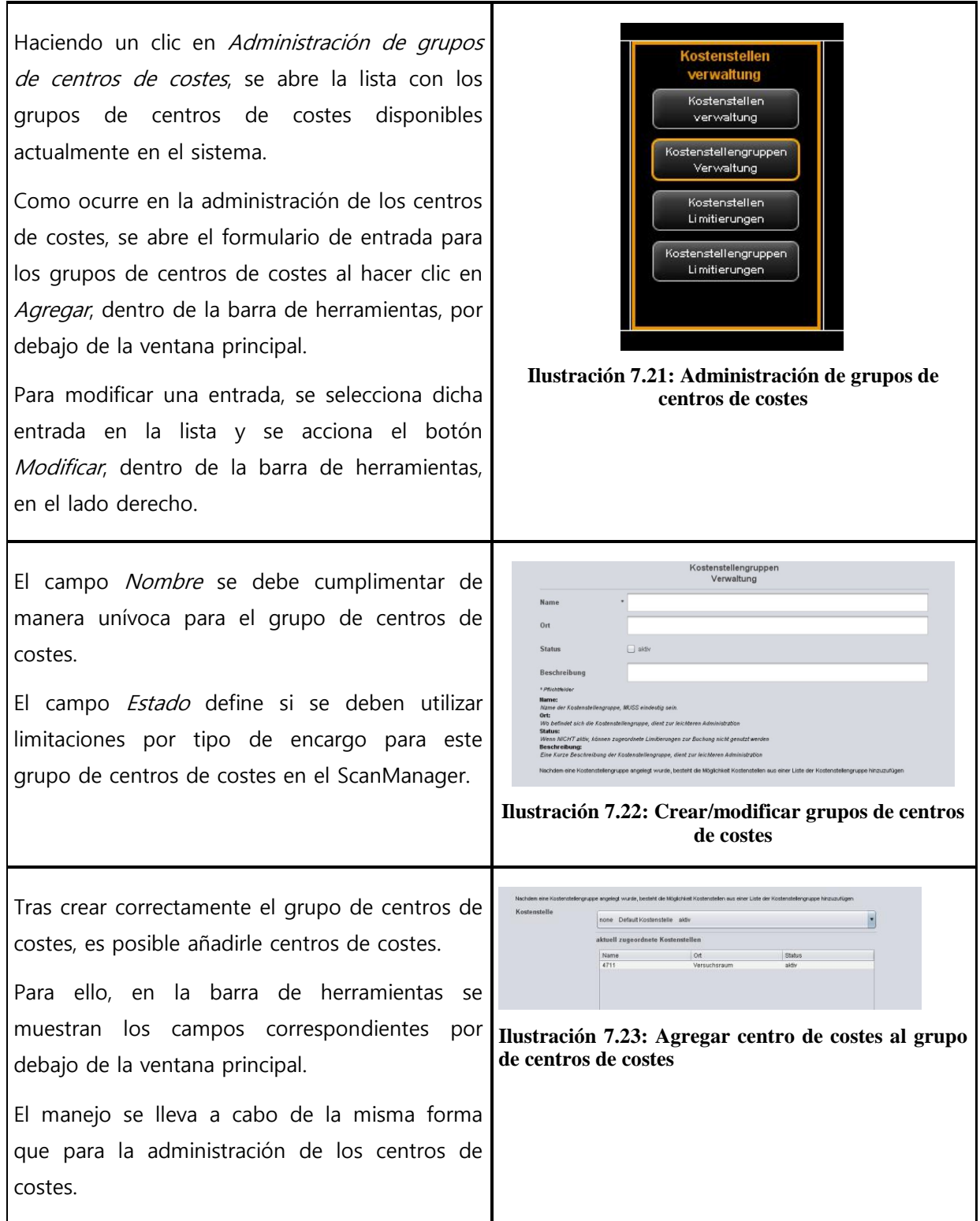

# **7.5.3 Limitación de centros de costes**

Véase el apartado [7.4.3](#page-118-0). La limitación de los centros de costes se maneja del mismo modo que la limitación de los usuarios.

#### **7.5.4 Limitación de grupos de centros de costes**

Véase el apartado [7.4.3](#page-118-0). La limitación de los grupos de centros de costes se maneja del mismo modo que la limitación de los usuarios.

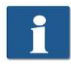

Si aún no se han definido grupos de centros de costes, aparecerá una lista vacía con el aviso de que, primero, debe crearse al menos un grupo de centro de costes.

# <span id="page-122-0"></span>**7.6 Menú de configuraciones**

En este menú se modifica el comportamiento del ScanManager con el Cost Control Professional activado. Además, se ofrece la posibilidad de guardar y restaurar los datos de consumo protocolizados, así como todos los datos de usuarios y centros de costes.

#### <span id="page-123-0"></span>**7.6.1 Cost Control**

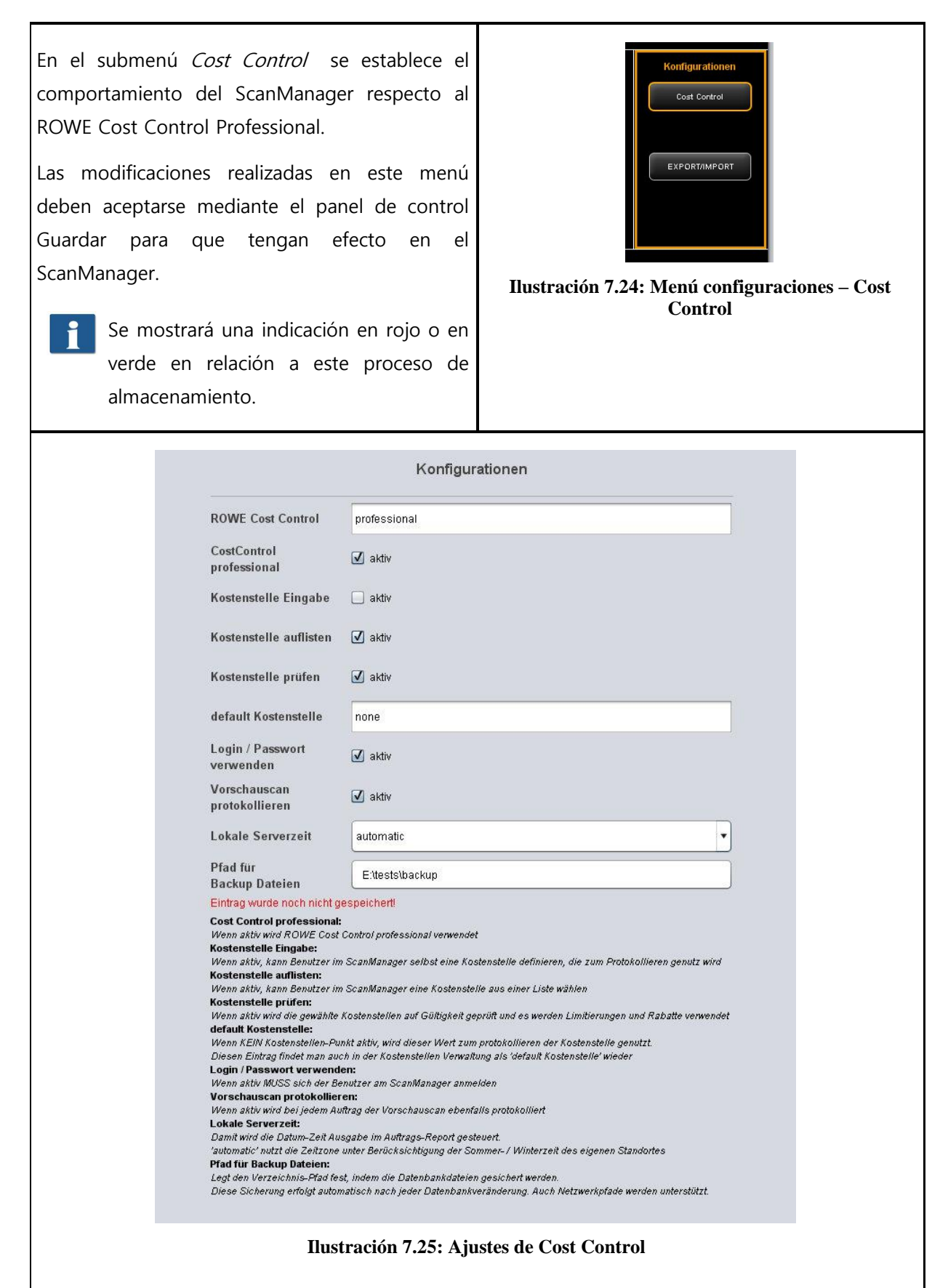

- 1. Cost Control Professional: La variante Professional se puede desactivar desactivando este campo de selección. Ahora quedará solo activa la variante Estándar y se protocolizarán únicamente los encargos.
- 2. Introducción del centro de costes. determina si el usuario tiene la opción de introducir un centro de costes independiente al iniciar sesión en el ScanManager (en un campo de texto).
- 3. Lista de centros de costes: determina si, en el inicio de sesión en el ScanManager, se mostrarán los centros de costes disponibles en una lista de selección en la que, el usuario, podrá elegir un centro de costes seleccionándolo en la misma. Es posible una combinación con (2).
- 4. Comprobar centro de costes: establece si el centro de costes disponible, introducido por el usuario, está activado y si cuenta con un límite suficiente para aceptar encargos.
- 5. Centro de costes estándar. establece qué centro de costes se debe utilizar cuando al usuario con (2) y (3) no se le concede la opción de elegir un centro de costes por sí mismo.
- 6. Utilizar inicio de sesión/contraseña: establece si el usuario debe autentificarse para utilizar el ScanManager. Si este ajuste no está activado, se utilizará para protocolizar el nombre de inicio de sesión actual de Windows.
- 7. Protocolizar vista previa de escaneado: establece si se deben protocolizar también las vistas previas de escaneado.
- 8. Hora local del servidor. sirve para representar la columna de fecha/hora dentro del informe de órdenes. Si está seleccionado "automático", se utilizará la zona horaria ajustada en el PC local. En caso de querer utilizar otra zona horaria, esta se podrá seleccionar manualmente.
- 9. Ruta para los archivos de copia de seguridad: establece en qué directorio deben almacenarse los datos actuales, así como los archivos de informe de órdenes mensuales<sup>9</sup>.

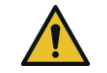

Considere salvar el contenido del archivo en cuestión de manera regular.

# **7.6.2 Administración de tipos de encargo**

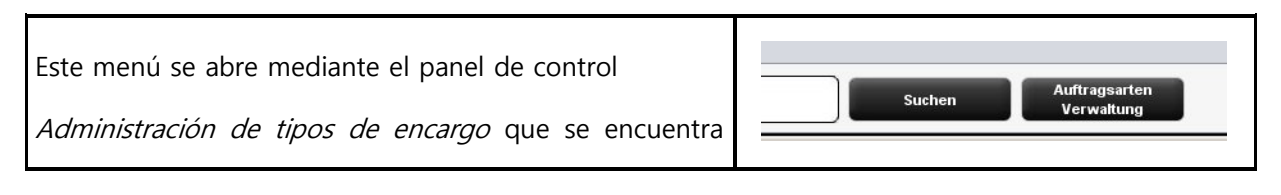

<sup>&</sup>lt;sup>9</sup> Al inicio de cada mes, ROWE Cost Control genera automáticamente un nuevo archivo de base de datos que incluye toda la información de las órdenes protocolizadas del mes anterior. Los datos más antiguos se mantienen, permitiéndole acceder a los mismos como siempre.

<u>.</u>

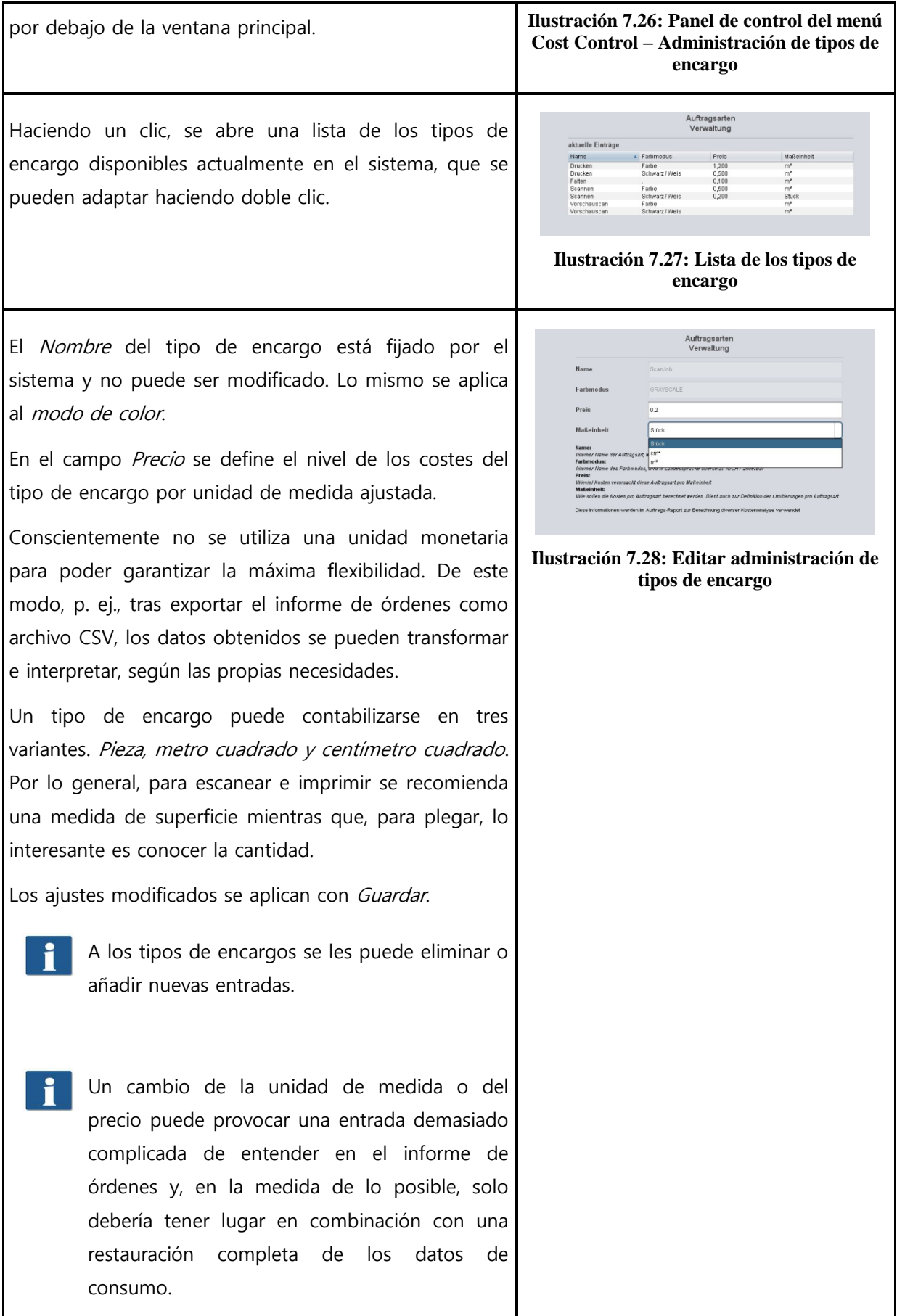

# **7.6.3 Administración de informe de órdenes**

# **7.6.3.1 Ajustes de copia de seguridad**

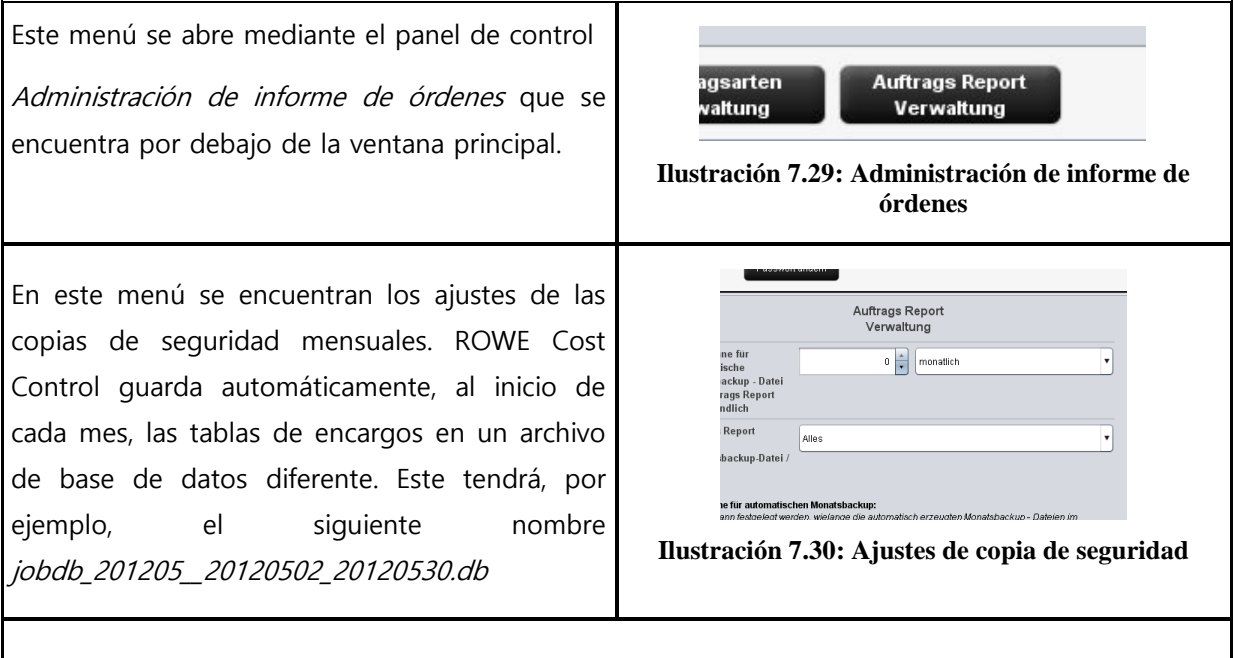

Existe la posibilidad de elegir un espacio de tiempo durante el cual, los archivos con la copia de seguridad mensual permanecerán visibles en el informe de órdenes. Además, se puede diferenciar entre si el periodo de tiempo debe ser válido para meses o años. Si se elige, por ejemplo, 3 meses, en el informe de órdenes se mantendrá la información de los últimos tres meses más la información del mes actual. Una selección en años, como corresponde, hará que estén disponibles, en el informe de órdenes, el mes actual y el número de los últimos años.

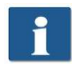

Un espacio de tiempo de cero significa que SIEMPRE se quedarán en el informe de órdenes los archivos de la copia de seguridad mensual.

El nombre del archivo de la copia de seguridad mensual jobdb\_201205\_\_20120502\_20120530.db contiene cierta información:

- 201205
	- para qué meses es válido este archivo (mayo de 2012)
- 20120502
	- Día de la primera entrada en el informe de órdenes (2 de mayo de 2012).
- 20120530
	- día de la última entrada en el informe de órdenes (30 de mayo de 2012)

Un archivo, p. ej., con el siguiente nombre jobdb\_201206\_empty.db significa que el archivo de copia de seguridad mensual NO contiene información. Un archivo de este tipo se puede crear si toda la información del informe de órdenes ha sido eliminada y, a continuación, ROWE Cost Control crea un archivo de copia de seguridad mensual automático.

#### **7.6.3.2 Borrar informe de órdenes**

En el área Borrar el informe de órdenes pueden eliminarse los archivos de copia de seguridad mensual del informe de órdenes o también directamente toda la información, incluida la del mes corriente.

Los archivos disponibles se representan en una lista y se pueden eliminar con el panel de control Eliminar de la barra de herramientas. Si estos archivos también están disponibles en un directorio de copia de seguridad, estos serán renombrados y recibirán además una marca temporal como nombre de archivo.

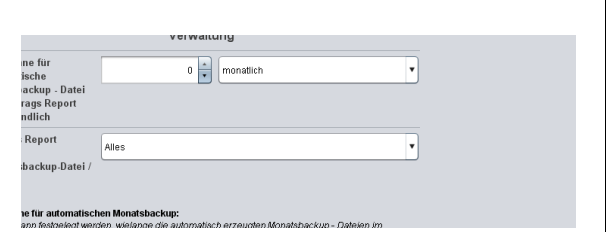

**Ilustración 7.31: Borrar informe de órdenes**

Si se elimina toda la información de un informe de órdenes, además de los archivos de copia de seguridad mencionados anteriormente, el sistema crea una copia de la base de datos completa (costMasterdata\_all\_delete\_120710162156.bkp ) en el directorio de copia de seguridad seleccionado que también recibe una marca temporal. En caso de que sea necesario, estos archivos pueden eliminarse manualmente.

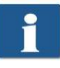

En este menú, se deben confirmar Guardar y Eliminar en cada caso. Además, se muestra un menú emergente en el que hay que introducir la contraseña de administrador.

#### **7.6.4 Exportar/Importar**

Con ayuda de las funciones de exportación/importación, se pueden crear copias de seguridad de los datos disponibles y volver a ser importados. En principio, es posible abarcar todos los datos en una copia de seguridad, es decir, tanto las protocolizaciones de encargos (incl. los costes derivados) como los datos maestros (usuarios, grupos de usuarios, centros de costes, grupos de centros de costes) y la configuración actual.

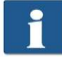

Para poder abrir este menú, ha de tener, como mínimo, permisos de servicio.

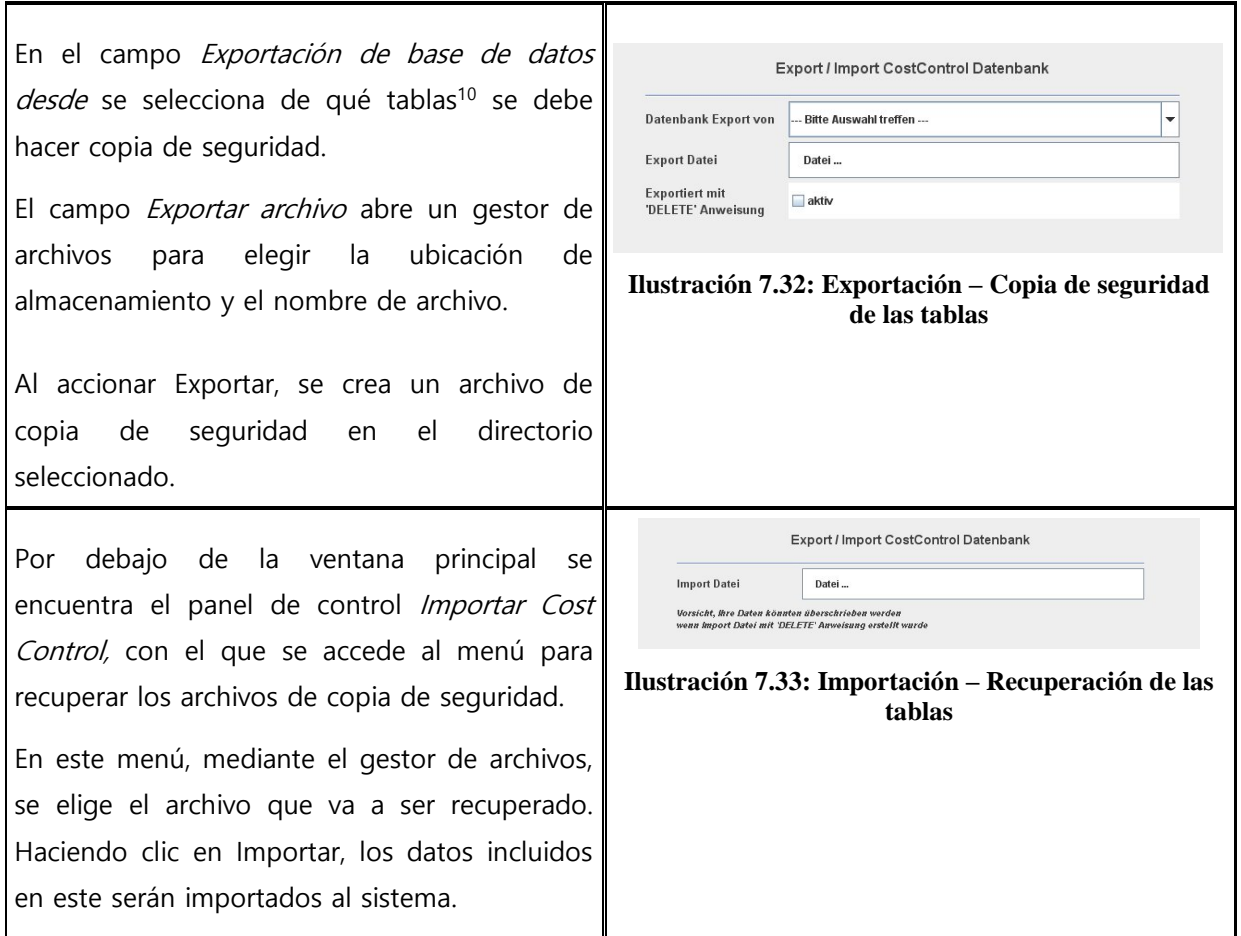

Al crear los archivos de copia de seguridad para el informe de órdenes, también se tendrán en cuenta los archivos de copia de seguridad mensuales. Por cada archivo de copia de seguridad mensual, se crea un archivo SQL con un nombre correspondiente, en el directorio seleccionado. Estos se podrán utilizar por separado para la recuperación.

# **Ejemplo:**

 $\overline{a}$ 

Para la copia de seguridad, se ha seleccionado el nombre de archivo "Sicherung\_Auftragsreport.sql". En el sistema existen además dos archivos de copia de seguridad mensuales. Estos se crean automáticamente en el directorio seleccionado, por lo que estarán disponibles los siguientes archivos:

- Copia de seguridad\_Informe de orden.sql
	- Información del mes actual
- Copia\_de\_seguridad\_informe\_de\_orden\_jobdb\_201204.sql
- Copia\_de\_seguridad\_informe\_de\_orden\_jobdb\_201205.sql

<sup>&</sup>lt;sup>10</sup> Existen cuatro formas de hacer copias de seguridad: Tablas de datos maestros: incluyen la administración de usuarios y de centros de costes; Tablas de configuración: incluyen los tipos de encargo y los ajustes para el Cost Control; Tablas de encargos: incluyen toda la información del mes actual; Todo: se hace copia de seguridad de todas las tablas.

Información del mes de abril y mayo de 2012

#### **7.7 Advertencias, limitación y errores**

En este capítulo se describen los mensajes de error y advertencia que pueden aparecer. Así como se mencionan ejemplos para la limitación.

#### **7.7.1 Indicaciones de advertencia**

# **7.7.1.1 Inicio de sesión**

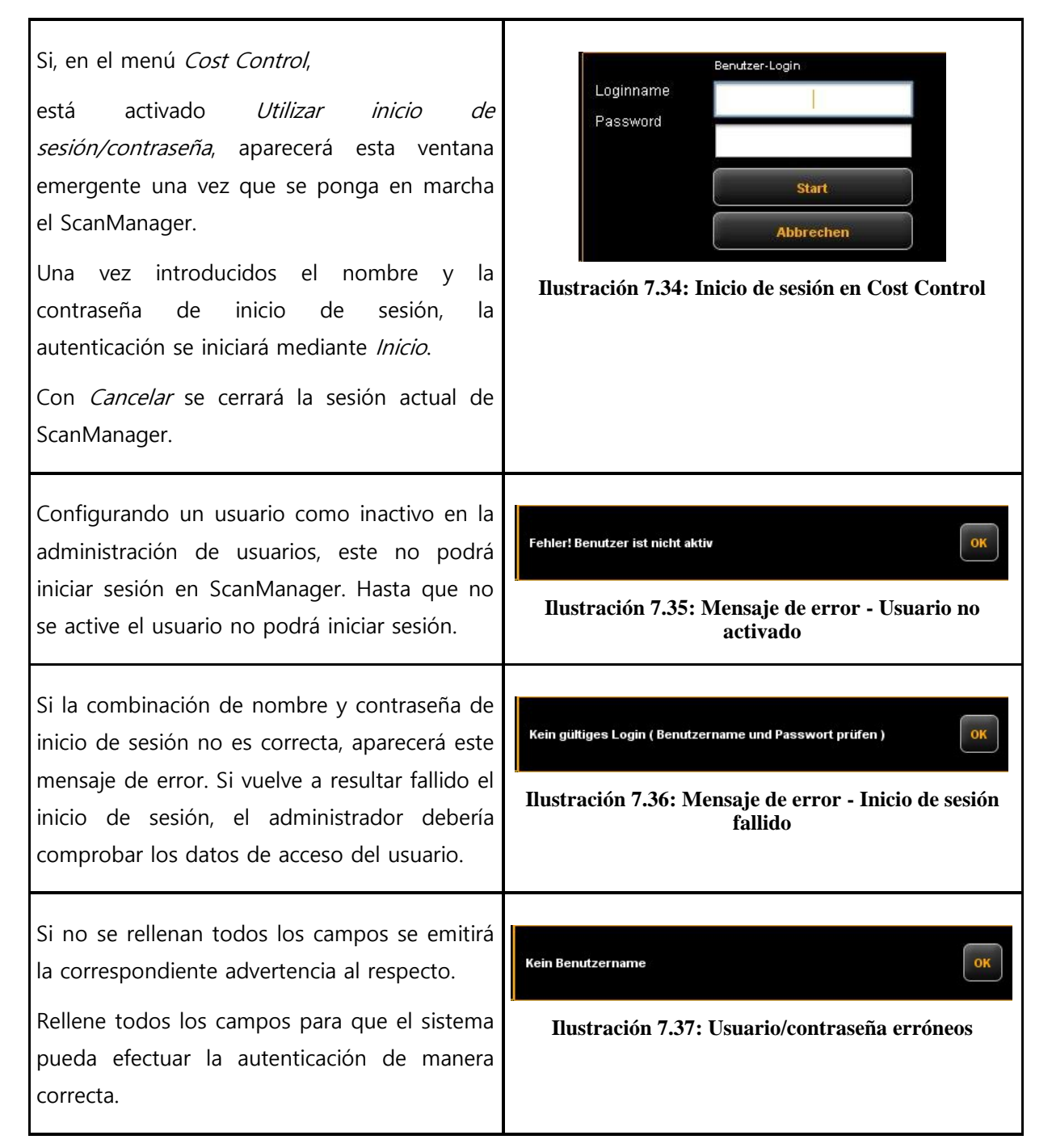

Una vez iniciada sesión correctamente, aparecerá en ScanManager el botón CERRAR SESIÓN junto al botón PARAR. Esta función permite cambiar de usuario.

# **7.7.1.2 Área de edición**

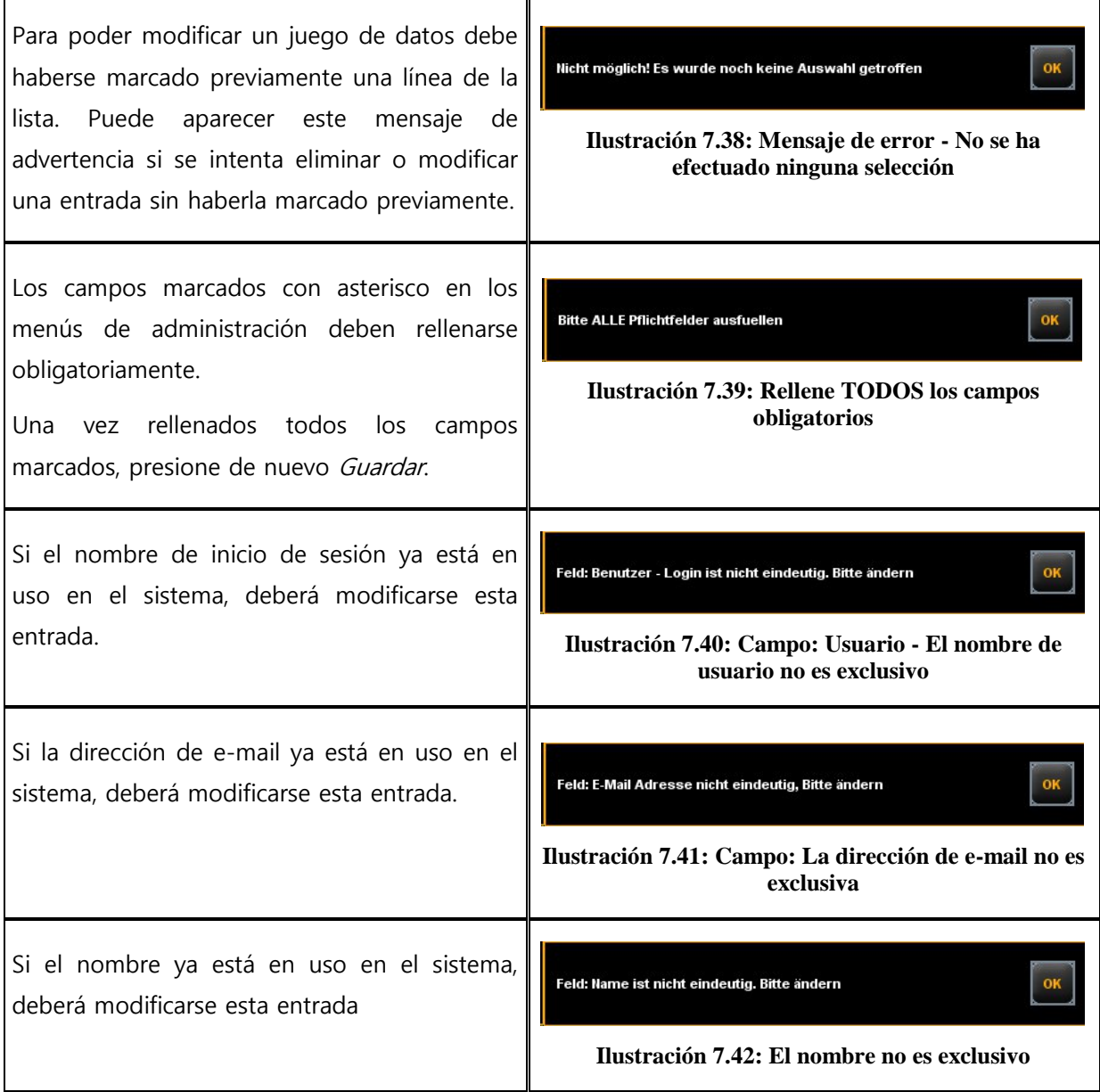

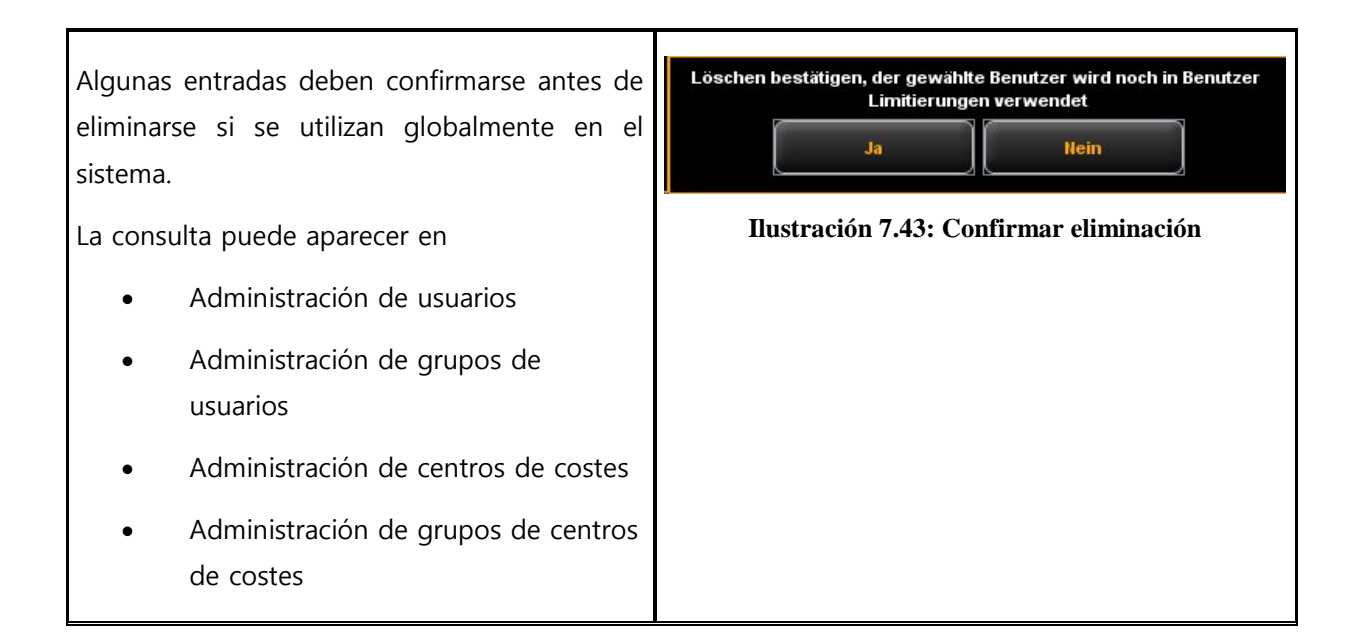

# **7.7.1.3 Consulta de centros de costes**

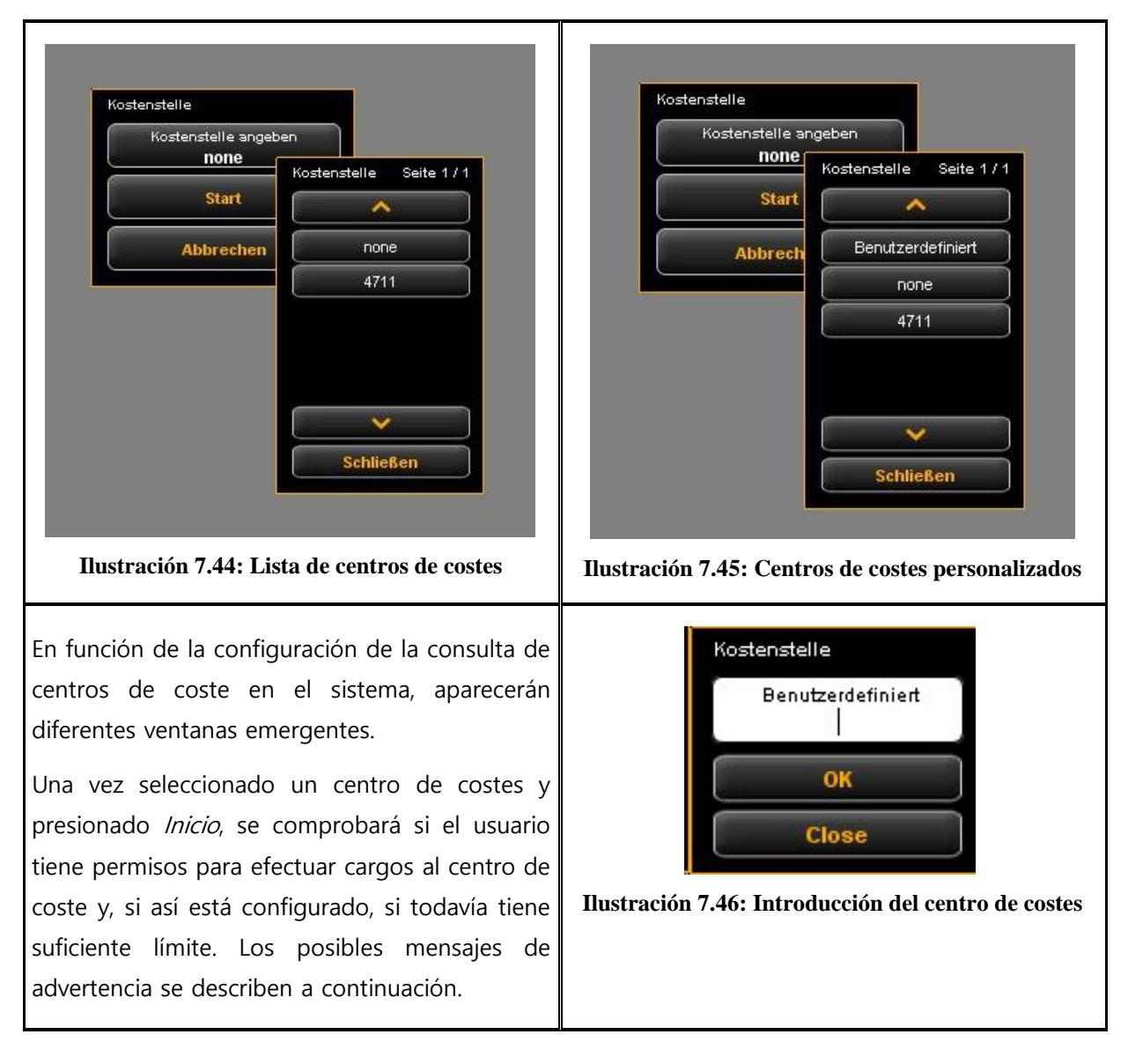

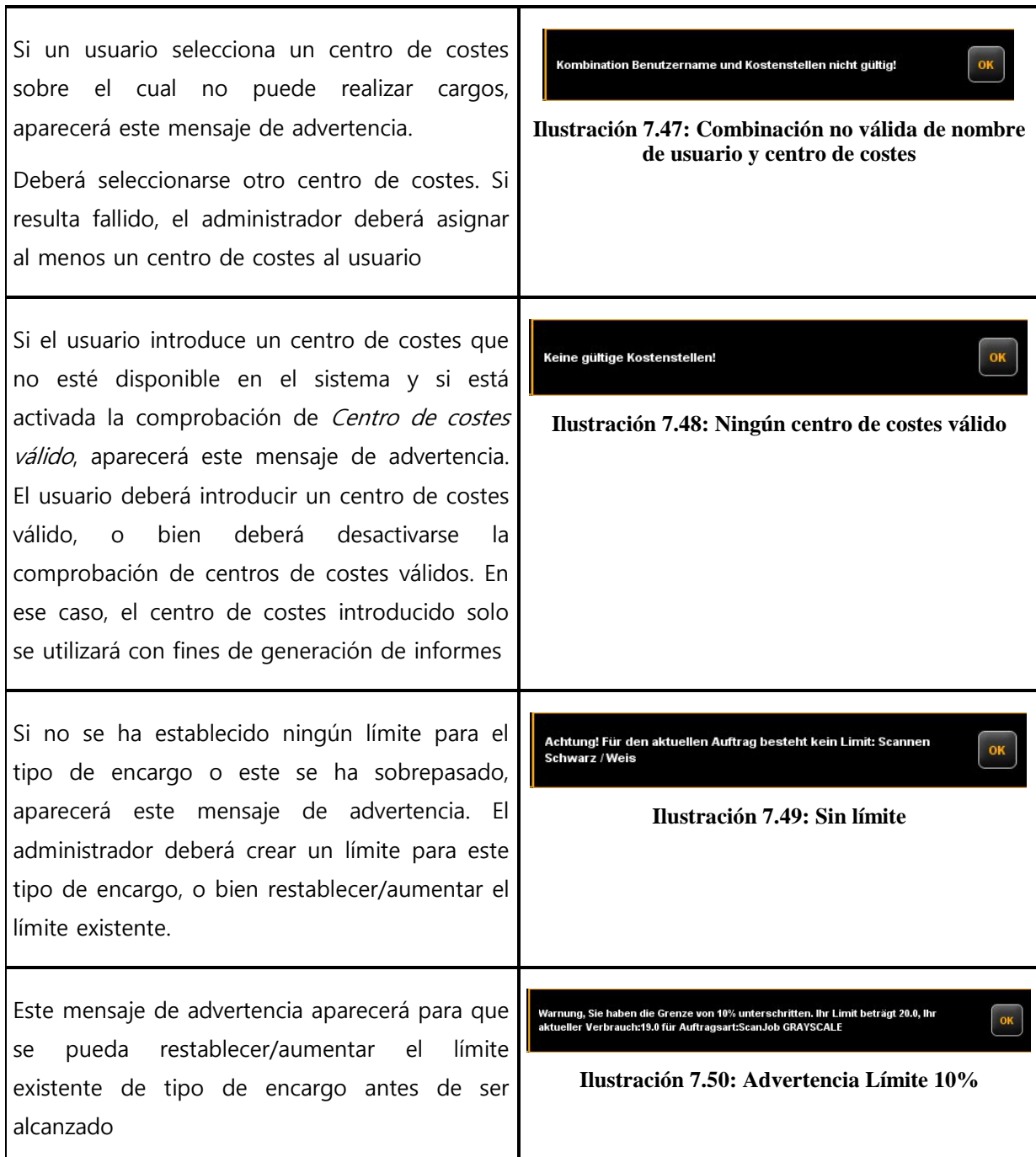

# **7.7.2 Ejemplos de limitación**

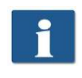

Si desea utilizar limitaciones, el usuario deberá tener asignado al menos un centro de costes al que imputar sus trabajos.

# **7.7.2.1 Limitación por grupos de usuarios**

Dispone de los siguientes procedimientos para aplicar un control de acceso y/o de consumo por grupos de usuarios:

 Definir grupos de usuarios para diferentes ámbitos de tareas, como por ejemplo grupo Escaneado y grupo Impresión.

- Asignar los tipos de trabajos correspondientes en el área de Limitación por grupo de usuarios y ajustar los límites/descuentos deseados.
- Definir los usuarios que se integran en cada grupo de usuarios. Un usuario puede ser miembro de un máximo de un grupo.

Todos los trabajos que se realicen en ScanManager se cargarán al grupo de usuarios correspondiente. La ventaja de la limitación por grupos de usuarios es que solo deben realizarse unos pocos ajustes de limitaciones de tipo de encargos, cuando hay muchos usuarios repartidos en pocos grupos.

Si, no obstante, necesita establecer límites de tipos de encargo especiales para determinados miembros del grupo, puede configurarlo en Limitación de usuarios.

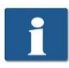

Todas las limitaciones de tipo de encargo asignadas al usuario tienen la máxima prioridad. Si se sobrepasa el límite de un tipo de encargo, se bloqueará al usuario en este tipo de encargo hasta nuevo aviso. Esta limitación se aplica incluso si se ha establecido el límite en base al centro de costes.

# **7.7.2.2 Limitación por grupos de centros de coste**

Dispone de los siguientes procedimientos para aplicar un control de acceso y/o de consumo por grupos de centros de coste:

- Definir grupos de centros de coste para determinadas áreas, como por ejemplo proyectos, departamentos, privado.
- Configurar los límites de tipo de trabajo correspondientes en el área de Limitación por grupo de centros de costes.
- Definir los centros de costes que van a ser asignados a un grupo de centros de costes, p. ej., Contabilidad (→ Departamentos), etc.
- Asignar usuarios o grupos de usuarios a cada grupo de centros de costes.

Todos los trabajos que se realicen en ScanManager se cargarán al grupo de centros de costes correspondiente. La ventaja de este tipo de limitación es que solo deben realizarse unos pocos ajustes de limitaciones de tipo de encargos, cuando hay muchos centros de costes reunidos en grupos.

Los centros de costes y los grupos de centros de costes tienen la misma prioridad. Si se también ha configurado un límite de tipo de encargo a un centro de costes, primero se comprobará si la cantidad consumida se carga al centro de costes o al grupo de centros de costes. La comprobación se realiza por medio de descuentos, en cuyo caso, desde la perspectiva del usuario, siempre se utiliza "el más barato". Si el descuento fuera el mismo para el centro de costes que para el grupo de centros de costes, se la cantidad consumida se cargará en aquel que disponga de un mayor límite.

# **8 Mantenimiento del escáner**

En este capítulo se explica cómo puede limpiarse el escáner de la serie ROWE Scan 600 / 650i y cómo se reemplazan las piezas de desgaste.

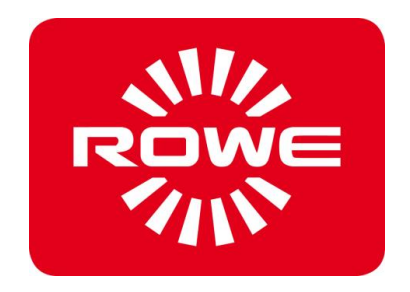

# <span id="page-137-0"></span>**8.1 Limpieza del escáner**

La suciedad y las partículas de polvo presentes en la base de cristal pueden conllevar un empeoramiento del resultado de escaneado.

Con una limpieza periódica de la base de cristal, los rodillos reflectores y la mesa de colocación puede evitarlo.

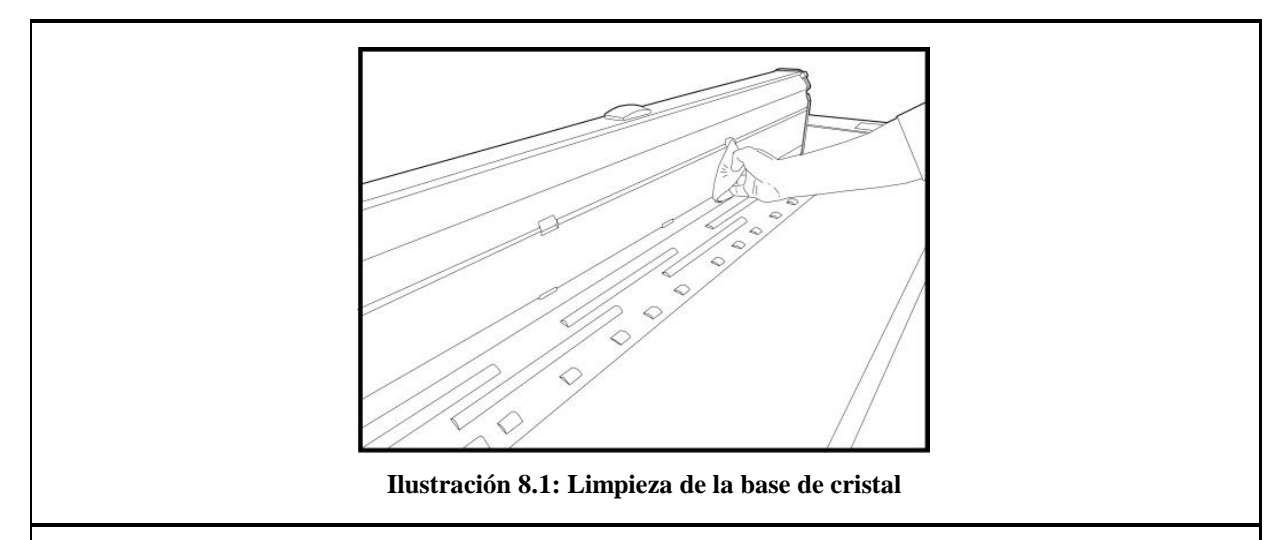

Para limpiar la base de cristal, los rodillos reflectores y la mesa de colocación, despliegue la parte superior del escáner. Para tal fin, presione hacia atrás los cierres a ambos lados de la parte superior (véase la [Ilustración](#page-13-0) 1.1, pág. [13](#page-13-0)). A continuación, levante la parte superior hacia arriba.

Impregne una pequeña cantidad de limpiador de cristales suave sobre un paño limpio y sin pelusas y limpie con él la base de cristal. Seque la base de cristal con un segundo trapo limpio sin pelusas.

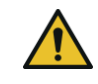

Asegúrese de que no penetre líquido bajo la base de cristal y seque bien toda la zona.

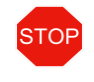

Es imprescindible mantener el escáner apagado durante la limpieza; desconecte también el enchufe.

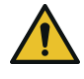

Recomendamos no limpiar la base de cristal montada en el equipo, sino desmontarla previamente (véase [8.2](#page-138-0)). Asegúrese siempre de que todas las piezas estén completamente secas antes de volver a conectar el equipo.

Para limpiar el rodillo reflector, pase un paño limpio y sin pelusas sobre él. Se recomienda el limpiador de rodillos LIXTON W1-H.

#### <span id="page-138-0"></span>**8.2 Sustituir la base de cristal**

La base de cristal puede desgastarse por el uso frecuente, repercutiendo así en el resultado del escaneado. Si, tras limpiar la base de cristal, no es posible mejorar el resultado del escaneado, esta deberá sustituirse.

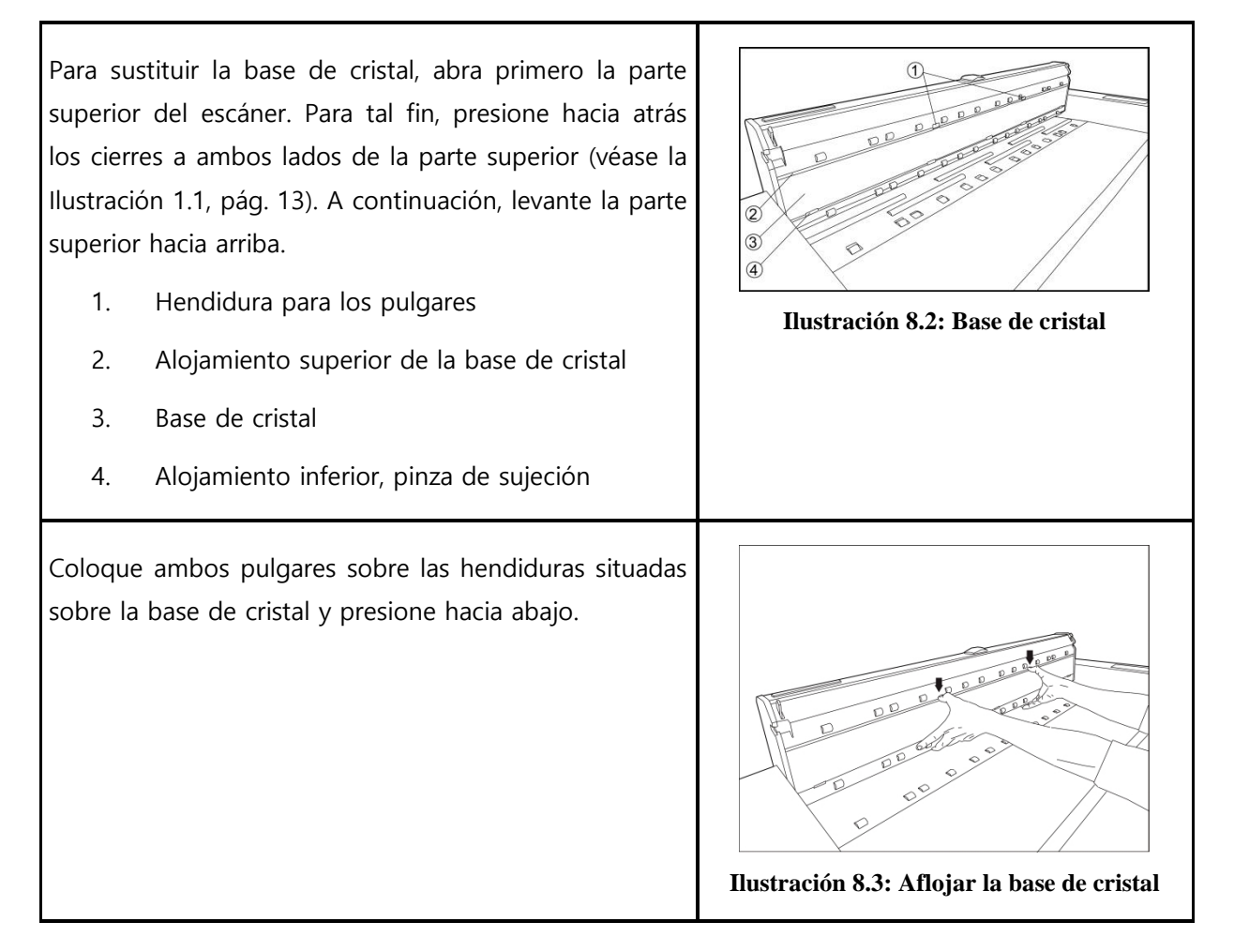

Incline la base de cristal hacia delante y extráigala.

Coloque primero la nueva base de cristal en las pinzas de sujeción del alojamiento inferior y presiónelas hacia abajo.

Incline la base de cristal hacia arriba y deslícela lentamente hacia arriba hasta insertarla en el alojamiento superior. Cerciórese de que la base asienta correctamente en los laterales.

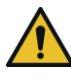

Procure no tocar con los dedos la cara interna de la base de cristal montada. La cara interna también deberá estar completamente limpia y sin polvo. En caso necesario, limpie la cara externa tras la sustitución.

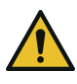

No toque los sensores de imagen cuando la base de cristal esté desmontada.

No extraiga cubiertas para las que necesite herramientas.

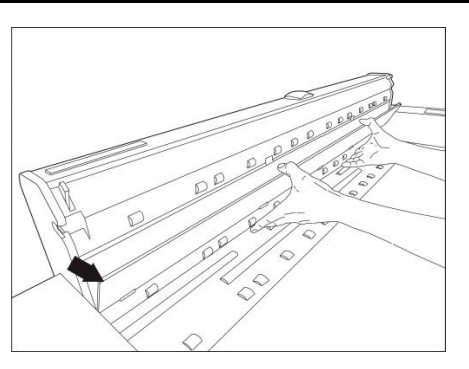

**Ilustración 8.4: Desmontaje de la base de cristal**

# **9 Resolución de fallos**

En este capítulo se describen las medidas que puede llevar a cabo si se produce algún problema durante el uso de escáner.

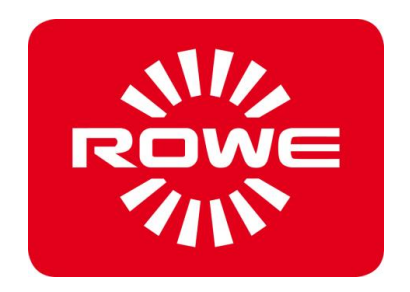

# **9.1 Indicador de fallos en el panel de control**

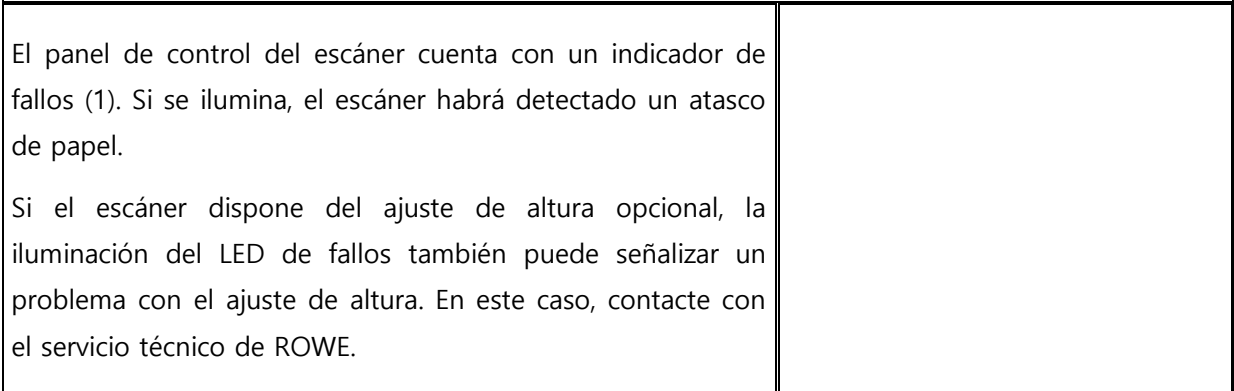

# **9.2 Problemas con la instalación**

La siguiente tabla muestra un listado de posibles problemas durante la instalación y resume medidas correctoras.

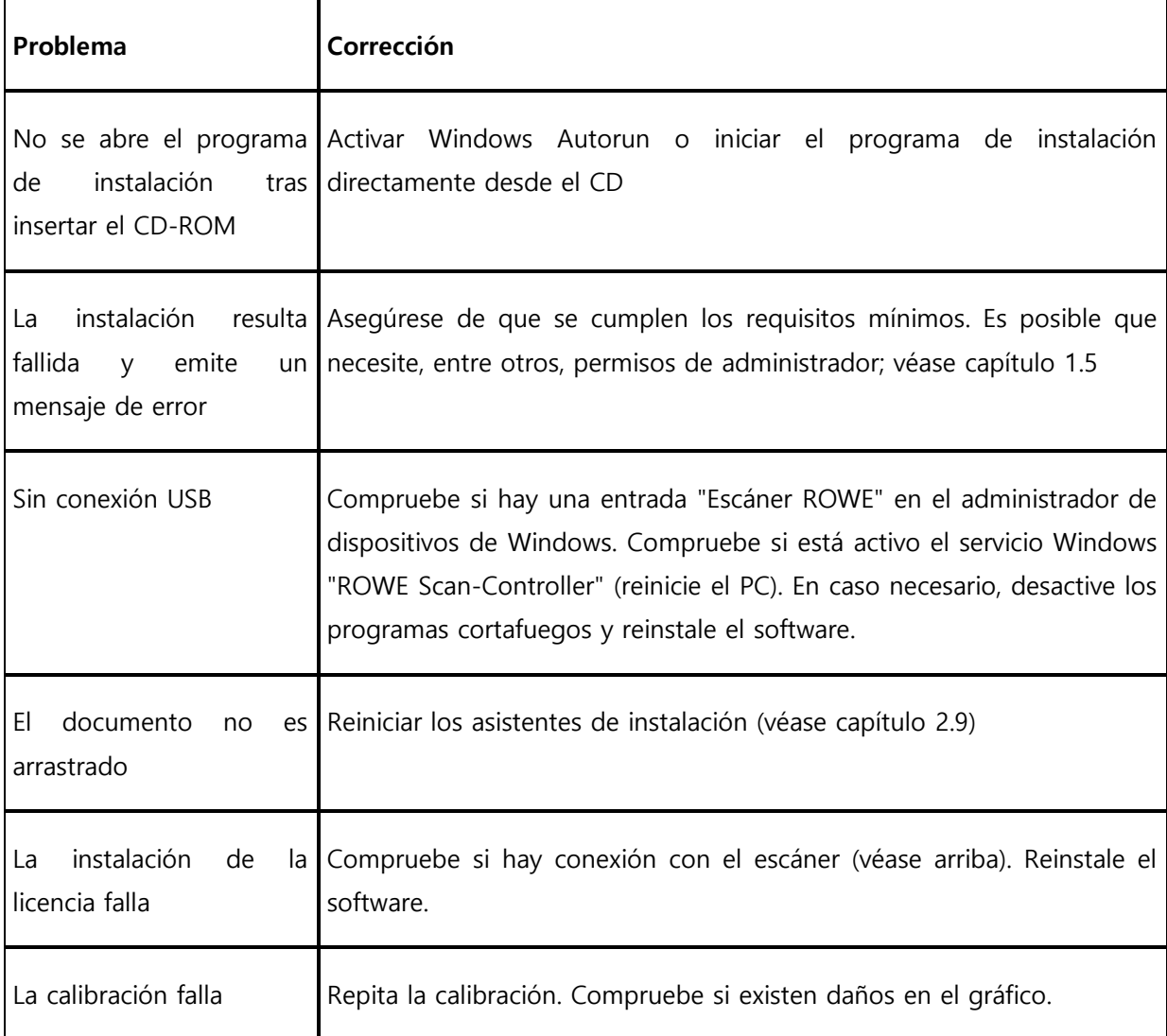

# **9.3 Problemas al escanear**

La siguiente tabla muestra un listado de posibles problemas al trabajar con el ScanManager y describe medidas correctoras.

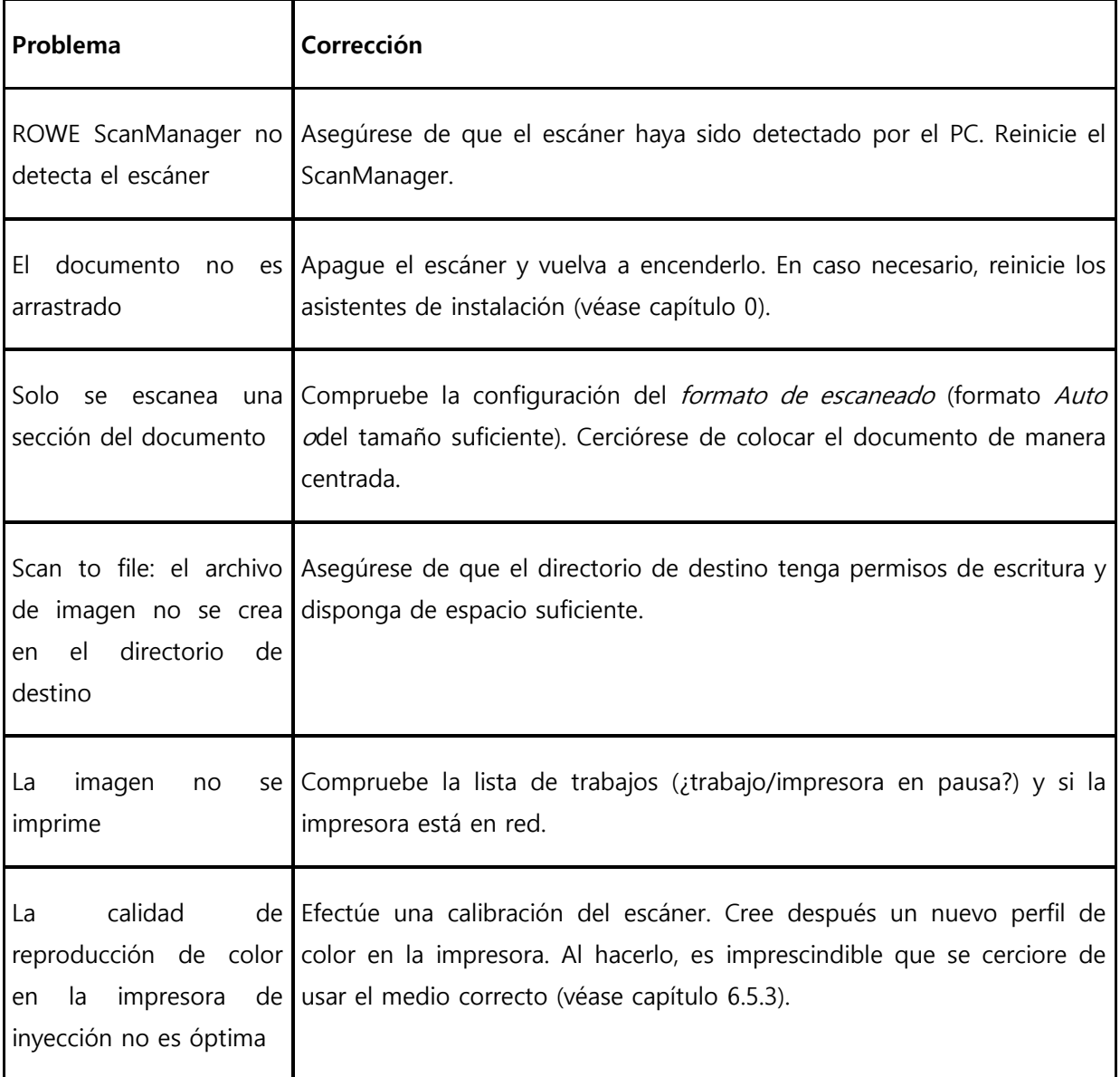

# **9.4 Problemas con la detección automática de ancho**

En caso de problemas con la detección automática del ancho del documento, las siguientes indicaciones pueden serle de utilidad.

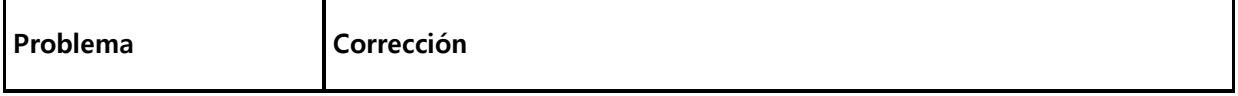

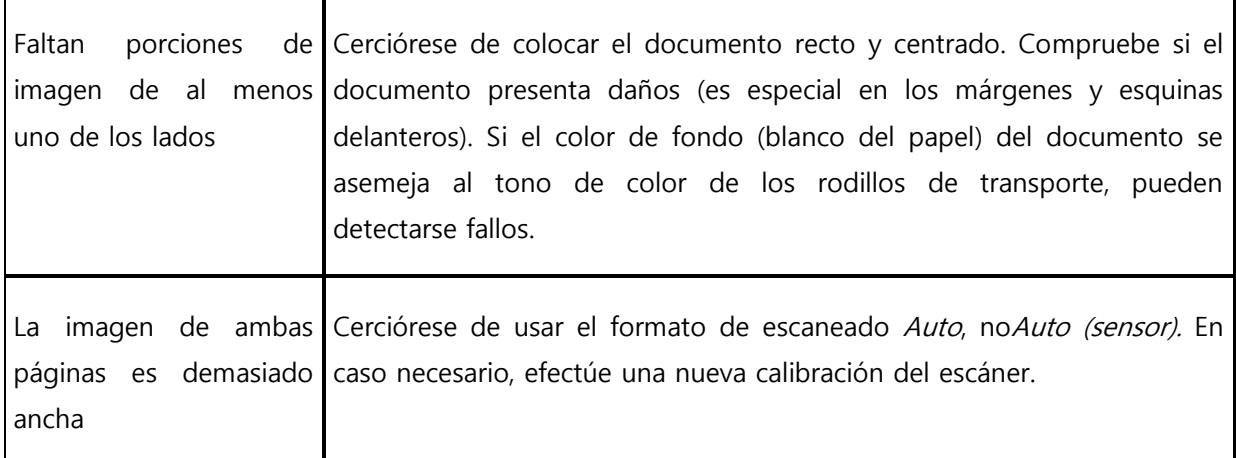

# **9.5 Calidad de escaneado**

En caso de problemas con pérdida de calidad de escaneado, por lo general debería efectuarse una nueva calibración del escáner (véase capítulo [6.4](#page-96-0)). Asimismo, debería tener en cuenta las siguientes indicaciones.

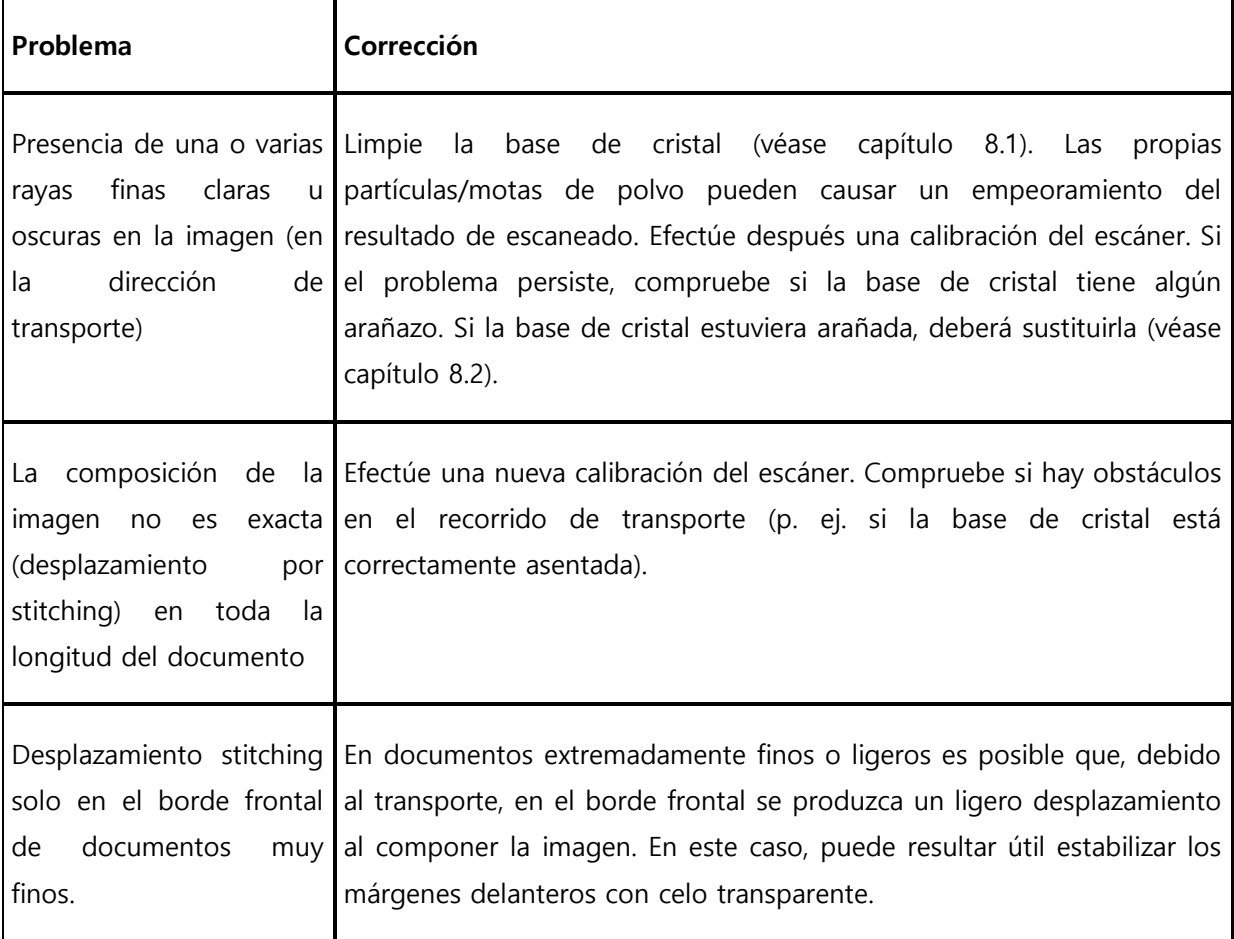
## **A Especificaciones técnicas**

## **A.1 Java Runtime Environment**

Para aprovechar todas las funciones de las aplicaciones de ROWE debe tener instalado "Java Runtime Environment" a partir de la versión 1.6.0 , actualización 39 o superior. Si aún no está instalada en su ordenador, se instalará en el proceso de instalación (véase capítulo [2\)](#page-18-0).

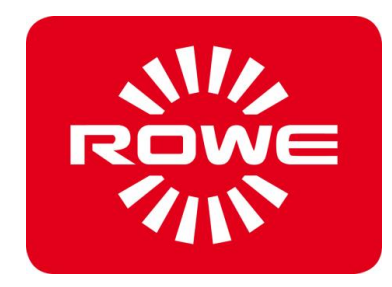

# **B Indicaciones de seguridad**

Este anexo contiene indicaciones de seguridad que debe leer necesariamente antes de la puesta en marcha de un escáner de la serie ROWE Scan 600 / 650i. Aquí encontrará información acerca de los posibles riesgos para su salud y daños materiales en los equipos de la serie ROWE Scan 600 / 650i.

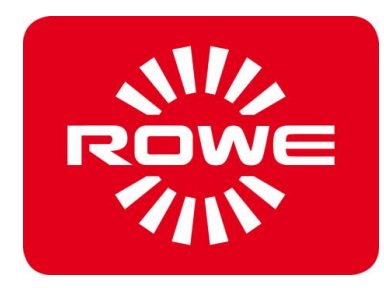

#### **B.1 Limitación de responsabilidad**

El contenido de todas las fichas de datos de seguridad de este manual está sujeto a la siguiente limitación de responsabilidad. Las fichas técnicas de seguridad han sido elaboradas según el mejor saber y entender como una breve guía para el manejo seguro de los equipos de la serie ROWE Scan 600 / 650i. Nos reservamos el derecho de editar las fichas de datos de seguridad en caso de adquirir nuevos conocimientos.

Es responsabilidad del cliente juzgar la suficiencia de esta información, elaborar las medidas de seguridad necesarias, así como comprobar con ROWE si se trata de la última versión de la ficha de datos.

Por cuanto así lo permita la ley, no asumimos responsabilidad alguna por la integridad y exactitud de estas fichas de datos técnicos.

## **B.2 Información sobre la seguridad**

Los equipos de la serie ROWE Scan 600 / 650i están diseñados y construidos de acuerdo con el estado actual de la técnica y siguiendo las reglas reconocidas. No obstante, su uso puede entrañar riesgos materiales y para la salud.

Los sistemas ROWE únicamente deben usarse en un estado técnicamente perfecto, de manera conforme al fin previsto, teniendo en cuenta la seguridad y los riesgos y observando el manual de instrucciones. En especial, deben solucionarse de inmediato aquellos fallos que comprometan la seguridad.

Los sistemas ROWE de la serie Scan 600 / 650i deben ser utilizados exclusivamente para las funciones descritas en el manual de instrucciones. Un uso divergente o contrario se considerará como no conforme al fin previsto. El fabricante no asumirá responsabilidad sobre los daños de ello resultantes. El riesgo la asume enteramente el usuario.

Todas aquellas personas involucradas en el montaje, puesta en marcha, manejo y mantenimiento del equipo deberán estar debidamente cualificados e instruidos. Es importante para su seguridad que cumpla con exactitud el manual de instrucciones.

#### **B.3 Antes de la instalación**

Lea el manual de instrucciones y sus indicaciones de seguridad. Asegúrese también de que todos los operarios lean el manual de instrucciones. La documentación del equipo deberá estar siempre fácilmente accesible en las proximidades del equipo para todos aquellos que lo manejan. Compruebe las condiciones de la ubicación prevista para el equipo.

### **B.3.1 Previsión de espacio**

Facilite los siguientes requisitos:

- Además de espacio para el escáner, deberá haber espacio suficiente para que pueda accederse al mismo por todos los lados.
- Debe garantizarse ventilación suficiente para el sistema.
- Recomendamos montar el equipo en un lugar lo más libre posible de vibraciones (por ejemplo, que no esté junto a instalaciones de corte de grandes dimensiones).
- La humedad relativa del aire debería estar entre el 30 y el 60 %.
- Las ranuras y orificios de los equipos sirven para su ventilación, por ello deben permanecer siempre despejados.
- Los equipos deben permanecer secos.

## **B.3.2 Protección por fusibles**

El escáner ROWE debe tener una protección por fusibles de 10 A.

#### **B.3.3 Montaje y puesta en marcha**

La conexión solo puede efectuarse en una toma de corriente con contacto de protección y certificación VDE, que se encuentre en las proximidades de la máquina. Compruebe previamente si la tensión de red se corresponde con la indicada en la placa de características. La placa de características se encuentra en el lado izquierdo del dorso de la parte superior del escáner. También deberá tener en cuenta que:

- Si el equipo se conecta a un cable prolongador o una regleta, deberá asegurarse de que la suma total de amperios de los equipos conectados al cable de prolongación o regleta no exceda la capacidad del cable. Para ello deberá asegurarse de que la toma de corriente de pared no se cargue con más de 10 A.
- El interruptor de encendido y el conector de corriente deben ser accesibles fácilmente y con seguridad.
- El conector de red no debe obstaculizar el acceso a la máquina.
- Debe asegurarse de que no haya objetos sobre el cable de red. Debe garantizarse que nadie pise el cable por descuido.
- Los componentes del equipo no deben colocarse o desmontarse por la fuerza.

#### **B.3.4 Uso apropiado**

- No puentee nunca cortacircuitos mecánicos o eléctricos.
- No extraiga piezas atornilladas.
- No está permitido efectuar reparaciones en el escáner por cuenta propia. Tras las cubiertas que solo pueden retirarse con ayuda de herramientas, se encuentran piezas sometidas a tensión eléctrica o que entrañan otros peligros. Solo deben manipular estas áreas el personal de servicio técnico encargado de tareas de mantenimiento.
- La carcasa dispone de una ranura de ventilación en el lado inferior que garantiza un funcionamiento fiable. Esta ranura de ventilación no debe cubrirse, cerrarse u obstruirse en ningún caso. Para evitarlo, el producto no debe ponerse en funcionamiento sobre muebles endebles como camas, etc., sobre alfombras u otras superficies blandas bajo ningún concepto. El producto no debe colocarse bajo ningún concepto sobre o en las proximidades de fuentes de calor (radiadores, etc.). Solo puede colocarse el producto en muebles o espacios cerrados si estos cuentan con la ventilación necesaria.
- No deben insertarse objetos por las ranuras de ventilación del escáner. Podría producirse el contacto con piezas bajo tensión eléctrica o cortocircuitar piezas, generando un incendio o un choque eléctrico. Debe evitarse que penetren líquidos en el escáner.
- Por norma general, debe desconectarse de la red eléctrica toda eléctrica o mecánica del equipo antes de tocarla.
- Utilice únicamente limpiadores aprobados por el fabricante para el fin indicado.
- Cualquier cambio en los sistemas de impresión, escaneado y plegado solo puede ser realizado por técnicos de servicio autorizados por ROWE.
- Cumpla las fechas de servicio técnico.
- Utilice exclusivamente repuestos y piezas de desgaste originales de ROWE o autorizadas por ROWE. El uso de piezas de desgaste no autorizadas por ROWE no excluye la posibilidad de daños en los equipos. ROWE no asume responsabilidad alguna por el daño derivado del uso de piezas de desgaste no autorizadas por ROWE.
- Tenga en cuenta el las indicaciones de seguridad sobre piezas de desgaste.
- Deseche los embalajes y demás residuos de manera conforme a la normativa legal.
- No deben quemarse los plásticos.

## **B.3.5 Obligaciones del personal operario**

El personal operario tiene la obligación de:

- Abstenerse de realizar cualquier tipo de trabajo que comprometa la seguridad y funcionalidad del sistema.
- Procurar que únicamente el personal instruido y autorizado trabaje con los sistemas.
- Señalar los cambios que comprometan la seguridad y funcionalidad del sistema.
- Desconectar el sistema de la tensión eléctrica antes de tomar medidas de mantenimiento y reparación en el sistema.

### **B.3.6 Recogida de equipos al finalizar su vida útil (RAEE)**

El equipo suministrado por ROTH + WEBER GmbH está sujeto a la normativa de la Directiva europea 2002/96/CE y a la correspondiente adaptación al Derecho de los Estados Miembro de la Unión Europea (en Alemania, ElektroG). Por ello, tiene la opción de devolver el equipo al final de su vida útil para una eliminación y reprocesamiento profesionales.

- 1. No puede desecharse el equipo junto con los residuos industriales sin clasificar
- 2. El equipo es, conforme a la RAEE, un "equipo de uso exclusivo para fines comerciales" y no puede entregarse en puntos limpios municipales como los dispositivos de consumo como lavadoras, grabadoras u ordenadores estándar.
- 3. En caso de eliminación, diríjase directamente a ROTH + WEBER GmbH (www.rowe.de o a su socio de ventas local) para informarse sobre la forma de devolución.

El símbolo RAEE del contenedor tachado representado en su equipo indica que se trata de un equipo con relevancia RAEE, que debe desecharse por separado de manera apropiada. En algunos Estados, como Alemania, este símbolo no es estrictamente necesario para equipos de uso exclusivamente comercial, aunque ROTH + WEBER GmbH lo utiliza de manera uniforme en Europa. ¡Este símbolo no significa la devolución en puntos limpios municipales!

<span id="page-149-0"></span>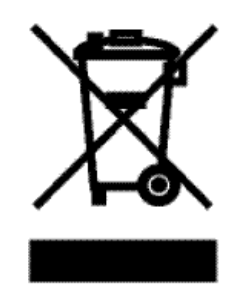

**Ilustración 9.1: Símbolo RAEE**

# **C Servicio técnico y contacto**

Si tiene alguna pregunta sobre los productos de ROWE o necesita ayuda técnica en caso de problema con algún equipo de ROWE, póngase en contacto con nuestro servicio técnico, que está encantado de ayudarle:

Teléfono: +49 (0) 2743 9217 -21 Fax: +49 (0) 2743 2018 E-mail: [service@rowe.de](mailto:service@rowe.de) [www.rowe.de](http://www.rowe.de/)

ROTH + WEBER GmbH 57520 Niederdreisbach Alemania

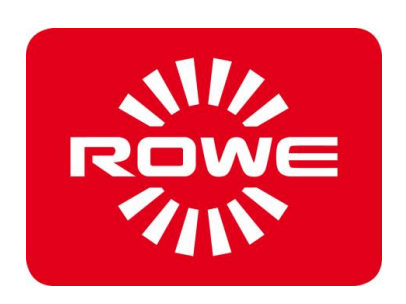

## **D Acerca de este sistema**

Copyright©2003-2013 ROTH + WEBER GmbH. Todos los derechos reservados.

Esta compilación de software está basada parcialmente en el trabajo de:

- la Python Software Foundation [\(http://www.python.org,](http://www.python.org/) License/Copyright)
- los autores de las extensiones Python para Windows pywin32 (http://sourceforge.net/projects/pywin32, License/Copyright)
- el Independent JPEG Group (http://www.ijg.org, License/Copyright)
- los autores de libtiff (http://www.libtiff.org, License/Copyright)
- los autores de libpng (http://www.libpng.org, License/Copyright)
- los autores del framework Qt (http://qt.nokia.com/products/, License/Copyright)
- los autores del Common Unix Printing System (CUPS) (http://www.cups.org, License/Copyright)
- los autores de la biblioteca XmlRpc (http://sourceforge.net/projects/xmlrpcpp/, License/Copyright)
- los autores de la gestión de color argyII (http://www.argyllcms.com/, License/Copyright)
- los autores de the JasPer Bibliothek [\(http://www.ece.uvic.ca/~mdadams/jasper/,](http://www.ece.uvic.ca/~mdadams/jasper/)  [License/Copyright\)](file:///C:/gnu/msys/Programme/Scan600/manual/licensing/JasPer.txt)
- los autores del ZBar Barcode Reader [\(http://zbar.sourceforge.net/,](http://zbar.sourceforge.net/) [License/Copyright\)](file:///C:/gnu/msys/Programme/Scan600/manual/licensing/lgpl21.txt)
- Los autores del zlib [\(http://zlib.net/,](http://zlib.net/) [License/Copyright\)](file:///C:/gnu/msys/Programme/Scan600/manual/licensing/zlib.txt)
- los autores del FreeType Font-Engine [\(http://www.freetype.org/,](http://www.freetype.org/) [License/Copyright\)](file:///C:/gnu/msys/Programme/Scan600/manual/licensing/freetype.txt)
- los autores del MuPDF Lightweight PDF Renderer [\(http://www.mupdf.com\)](http://www.mupdf.com/)

El código fuente de los componentes sujetos a GPL está disponible bajo demanda.

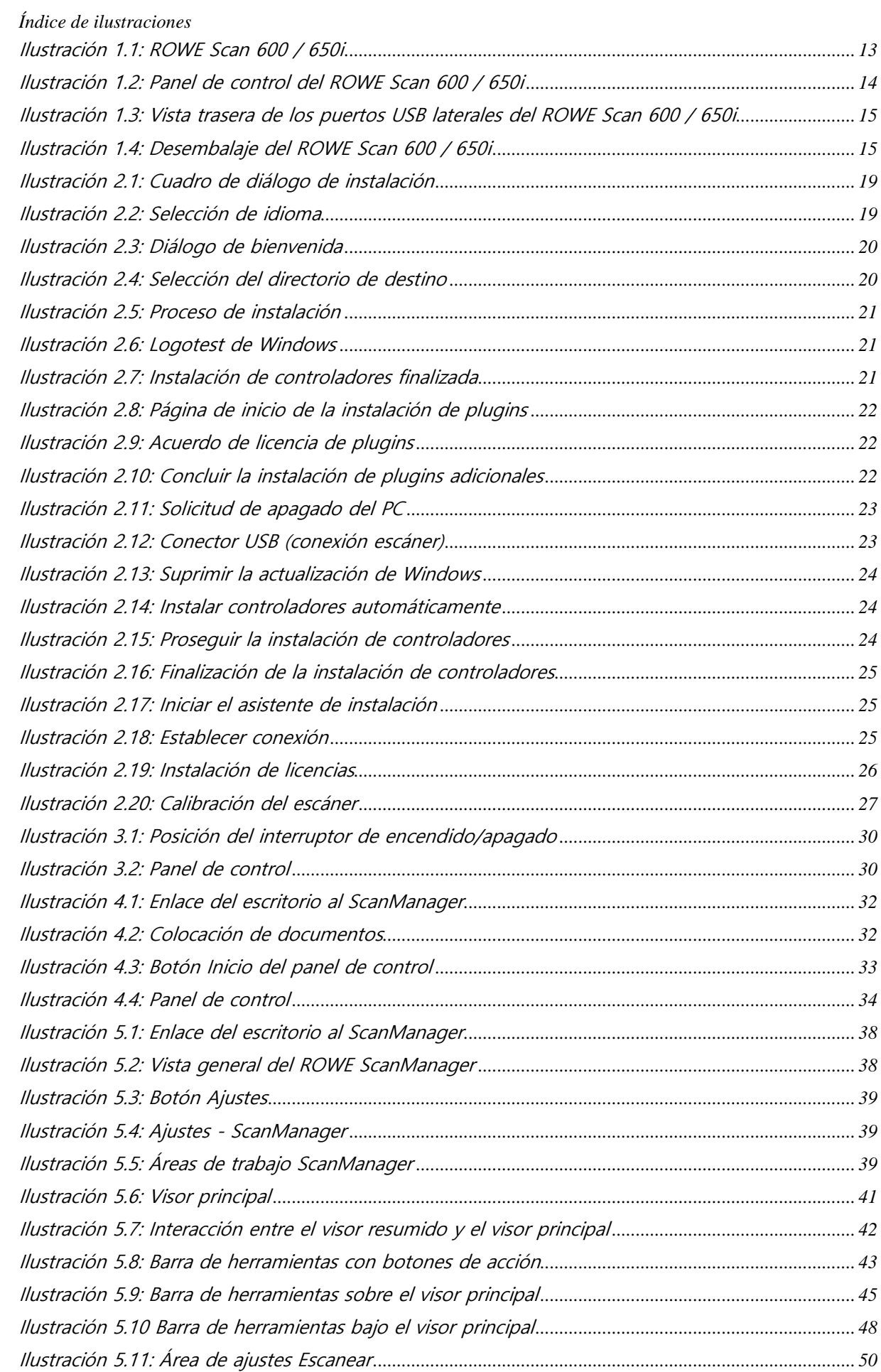

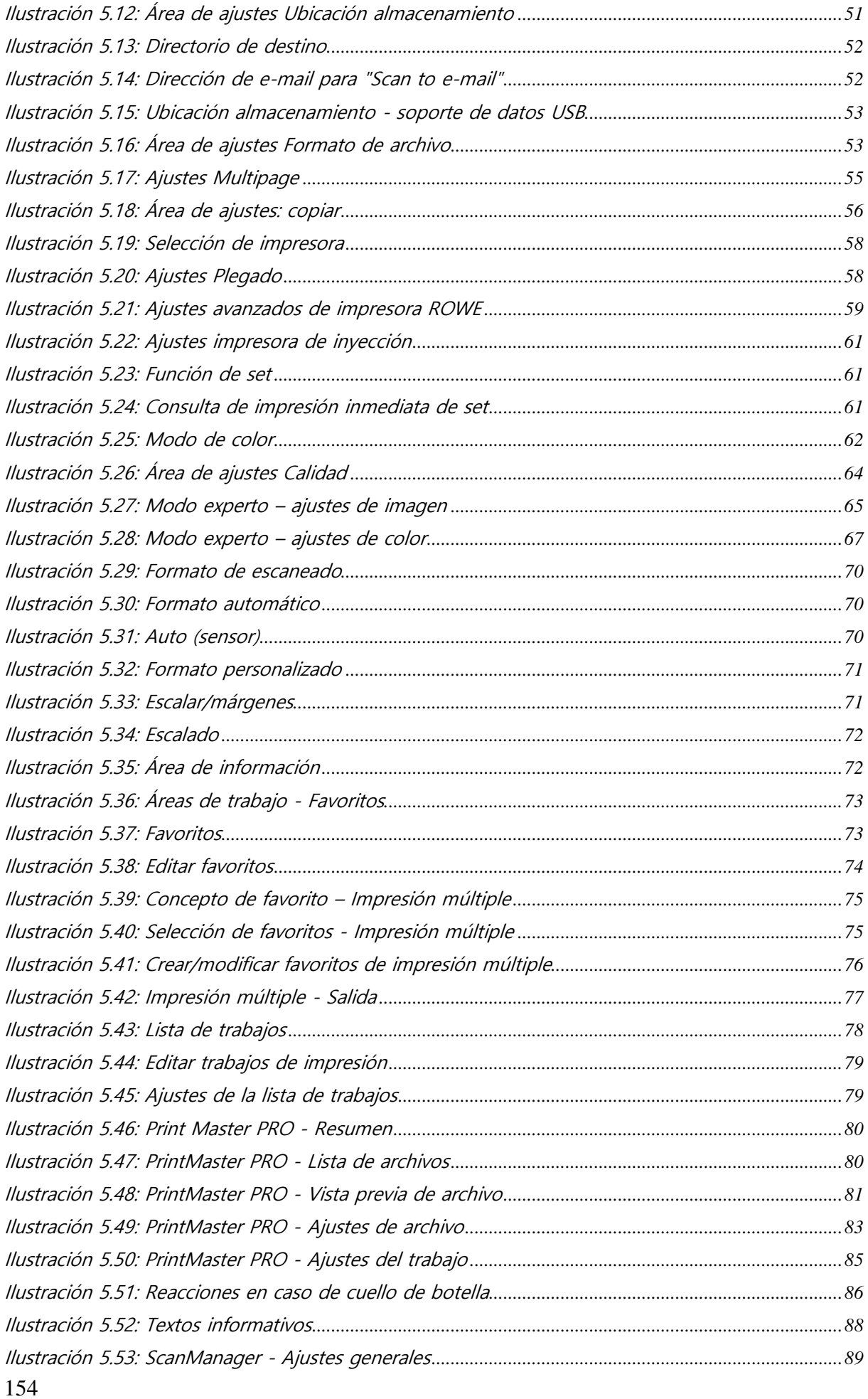

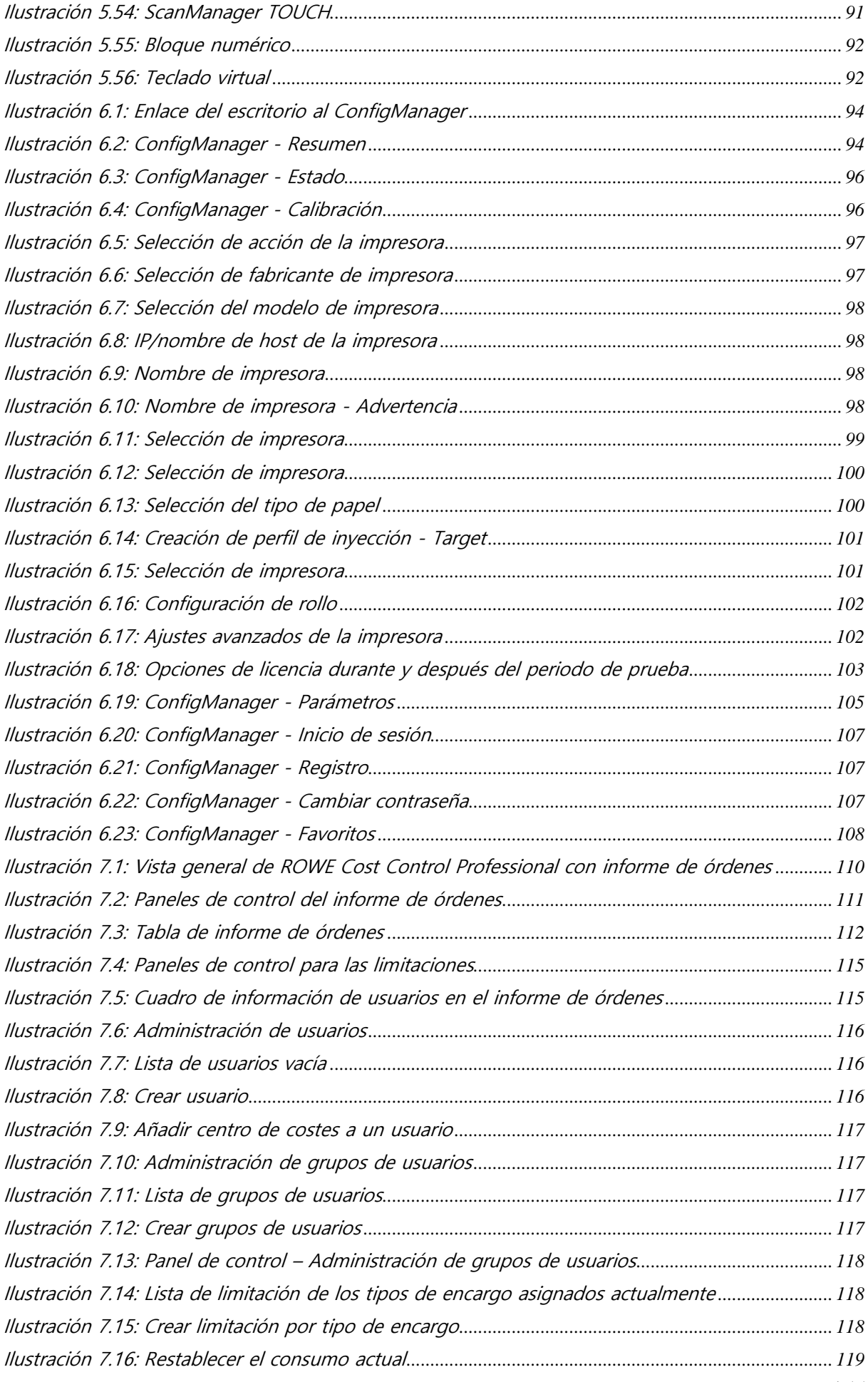

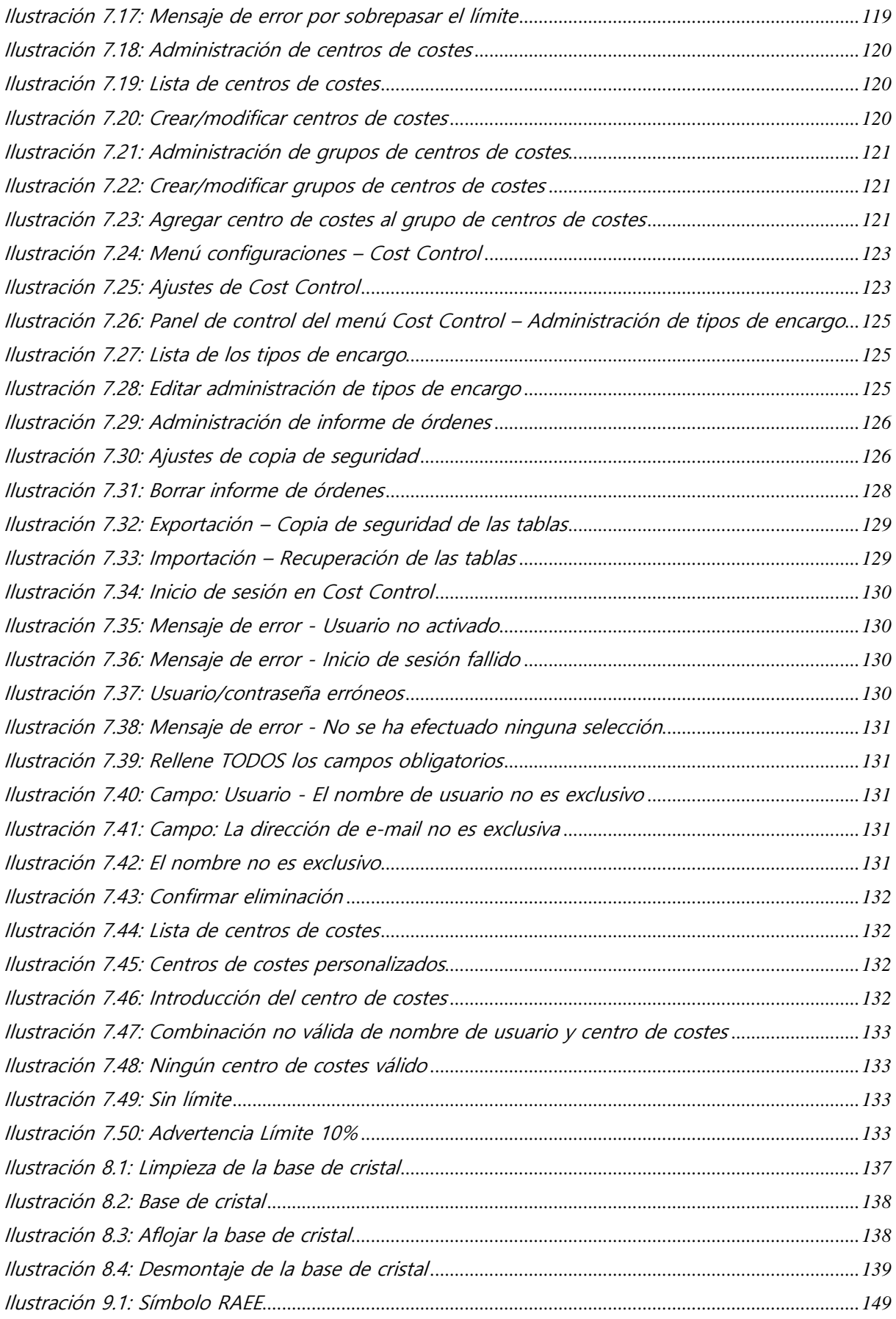